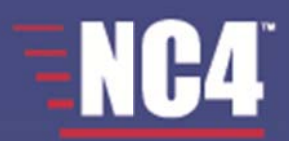

# **Complete Portal User Guide<br>Extranet Secure Portals Software User Guide**

© 2005-2011 NC4 Inc. ALL RIGHTS RESERVED. 11-10110-010

## **NC4 Disclaimer NC C4 Discl aimer**

The written and visual contents of this manual are the sole and exclusive property of NC4 Inc., and/or one of its wholly owned subsidiaries (collectively as "NC4"), and is issued to the customer solely for its own internal business purposes in connection with use of the products or services provided by NC4. No part of this manual may be reproduced or transmitted in any form or by any means, electronic or mechanical, including photocopying, taping, recording or information storage and retrieval systems, without the prior written consent of NC4 Inc. No part of this manual may therefore be copied, loaned or otherwise disclosed to any third party without the prior written consent of NC4 Inc. Copyright protection claimed includes all forms and loaned or otherwise disclosed to any third party without the prior written consent of NC4 Inc. Copyright protection claimed includes all forms and<br>matters of copyrightable material and information now allowed by applicab material generated from the corresponding software programs which are displayed on the screen such as icons, screen displays, looks, etc. **RTAL USER GUIDE**<br> *Collectively*<br> *Collectively*<br> *Cocpying, taping, ore be copied,<br>
<i>L* forms and<br> *Collection*<br> *C*<br> *C* 

While NC4 has exercised reasonable skill and care in producing this manual, its accuracy cannot be guaranteed. Information in this manual is subject to *change without notice and does not represent a commitment on the part of NC4.* 

NC4 and the NC4 logo are trademarks of NC4 Inc. *NC4 a and the NC4 logo o are trademarks* ActivTravel is a trademark of NC4 Inc. *ActivT Travel is a tradem* NC4 and the NC4 logo are trademarks of NC4 Inc.<br>ActivTravel is a trademark of NC4 Inc.<br>*E* Team and the E Team logo are trademarks of NC4 Public Sector LLC. E Team and the E Team logo are trademarks of NC4 Public Sector LLC.<br>E∙SPONDER, E∙SPONDER Express, and the E∙SPONDER and E∙SPONDER Express logos are trademarks of NC4 Public Sector LLC NC4 Risk Center, NC4 Security Center and NC4 Mission Center are trademarks of NC4 Inc. ESP and Extranet Secure Portals are trademarks of The ESP Group, Inc. *ESP a and Extranet Sec cure Portals are t trademarks of Th he ESP Group, In* ESP and Extranet Secure Portals are trademarks of The ESP Group, Inc.<br>All other brand and product names and logos are the trademarks of their respective holders.

NC4 Inc. *NC4 In* 100 N. Sepulveda Blvd., Suite 200 *100 N nc. N. Sepulveda Blvd d., Suite 200*  El Segundo, CA 90245 *El Seg gundo, CA 9024 45* 

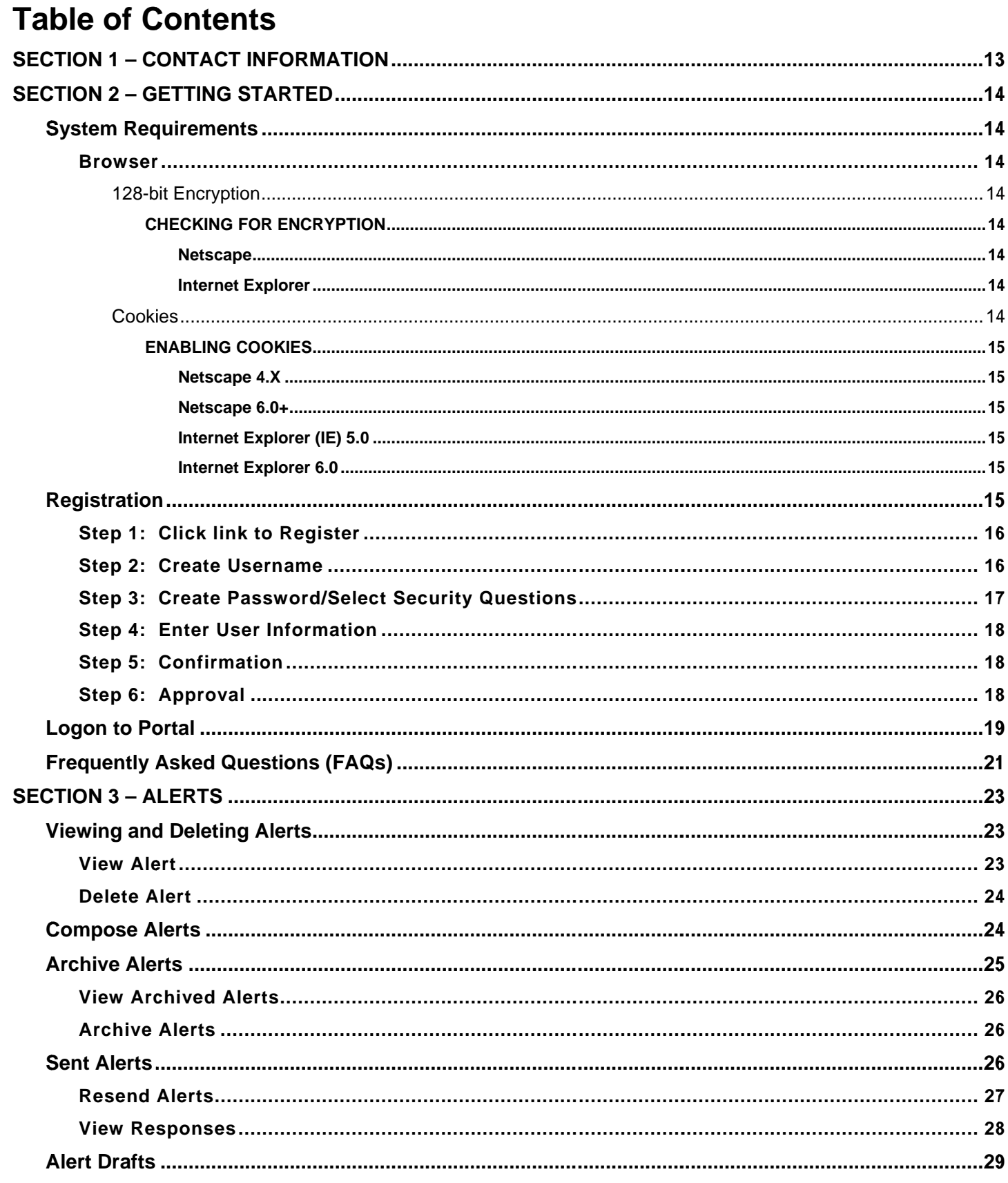

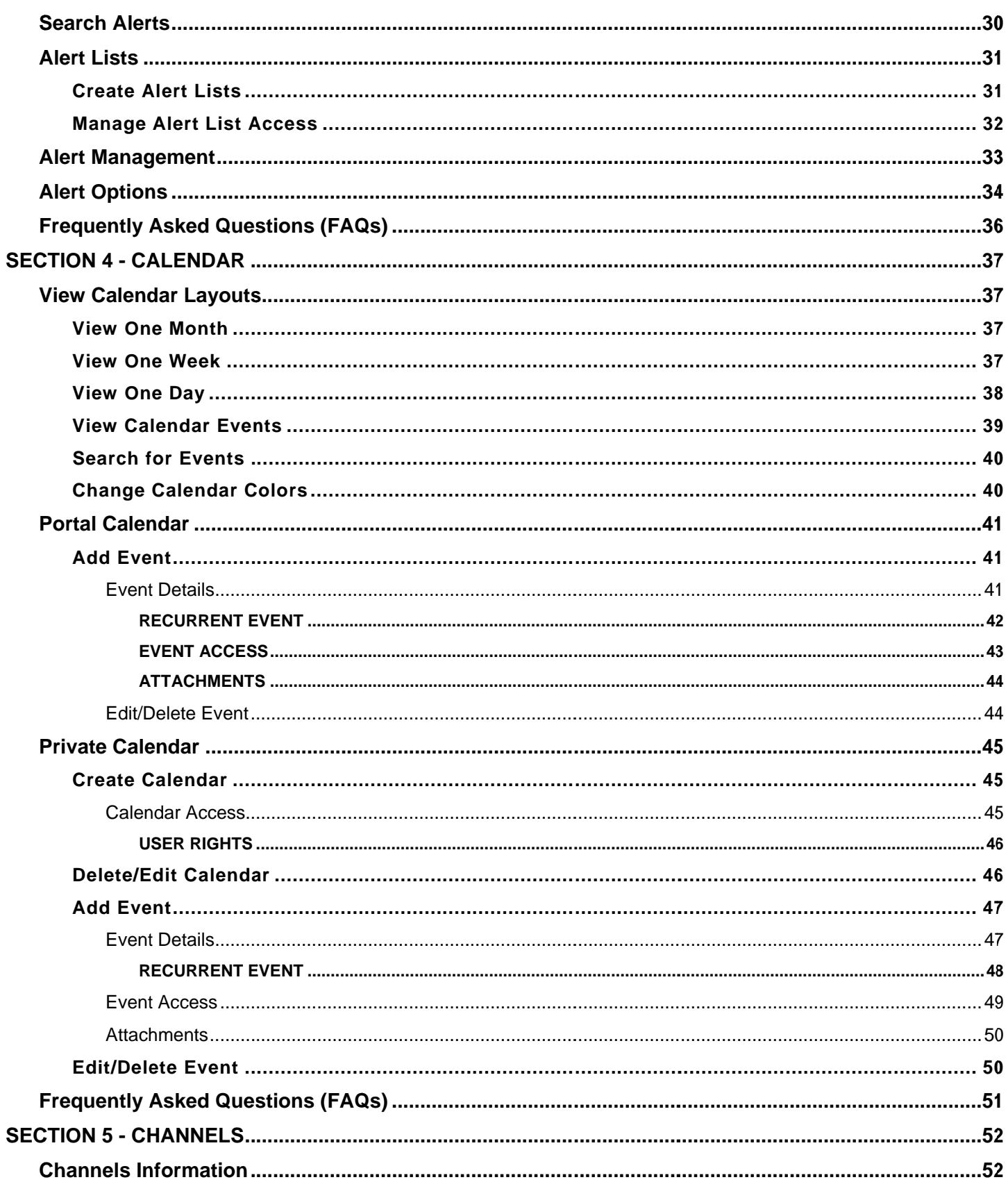

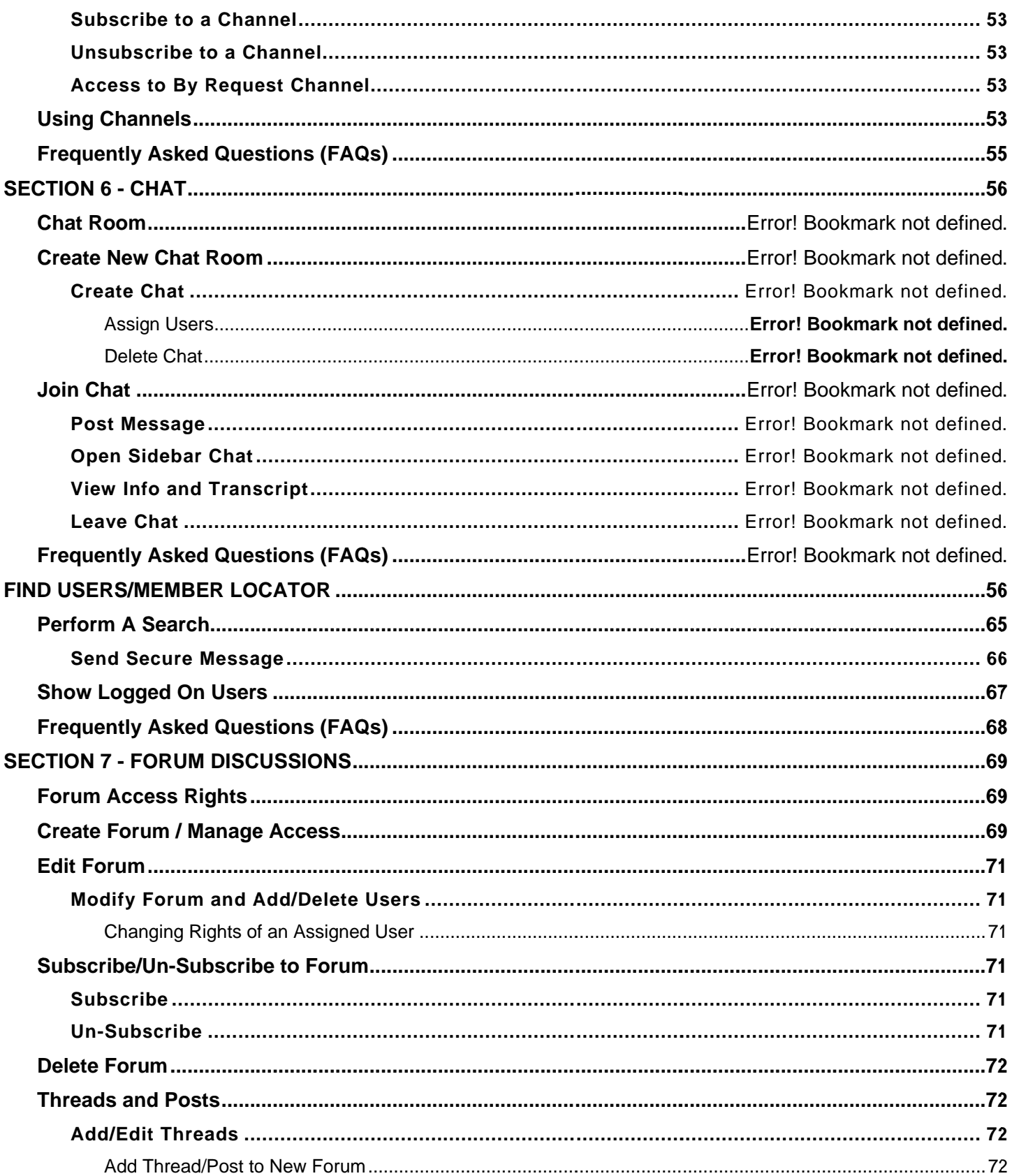

#### **COMPLETE PORTAL USER GUIDE**

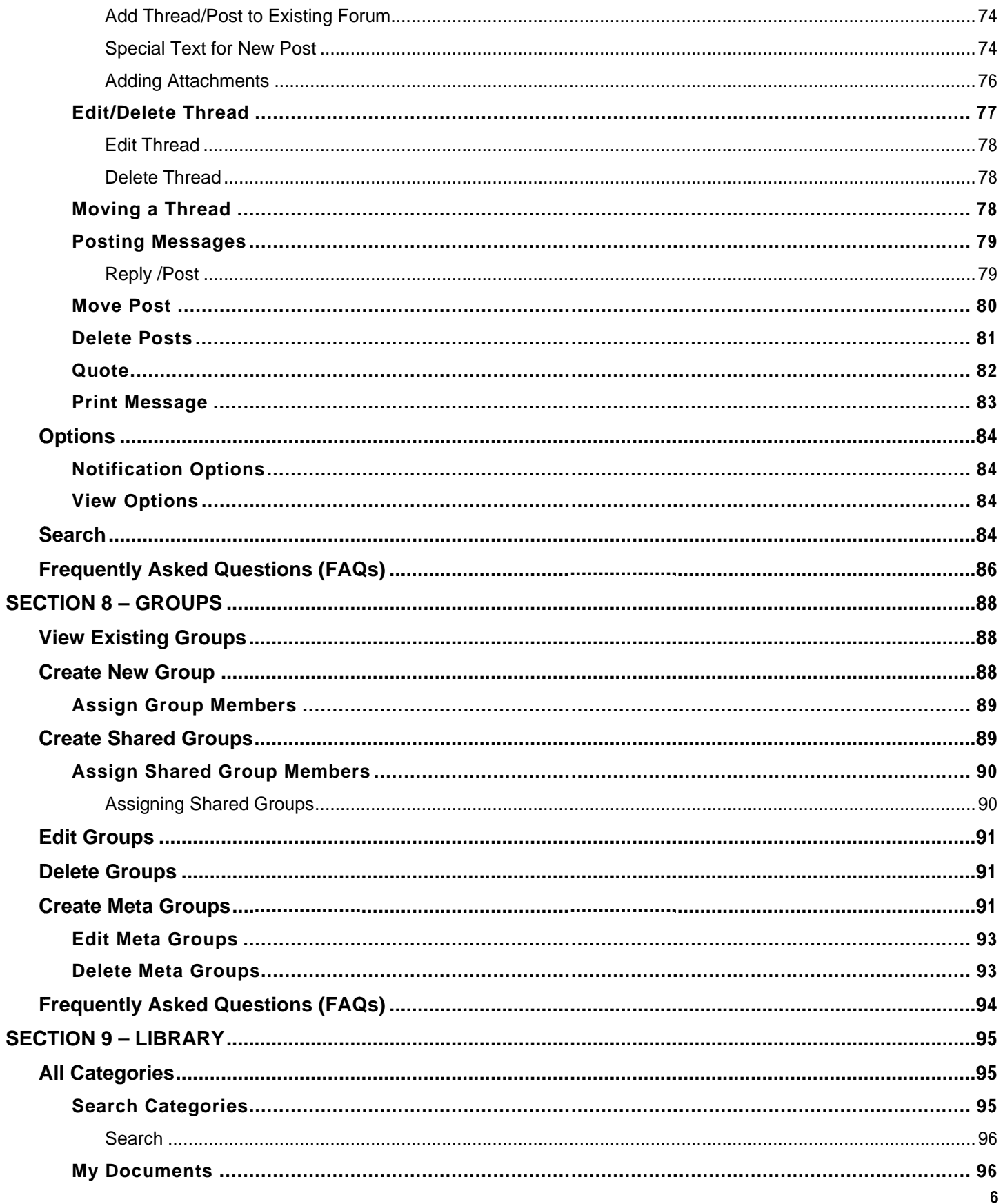

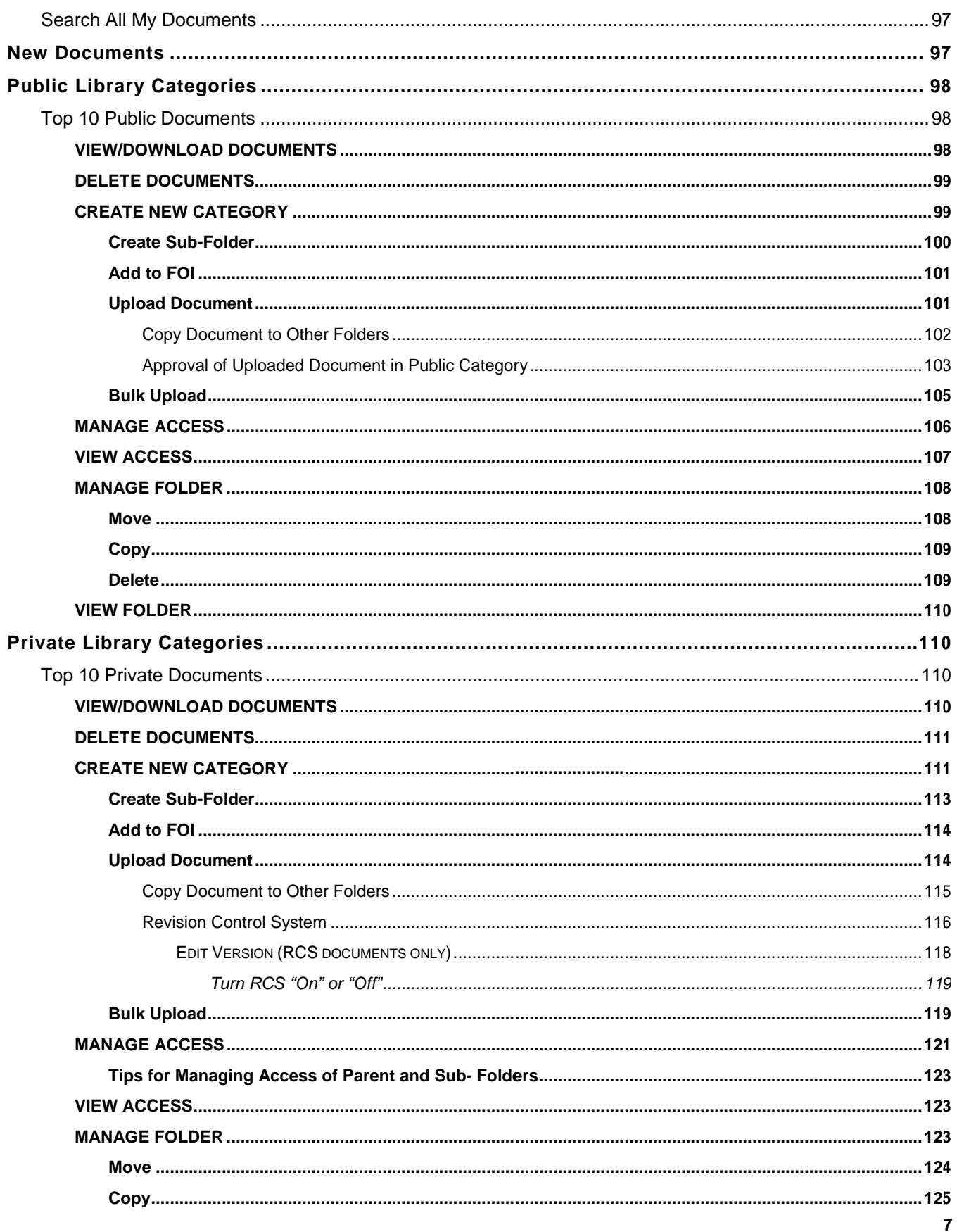

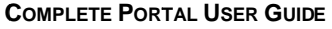

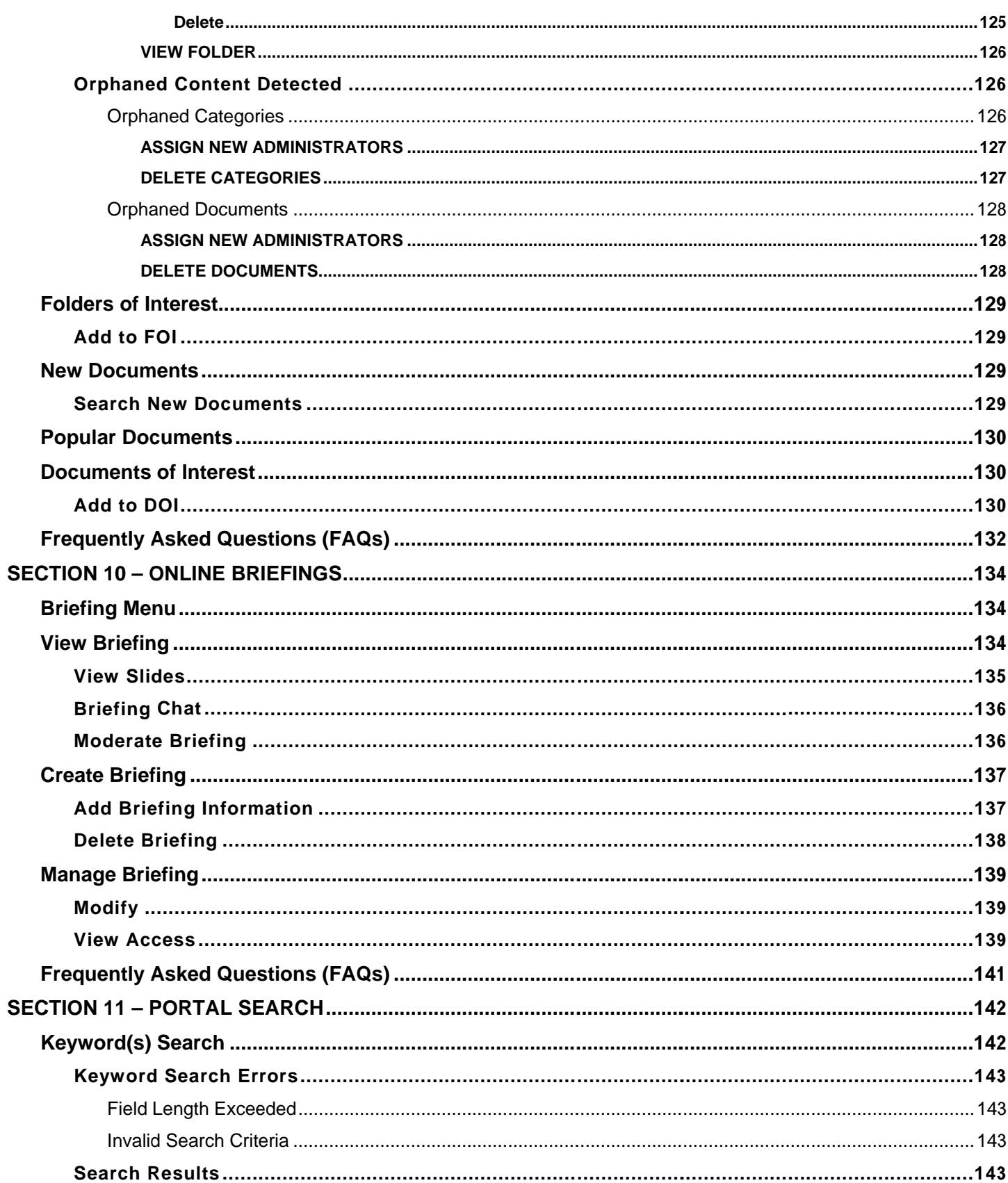

**COMPLETE PORTAL USER GUIDE** 

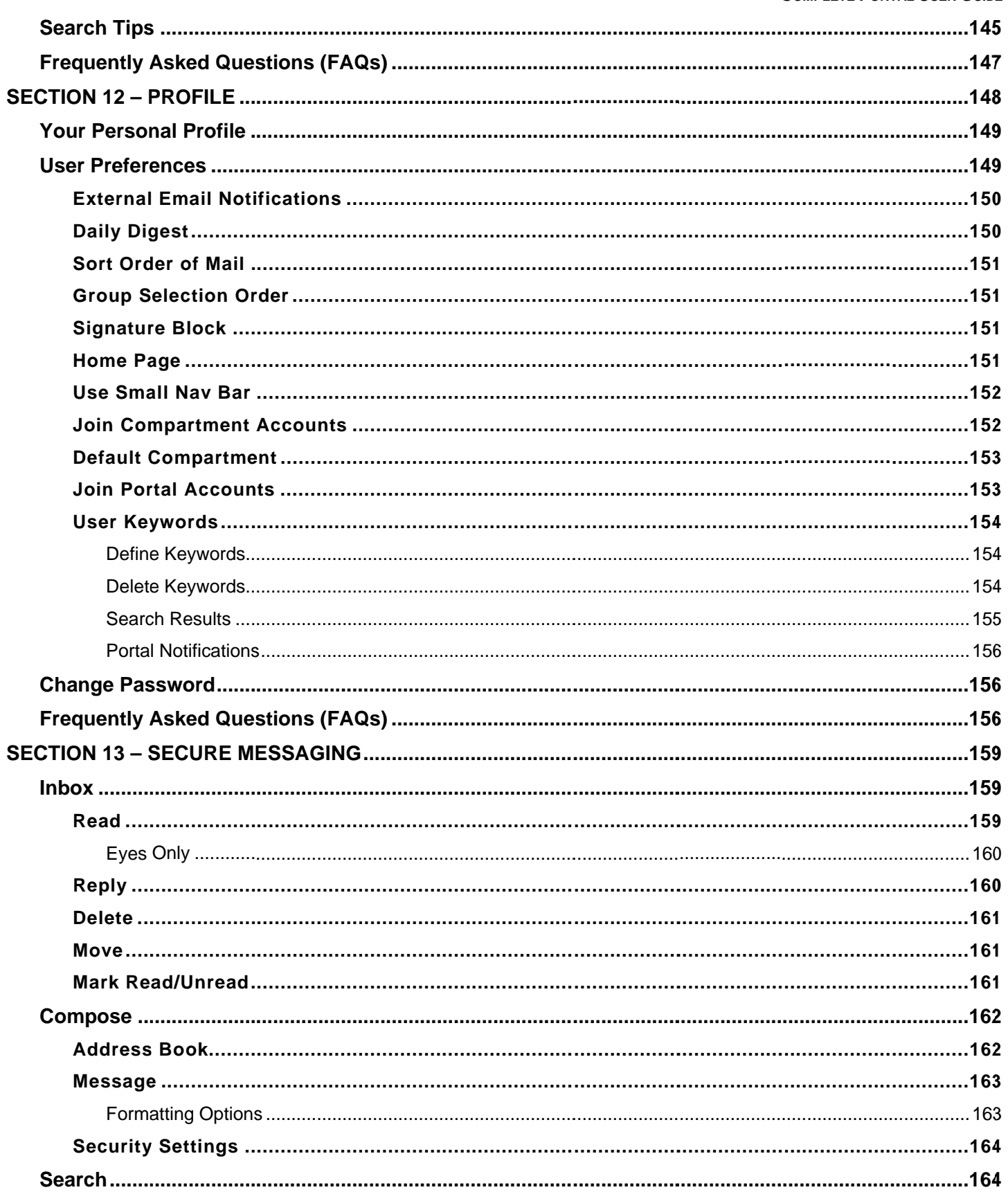

**COMPLETE PORTAL USER GUIDE** 

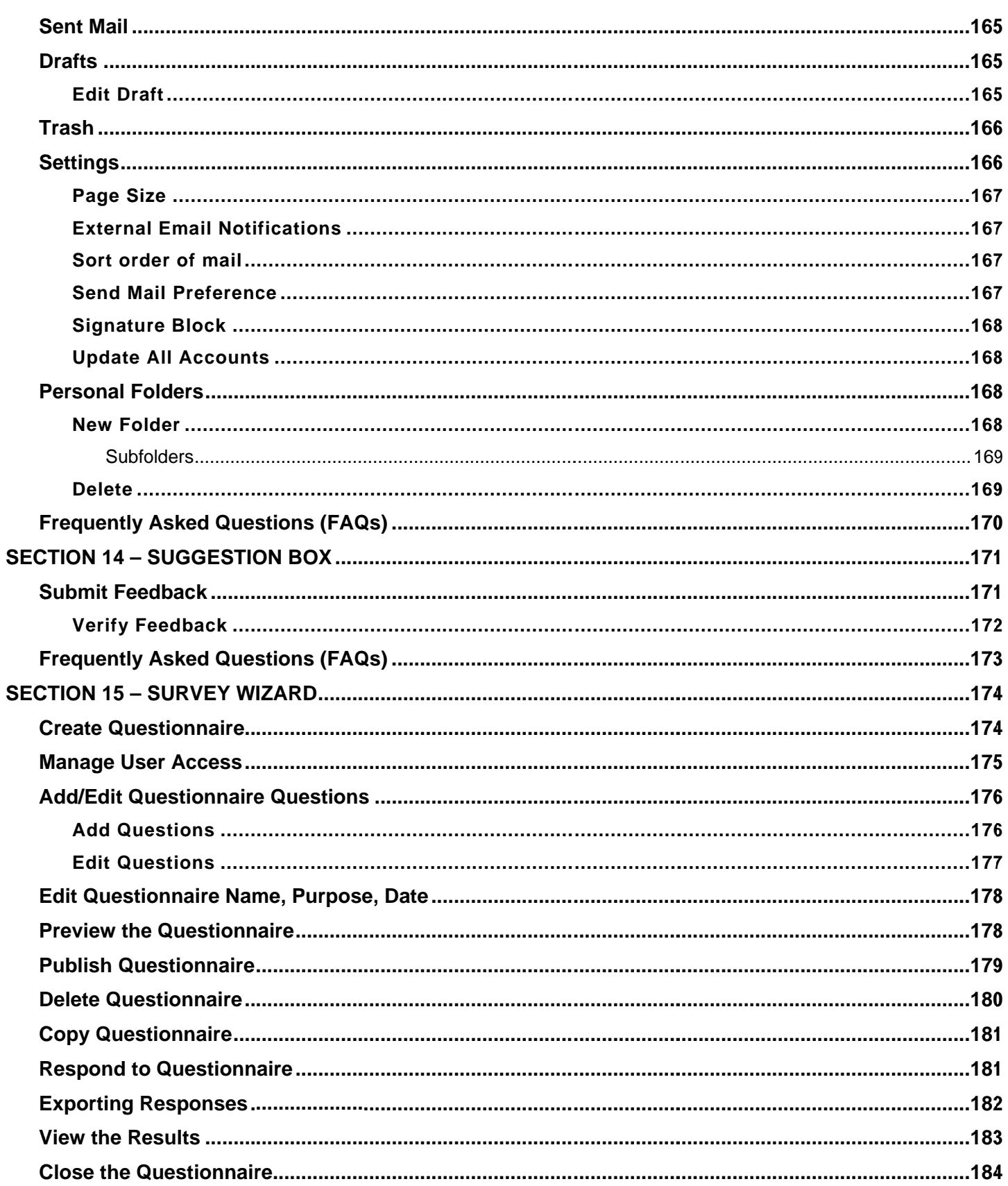

 $10$ 

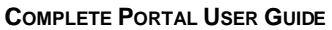

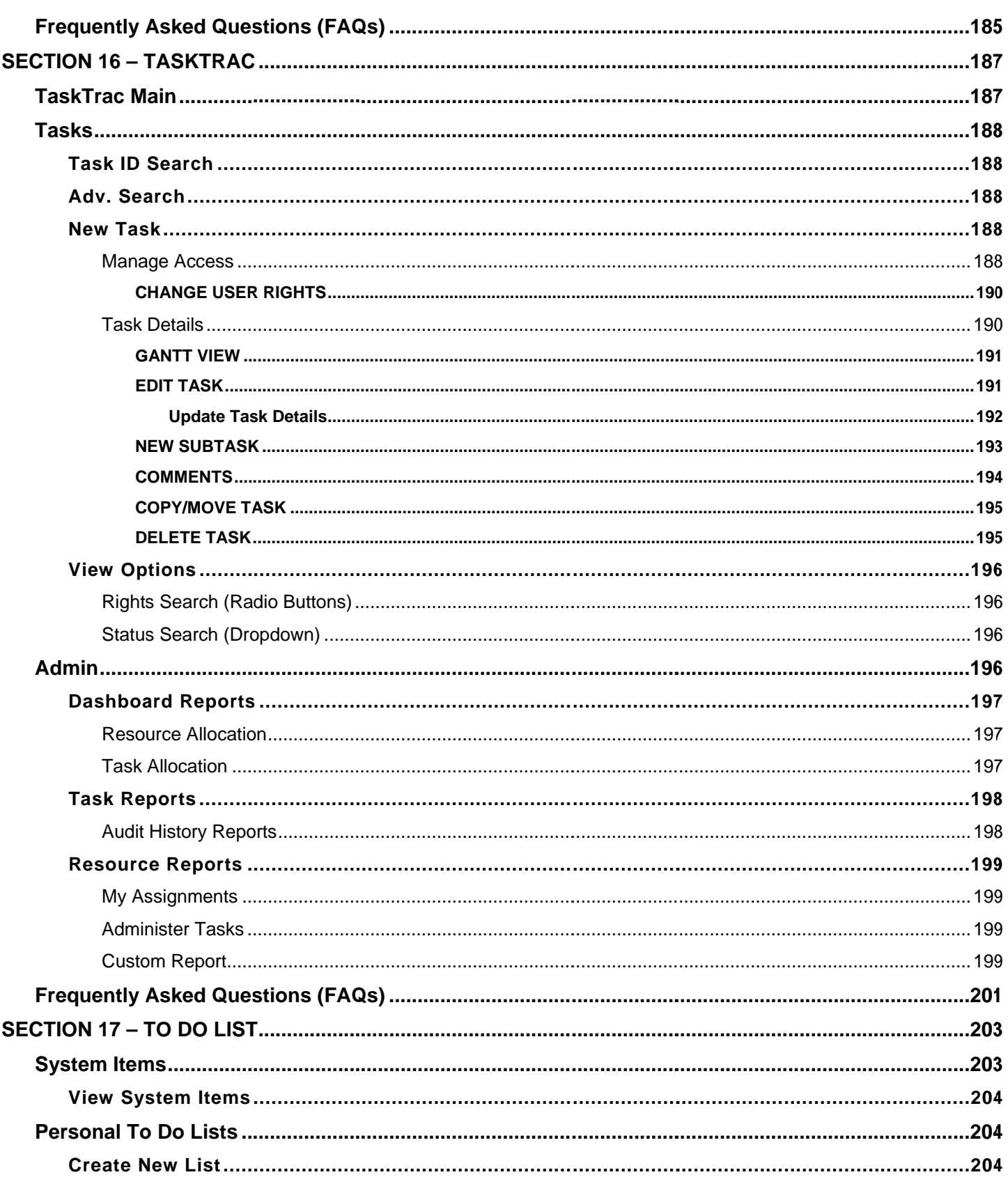

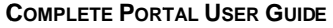

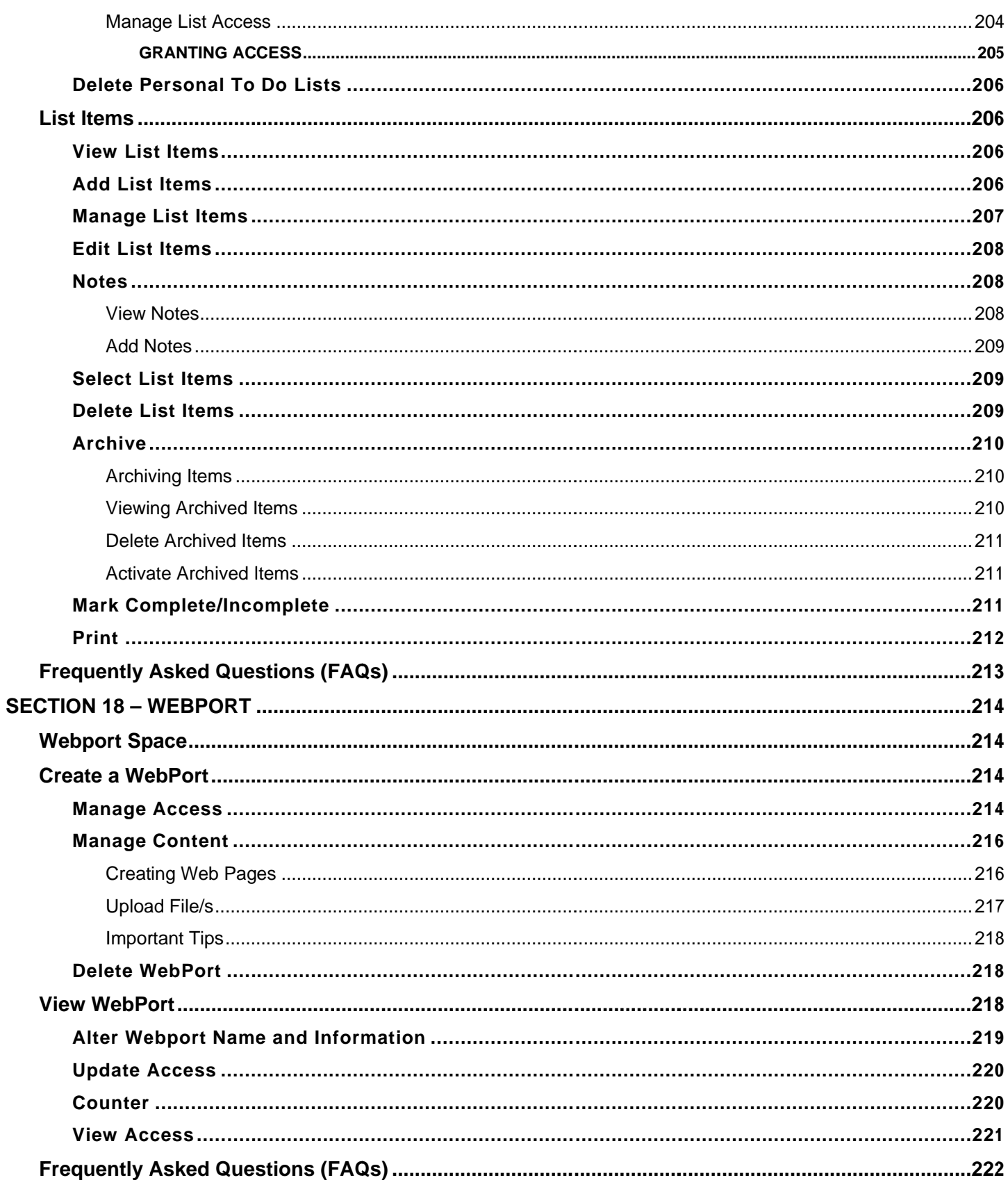

## **Section 1 – Contact Information**

The NC4 Support Center is available to answer any questions regarding the portal or to provide a walk-through of the tools within the system. of th e tools withi n the system m.

The NC4 Support Center is available Monday through Friday, from 8am to 8pm EST.

Phone: 804-744-8800 or 1-877-624-3771

Email: helpdesk@nc4.us

# **Section 2 – Getting Started**

## **System Requirements**

### **Browser Bro owser**

To ensure proper functionality, use a recent version web browser such as Netscape Navigator or Internet Explorer. Maintain the latest version of any browser in order to keep security vulnerabilities to a minimum!<br>The web browser must have 128-bit encryption and allow cookies in the browser and through the firewall. The web browser must have 128-bit encryption and allow cookies in the browser and through the firewall

### 128-bit Encryption

The browser should be a domestic version or an International version that supports the necessary encryption. International versions cannot always handle the strong encryption. (Note: Some later versions of Internet Explorer do not come with the 128-bit encryption installed and the separate High Encryption Pack must be downloaded.) Check with the manufacturer of the browser to verify the usage of the stronger encryption. Some countries prohibit stronger encryption packs. yption.<br>hen your

### **Checking for Encryption Che ecking for E Encryption n**

Netscape Nets scape

- 1. Click on "Help" on the right hand side of the toolbar. 1. C Click on "He lp" on the rig ght hand sid e of the tool bar.
- 2. Select "About Netscape."
- 3. If this page does NOT have the following information listed in bold in the middle of this screen then your browser does NOT support 128-bit encryption. "This version supports high-grade (128-bit) security browser does NOT support 128-bit encryption. "Thi**s version supports high-grade (128-bit) security**<br>with RSA Public Key Cryptography, DSA, MD2, MD5, RC2-CBC, RC4, DES-CBC, DES-EDE3-CBC."
- 4. Please go to Netscape.com and download a current browser or High Encryption Pack.

### Internet Explorer

- 1. Click on "Help" on the right hand side of the toolbar.
- 2. Select "About Internet Explorer."
- 1. Click on "Help" on the right hand side of the toolbar.<br>2. Select "About Internet Explorer."<br>3. If the "Cipher Strength" is listed as anything less than 128-bit encryption then your browser does NOT support 128-bit encryption.
- 4. Please go to Microsoft.com and download a current browser or High Encryption Pack.

### Cookies

Cookies must be allowed through the browser and firewall. A cookie is a small piece of information, often no more than a short session identifier that the HTTP server sends to the browser when the browser connects for the first time. Cookies cannot be used to steal information. They can only be used to store information that the first time. Cookies cannot be used to steal information. They can only be used to store information that<br>was provided at some point. Cookies are used to manage the site. Without cookies, the connection does not occur and users cannot navigate the site. To manage cookies in the browser, go to the "Preferences" or "Options" menu and select the 'Select All Cookies" option.

### **Enabling Cookies**

Netscape 4.X Nets scape 4.X

- 1. Click on "Edit" on the right hand side of the toolbar.
- 2. Select "Preferences." 2. S Select "Prefe erences."
- 3. Click on the "Advanced" tab. 3. C Click on the "Advanced" tab.
- 4. Under "Cookie" heading, select "Accept only cookies that get sent back to the originating server" and click on "Okay" at the bottom. o on "Okay" at t the bottom.

### Netscape 6.0+ Nets scape 6.0+

- 1. Click on "Edit" on the right hand side of the toolbar.
- 2. Select "Preferences." 2. S Select "Prefe erences."
- 3. Click on the "Privacy and Security" tab. 3. C Click on the "Privacy and d Security" ta
- 4. Click on the "Cookies" tab. 4. C Click on the "Cookies" ta
- 3. Click on the "Privacy and Security" tab.<br>4. Click on the "Cookies" tab.<br>5. Select "Enable cookies for the originating website only" and click on the "Okay" button at the bottom.

### Internet Explorer (IE) 5.0

- Internet Explorer (IE) 5.0<br>1. Click on "Tools" on the right hand side of the toolbar.
- 2. Select "Internet Options." 2. S Select "Intern net Options. "
- 3. Click on the "Advanced" tab. In older versions of IE, the cookie setting will be under the "Security" tab.
- 4. Scroll to the "Security" heading and "Cookies" will be listed as a sub heading.
- 4. Scroll to the "Security" heading and "Cookies" will be listed as a sub heading.<br>5. Select "Always Accept Cookies" and click on the "Okay" button at the bottom.

### Internet Explorer 6.0

- 1. Click on "Tools" on the right hand side of the toolbar.
- 2. Select "Internet Options." 2. S Select "Intern net Options. "
- 3. Click on the "Privacy" tab. 3. C Click on the "Privacy" tab
- 3. Click on the "Privacy" tab.<br>4. Click on the "Advanced" button under the Settings area.
- 5. Click in the "Override automatic cookie handling" box. Under "First-party Cookies" and "Third-party Cookies" columns, select "Accept." Click on the "OK" button and close out screen. 5. Click in the "Override automatic cookie handling" box. Under "First-party Cookies" and "Third-party<br>Cookies" columns, select "Accept." Click on the "OK" button and close out screen.<br>**Registration**<br>In the URL address lin

## **Registration Reg gistratio on**

Layer). It is recommended to bookmark this site or set it as the default Home page. In order to register for the

Portal, complete the 6-step registration process. The entire application must be completed to receive approval into the portal.

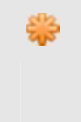

Contact your Organizational Administrator (OA) or the Support Center BEFORE registering to the portal. It is critical to obtain an Organizational ID to enter in during the registration process! Your OA is the point of contact for your group within the portal and more than likely the person who asked you to register to the portal.

## **Step 1: Click link to Register**

- 1. At logon page, click the link that says, "If you were invited to join, click Here to register (see Figure 1.0)."
- 2. If the link is not on the logon page, an invite must be obtained from an administrator. That invite will contain a link, which will go directly into the first page of the registration or Step 2 in this process.

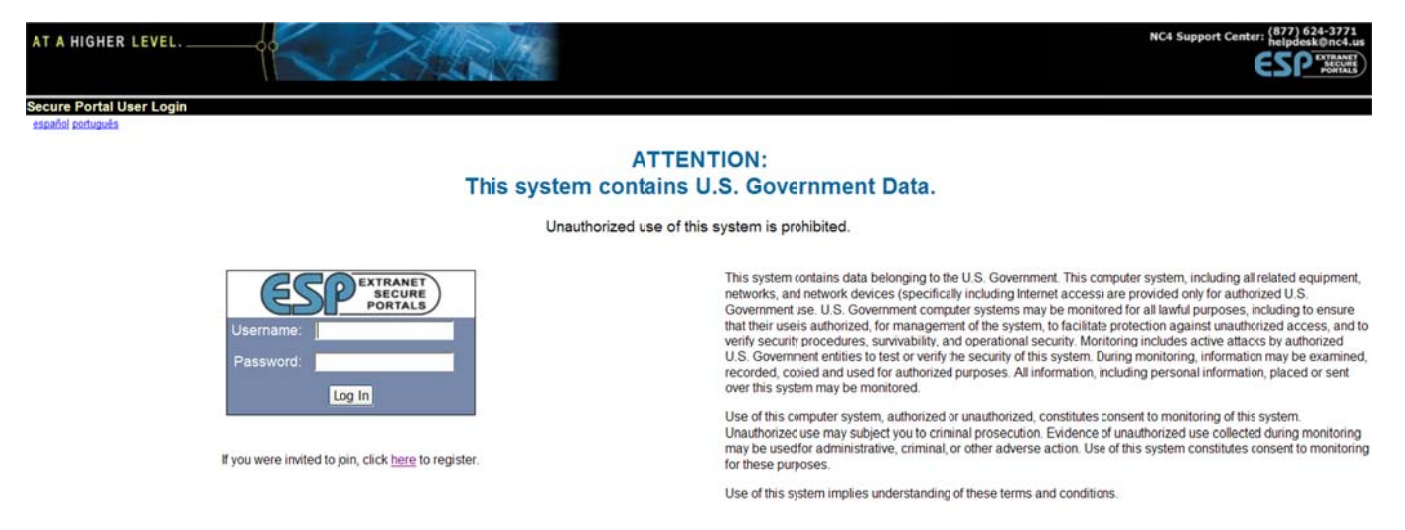

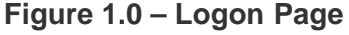

## **Step 2: Create Username**

- 1. Enter first name, last name, organization ID, and username. Fields identified with an asterisk (\*) are required (see Figure 1.1).
- 2. The username must be between 3 and 40 characters. The username cannot:
- 3. Contain any spaces
- 4. Use any of the following special characters, as they will be stripped out upon processing: "#," "&," "<," or  $">'$
- 5. Once a username is selected, it can only be changed by Site Administrators. Please choose a username that is unique and not obvious to others.

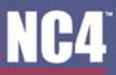

6. Click on the "Continue with Registration" button.

| Registration                                                                                  |                                                                                                    |
|-----------------------------------------------------------------------------------------------|----------------------------------------------------------------------------------------------------|
| You will need an Organization IC in order to complete the registration process.               |                                                                                                    |
| If you do not have one, you mustcontact your gc_fps Point of Contad within your organization. |                                                                                                    |
|                                                                                               | If your organization is not alread participating on this system, contict the qc_tps ESP Group Help Desk at steven taylor@nc4 us khoa pham@nc4 us in order to have your oganization established so that it can participate on t |
| * Required Fields                                                                             |                                                                                                    |
| <b>First Name</b>                                                                             | Create a username tetween 3 to 40 characters.                                                                                                    |
| Last Name                                                                                     | Your username cannit                                                                                                    |
| * Organization ID                                                                             | · contain any sraces                                                                                                    |
| 'Username                                                                                     | · use any of thefollowing special characters,<br>as they will bestripped out upon processing: "#","&", "<", or ">"                                                                                                    |
|                                                                                               | Continue with registration                                                                                                    |
|                                                                                               |                                                                                                    |

**Figure 1.1 - Create Username** 

### **Step 3: Create Password/Select Security Questions**

- 1. Enter a password. Re-Enter password for verification. The password must be: (see Figure 1.2)
- 2. Between 8 to 15 characters

음

- 3. Contain AT LEAST one upper case letter, one lower case letter, and one special character (such as an asterisk \*, dollar sign \$, or exclamation mark !).
- 4. Choose a unique password and avoid using personal information such as name, phone number, address or any other easily accessible information.
- 5. Select two security questions from the drop down list (see Figure 1.2).
- 6. Type the answers in the text box located under each question. These questions are used by the Support Center or other administrators for extra security if there is ever a problem with your account or if you unable to logon, so please provide answers that you can remember if needed.
- 7. Click on the "Continue with Registration" button to continue to the next step of registration.

Since strong passwords are not necessarily easy to remember, it is recommended to create a scheme. In the example in the song, "Twinkle, Twinkle Little Star", type the first letter of every word within the line: Twinkle, Twinkle, little star, how I wonder what you are

The password would be: ttlshiwwya. To meet the password requirements, change some of the characters to a capital letter and a special character, with the final password becoming: ttLsh!wwy@.

| Registration                                                                                                    |                                      |                                                                                                    |
|----------------------------------------------------------------------------------------------------|--------------------------------------|----------------------------------------------------------------------------------------------------|
| If you are having any trouble with this registration, please contact our ESP Group Help Desk.<br>Required fields are indicated by a """. |                                      |                                                                                                    |
| * Password                                                                                                    |                                      | Creae a password between 8 to 15 characters.                                                                                                    |
|                                                                                                    | DHS Strong Password Requirements     | Your rassword must contain at least.                                                                                                    |
| * Re-Entir Password                                                                                                    |                                      | · one special character (shift-number)<br>· one uppercase character<br>· one lowercase character<br>and NOT contain any spaces                                                                                  |
|                                                                                                    | Ouestion 1 Please select question 1: | Geled and Answer Two Additional Security Questions:                                                                                                    |
|                                                                                                    | * Answer 1 Answer First Queston Here | Thesi questions are used by the site administrator for extra security if then is ever a problem with your account or account status. For example, I you ever need to have your password reset or if you need to |
|                                                                                                    | Question 2 Please select question 2: | have rour account status changed, the ste administrator may ask you one x both of these questions in addition to other account information for verification purposes.                                           |
|                                                                                                    | Answere Answer Second Question Here  |                                                                                                    |
|                                                                                                    |                                      | Continue With Registration                                                                                                    |

**Figure 1.2 - Create Password** 

## **Step 4: Enter User Information**

- 1. Enter email address, phone number, fax number, text pager (email format), and employer information within the appropriate text boxes. Required information is marked with an asterisk (\*) next to the field name (refer to Figure 1.3).
- 2. Click on the "Continue with Registration" button to submit the registration.

| Registration                                                                                                    |                                                             |                            |                                    |        |
|----------------------------------------------------------------------------------------------------|-------------------------------------------------------------|----------------------------|------------------------------------|--------|
| If you are having any trouble with this registration, please contact our ESP Group Help Desk<br>Required fields are indicated by a """. |                                                             |                            |                                    |        |
| * Required Fields                                                                                                    |                                                             |                            |                                    |        |
| * Email Address:                                                                                                    |                                                             |                            | * Phone Number                     | Ext    |
|                                                                                                    | Email Format Example: steven.taylor@nc4.us.khoa.ptam@nc4.us |                            |                                    |        |
| <b>Atemate Email</b>                                                                                                    |                                                             |                            | Alternate Phone Number             | Ext    |
| Job Title                                                                                                    |                                                             |                            | <b>Fax Number</b>                  |        |
| <b>Enployer Name</b>                                                                                                    |                                                             |                            | <b>Text Pager</b><br>(Enail Format | ? Help |
| <b>Employer Address:</b>                                                                                                    |                                                             |                            |                                    |        |
|                                                                                                    |                                                             |                            |                                    |        |
| CIN                                                                                                    |                                                             |                            |                                    |        |
|                                                                                                    |                                                             |                            |                                    |        |
| State/US Teritory/Province                                                                                                    |                                                             |                            |                                    |        |
| Zo/Postal Code:                                                                                                    |                                                             |                            |                                    |        |
|                                                                                                    |                                                             |                            |                                    |        |
| <b>US Citizen:</b>                                                                                                    | ×                                                           |                            |                                    |        |
|                                                                                                    |                                                             | Continue with registration |                                    |        |

**Figure 1.3 - Enter User Information** 

### **Step 5: Confirmation**

- 1. After submitting the registration, a confirmation screen is displayed (see Figure 1.4).
- 2. As stated on the confirmation screen, the application process is not yet completed.
- 3. Check the primary email account provided in the registration for an email from this sender: notifications@espgroup.net.
- 4. Click on the hyperlink included in the email to complete the registration process (see Figure 1.5). If the link wraps into two separate lines, cut and paste the entire link into the URL bar of the browser. Click on the link one time. Do not double click or an error message is displayed (see Figure 1.7).
- 5. After clicking on the link, the registration is submitted for the appropriate reviews and approvals. The account has NOT been approved yet (see Figure 1.6).

### Step 6: Approval

1. A final email notification is sent to the primary email address provided in the registration when the administrator has approved the account.

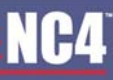

క్రిక్

#### **COMPLETE PORTAL USER GUIDE**

hank you for filling out the online application to register to the portal. Your application is not yet complete You will receive a verification email the primary email address you lifed in you collin application that li ask you to contrin your registration. The email will contain a mperminant include that are are email addness in re Once you have confirmed your application, your Administrator will be ndified of your completed applicatior. Once your administrator approves your account, you will receive a firal remail letting you know that you are able If you need assistance confirming your application or if you want to make sure your application is complet, please contact the ESP Group Help Desk. Return to login page

**Figure 1.4 - Confirmation** 

Make sure the correct email address is entered to receive a confirmation of the registration. The confirmation-email is sent to the first email address list in the application. Contact the Support Center immediately if the email address is entered in error or if the confirmation-email is not received the same day of submitting the application.

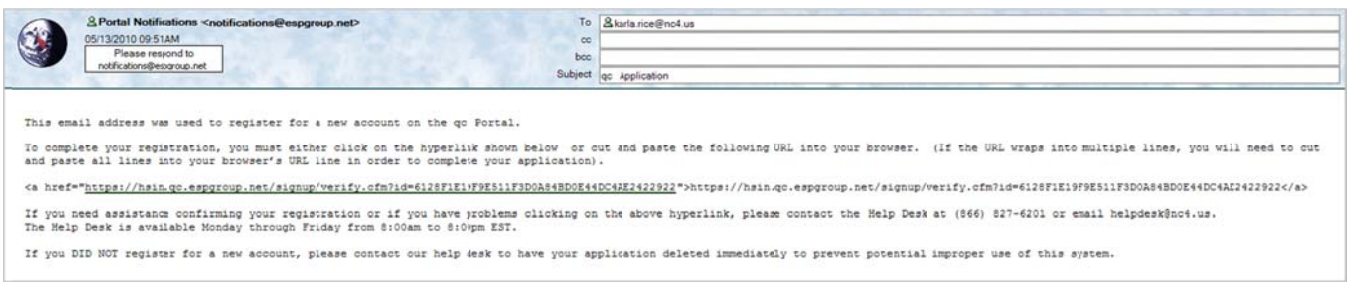

### **Figure 1.5 - Example of Confirmation Email**

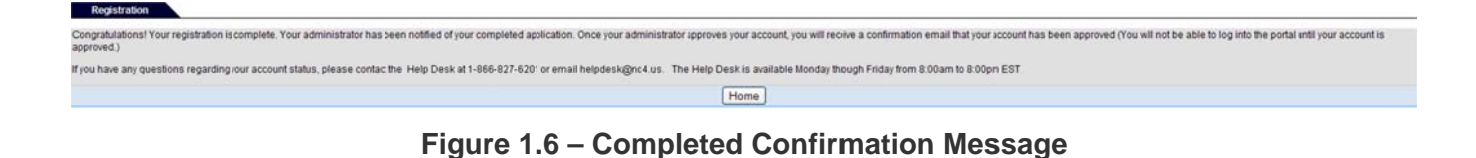

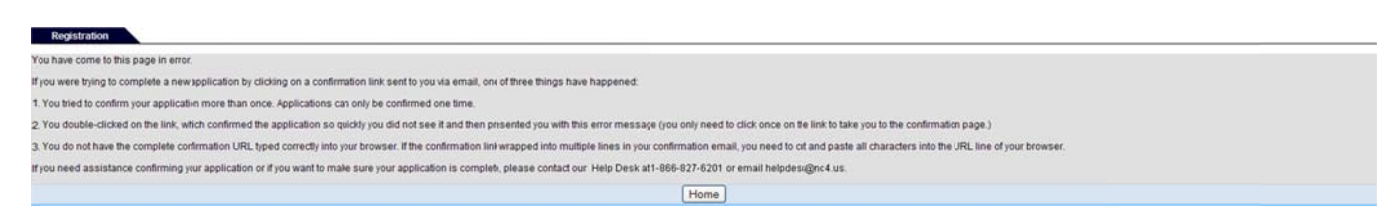

Figure 1.7 - Confirmation Error Message

## **Logon to Portal**

- 1. Go to the portal's logon screen. The URL is provided in the approval email.
- Enter the username and password created during registration.  $2.$
- 3. Click on the "Log In" button.

#### **COMPLETE PORTAL USER GUIDE**

4. Depending on the desktop configuration for the particular portal, the desktop will have one of three different looks (see Figures 1.8, 1.9 or 1.10).

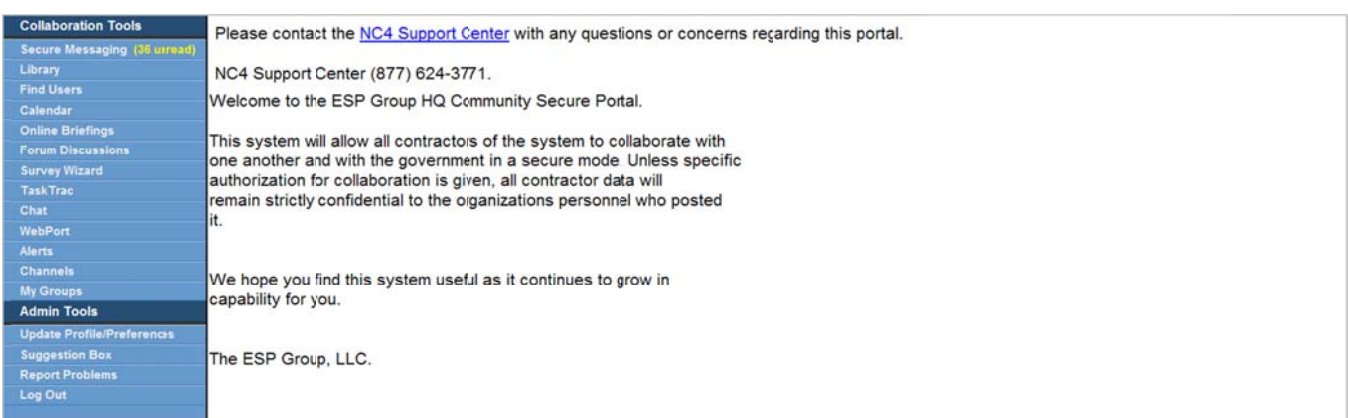

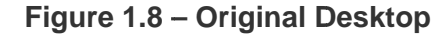

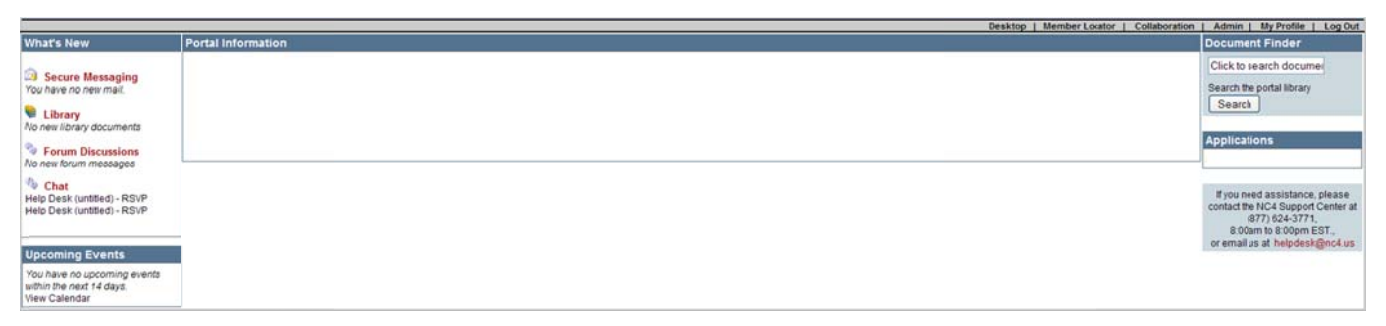

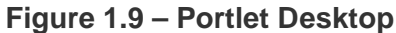

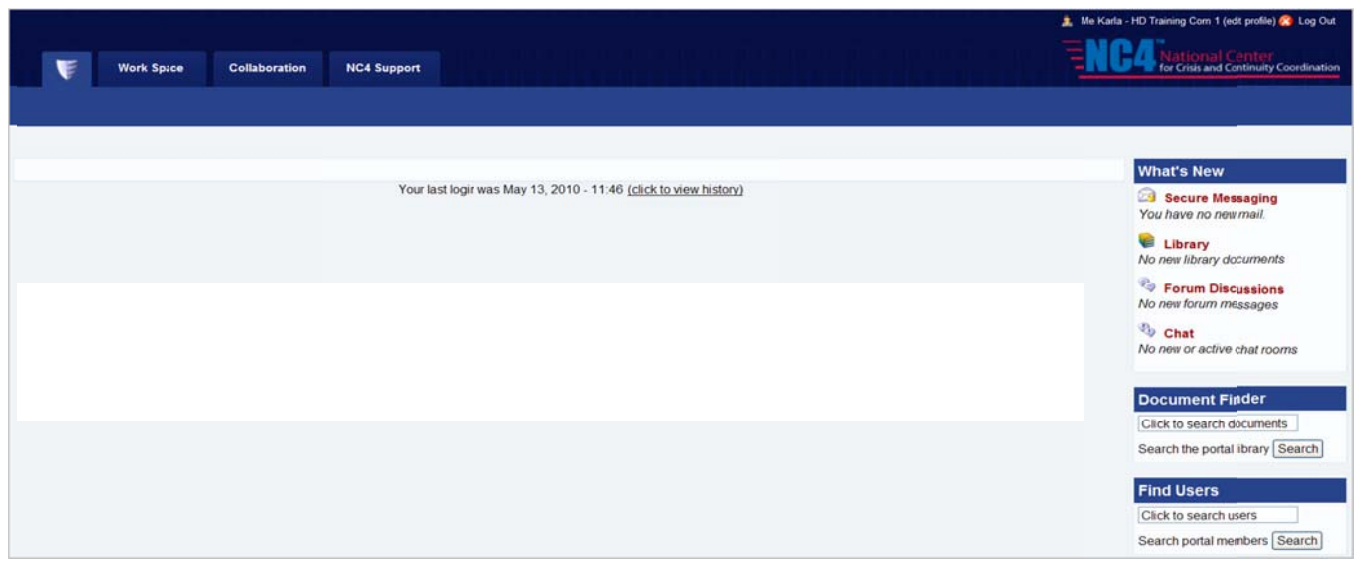

Figure 1.10 - Advanced Navigation (Upgraded Menu) Desktop

## **Frequently Asked Questions (FAQs)**

1. How do I know if I have a browser capable of 128-bit encryption?

2. How do I see if I have cookies enabled in my browser?

Please refer to the <u>Checking for Encryption</u> section of this manual.<br>v do I see if I have cookies enabled in my browser?<br>Please refer to the <u>Enabling Cookies</u> section of this manual. Please refer to the **Enabling Cookies** section of this manual.

3. How do I register to become a NEW member of the Management Portal System?

v do I register to become a NEW member of the Management Portal System?<br>Go to the URL listed in this manual and click on the "If invited to join, click "Here" to register!" link.<br>Complete the four step registration process Complete the four step registration process by following the on-screen directions. For detailed procedures, refer to **Registration**.

4. How can I view the portal in Spanish or Portuguese? 4. H How can I vi ew the porta al in Spanish h or Portugu ese?

Click the language you would prefer on the top left hand side of the logon page. Refer to tip box under Step 1: Click link to Register.

Step 1: Click link to Register.<br>5. Are there any special requirements for creating a username and password to access the system?

For all portal members, usernames may be any combination of letters, numbers and/or special characters and at least 3 characters long. Your password must be between 8 and 15 characters, characters and at least 3 characters long. Your password must be between 8 and 15 characters,<br>containing at least one uppercase letter, one lowercase letter and one special character. Refer to sections Step 2: Create Username and Step 3: Create Password/Select Security Questions for details.

6. What is my Organization ID? 6. W What is my O Organization n ID?

Your Organization ID is a numeric code assigned to your facility. Contact your Organizational Administrator or the Support Center for your ID. You must have the correct Organization ID on your registration application for approval.

7. How will I know when my application has been approved?

You must complete two steps before your account will be approved. First, you must complete an online registration application. Once completed, you will receive an email verification of your request for access. You must click on the link in the email. Please refer to **Step 5: Confirmation** for additional information. informati on.

8. How do I log into the system?

AFTER you have completed the registration process and received a notification of approval, go to the URL of the site and enter the username and password you created in the registration process to access the system. the syste

the system.<br>9. What happens if I do not fill out the entire application? Can I go back later and finish where I left off?

If you start an application and do not complete it, you cannot go back and retrieve it. Once an If you start an application and do not complete it, you cannot go back and retrieve it. Once an<br>application is started, the username in the application is reserved and cannot be re-used by any other applicant. You can, therefore re-register using another username, but not the username selected in the first application attempt.

10. When I try to log into the system, I receive a message that says, "Unauthorized Access."

You have either typed your username and/or password incorrectly or have not been approved to the site. Remember that usernames and passwords are case AND space sensitive. Try your username/password again and if you are still unsuccessful, please contact your Organizational Administrator or the Support Center to have your password reset. If you try your username/password combination incorrectly more than five times, your account will be automatically locked. When your account is locked, you will not be able to access the system even if you use the correct username/password combination.<br>use account is locked, you will not be able to access the system even if you use the correct username/password combination. usernam e/password combination

username/password combination.<br>11. What happens if I forget my password and/or username and how do I have my account unlocked? Please contact the Support Center to have password reset and/or your account unlocked.

## **Section 3 - Alerts**

The core tool, Alerts is very similar to the core tool, Secure Messaging. Depending on the assigned user right, users can view, compose, send, search, archive and delete alerts. Within this tool, there are four user level rights:

- System and Community Administrator
- **Regular User**
- Posting
- Alert Admin

System and Community Administrators can compose, send, manage alerts and view response reports. Regular users can view, search, archive and delete alerts that they have received. The Posting user has the same rights as the regular user and can compose alerts as well as view drafts and send alerts from the alert list(s) within their compartment. The Alert Admin user has the same rights as the Posting user and can manage alert lists. The Alert Admin user can delete the alert list at which time that user loses that access right. Another feature available to any user is the "Alert Options," which allows users to forward alerts to another device (e.g., external email or cellular phone).

To access Alerts, select the "Alerts" link from the Home page, under the Collaboration Tools menu. Alert features are displayed in the navigation bar based on the user right.

## **Viewing and Deleting Alerts**

All users can view and delete alerts that they have received (see Figure 1.0). Received alerts are listed in the "Alerts" folder by addressee, date sent, priority level, subject title, and the options to "Archive" or "Delete."

| <b>Alerts</b>                             | Alerts   Compose New Alert   Archived Alerts   Sent Alerts   Drafts   Search   Alert Lists   Management   Options |          |                                               |                         |                           |           |
|-------------------------------------------|----------------------------------------------------------------------------------------------------|----------|-----------------------------------------------|-------------------------|---------------------------|-----------|
| You have 10 alerts in your Alerts folder. |                                                                                                    |          |                                               |                         |                           |           |
| <b>Alert From</b>                         | <b>Date Sent</b>                                                                                                  | Priority | <b>Subject</b>                                |                         | Select All Archive Delete |           |
| Rice, Karla                               | May 3, 2010 12:08:59 PM                                                                                           | Low      | Test                                          | ▫                       |                           |           |
| Rice, Karla                               | May 3, 2010 11:59:03 AM                                                                                           | Low      | Testing please disregard                      | ▭                       |                           | <b>SC</b> |
| Cruz, Christopher                         | Jul 21, 2009 2:48:47 PM                                                                                           | High     | <b>Help Desk Training Alerts ED Eyes-Only</b> | ▭                       |                           |           |
| Cruz, Christopher                         | Jul 21, 2009 2:47:28 PM                                                                                           | High     | <b>Help Desk Training Alerts</b>              | ▭                       |                           |           |
| Hauck, Christin                           | Jul 2, 2008 1:20:38 PM                                                                                            | High     | <b>Heip Desk Eyes-Only</b>                    | ▭                       |                           |           |
| Spain, Deanna                             | May 30, 2003 1:28:46 PM                                                                                           | High     | <b>Help Desk</b>                              | ▭                       |                           | ж         |
| Spain, Deanna                             | May 30, 2003 1:26:35 PM                                                                                           | High     | <b>Help Desk Eyes-Only</b>                    | ▭                       |                           |           |
| Barlow, Diana                             | Apr 21, 2008 2:43:18 PM                                                                                           | High     | test aert only!!!!                            | □                       |                           | ж         |
| Silcox, Dan                               | Apr 10, 2007 9:38:13 AM                                                                                           | Medum    | Demo Upgrade Complete                         | ▭                       |                           |           |
| Wohlgemuth, Karie                         | May 11, 2006 1:57:33 PM                                                                                           | High     | test - please disregard                       | ▭                       |                           |           |
| $250 -$<br><b>Change Sze</b>              |                                                                                                    |          |                                               | Archive<br>Delete<br>or | <b>Selected Alerts</b>    |           |

Figure 1.0 - Alerts Main

### **View Alert**

To view an alert within the "Alerts" folder, click on the subject title.

As shown in Figure 1.1, the alert message and any attachments associated with the message are displayed. To view multiple alerts, select the "Next Alert" or "Previous Alert" links from the navigation tab. To return to the alerts folder, select the "List Alert" link.

#### **COMPLETE PORTAL USER GUIDE C COMPLETE PORT TAL USER GUID E**

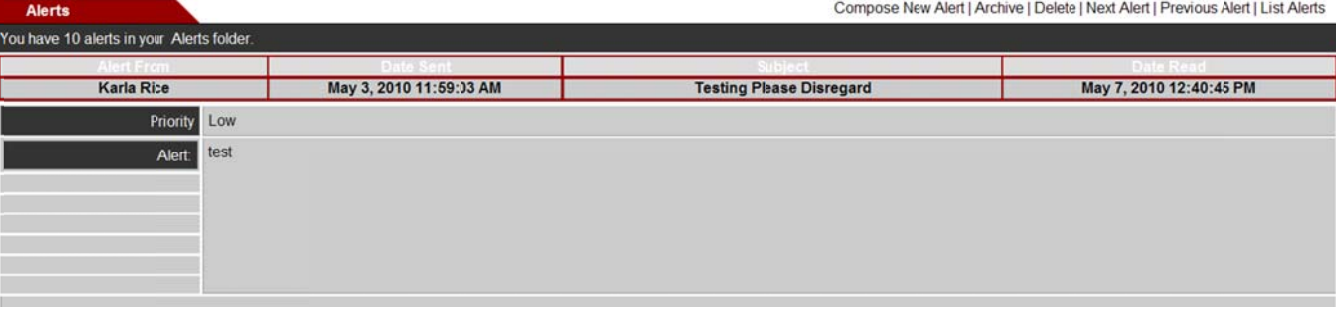

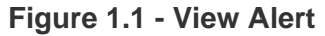

### **Delete Alert Del ete Alert**

To delete an alert within the "Alerts" folder, select the appropriate check box and click on the "Delete" button. The confirmation screen is displayed. Once the "Delete" button is selected, the alert cannot be retrieved. Click on the "Do Not Delete" button to retain the alert in the "Alerts" folder for further action.

## **Compose Alerts Co mpose A Alerts**

on the "Do Not Delete" button to retain the alert in the "Alerts" folder for further action.<br>Compose Alerts<br>Users with System Administrator, Community Administrator, Posting, and/or Alert Admin rights can compose a new alert. Click on the "Compose New Alert" link from the "Alerts" folder. A data screen displays address, new alert. Click on the "Compose New Alert" link from the "Alerts" folder. A data screen displays address,<br>subject and attachment fields; an alert priority level option; message area and "Send" and "Save Draft" options (see Figure 1.2). To complete the data screen, perform the following steps:

- (see Figure 1.2). To complete the data screen, perform the following steps:<br>1. Select the "Orgs", "Users" and/or "Alert Lists" check boxes under the address book.
- 1. Select the "Orgs", "Users" and/or "Alert Lists" check boxes under the address book.<br>2. Click on the "Refresh List" button and the address book is automatically updated with recipients.
- 3. Type in the name of a user, alert list, or organization in the "Search" field to find a recipient, and click on the "Search" button.
- 4. Highlight the recipient from the address book and click on the "Insert Recipient" button. The "To" field is automatically updated with the selection. To remove a recipient, select the "Remove Recipient" button and the "To" field is updated. t he "To" field d is updated.
- 5. Select the "Eyes-Only?" check box to ensure only users within the address will see the alert. This option also disables the ability to send an alert unencrypted to the recipient's external email address and also disables the ability to send an alert unencrypted to the recipient's external email address and attachments. a attachments .
- 6. Type the subject name in the "Subject" field.
- 7. Select any attachments by using the "Browse" button, select the file, and click on the "Attach" button. A new box is displayed with the attached file. n new box is d isplayed wit th the attach ed file.

Use the scroll bar to maneuver the list of users. To select multiple user names in a row, hold the shift key and highlight the names, select the appropriate user right, and click on the "Insert Recipient" button. To select more than one user and skip users within the list, hold the Ctrl key, highlight the names, and select the "Insert Recipient" button.

Once organizations or alert lists are selected, the portal users within the organization or lists will receive the alert.

- 8. For the "Alert" section of the data screen, determine if the alert needs to be sent to all recipients. If so, select the "All Hands Alert" check box.
- 9. Use the drop down arrow to select the alert priority level.
- 10. Complete the message area and select the appropriate send option radio box.
- 11. Click on the "Send" button to send your alert or click on the "Save Draft" button to save the alert as a draft and send it later.

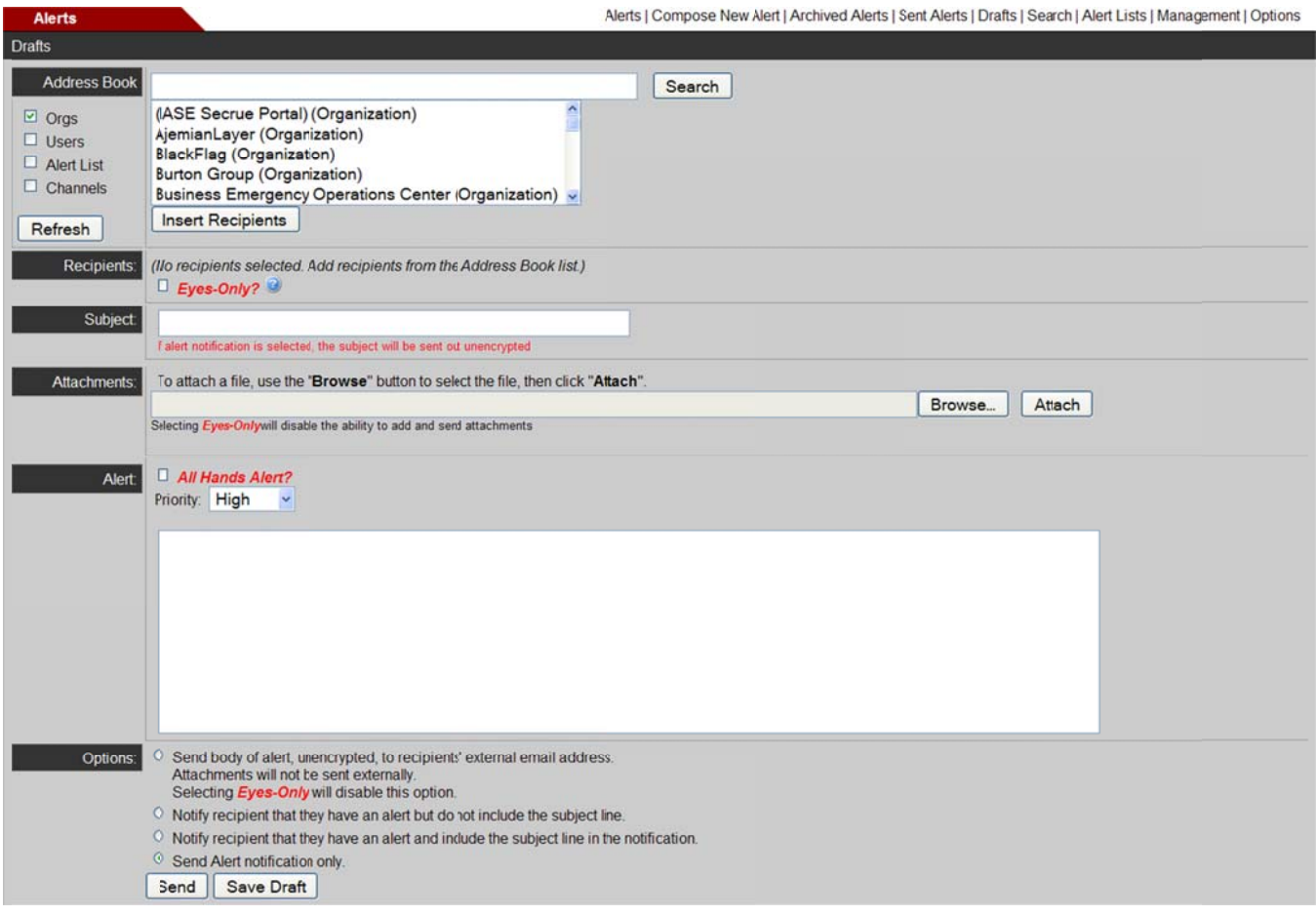

Figure 1.2 - Compose Alert

## **Archive Alerts**

## **View Archived Alerts**

- 1. To view archived alerts, click on the "Archived Alerts" link from the navigation bar.
- 2. The "Archived Folder" is similar to the "Alerts Folder" with the addressee, date, priority level, alert title, and an option to delete the alert (see Figure 1.3). To view the details, click on the subject title and the archived alert is displayed.

| <b>Alerts</b>                                     |                        |                 |                  | Alerts   Compose New Alert   Archived Alerts   Sent Alerts   Drafts   Search   Alert Lists   Management   Options |
|---------------------------------------------------|------------------------|-----------------|------------------|----------------------------------------------------------------------------------------------------|
| You have 1 alerts in your Archived Alerts folder. |                        |                 |                  |                                                                                                    |
| <b>Alert From</b>                                 | Date Sent              | <b>Priority</b> | <b>Subject</b>   | Select All Delete                                                                                                 |
| Hauck, Christin                                   | Jul 2, 2008 1:18:47 PM | High            | <b>Help Desk</b> |                                                                                                    |
| $1250 -$<br>Change Sze                            |                        |                 |                  | Delete Selected Alerts                                                                                            |

**Figure 1.3 — Archived Alerts Folder Fig gure 1.3 – A Archived Ale erts Folder**

## **Archive Alerts Arc chive Aler rts**

- 1. Select the appropriate check box and click on the "Archive" button or click on the **the licon.** The alert is sent to the "Archive" folder. s sent to the "A Archive" fold
- sent to the "Archive" folder.<br>2. To select multiple alerts for archive, click on the check box next to the alert's subject title and click on the "Archive" button at the bottom.
- 3. A confirmation screen is displayed (see Figure 1.4). Once the "Archive" button is selected, the alert A confirmation screen is displayed (see Figure 1.4). Once the "Archive" button is selected, the alert<br>cannot be moved back into the "Alerts" folder. Click on the "Do Not Archive" button to retain the alert within the "Alerts" folder. t he "Alerts" f older.

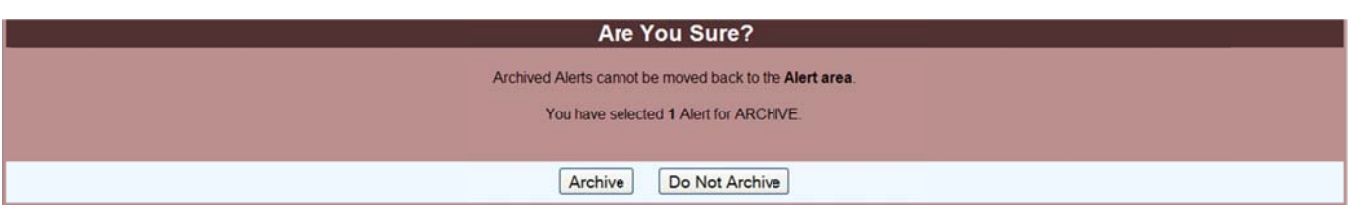

**Figure 1.4 – Archive Confirmation** 

## **Sent Alerts**

Users with System Administrator, Community Administrator, Posting and/or Alert Admin rights can view sent alerts. alert ts.

- 1. Click on the "Sent Alerts" link from the "Alerts" folder. Sent alerts are identified by addressee, date it was sent, priority level, subject title, and the option to delete (see Figure 1.5).
- 2. To change the page size and view additional alerts on the screen, click on the "Change Size" drop down list located at the bottom left corner. Highlight the size. Click on the "Change Size" button.

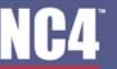

Alerts

#### **COMPLETE PORTAL USER GUIDE C COMPLETE PORT TAL USER GUID E**

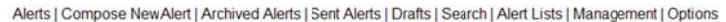

| You have 3 alerts in your Sent Alerts folder. |                         |          |                                         |  |                        |  |
|-----------------------------------------------|-------------------------|----------|-----------------------------------------|--|------------------------|--|
| Alert To                                      | Date Sent               | Priority | Subject                                 |  | Select All Delete      |  |
| Rice, Karla                                   | May 3, 2010 12:08:59 PM | Low      | <b>Test</b> [Alert Status]              |  |                        |  |
| Rice, Karla                                   | May 3, 2010 12:00:53 PM | Low      | <b>Testing</b> [Alert Status]           |  |                        |  |
| Rice, Karla                                   | May 28, 2008 3:01:15 PM | Low      | Testing please disregard [Alert Status] |  | п                      |  |
| $250 \vee$<br>Change Sze                      |                         |          |                                         |  | Delete Selected Alerts |  |

**Figure 1.5 - Sent Alerts Folder** 

- 3. To view the sent alert, click on the subject title. The person who sent the alert, date sent and read, subject title, priority level, and the alert message are listed (see Figure 1.6).
- title, priority level, and the alert message are listed (see Figure 1.6).<br>4. To view multiple alerts, click on the "Next Alert" or "Previous Alert" links from the navigation tab.
- 5. To return to the "Alerts" folder, select the "List Alerts" link.
- 6. To delete the alert, click on the "Delete" link. Once deleted, it cannot be retrieved.

| <b>Alerts</b>                                 |      |                         |                                     | Compose New Alert   Delete   Next Alert   Previous Alert   List Alerts |
|-----------------------------------------------|------|-------------------------|-------------------------------------|------------------------------------------------------------------------|
| You have 3 alerts in your Sent Alerts folder. |      |                         |                                     |                                                                        |
| <b>Karla Rise</b>                             |      | May 3, 2010 12:08:59 PM | <b>Test</b>                         | May 7, 2010 1:09:09 PM                                                 |
| Priority                                      | Low  |                         |                                     |                                                                        |
| Alert:                                        | test |                         |                                     |                                                                        |
|                                               |      |                         | <b>Figure 1.6 - View Sent Alert</b> |                                                                        |

**Figure 1.6 - View Sent Alert Figure 1.6 6 - View Sen nt Alert** 

- 7. Sent alerts can also be deleted by selecting the appropriate "Delete" check box (see Figure 1.6).
- 8. Click on the "Delete" button. If more than one alert is checked, click on the "Delete" button at the bottom and the selected alerts are deleted.
- and the selected alerts are deleted.<br>9. A screen is displayed to confirm the delete action (see Figure 1.7).
- 10. To delete, click on the "Delete" button. To retain the alert, click on the "Do Not Delete" button and the alert is maintained in "Sent Alerts" folder.

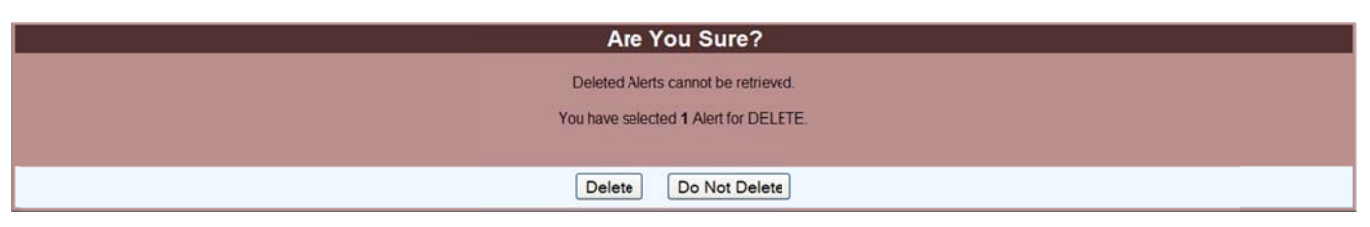

**Figure 1.7 – Delete Alert Confirmation** 

## **Resend Alerts**

Users that have sent an alert can resend the alert to the entire user list, partial user list, or to non-responders.

- 1. Click on the "Sent Alerts" link from the Alerts Folder (see Figure 1.0). The user is taken to the Sent Alerts Folder, where the recipient, date sent, priority, and subject are displayed (see Figure 1.5).
- 2. Click on the "Alert Status" link. 2. C Click on the "Alert Status s" link.
- 3. Click on the "Resend to non-responders" button. By choosing to resend to all non-responders, the alert will automatically go out (see Figure 1.8).
- automatically go out (see Figure 1.8).<br>4. Click on the "Resend to all recipients" button, allowing the user to modify the recipients list and the message if desired (see Figure 1.8). m message if d desired (see Figure 1.8). .

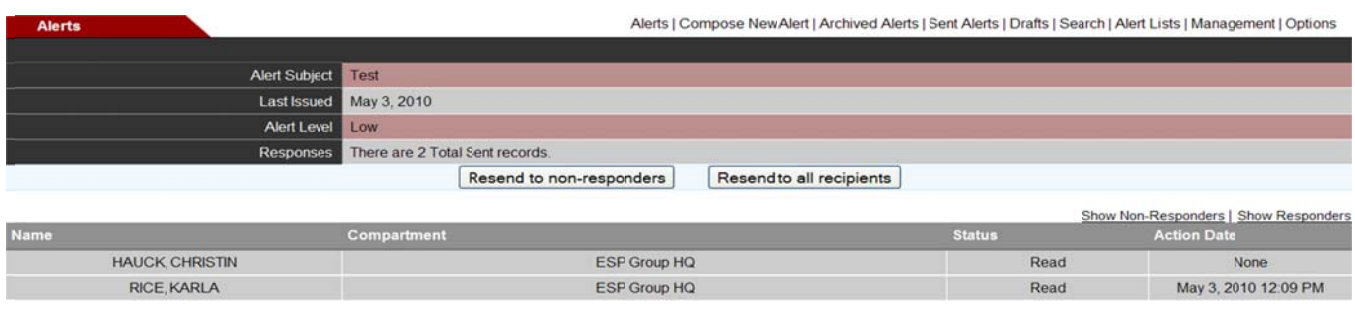

**Figure 1.8 - Alert Status** 

- 5. The current recipients are displayed in the recipient's box and the message previously sent is displayed. Follow the instructions detailed above in the "Compose Alerts" section (see Figure 1.2) to add or delete recipients and to modify the message.
- 6. Click on the "Send" button.

### **View Responses**

Any user that can compose and send an alert may view responses.

1. To view a response record from the "Sent Alerts" folder, click on the "Alert Status" link next to the subject title. The subject title, last date issued, alert priority level, and responses to the alert are listed (see Figure 1.9). In the example, one user has responded to the alert. The response record shows the name of the user, status (i.e., read, archived, deleted), and the date for the action. u user, status (i.e., read, a archived, del eted), and th he date for t the action.

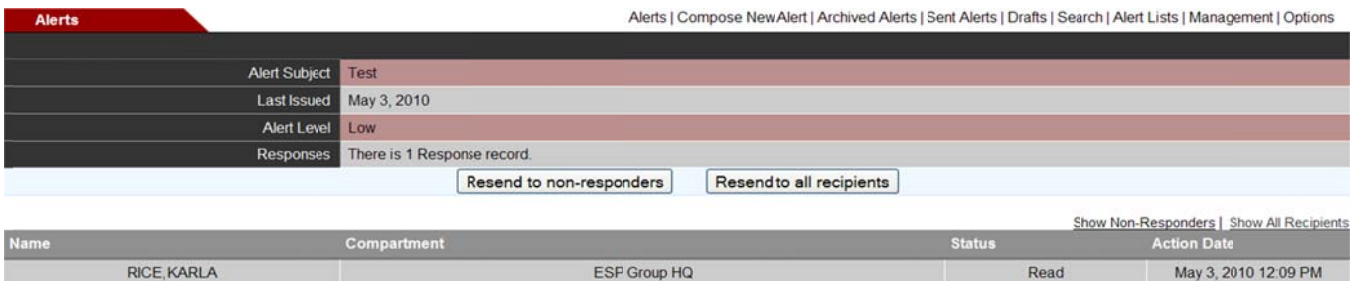

**Figure 1.9— Show Responders F Figure 1.9 – – Show Res ponders** 

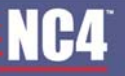

- 2. To view all recipients who were sent the alert, click on the "Show All Recipients" link under the "Status" field. f field.
- 3. The total number of response records sent and status are displayed.
- 3. The total number of response records sent and status are displayed.<br>4. To close this window and return to the folder, click on the "X" in the right hand corner or use the drop down option under "File" to close the window.
- 5. To view users who have not responded to the alert, click on the "Show non-responders" link under the "Status" field. " "Status" field d.
- 6. To resend the alert, click on the "Resend this alert..." link (see Figure 1.10).
- 7. A message is displayed confirming the re-send action.
- 7. A message is displayed confirming the re-send action.<br>8. To close this window and return to the folder, click on the "X" in the upper right hand corner or use the drop down option under "File" to close the window. d down option under "File" " to close the e window.

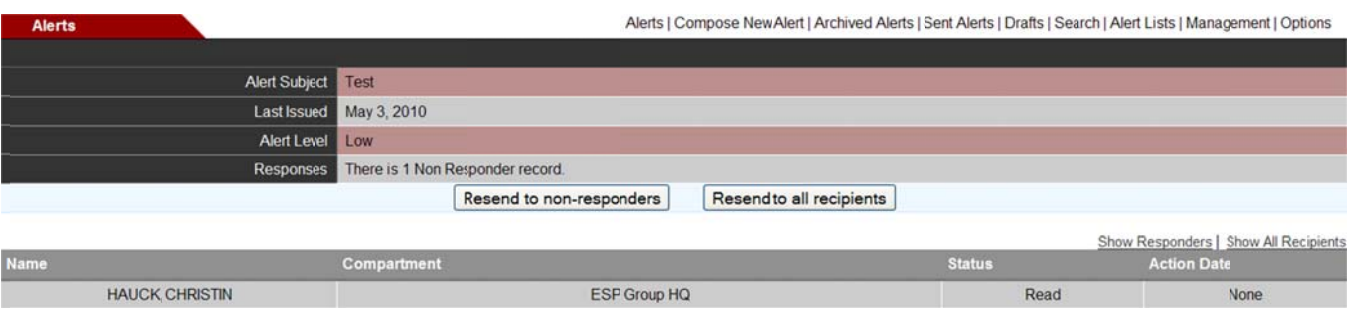

**Figure 1.10 - Show Non-Responders Figu ure 1.10 - S Show Non-R Responders**

## **Alert Drafts Ale ert Draft s**

Users with System Administrator, Community Administrator, Posting, and/or Alert Admin rights can view draft alerts. alert ts.

- 1. From the "Alerts" folder, click the "Drafts" link from the navigation bar.
- 2. Each draft is listed by addressee, date it was sent, priority level, subject title, and the option to delete (see Figure 1.11). F Figure 1.11) .
- 3. To delete a draft alert, select the appropriate check box "Delete" and click on the "Delete" button. If more To delete a draft alert, select the appropriate check box "Delete" and click on the "Delete" button. If more<br>than one alert is checked, click on the "Delete" button at the bottom of the screen and the selected alerts are deleted. a are deleted.
- 4. The confirmation screen is displayed to confirm the delete action. Once an alert is deleted, it cannot be retrieved. r retrieved.
- 5. Click on the "Delete" button of the confirmation screen or select the "Do Not Delete" button to retain the alert in the "Drafts" folder. a alert in the "D Drafts" folde r.

#### **COMPLETE PORTAL USER GUIDE C COMPLETE PORT TAL USER GUID E**

To change the size of the page length, select the size using the down arrow located on the bottom left corner "and click on the "Change Size" button. To view a draft, click on the subject title and the "Compose Alert screen is displayed.

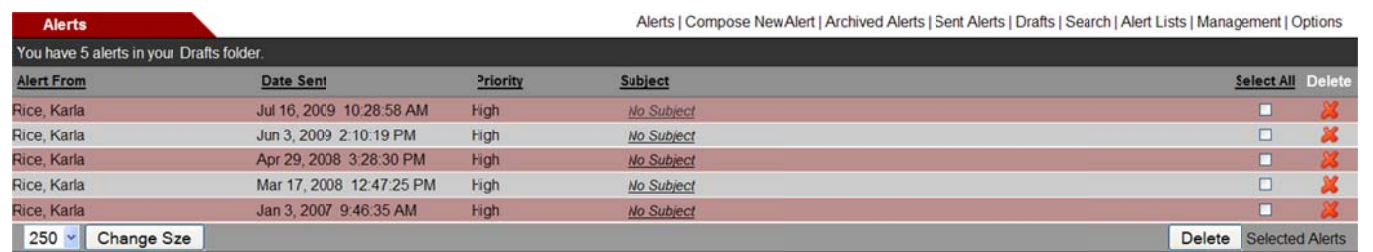

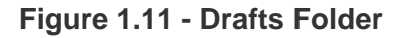

## **Search Alerts Sea arch Ale erts**

All users may search for alerts within their "Alerts" folder.

- 1. Click on the "Search" link from the navigation bar. 1. C Click on the "Search" link k from the n avigation ba ar.
- 2. The search screen is displayed, which allows users to search for alerts they have received, archived, or sent (see Figure 1.12).
- 3. Complete any of the fields listed below.
- 4. Click on the "Search" button. 4. C Click on the "Search" bu tton.
- 5. Use the drop down arrow in the "From" field and highlight the user name.
- 6. Enter the subject name or type in keywords in the "Content By Keyword" field.
- 5. Use the drop down arrow in the "From" field and highlight the user name.<br>6. Enter the subject name or type in keywords in the "Content By Keyword" field.<br>7. Use the drop down arrow to select a status, which is, re 7.

| <b>Alerts</b>       |  | Alerts   Compose New Alert   Archived Alerts   Sent Alerts   Drafts   Search   Alert Lists   Management   Options |
|---------------------|--|----------------------------------------------------------------------------------------------------|
| <b>Alert Search</b> |  |                                                                                                    |
| From                |  |                                                                                                    |
| Subject             |  |                                                                                                    |
| Content By Keyword  |  |                                                                                                    |
| <b>Status</b>       |  |                                                                                                    |
|                     |  | Search                                                                                                    |

**Figure 1.12 — Alert Search Folder Fi igure 1.12 – Alert Searc ch Folder**

- 8. The "Alert Search" folder is displayed with the search results.
- 9. To view the alert, select the subject name.
- 9. To view the alert, select the subject name.<br>10. To delete or archive the alert, click on the check box and select the appropriate button at the bottom.
- 11. To select multiple alerts for archiving or deletion, click on the check boxes next to the alert titles and select the appropriate button at the bottom.

|                                                |                         |          |                                                                                                    | <b>COMPLETE PORTAL USER GUIDE</b> |                       |
|------------------------------------------------|-------------------------|----------|----------------------------------------------------------------------------------------------------|-----------------------------------|-----------------------|
| <b>Alerts</b>                                  |                         |          | Alerts   Compose New Alert   Archived Alerts   Sent Alerts   Drafts   Search   Alert Lists   Management   Options |                                   |                       |
| You have 2 alerts in your Alert Search folder. |                         |          |                                                                                                    |                                   |                       |
| <b>Alert From</b>                              | Date Sent               | Priority | Subject                                                                                                    |                                   | <b>Archive Delete</b> |
| Cruz, Christopher                              | Jul 21, 2009 2:47:28 PM | High     | <b>Help Desk Training Alerts</b>                                                                                  |                                   |                       |
| Cruz, Christopher                              | Jul 21, 2009 2:48:47 PM | High     | Help Desk Training Alerts EO Eyes-Only                                                                            |                                   |                       |
| Change Sze<br>$250 \times$                     |                         |          |                                                                                                    |                                   |                       |

**Figure 1.13 - Alert Search Result** 

## **Alert Lists Ale ert Lists**

**NC4** 

## **Create Alert Lists Cre eate Alert t Lists**

Users with System and Community Administrator, Posting, and/or Alert Admin rights can create alert lists for a particular organization, alert group, or users to send alerts. To create an alert list, perform the following steps:

- 1. Click on the "Alert Lists" link. 1. C Click on the "Alert Lists" link.
- 2. Click on the "Create New Alert List" link (see Figure 1.14). 2. C Click on the "Create New w Alert List" link (see Fig gure 1.14).

| <b>Alerts</b><br><b>Alert Lists</b>                                                                                                    | Return to Alerts   Create New Aert List   Alert Lists |
|----------------------------------------------------------------------------------------------------|-------------------------------------------------------|
| Use the Alert Lists feature to create your own lists of users. Then use the alert list wien sending Alerts.<br>To manage the users in the alert list, click on the alert list name.<br>To delete an alert list, click on the "Delete" button next to the alert list's name. |                                                       |
| <b>Manage Users in Alert Lists</b>                                                                                                    | <b>Delete Alert List</b>                              |
| 2-14-10 testing                                                                                                    | Delete                                                |
| Bulletins                                                                                                    | Delete                                                |
| client service distro list                                                                                                    | Delete                                                |
| dbtest                                                                                                    | Delete                                                |
| Diana Test                                                                                                    | Delete                                                |
| donlon                                                                                                    | Delete                                                |
| dw list                                                                                                    | Delete                                                |
| HD Watch Team                                                                                                    | Delete                                                |
| <b>High Severity Alerts</b>                                                                                                    | Delete                                                |
| Jason's New Alert List                                                                                                    | Delete                                                |

**Figure 1.14 - Alert Lists Figure 1 .14 - Alert L Lists** 

As shown in Figure 1.14, to manage the users in a current alert list, click on the alert name and a screen prompts for additional data. To delete a list, click on the "Delete" button.

In Figure 1.15, enter the name of the alert list and click on the "Create" button. To cancel and return to the "Alerts" folder, click on the "Cancel" button.

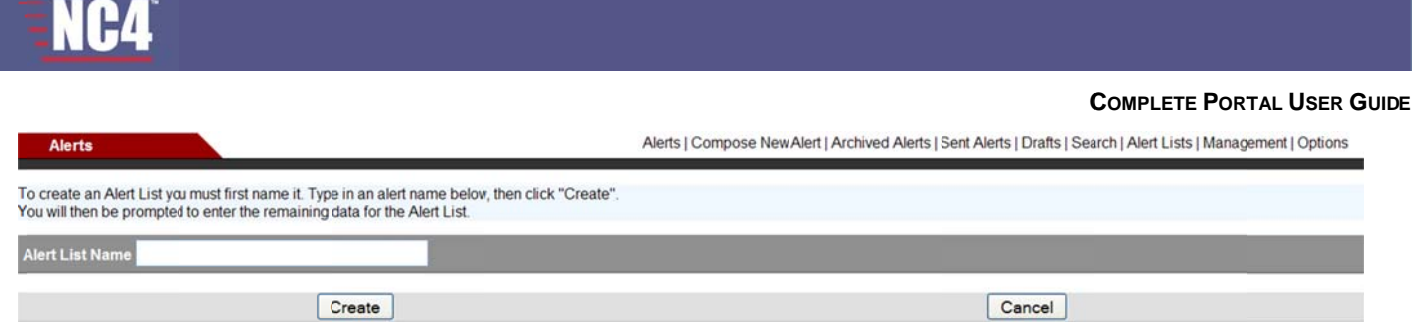

**Figure 1.15- Create Alert List Figure 1.15 5 - Create A lert List** 

## **Manage Alert List Access Man nage Ale rt List Ac ccess**

Once the alert list is created, a screen is displayed for selecting users. To change the alert title, type in the<br>new name in the "Alert List Name" field and click the "Update Alert List" button at the bottom of the data new name in the "Alert List Name" field and click the "Update Alert List" button at the bottom of the data screen. scre en.

To select the users for the alert lists, perform the following steps:

- To select the users for the alert lists, perform the following steps:<br>1. Click on the "Orgs" and/or "Users" check box and select the "Refresh" button. The "Users Not in the Alert List" field is updated. L List" field is u updated.
- 2. Select the users that will receive the alerts by clicking on the name.
- 3. Click on the appropriate radio box to select the user right (i.e., Alert View Only Access, Alert Admin Access, or Alert Posting Right).
- or Alert Posting Right).<br>4. Click on the 2 button to move the user into the "Users in the Alert List" field. To remove a user, click on the **Let** button and the user is returned to the "Users Not in the Alert List" field.
- 5. Click on the "Finished" button and the alert list is updated. 5. C Click on the "Finished" b button and th he alert list is s updated.

Only members who share common compartments may be added to the user's list. Each user must be able to collaborate with the other members selected or an error message is received and the action is blocked. *th he action is blocked.* 

**1m There was a compartment constraint violation when trying to update your access list.** 

To select multiple user names in a row, hold the shift key and highlight the names, select the appropriate user right, and click on the ">" button. To select more than one user and skip users within the list, hold the Ctrl key, highlight the names, select the appropriate user right, and click on the ">" button. The user names are moved to the "Users in the Alert List" field. *select the skip users and click on* 

- 6. To search by user name or organization, sponsoring organization, association, city and state use the drop down arrows to select the information or type in the appropriate data.
- down arrows to select the information or type in the appropriate data.<br>7. Click on the "Search" button and the "Users Not In Alert List" field is updated with the search results.
- 8. To delete the list, click on the "Delete Alert List" button. The "Cancel" button returns to the previous screen.

#### **COMPLETE PORTAL USER GUIDE C COMPLETE PORT TAL USER GUID E**

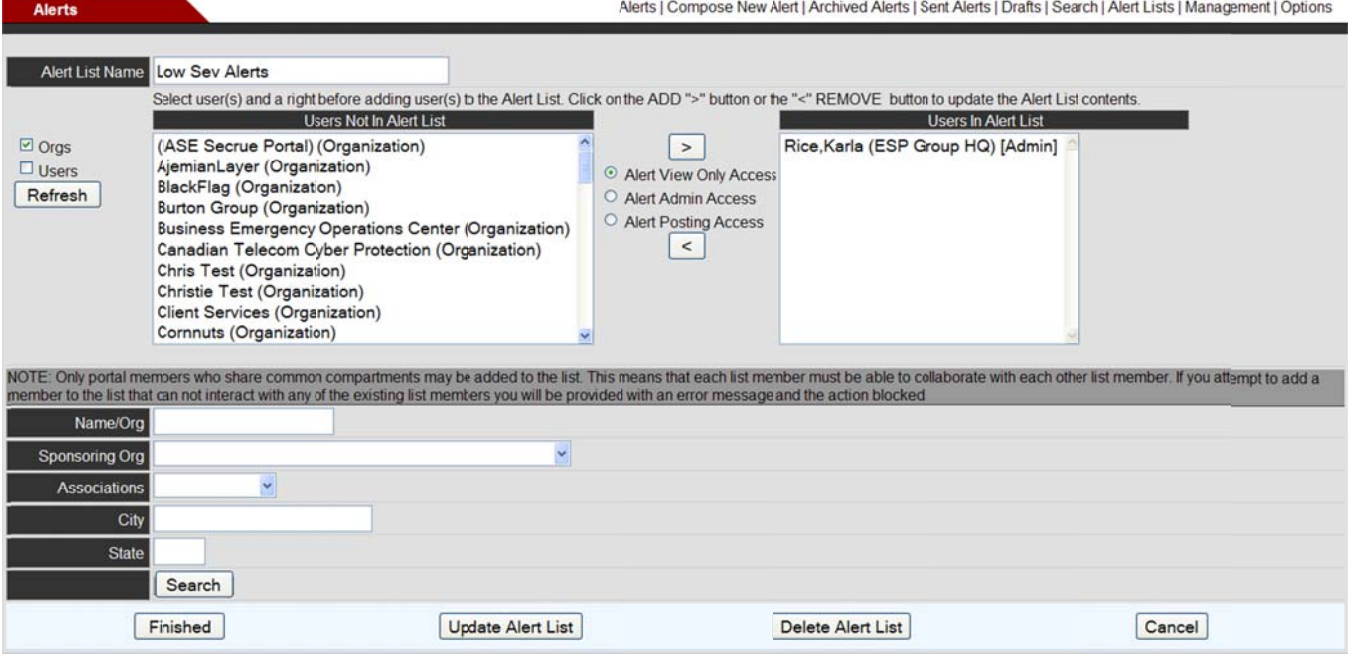

**Figure 1.16— Manage Alert List Access Figur re 1.16 – Ma anage Alert t List Acces ss** 

Click on the alert list title to manage users for an alert list (see Figure 1.16). To update the user list perform the same steps as previously described in Error! Reference source not found. and click on the "Update Alert List" button. List" button.

## **Alert Management Ale ert Mana agement t**

Users with System Administrator rights can manage alerts by assigning and arranging priority levels and adding new alert levels (see Figure 1.17). To manage alerts, perform the following steps:

- 1. Click on the "Management" link from the "Alerts" folder.
- 2. Type in the name at the bottom of the screen to add a new alert level (e.g., Medium-High), decide the appropriate position by selecting the "At Top" or "At Bottom" radio box, and click on the "Add New Level" button. b button. appropriate position by selecting the "At Top" or "At Bottom" radio box, and click on the "Add New Level"<br>button.<br>3. Select the appropriate "Up One" or "Down One" radio box to rearrange the position of the alert level, and
- then click on the "Update" button.
- 4. Select the drop down box arrow at the bottom of the screen to view the current list and order.
- 5. Select the "Delete" radio box to delete a particular alert level.
- 6. Select the "Clear Selections" button to clear any changes.
- 7. Click on the "Back to Alerts" button to return to the "Alerts" folder.
- 8. Select the "Update" button to update the changes.

#### **COMPLETE PORTAL USER GUIDE C COMPLETE PORT TAL USER GUID E**

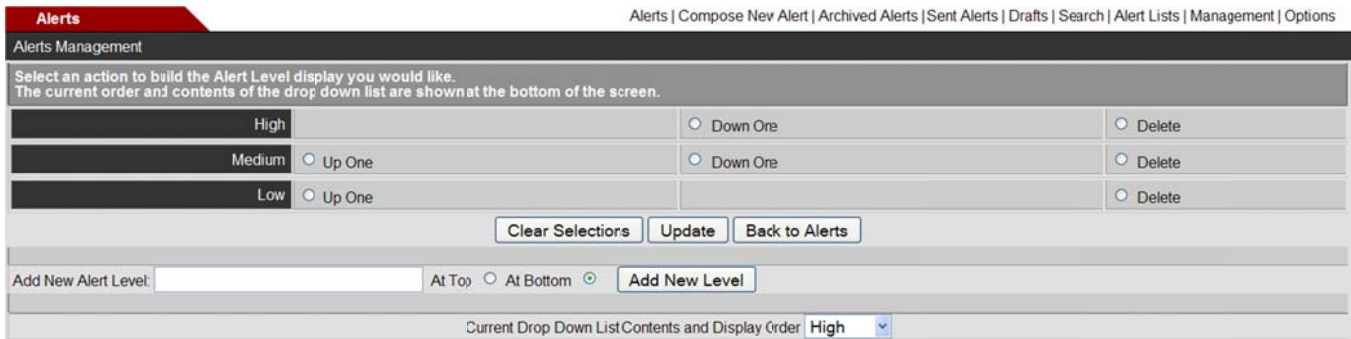

**Figure 1.17 - Alerts Management** 

## **Alert Options Ale ert Optio ons**

The "Options" key from the navigation bar allows any user to specify devices for receiving alert notifications externally for different alert levels. exte rnally for diff ferent alert l evels.

- 1. Click on the "Options" link from the navigation bar of the "Alerts" folder.
- 2. To add, delete, or edit a device, click on the "Add/Manage Devices" button at the bottom of the screen (see Figure 1.18). F Figure 1.18) .
- 3. To select an alert level for a device already listed, click on the appropriate check box for the desired alert level. le evel.
- 4. Click on the "Finished" button. 4. C Click on the "Finished" b
- 4. Click on the "Finished" button.<br>5. To edit a device, select the device name.

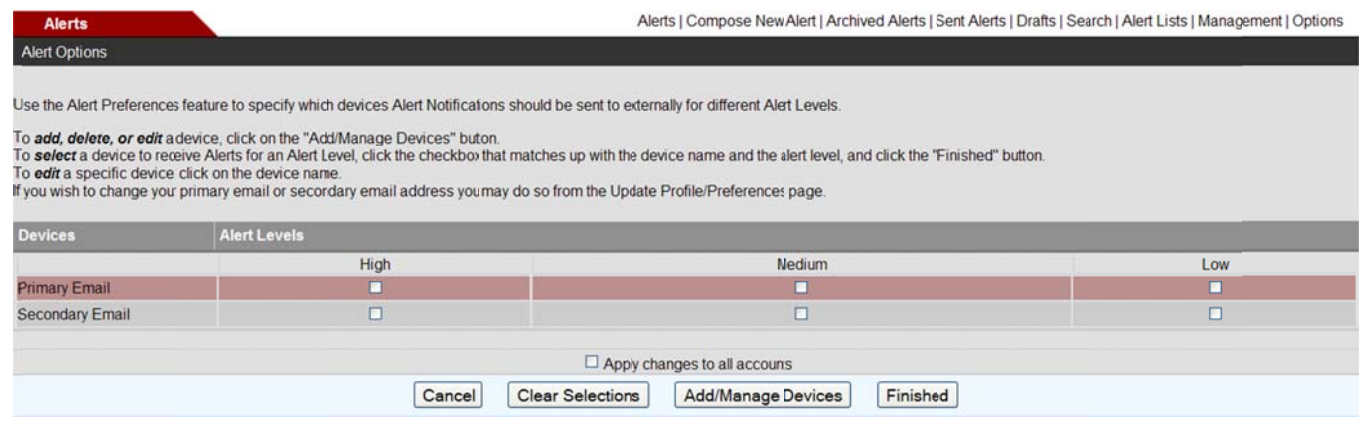

**Figure 1.18 - Alert Options** 

- 6. Type in the device name and email address. Both fields are required.
- 7. Enter the information and click the "Add Device" button. The device has been activated to receive alerts (see Figure 1.19). ( (see Figure 1 1.19).

#### **COMPLETE PORTAL USER GUIDE C OMPLETE PORTAL USER GUID E**

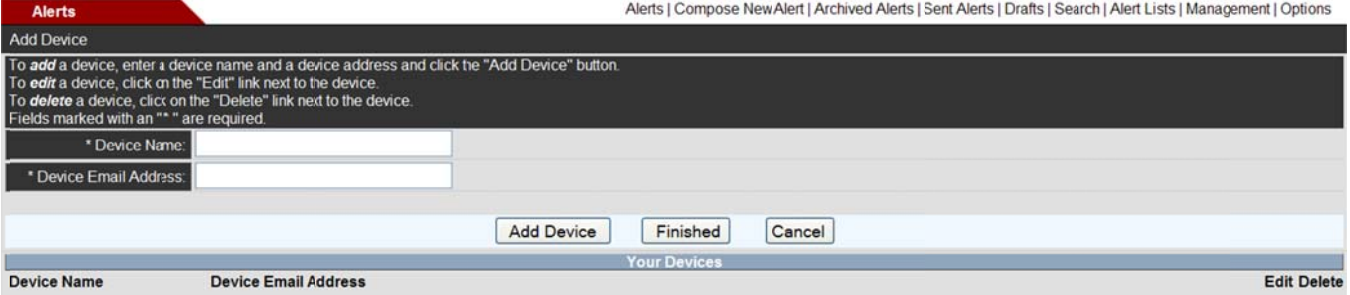

**Figure 1.19 - Add Device Figure 1. .19 - Add De evice** 

## **Frequently Asked Questions (FAQs)**

1. What is the purpose of creating an alert list and how do I create one?

at is the purpose of creating an alert list and how do I create one?<br>The alert list feature allows you to create alert lists for selecting organizations, groups, and users to receive your alerts. You must have System and Community Administrator, Posting, and/or Alert Admin user rights in order to create alert lists. Refer to section Create Alert Lists for instructions.

2. If I have System Administrator user rights, how do I create priority levels for alerts?

Please refer to the **Alert Management** section for instructions.

3. What steps do I take to compose a new alert? 3. W What steps d do I take to c compose a n new alert?

have System Administrator user rights, how do I create priority levels for alerts?<br>Please refer to the <u>Alert Management</u> section for instructions.<br>at steps do I take to compose a new alert?<br>You must have System or Communi new alert. Click on the "Compose New Alert" link from the navigation bar (refer to section <u>Compose</u><br>Alerts).<br>v do I verify that my alert was sent?<br>Click on the "Sent Alerts" link from the "Alerts" folder navigation bar. Y Alerts). Alerts). cate one?<br>
Expecting organizations, gradie one?<br>
Inity Administrator, Post<br>
Create Alert Lists for instrictions.<br>
Insting, and/or Alert Adminitions.<br>
Insting, and/or Alert Adminitions of the navigation bar. You must had al

4. How do I verify that my alert was sent?

v do I verify that my alert was sent?<br>Click on the "Sent Alerts" link from the "Alerts" folder navigation bar. You must have System or Community Administrator, Posting, and/or Alert Admin rights. Refer to **Sent Alerts** section for instructions.

5. How do I add users to an alert that I have sent?

Click on the "Sent Alert" link. Select the subject title to view the sent alert. Highlight the alert message and copy into a new alert by clicking on the "Compose a New Alert" link. Paste the text into the and copy into a new alert by clicking on the "Compose a New Alert" link. Paste the text into the<br>message area. Select the users you want to receive the alert (see <u>Compose Alerts</u> section for details).

6. When I am in my "Alerts" folder, how do I view an alert?

You can click on the name of the alert within the subject area. For additional information, please refer to View and Delete Alerts section of this chapter.

- 7. If I delete an alert, can I retrieve it later?
- 8. Once you confirm your deletion, you cannot retrieve the alert for later use. It is permanently removed. Refer to View and Delete Alerts section of this chapter.
- 9. What do I do if I want to archive an alert in my "Alerts" folder?

at do I do if I want to archive an alert in my "Alerts" folder?<br>You can select the check box next to the subject title and click on the "Archive" link. Once the alert is moved to your "Archive" folder, it returns to your "Alerts" folder. Refer to **Archive Alerts** section moved.<br>the alert is<br>tion.

10. If I select the "Search" link, will it search for all alerts or just alerts within my "Alert" folder?

When you click on the "Search" link and you have selected or typed the search criteria (e.g., From), then all alerts listed within all folders are displayed. Refer to section **Search Alerts**.

11. Can I set up my cell phone to notify me when I receive an alert? 11. C Can I set up my cell pho ne to notify me when I r receive an a lert?

Yes. Please refer to **Alert Options** for detailed steps in setting a device for notification.

- 12. How can I view the status of an alert that I sent? 12. H How can I vi ew the statu us of an alert t that I sent?
- 12. How can I view the status of an alert that I sent?<br>13. If you have System or Community Administrator, Posting or Alert Admin rights, you can view responses of your alert and resend the alert. Refer to section **Response Records**.
# **Section 4 - Calendar**

The Calendar is designed for users to post and share calendar events with other portal users. Within the tool, there is a default calendar, titled "Portal Calendar." It is available for users to post and view events for the Portal. The person who creates the event becomes the administrator and grants users access to see the event(s). All events are listed on the actual date(s) of occurrence.

Private calendars can be created by individual users. The person who creates a private calendar becomes the administrator of the calendar and grants users access and rights (i.e., view, post, edit, delete, and manage). To access Calendar, select the "Calendar" link from the Home page or from the navigation bar.

## **View Calendar Layouts**

As shown in Figure 1.0, there are several options for calendar view. The default is one month.

#### **View One Month**

- 1. Use the single arrows to advance next or move back one month at a time. The double arrows are used to advance or move back a year.
- 2. Click on the "View One Month" link for this layout.
- 3. On the left-hand side of the screen, the legend and small monthly calendars are displayed to include previous month, current month, and the next month. To collapse this first column, select the column separator and first column will be hidden. Select separator again to display the column.

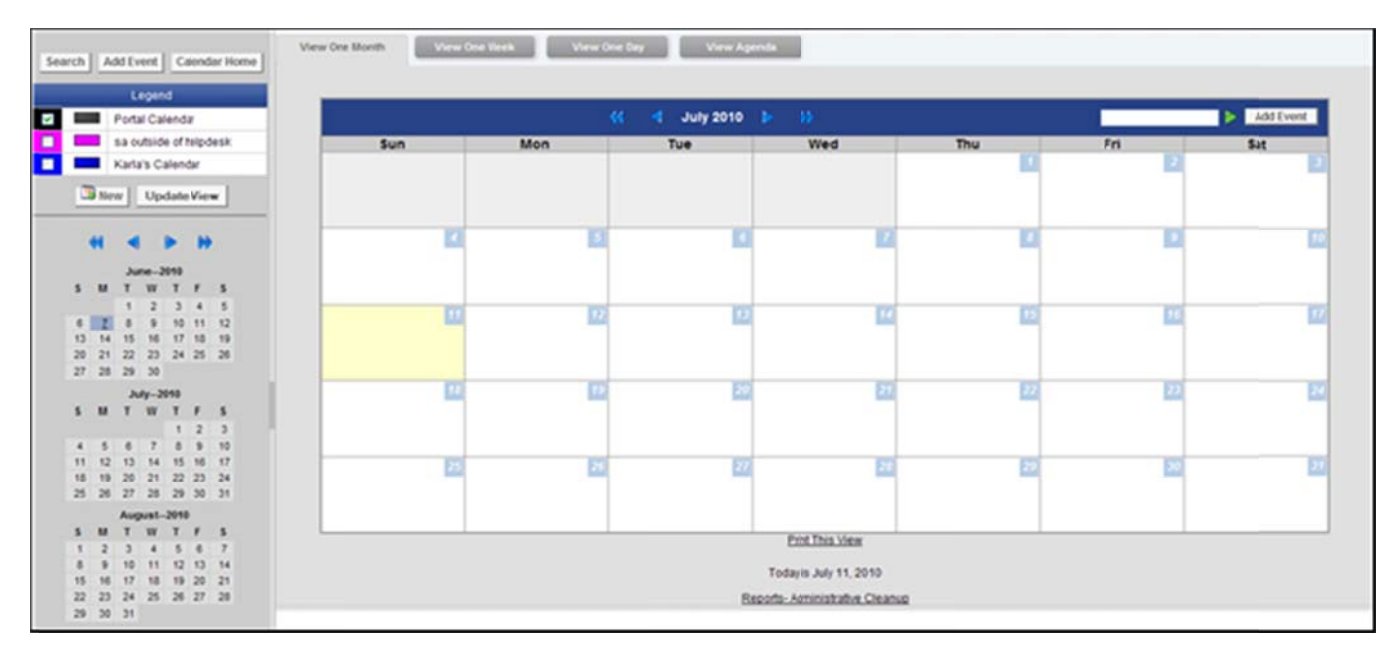

**Figure 1.0 - One Month Layout** 

**View One Week** 

- 1. To view one week, click on the "View One Week" link at the bottom of the screen.
- Use the single arrows to move ahead or back a week.  $2.$
- 3. The double arrows are used to move ahead or back a month.
- 4. To save this layout, click on the "Update View" button under the calendar "Legend."

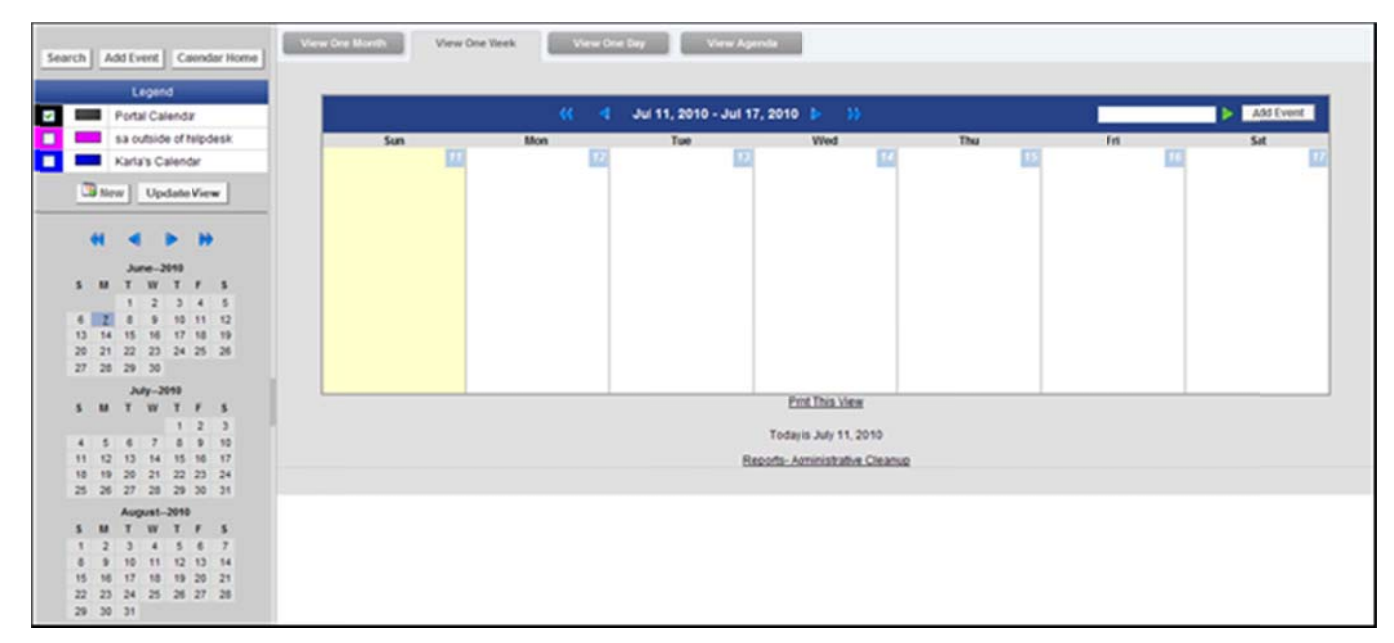

Figure 1.1 - One Week Layout

#### **View One Day**

- 1. To view one day is to click on the "View One Day" link at the bottom of the screen.
- The events for that day are listed by time, event name, and calendar.  $2.$
- 3. To save this layout, click on the "Update View" button under the calendar "Legend."

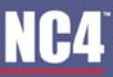

**COMPLETE PORTAL USER GUIDE** 

|    |               |                   | Legend             |                             |                                  |                                                                    |
|----|---------------|-------------------|--------------------|-----------------------------|----------------------------------|--------------------------------------------------------------------|
|    |               | Portal Calendar   |                    |                             |                                  | Add Event<br>({ d Tuesday, July 20, 2010 b ()<br><b>The Common</b> |
|    |               |                   |                    |                             | sa outside of hipdesk            | Time<br>Description                                                |
|    |               | Karla's Calendar  |                    |                             |                                  | <b>Z</b><br>8:00:00 AM - 8:18:00 AM<br>sions (Karla's Calendar)    |
|    |               | Stew   UpdateView |                    |                             |                                  | 8:00:00 AM - 8:16:00 AM<br>training (Kirla's Calendar)             |
|    | $\mathbf{H}$  | $\rightarrow$     |                    | $\rightarrow$ $\rightarrow$ |                                  |                                                                    |
|    |               |                   | June-2010          |                             |                                  |                                                                    |
|    |               | SMTWTFS           |                    |                             |                                  |                                                                    |
|    |               |                   |                    |                             | 1 2 3 4 5                        |                                                                    |
|    |               |                   |                    |                             | 4 2 4 9 10 11 12                 |                                                                    |
|    |               |                   |                    |                             | 13 14 15 16 17 18 19             |                                                                    |
|    |               | 27 28 29 30       |                    |                             | 20 21 22 23 24 25 26             |                                                                    |
|    |               |                   |                    |                             |                                  | All times are listed in the Eastern Time Zone                      |
|    |               |                   | $J_1J_2 - J_2'$ 10 |                             |                                  | <b>Print This View</b>                                             |
|    |               | <b>SMTWTFS</b>    |                    |                             |                                  |                                                                    |
|    | $4 - 5$       | $\sim$            |                    |                             | 23                               | Today is July 11, 2010 Back to current calendar!                   |
|    |               |                   |                    |                             | 7 8 9 10<br>11 12 13 14 15 16 17 | Reports- Anninistrative Cleanup                                    |
|    |               |                   |                    |                             | 18 19 20 21 22 23 24             |                                                                    |
|    |               |                   |                    |                             | 25 26 27 28 29 30 31             |                                                                    |
|    |               | August-2010       |                    |                             |                                  |                                                                    |
|    |               | MTWTFS            |                    |                             |                                  |                                                                    |
|    |               |                   |                    |                             | 1 2 3 4 5 6 7                    |                                                                    |
|    | $\rightarrow$ |                   |                    |                             | 10 11 12 13 14                   |                                                                    |
| 15 | 16            |                   |                    |                             | 17 18 19 20 21                   |                                                                    |
|    |               |                   |                    |                             | 22 23 24 25 26 27 28             |                                                                    |

Figure 1.2 - One Day Layout

#### **View Calendar Events**

Once events are posted to a calendar, the events can be viewed within the three calendar layouts. Events are highlighted and underlined as links. If more than three events are posted for one day, click on the "More" link to see the listing (see Figure 1.0).

As shown in Figure 1.3, the event is displayed by title, calendar, duration, category type, sponsor information, event description, attachments, and event administrator. To view the other users who can see the event:

- 1. Click on the "view other users" link and the user names are displayed.
- 2. To collapse, select the collapse link and the user names are no longer shown.
- 3. If an event is posted in one of small calendars to the right, the event date is highlighted in blue.
- 4. To view the listed event, click on the date.
- 5. To close out the event and return to the previous screen, click on the "Return to Calendar" link.

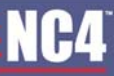

**COMPLETE PORTAL USER GUIDE** 

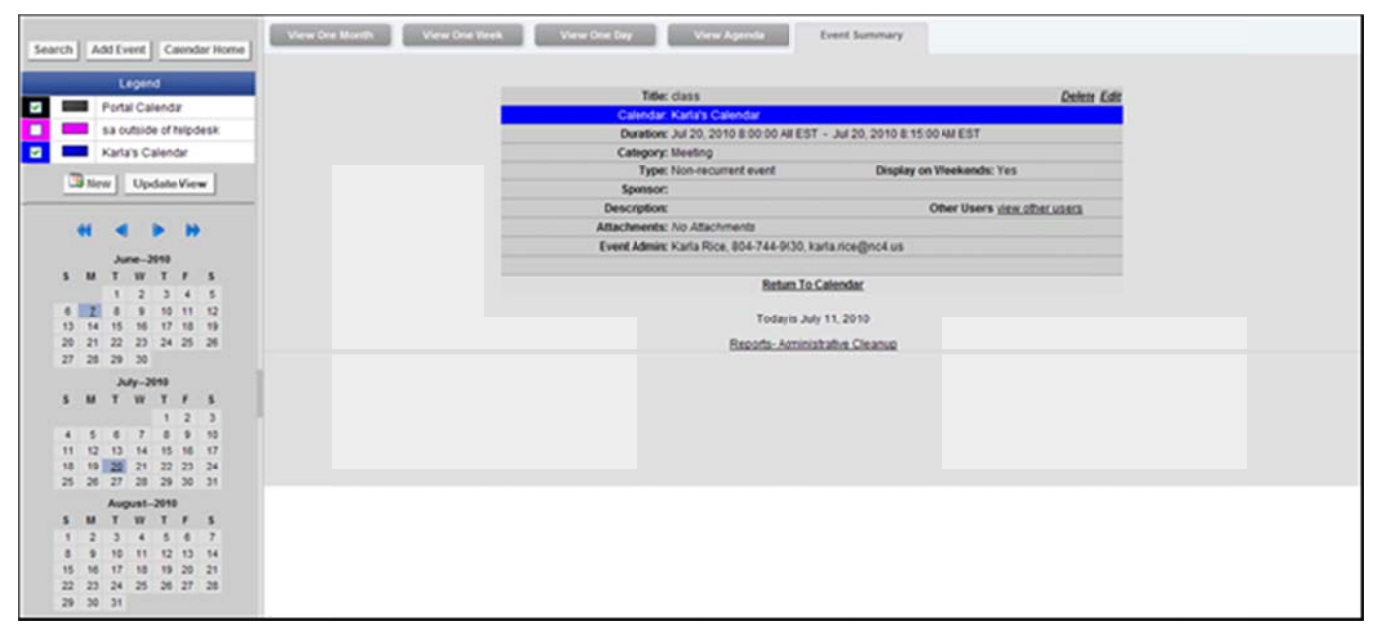

**Figure 1.3 - View Event** 

#### **Search for Events**

- 1. To search for specific events, conduct a keyword search. This type of search explores through every word of every calendar the user can access, excluding calendar attachments.
- 2. Click on the 'Search" button at the top left of the screen.
- 3. Type in the keyword(s) in the provided text box and select the "Search" button (see Figure 1.4).
- 4. The results are listed by date, time, and event title.
- 5. Click on the event title to view the event.
- 6. To conduct a new search, enter the new criteria in the text box and click on the "Search" button.
- 7. To return to the calendar, click on the "Return To Calendar" button.

| Search Keywon                          | meetin          | Search |                    |
|----------------------------------------|-----------------|--------|--------------------|
| Jun 7, 2010 - 8:00:00 AM - 8:15:00 AM  | please index me |        |                    |
| Jul 20, 2010 - 8:00:00 AM - 8:15:00 AM | training        |        |                    |
| Jul 20, 2010 - 8:00:00 AM - 8:15:00 AM | C1255           |        |                    |
|                                        |                 |        | Return To Calendar |

**Figure 1.4 - Search Event** 

#### **Change Calendar Colors**

Each calendar can be labeled by a designated color. For example, events for the Portal calendar can be labeled in **Black** while events for a private calendar can be labeled in Red, Green, etc. Fourteen unique colors can be assigned to multiple calendars all in one screen.

- 1. Click on the colored square next to a calendar name from the "Calendar" screen. By default, the colored square is black.
- 2. Use the drop down arrows under each calendar name to select the color from the list (see Figure 1.5).
- 3. Click the "Save Changes" button to save the color changes, or select "Return to Calendar" to cancel.

|                            | To switch the default colors to represent your calendar categories, change the select box ned to the comect calendar name. You can change multiple delaults at a time. |                                                                                        |  |  |  |  |  |  |  |
|----------------------------|----------------------------------------------------------------------------------------------------|----------------------------------------------------------------------------------------|--|--|--|--|--|--|--|
| <b>Total Colors</b>        |                                                                                                    | Total Colors (You have access to 3 calendar(s))                                        |  |  |  |  |  |  |  |
|                            | <b>Black (Default)</b>                                                                                                    | Portal Calendar<br>Calendar Name                                                       |  |  |  |  |  |  |  |
|                            | <b>Blue</b>                                                                                                    | This is the calendar to which every member of the community has access.<br>Description |  |  |  |  |  |  |  |
|                            | <b>Ellus Green</b>                                                                                                    | <b>Color Choice</b><br>Color Currently Selected + 1 V                                  |  |  |  |  |  |  |  |
| 4                          | <b>Beiye</b>                                                                                                    | <b>Calendar Name</b><br>sa outside of h-<br>elpdesk                                    |  |  |  |  |  |  |  |
|                            | Dart Blue                                                                                                    | Description                                                                            |  |  |  |  |  |  |  |
|                            | Dart Green                                                                                                    | <b>Color Choice</b><br>Color Currently Selected + 8<br>г                               |  |  |  |  |  |  |  |
| $\mathcal{L}(\mathcal{L})$ | Dart Red                                                                                                    | Karla's Calendar<br><b>Calendar Name</b>                                               |  |  |  |  |  |  |  |
|                            | Fuschia                                                                                                    | New<br>Description                                                                     |  |  |  |  |  |  |  |
|                            | Grey                                                                                                    | Color Choice<br>Color Currently Selected = 2 V                                         |  |  |  |  |  |  |  |
| 10                         | Light Blue                                                                                                    |                                                                                        |  |  |  |  |  |  |  |
| 11                         | Light Green                                                                                                    |                                                                                        |  |  |  |  |  |  |  |
| 12                         | Pink                                                                                                    |                                                                                        |  |  |  |  |  |  |  |
| 13                         | Red                                                                                                    |                                                                                        |  |  |  |  |  |  |  |
| 14                         | Yellow                                                                                                    |                                                                                        |  |  |  |  |  |  |  |
|                            |                                                                                                    | Return To Calendar<br>Save Charges                                                     |  |  |  |  |  |  |  |

**Figure 1.5 - Calendar Colors** 

### **Portal Calendar**

Any user can post an event to the "Portal Calendar."

#### **Add Event**

- 1. Click the "Add Event" link at the top right of the screen, or click on the calendar date for the event.
- 2. Type the name of the event in the text box (see Figure 1.6).
- 3. Click on the "Create" button.
- 4. Use the drop down arrow to select the calendar for the event.
- 5. To cancel, click on the "Cancel" button and return to the calendar screen.

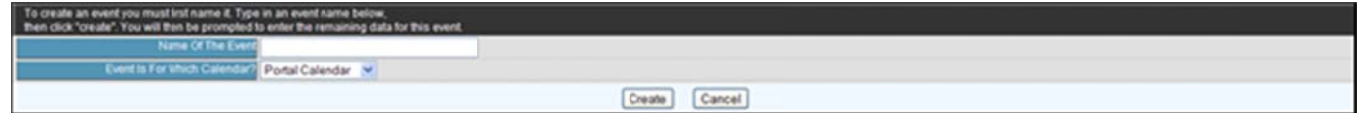

#### **Figure 1.6 - Create Event**

#### **Event Details**

To describe the details of the event, complete the "Add Event" screen by (see Figure 1.7):

- 1. Use the drop down arrows to enter in the start and end date and time of the event.
- Type in the title, description of the event, and the sponsoring organization in the provided text boxes.  $2.$
- 3. Select the category of the event by using the drop down arrow.
- 4. Click on the "Yes" or "No" radio box to display the event on weekends.
- 5. Choose "Recurrent Options" by using the drop down arrow and make the selection. The event can be nonrecurrent, that is, occurs one time; or recurrent, which is a repeated event.

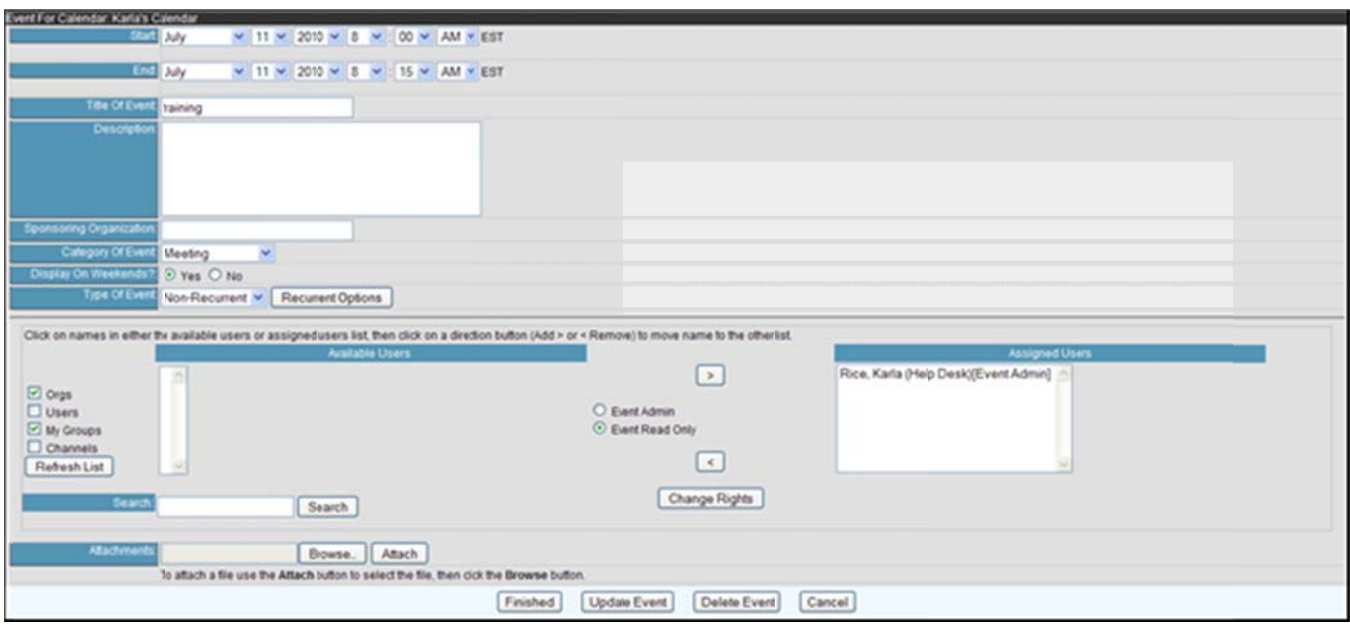

Figure 1.7 - Add Event

#### **Recurrent Event**

- 1. If the event is recurrent, select "Recurrent" from the drop down box (see Figure 1.7).
- 2. Click on the "Recurrent Options" button.
- The name of the event is automatically displayed (see Figure 1.8). 3.
- Using the drop down arrows, select the start and end dates for the event. 4.
- 5. To change the year, type the correct year.
- Click on the appropriate radio box for "Event Occurs," that is daily, weekly, monthly, or yearly. 6.
- 7. Click on the "Refresh Frequency Details" button to view frequency options. Frequency details change for each option.
- Daily Choose the number of days next to "Frequency Details" heading. 8.
- 9. Weekly Choose the week of the month (i.e. 1st, 2nd, 3rd, 4th, or last week(s) of the month) and the days of the week (i.e. listed Sunday through Saturday).

- 10. Monthly Choose the number of days for every number of months, or select the week of month, day of week, and number of months.
- 11. Annually Choose the month and year, or week of the month, day of week, and month of year.
- 12. Click on the "Finished" button. 12. C Click on the "Finished" b button.
- 13. If the options need to be modified, select the "Recurrent Options" button and make the modifications.
- 14. Click on the "Update Event" button to save the changes.
- 15. Click on the "Finished" button to return to the "Add Event" screen.

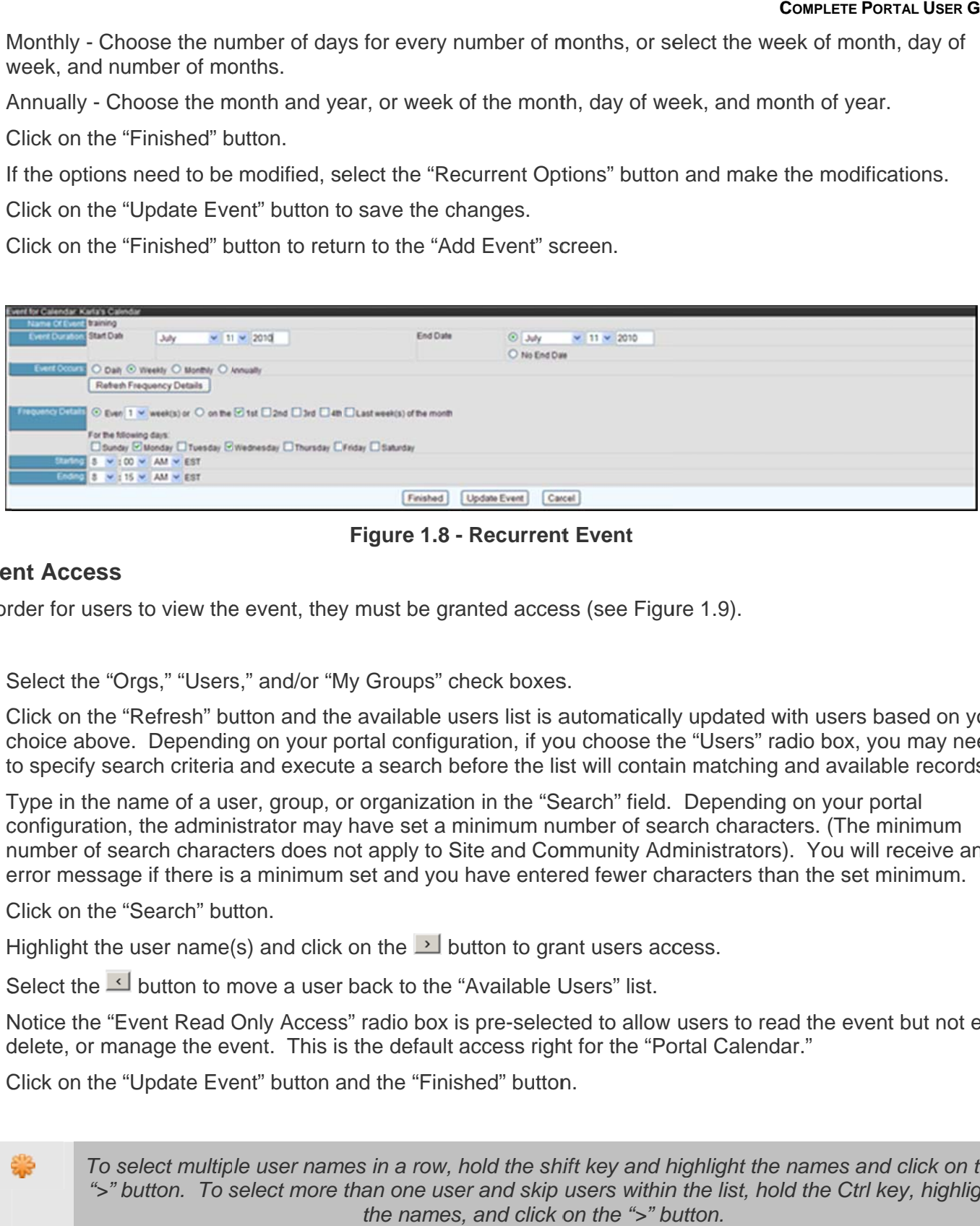

**Figure 1.8 - Recurrent Event Figure 1.8 - Recurrent t Event** 

#### **Event Access Eve nt Access**

In order for users to view the event, they must be granted access (see Figure 1.9).

- 1. Select the "Orgs," "Users," and/or "My Groups" check boxes.
- 1. Select the "Orgs," "Users," and/or "My Groups" check boxes.<br>2. Click on the "Refresh" button and the available users list is automatically updated with users based on your choice above. Depending on your portal configuration, if you choose the "Users" radio box, you may need to specify search criteria and execute a search before the list will contain matching and available records. r<br>,<br>t,
- 3. Type in the name of a user, group, or organization in the "Search" field. Depending on your portal configuration, the administrator may have set a minimum number of search characters. (The minimum number of search characters does not apply to Site and Community Administrators). You will receive an error message if there is a minimum set and you have entered fewer characters than the set minimum.
- 4. Click on the "Search" button. 4. C Click on the "Search" bu tton.
- 5. Highlight the user name(s) and click on the  $\geq$  button to grant users access.
- 6. Select the  $\triangle$  button to move a user back to the "Available Users" list.
- 7. Notice the "Event Read Only Access" radio box is pre-selected to allow users to read the event but not edit, delete, or manage the event. This is the default access right for the "Portal Calendar."
- 8. Click on the "Update Event" button and the "Finished" button.

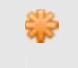

To select multiple user names in a row, hold the shift key and highlight the names and click on the ">" button. To select more than one user and skip users within the list, hold the Ctrl key, highlight the names, and click on the ">" button. *the names s, and click o on the ">" bu*

**COMPLETE PORTAL USER GUIDE** 

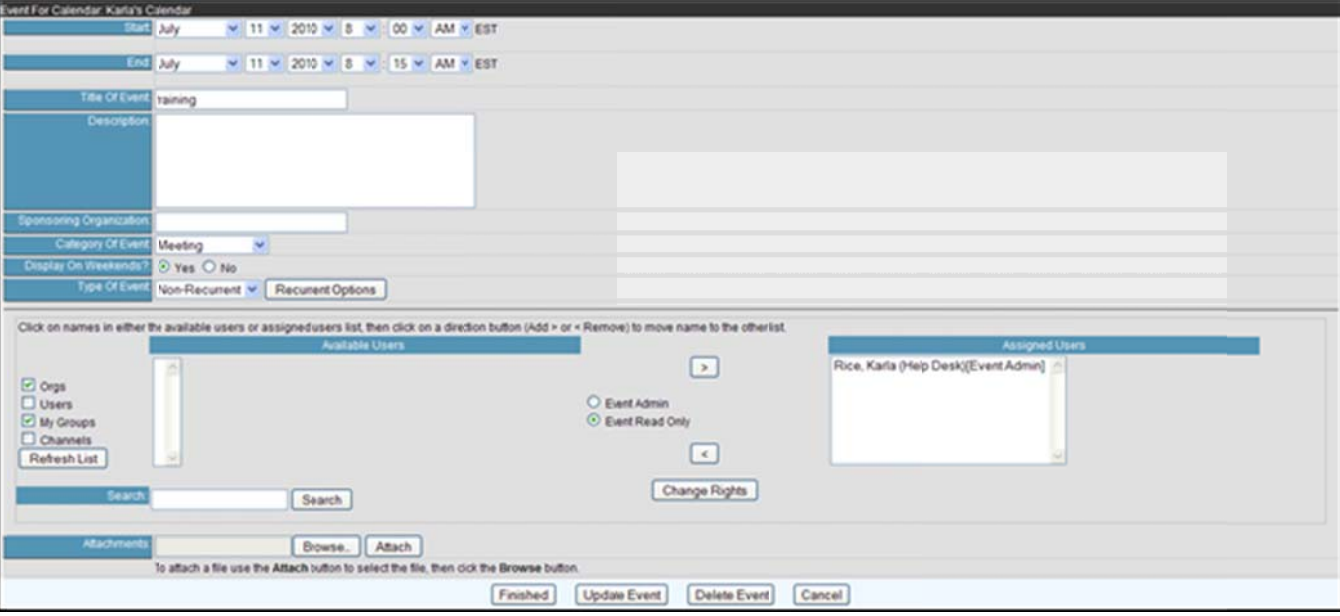

Figure 1.9 - Manage Access

#### **Attachments**

- 1. Click on the "Browse" button.
- 2. Select the file to be attached.
- 3. Click on the "Attach" button and the file is now displayed as part of the event. There are no limitations as to the number of files that can be attached, or file type and size.
- 4. After entering the event information, click on the "Finished" button (see Figure 1.5).
- 5. Click on the "Update Event" button to save the information and return to the "Add Event" screen. Click on the "Finished" button to update the event and return to the Portal Calendar.

#### **Edit/Delete Event**

The event administrator (i.e., person who created the event) has the ability to edit and delete events.

- 1. Click on the "Edit" link to advance to the "Add Event" screen to make modifications (see Figure 1.3).
- 2. Click on the "Delete" link to delete the event.
- 3. A confirmation screen is displayed. To continue with the deletion, click on the "Delete" button. To cancel the deletion and return to the calendar, click on the "Cancel" button. Once an event is deleted, it cannot be retrieved (see Figure 1.10).

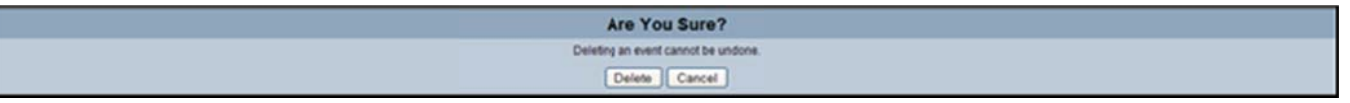

#### Figure 1.10 - Deletion Confirmation Screen

## **Private Calendar Pri vate Ca lendar**

Users can create private calendars to post individual events and control user access. The person who creates the calendar is automatically assigned "Admin" user rights. s<br>.

#### **Create Calendar Cre eate Calen ndar**

- 1. Click on the "Create New Calendar" button on the left side of the "Calendar" screen (see Figure 1.0).
- 2. Enter the name of the calendar and a description, which is optional (see Figure 1.11).
- 3. Click on the "Continue" button. 3. C Click on the "Continue" b button.

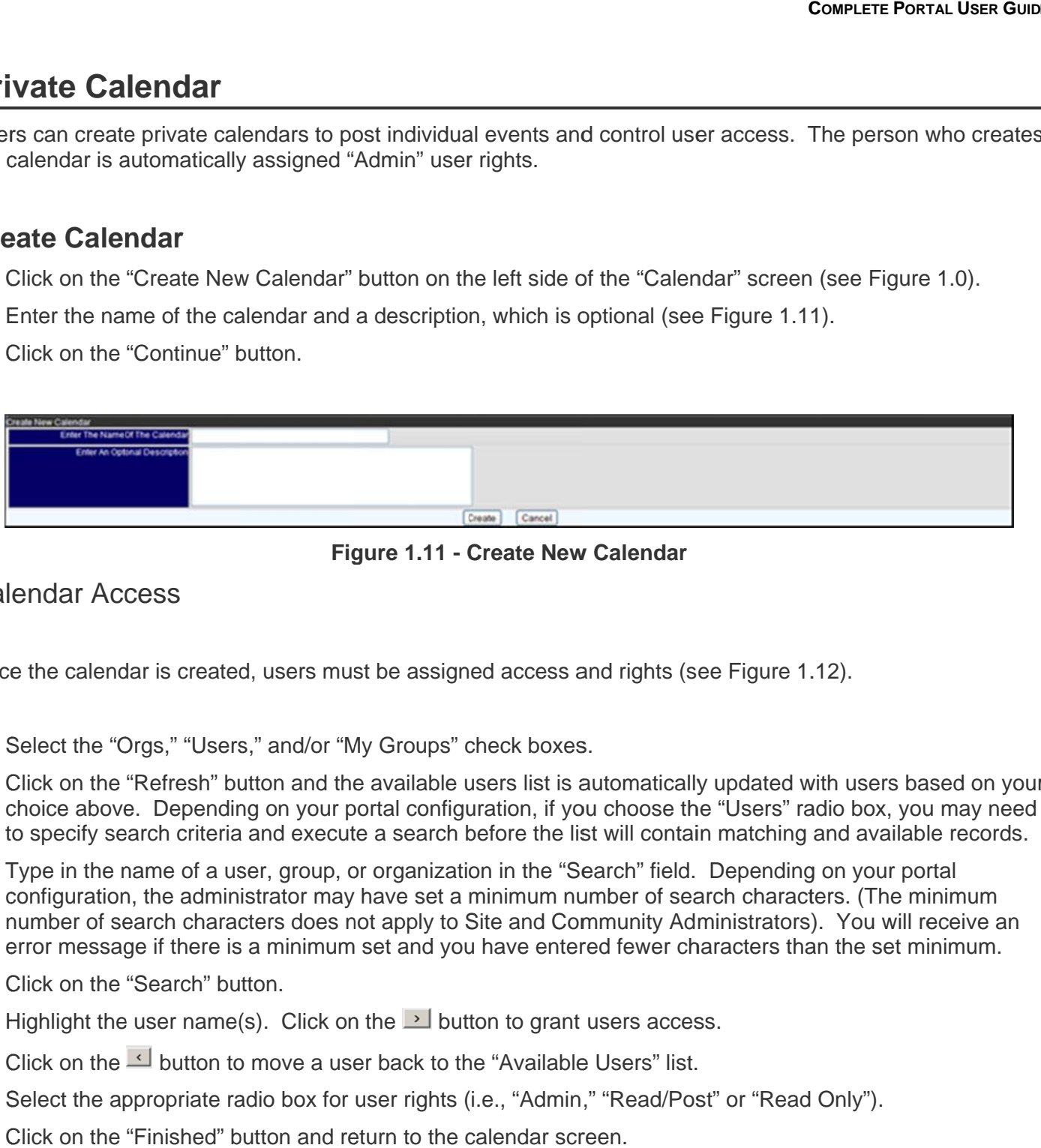

**Figure 1.11 - Create New Calendar Fig gure 1.11 - C Create New w Calendar**

#### Calendar Access Cal endar Acc cess

Once the calendar is created, users must be assigned access and rights (see Figure 1.12).

- 1. Select the "Orgs," "Users," and/or "My Groups" check boxes.
- 1. Select the "Orgs," "Users," and/or "My Groups" check boxes.<br>2. Click on the "Refresh" button and the available users list is automatically updated with users based on your choice above. Depending on your portal configuration, if you choose the "Users" radio box, you may need<br>to specify search criteria and execute a search before the list will contain matching and available records. to specify search criteria and execute a search before the list will contain matching and available records
- 3. Type in the name of a user, group, or organization in the "Search" field. Depending on your portal Type in the name of a user, group, or organization in the "Search" field. Depending on your portal<br>configuration, the administrator may have set a minimum number of search characters. (The minimum number of search characters does not apply to Site and Community Administrators). You will receive an error message if there is a minimum set and you have entered fewer characters than the set minimum.
- 4. Click on the "Search" button. 4. C Click on the "Search" bu tton.
- 5. Highlight the user name(s). Click on the  $\geq$  button to grant users access.
- 6. Click on the  $\triangle$  button to move a user back to the "Available Users" list.
- 5. Highlight the user name(s). Click on the ➡ button to grant users access.<br>6. Click on the ➡ button to move a user back to the "Available Users" list.<br>7. Select the appropriate radio box for user rights (i.e., "Admin," "
- 8. Click on the "Finished" button and return to the calendar screen.

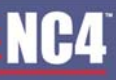

**COMPLETE PORTAL USER GUIDE** 

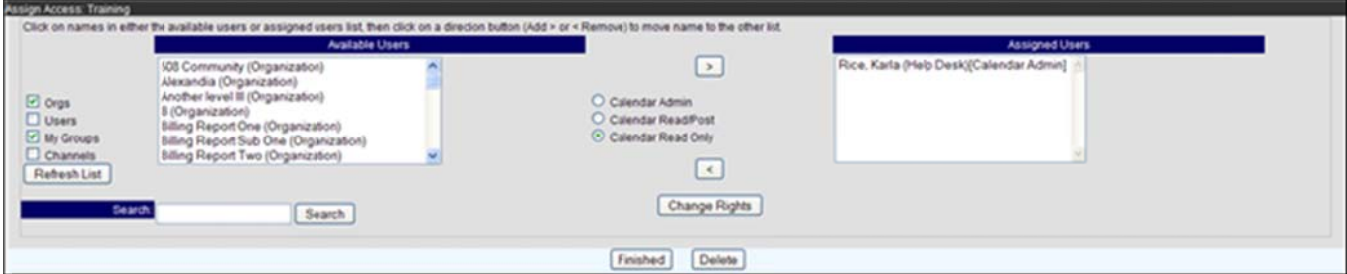

Figure 1.12 - Assign Access

To select multiple user names in a row, hold the shift key and highlight the names and click on the ">" button. To select more than one user and skip users within the list, hold the Ctrl key, highlight the names, and click on the ">" button.

#### **User Rights**

The three user access rights that can be assigned are:

- "Calendar Admin Access" should be granted sparingly and cannot be given to organizations or groups, only  $\bullet$ individual users. It allows users to read, post, edit, delete and manage access to the private calendar.
- "Calendar Read/Post Access" enables users to read and post events.  $\bullet$
- "Calendar Read Only Access" allows users to only read events that are posted.

After the user rights are selected, click on the "Finished" button. At the "Calendar" screen, the private calendar title is listed under the "Legend" heading.

#### **Delete/Edit Calendar**

The calendar administrator (i.e., person who created the event) or person with calendar admin access, has the ability to edit calendar access and/or delete the calendar.

- 1. Click on the calendar name link to make modifications or delete the calendar (see Figure 1.12).
- 2. Make modifications and select "finished."
- 3. Click on the "Delete" link to delete the calendar.
- 4. A confirmation screen is displayed (see Figure 1.13). To continue with the deletion, click on the "Yes, Delete It" button. To cancel the deletion and return to the calendar, click on the "No go back" button. Once a calendar is deleted, it cannot be retrieved.

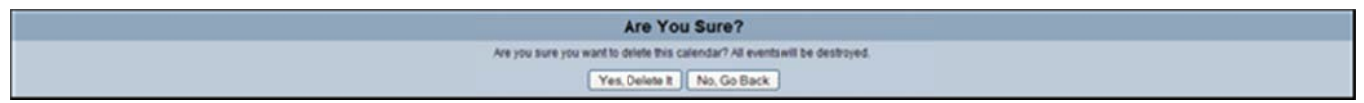

Figure 1.13 – Delete Calendar Confirmation

### **Add Event**

Users with "Calendar Admin Access" or "Calendar Read/Post Access" can add events to a private calendar.

- 1. Click on the "Add Event" link located on the top right of the "Calendar Main" screen.
- Designate which calendar to add the event (see Figure 1.14).  $2.$
- 3. Enter the name of the event.
- 4. Click the "Create" button.
- 5. Continue to follow the steps outlined in Portal Calendar.

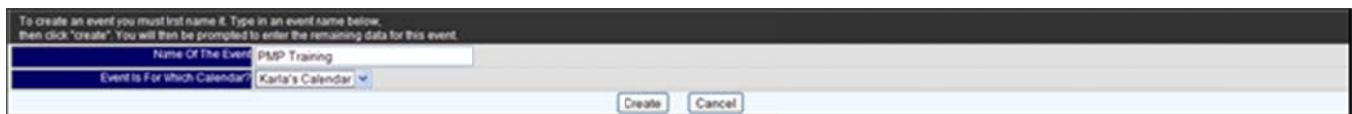

Figure 1.14 - Add Event to Private Calendar

#### **Event Details**

Once the event name and calendar are selected you must fill in the event details. Fill in the details as follows:

- 1. Use the drop down arrows to enter in the start and end date and time of the event (see Figure 1.15).
- 2. Type in the title, description of the event, and the sponsoring organization in the provided text boxes.
- 3. Select the category of the event by using the drop down arrow.
- 4. Click on the "Yes" or "No" radio box to display the event on weekends.
- 5. Choose "Recurrent Options" by using the drop down arrow and make the selection. The event can be nonrecurrent, that is, occurs one time; or recurrent, which is a repeated event.

**COMPLETE PORTAL USER GUIDE** 

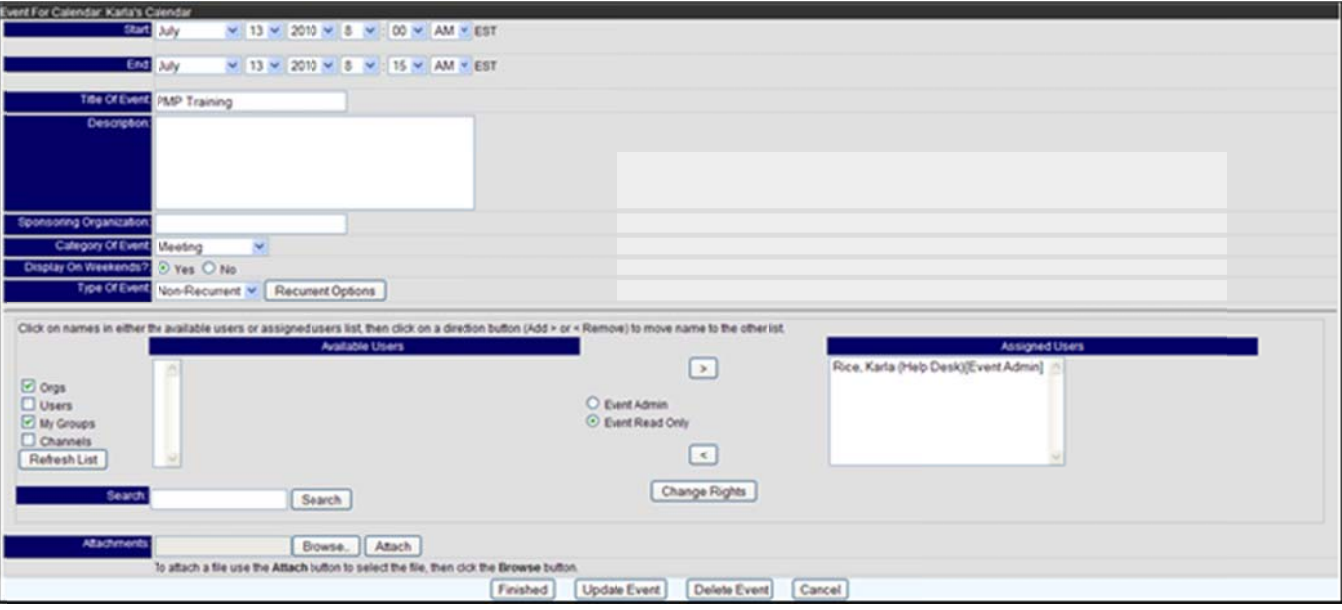

Figure 1.15 - Event Details

#### **Recurrent Event**

- 1. If the event is recurrent, select "Recurrent" from the drop down box (see Figure 1.15).
- 2. Click on the "Recurrent Options" button.
- 3. The name of the event is automatically displayed (see Figure 1.16).
- Using the drop down arrows, select the start and end dates for the event. 4.
- 5. To change the year, type the correct year.
- 6. Click on the appropriate radio box for "Event Occurs," that is daily, weekly, monthly, or yearly.
- 7. Click on the "Refresh Frequency Details" button to view frequency options. Frequency details change for each option.
	- i. Daily Choose the number of days next to "Frequency Details" heading.
	- ii. Weekly Choose the week of the month (i.e. 1st, 2nd, 3rd, 4th, or last week(s) of the month) and the days of the week (i.e. listed Sunday through Saturday).
	- iii. Monthly Choose the number of days for every number of months, or select the week of month, day of week, and number of months.
	- iv. Annually Choose the month and year, or week of the month, day of week, and month of year.
- 8. Click on the "Finished" button.
- 9. If the options need to be modified, select the "Recurrent Options" button and make the modifications.
- 10. Click on the "Update Event" button to save the changes.
- 11. Click on the "Finished" button to return to the "Add Event" screen.

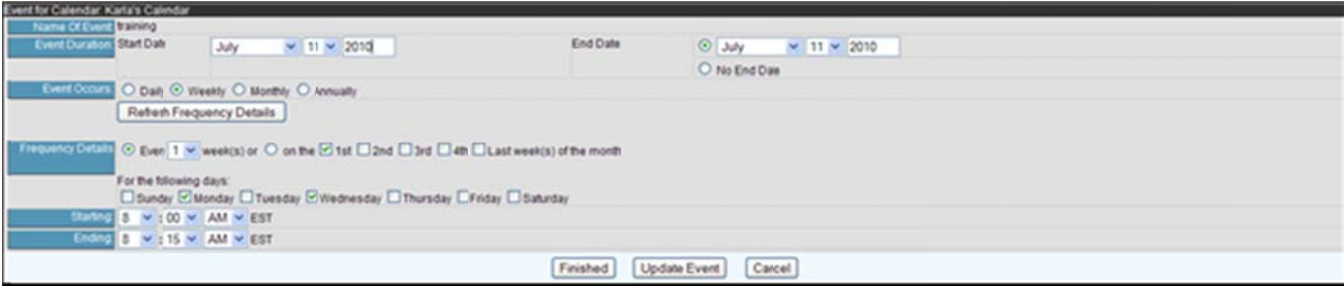

**Figure 1.16 - Recurrent Event** 

#### **Event Access**

In order to give users access to the event, they must first be granted access to the Calendar (see Figure 1.17).

- 1. Select the "Orgs," "Users," and/or "My Groups" check boxes.
- 2. Click on the "Refresh" button and the available users list is automatically updated with users based on your choice above. Depending on your portal configuration, if you choose the "Users" radio box, you may need to specify search criteria and execute a search before the list will contain matching and available records.
- 3. Type in the name of a user, group, or organization in the "Search" field. Depending on your portal configuration, the administrator may have set a minimum number of search characters. (The minimum number of search characters does not apply to Site and Community Administrators). You will receive an error message if there is a minimum set and you have entered fewer characters than the set minimum.
- 4. Click on the "Search" button.
- 5. Highlight the user name(s) and click on the  $\geq$  button to grant users access.
- 6. Select the  $\leq$  button to move a user back to the "Available Users" list.
- 7. Notice the "Event Read Only Access" radio box is pre-selected to allow users to read the event but not edit, delete, or manage the event.
- 8. Click on the "Update Event" button and the "Finished" button.

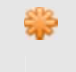

To select multiple user names in a row, hold the shift key and highlight the names and click on the ">" button. To select more than one user and skip users within the list, hold the Ctrl key, highlight the names, and click on the ">" button.

**COMPLETE PORTAL USER GUIDE** 

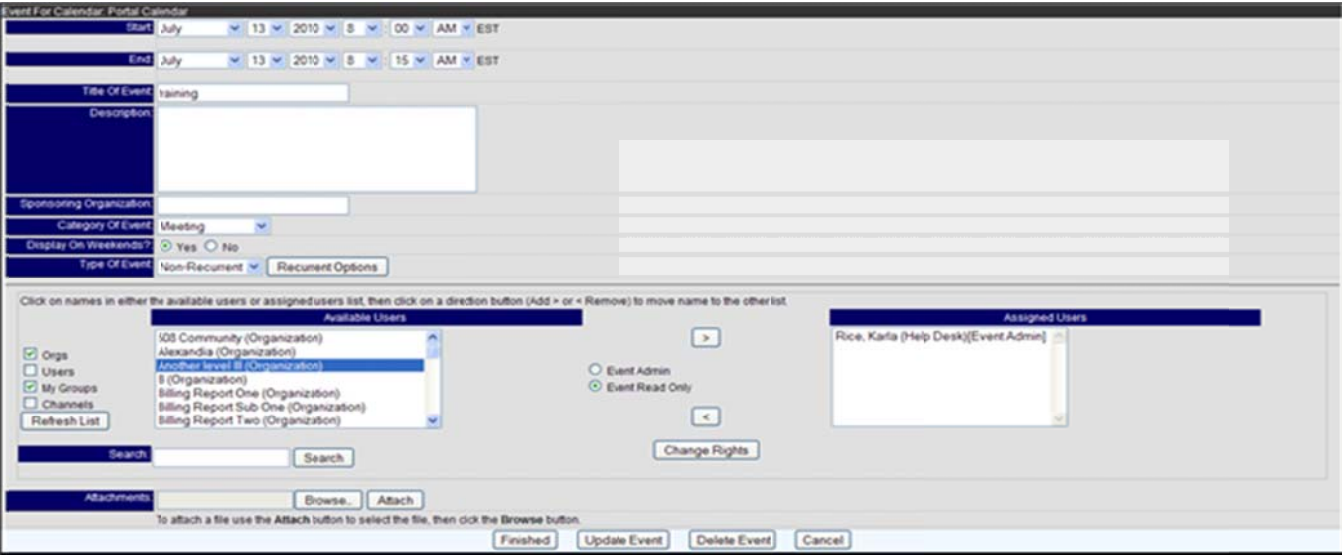

Figure 1.17 - Manage Access

#### **Attachments**

- 1. Click on the "Browse" button.
- 2. Select the file to be attached.
- 3. Click on the "Attach" button and the file is now displayed as part of the event. There are no limitations as to the number of files that can be attached, or file type and size.
- 4. After entering the event information, click on the "Finished" button (see Figure 1.17).
- 5. Click on the "Update Event" button to save the information and return to the "Add Event" screen. Click on the "Finished" button to update the event and return to the Portal Calendar.

#### **Edit/Delete Event**

The event administrator (i.e., person who created the event) has the ability to edit and delete events.

- 1. Click on the "Edit" link to advance to the "Add Event" screen to make modifications (see Figure 1.3).
- 2. Click on the "Delete" link to delete the event.
- 3. A confirmation screen is displayed. To continue with the deletion, click on the "Delete" button. To cancel the deletion and return to the calendar, click on the "Cancel" button. Once an event is deleted, it cannot be retrieved (see Figure 1.18).

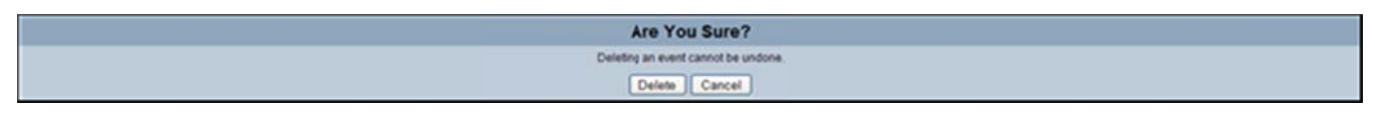

Figure 1.18 - Deletion Confirmation Screen

# **Frequently Asked Questions (FAQs)**

1. Instead of viewing my calendar by the month, how can I change the layout? 1.

tead of viewing my calendar by the month, how can I change the layout?<br>At the bottom of your main calendar, there are three view options. Click on the view layout and your calendar is updated (refer to View Calendar Layouts).

2. How do I view events that have been posted to the calendar?

From your main calendar, select the event name or event date (for the small calendars). The "View Event" screen is displayed (refer to *View Calendar Events*). From your main calendar, select the event name or event date (for the small calendars). The "View<br>Event" screen is displayed (refer to <u>View Calendar Events</u>).<br>eed to find a particular event that was posted last month, wha

3. I need to find a particular event that was posted last month, what steps do I take?

event, click on the 'Search" link from your calendar screen. Enter in key words and click on "Submit event, click on the 'Search" link from your calendar screen. Enter in key words and click on "Submit<br>Query." The event is listed by date, time and title (refer to <u>Figure 1.4 - Search Event</u> and <u>View Calendar</u> Layouts). Layouts) .

4. How do I add an event to a calendar? 4.

Any user can add an event to the Portal calendar. Click the "Add Event" link at the top right of the "Calendar" screen (refer to Add Event To Portal Calendar). For private calendars, users with "Calendar Admin Access" rights can post event (refer to Create Private Calendars). r<br>,<br>,

5. If an event is taking place for three months, how do I post it? 5.

Admin Access" rights can post event (refer to <u>Create Private Calendars</u>).<br>n event is taking place for three months, how do I post it?<br>At the "Add Event" screen, select "Recurrent" for "Type of Event" and click on the "Rec button (refer to **Recurrent Event**).

button (refer to <u>Recurrent Event</u>).<br>6. For the "Portal Calendar," do all users see all events? 6.

No. You must grant users access to the event in order for them to view and read it.

7. Why can't I edit or delete an event on the "Portal Calendar"?

Only the event administrator (i.e. person who created the event) can edit or delete an event. For private calendars, users must be granted "Admin" or "Read/Post" rights to edit or delete an event.

8. How do I create a private calendar? 8.

w do I create a private calendar?<br>From "Calendar," click the "Create New Calendar" button (refer to <u>Create Private Calendars</u>).

9. What kind of information can I post in the description box?

private calendars, users must be granted "Admin" or "Read/Post" rights to edit or delete an event.<br>w do I create a private calendar?<br>From "Calendar," click the "Create New Calendar" button (refer to <u>Create Private Calenda</u> the entire event agenda or information on where users can go if they have additional questions. What you type is up to you, but please try to be as descriptive as possible.

10. How do I add users to my private calendar?

"<" At the "Assign Access" screen, highlight the users' names in the "Available Users" field, click on the button to grant them access. button to o grant them access.

- 11. I noticed that the "Portal Calendar" events are viewed in black. How do I select a color for my calendar? Refer to **Change Calendar Colors**.
- 12. How Do I add an event to my calendar?

Click on the "Add Event" link and select your calendar title (refer to Add Event to Private Calendar).

# **Section 5 - Channels**

The Channels tool provides a more flexible grouping mechanism that can be used to grant access to data across all core collaboration tools. A Channel is a "special" organization that allows collaboration among users that normally cannot see each other. Users from any sponsoring organization can be invited into a channel. Channels will appear along with "Users," "Organizations," and "My Groups" in the access control list when adding data to the portal. This tool is available in all the core collaboration tools.

Site Administrators are the only users that can create a channel. Once a channel is created, other users can be named an admin over that particular channel.

To access Channels, select the "Channels" link from the Home page, under the Collaboration Tools menu. Alert features are displayed in the navigation bar based on the user right.

## **Channels Information**

The Channels screen gives the user all the information about the available channels that the user can subscribe to. The first column provides the name of the channel. The second column gives the type of channel. There are three types of Channels that the SA can create.

- Open Channel: allows any portal user, regardless of organization affiliation, to subscribe.
- Private Channel: visible only to those users explicitly invited.
- By Request Channel: visible to all users, but users cannot subscribe to the channel without being vetted by  $\bullet$ a channel administrator.

The user will be able to view all Open and By Request Channels, as well as those Private Channels that the user was given explicit access to by the admin.

The Channels screen also gives a user's status within a particular channel.

- Subscribed: the user has access to the indicated channel.
- Unsubscribed: the user does not have access to the channel and has to subscribe in order to utilize the channel.
- Not a Member: this status is associated with By Request channels; the user does not have access but the  $\bullet$ user can request access.

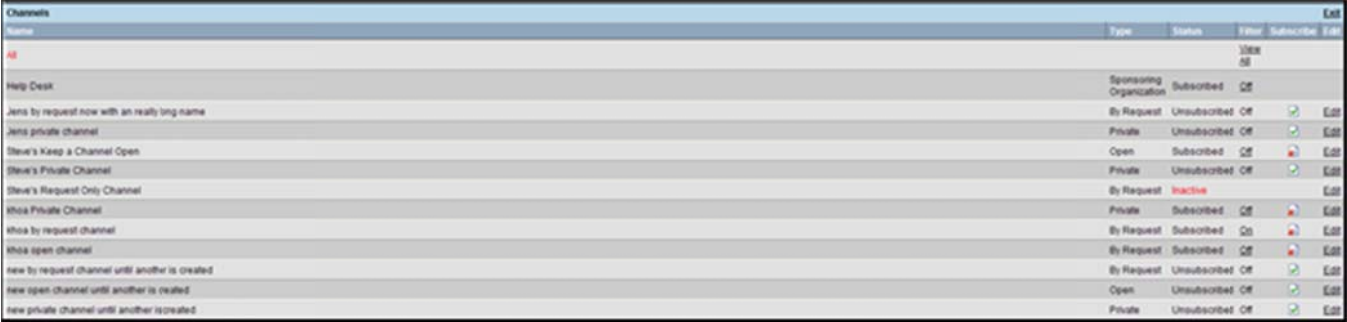

Figure 1.0 - Channels Main Screen

### **Subscribe to a Channel**

If the status of an Open Channel is "Unsubscribed" and the user wants to subscribe, the user must:

- 1. Click on the **b** button to subscribe to the channel.
- 2. A user has successfully subscribed to the channel when the subscribe button is  $\blacksquare$ , and the status changes to "Subscribed."

#### Unsubscribe to a Channel

When a user no longer wishes to be a member of an open channel, the user must unsubscribe.

- 1. Click on the **1** button to unsubscribe to the channel.
- 2. A user has successfully unsubscribed to the channel when the subscribe button is **D**, and the status changes to "Unsubscribed."

#### **Access to By Request Channel**

If a user wants access to a "By Request" channel, he or she must request access from the admin.

- 1. Click the "Request" link under the "Subscribe" column.
- 2. The user has successfully subscribed to the channel when the "Request" link is replaced by the word, "Requested."
- 3. The user has access to the channel once the admin approves the request, and then the user can start to utilize that channel.

# **Using Channels**

Each collaboration tool has an Access Control List (ACL), where the user can designate which users on the portal can have access to the information. To assign available users to the information, the user can filter his or her view to a specific organization or channel to limit the number of available users.

- 1. Click on the "Secure Messaging" link on the desktop.
- 2. Click on the "Compose Message" link (refer to Figure 1.1).

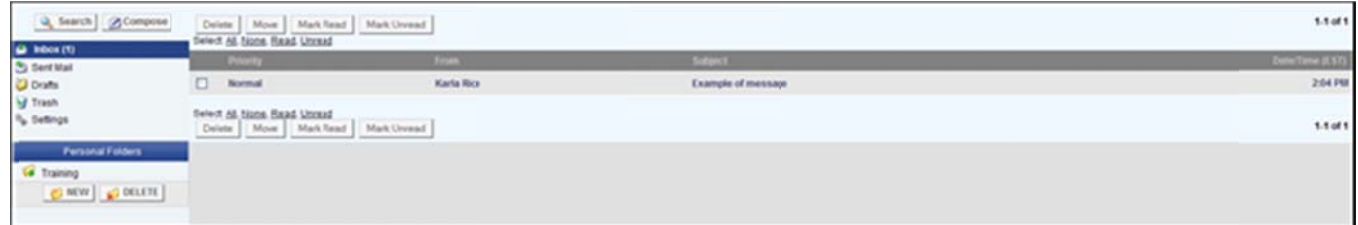

**Figure 1.1 - Secure Messaging Inbox** 

3. By default, "Orgs" and "My Groups" are selected as search criteria in the ACL portion of the window.

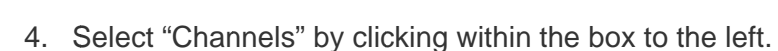

- 5. Click on the "Refresh" button.
- 6. To narrow the search, the user can enter the name or partial string of the channel in the search field. Click the "Search" button.

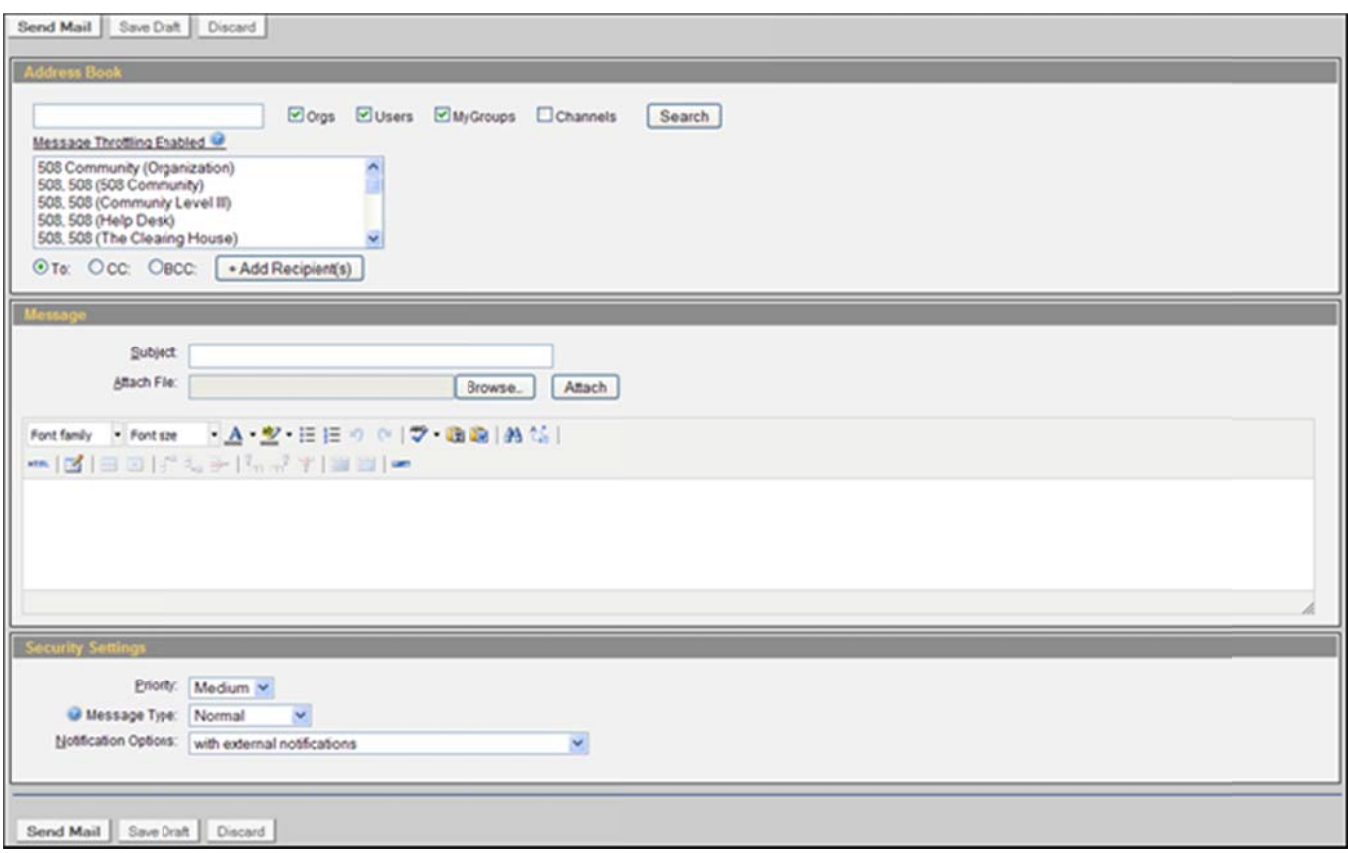

Figure 1.2 - Compose New Message

- 7. Highlight the desired channel. Click on the "Add Recipient" button.
- 8. Continue to fill in the appropriate fields as explained in the Secure Messaging User Guide. When the user sends the secure message, it is received by every user that is a member of the channel chosen.
- 9. Follow the same instructions for the other core tools.

# **Frequently Asked Questions (FAQs)**

1. Can I subscribe to a channel even though I do not belong to the organization?

You can subscribe or request access to any channel, regardless of organization affiliation. Channels are "special" organizations that allow collaboration between users that normally cannot see each other. Refer to section **Channels Information**. **c**<br> **o** the organization?<br>
gardless of organization<br>
een users that normally<br>
to include: Secure Mes<br>
Wizard, Chat, WebPort,<br>
ton to subscribe to an or<br>
equest" link to request ac<br>
prove your request in or<br>
Request Channe

2. Channels are available for use in which tools? 2. C Channels are e available f for use in wh hich tools?

Channels are available in all the core collaboration tools to include: Secure Messaging, Library, Channels are available in all the core collaboration tools to include: Secure Messaging, Library,<br>Calendar, Online Briefings, Forum Discussions, Survey Wizard, Chat, WebPort, TaskTrac, and Alerts.

3. How do I subscribe to a channel? 3. H How do I sub bscribe to a channel?

**NC4** 

Within the channel tool, you need to click on the  $\Box$  button to subscribe to an open channel. Refer to section **Subscribe to Channel**.

4. How do I gain access to a By Request Channel? 4. H How do I gai in access to a By Reque est Channel?

v do I gain access to a By Request Channel?<br>On the Channel main page, you need to click on the "Request" link to request access to a By Request Channel. The administrator of the channel then must approve your request in order for you to be a member of that channel. Refer to section **Access to By Request Channel**.

5. Can I register for a Channel?

member of that channel. Refer to section <u>Access to By Request Channel</u>.<br>۱ I register for a Channel?<br>Users cannot register into a channel organization. A channel cannot be assigned as a sponsoring organization. The user must have an existing account within the portal.

organization. The user must have an existing account within the portal.<br>6. If I have been made a member of a channel by an admin, do I have to participate in the channel?

Channel "subscription" is always optional. The user can subscribe and unsubscribe to any channel at any given moment. Refer to section **Channels Information**.

# **Section 6 - Chat Se ction 6 - Chat**

Chat provides portal users a way to communicate real time with other members in the portal. Any user can Chat provides portal users a way to communicate real time with other members in the portal. Any user can<br>initiate a new chat room. Access to a Chat Room is granted on an individual or organization basis. Each chat room has only one administrator.

To access the "Chat" tool, click on the "Chat" link from the Home Page or from the navigation bar.

# **Chat Room Ch at Room m**

As shown in Figure 1.0, the main "Chat Room" allows users to create a new chat, join a chat and view users currently logged on the portal.

- currently logged on the portal.<br>● To create a new chat, Click on the "Create New Chat Room" link located on the right side of the screen.
- To view users that are currently logged into the portal, click on "Users Logged On."

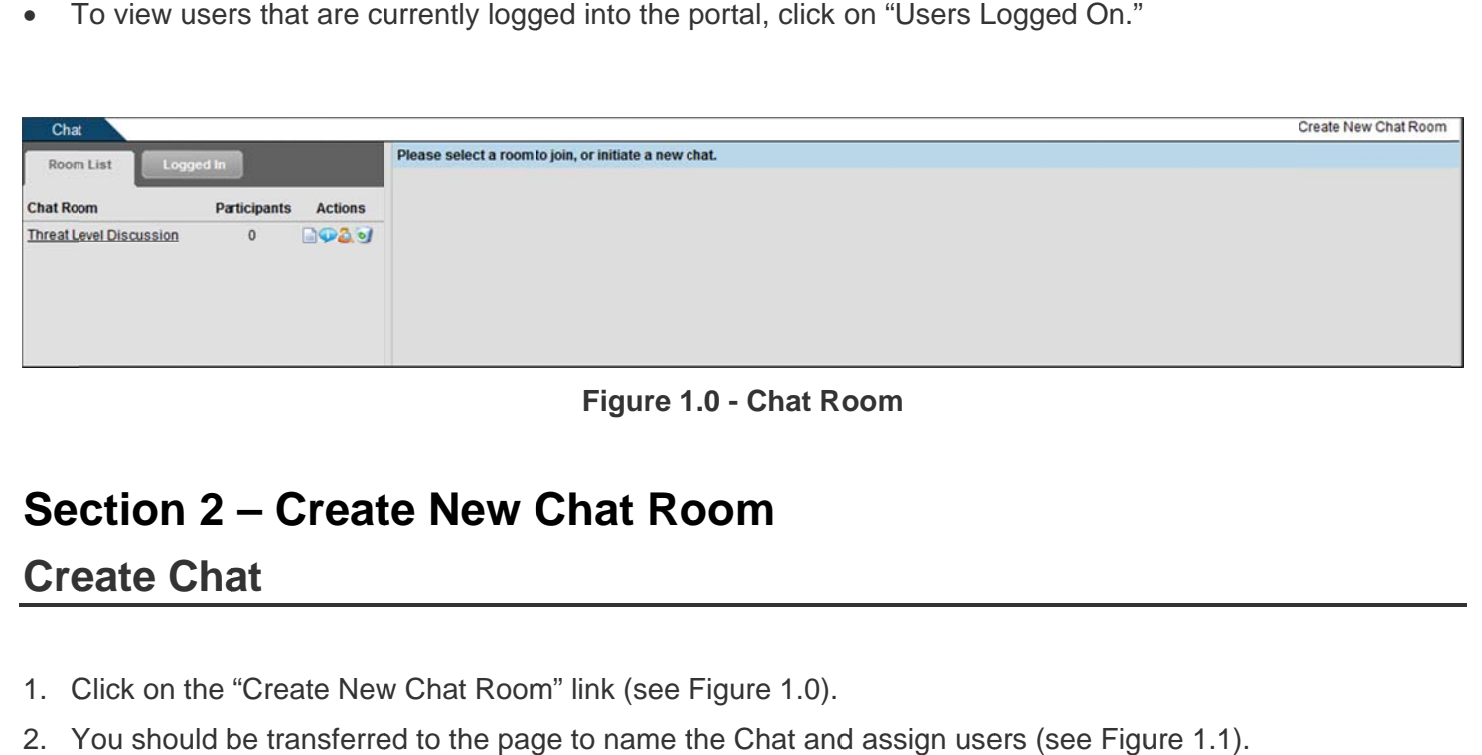

**Figure 1.0 - Chat Room Figure 1 1.0 - Chat R oom** 

# Section 2 – Create New Chat Room

# **Create Chat**

- 1. Click on the "Create New Chat Room" link (see Figure 1.0). 1. C Click on the "Create New w Chat Room m" link (see Figure 1.0).
- 2. You should be transferred to the page to name the Chat and assign users (see Figure 1.1).

#### **COMPLETE PORTAL USER GUIDE**

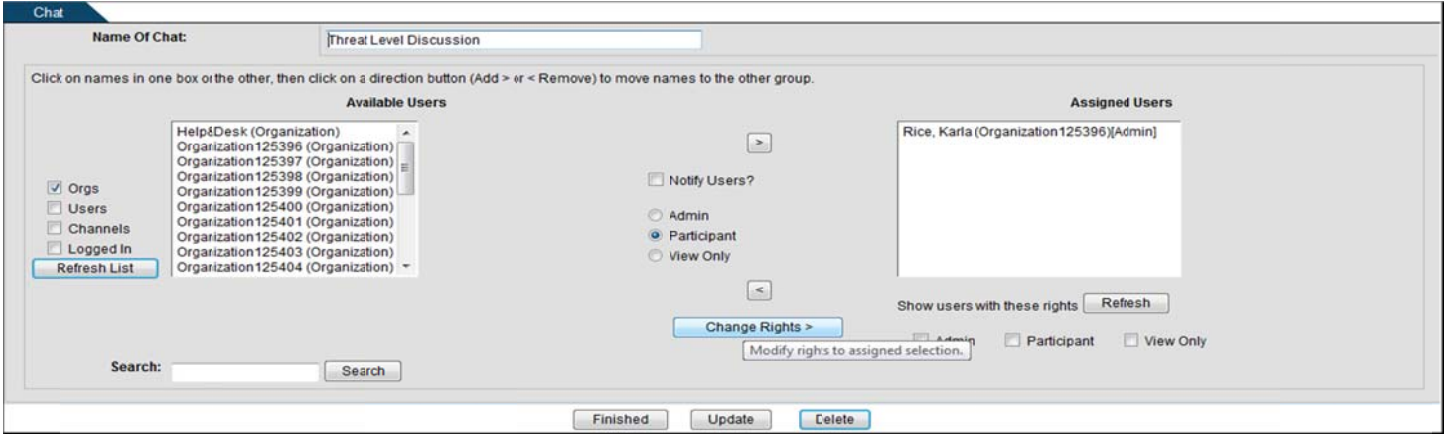

**Figure 1.1 - Chat Management** 

### **Assign Users**

When creating a chat room, users must be assigned access to the chat (see Figure 1.1).

- 1. Type in the name of the Chat in the provided text box.
- 2. Select the "Orgs," "Users," "My Groups," and/or "Channels" check boxes.
- 3. Click on the "Refresh" button and the Available Users list is automatically updated with users based on your choice above. Depending on your portal configuration, if you choose the "Users" radio box, you may need to specify search criteria and execute a search before the list will contain matching and available records.
- 4. Type in the name of a user, group, or organization in the "Search" field. Depending on your portal configuration, the administrator may have set a minimum number of search characters. (The minimum number of search characters does not apply to Site and Community Administrators). You will receive an error message if there is a minimum set and you have entered fewer characters than the set minimum (see Figure 1.3).
- 5. Click on the "Search" button.
- 6. Highlight user name(s), select the appropriate radio box for "Admin," "View Only," or "Participant" rights, and click on the **button to grant users access**. The default access right is "Participant." (NOTE: "View Only" rights allow a user to view the chat, but they cannot post any comments.)
- 7. To change a user right, select the right, highlight the user's name in the "Assigned Users" field, and click on the "Change Rights" button.
- 8. To view users with a particular right (e.g., "Admin") select the appropriate user right checkbox under "Show Users With These Rights" and click on the "Refresh" button. The "Assigned Users" field is updated.
- 9. Select the  $\leq$  button to move a user back to the "Available Users" list.
- 10. Click on the "notify users" check box to send users an email to participate.
- 11. Choose the "Cancel" button to cancel the action.
- 12. Click on the "Update" button to save the information and continue to next page (see Figure 1.2).

- 13. On this page you may "Update", "Cancel", or click Finished.
- 14. Select the "Finished" button to return to the "Chat" screen.

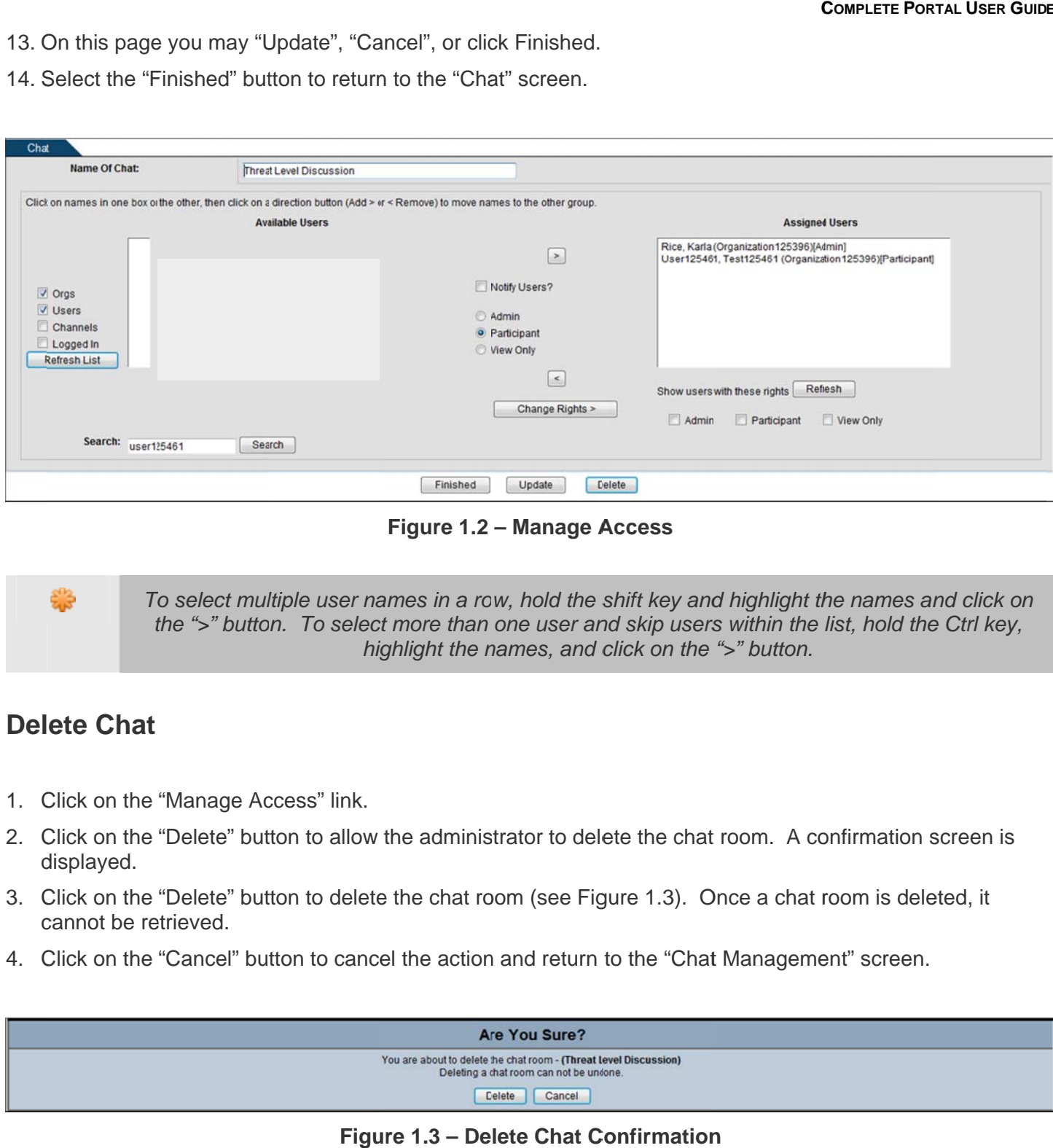

**Figure 1.2— Manage Access Figure 1.2 – Manage A Access** 

To select multiple user names in a row, hold the shift key and highlight the names and click on the ">" button. To select more than one user and skip users within the list, hold the Ctrl key, highlight the names, and click on the ">" button.

### **Delete Chat**

- 1. Click on the' 'Manage Access" link. 1. C Click on the "Manage Ac ccess" link.
- 2. Click on the "Delete" button to allow the administrator to delete the chat room. A confirmation screen is displayed. d displayed.
- 3. Click on the "Delete" button to delete the chat room (see Figure 1.3). Once a chat room is deleted, it cannot be retrieved.
- 4. Click on the "Cancel" button to cancel the action and return to the "Chat Management" screen.

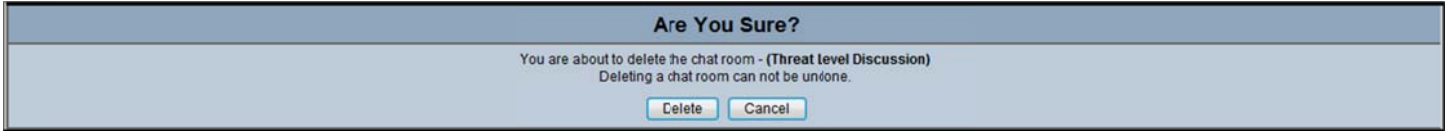

#### **Figure 1.3— Delete Chat Confirmation Figu ure 1.3 – De lete Chat C Confirmation**

# **Section 3 - Join Chat Se ction 3 - Join C Chat**

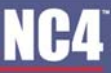

- 1. Use the drop down arrow to click on the title for the chat room.
- 2. Click on the "Join Chat" button to participate. 2. C Click on the "Join Chat" button to pa articipate.
- COMPLETE PORTAL USER GUIDE<br>2. Click on the "Join Chat" button to participate.<br>3. A list of participants is shown under the "Current Participants" heading. The number next to the chat title reflects the number of participants (see Figure 1.4).

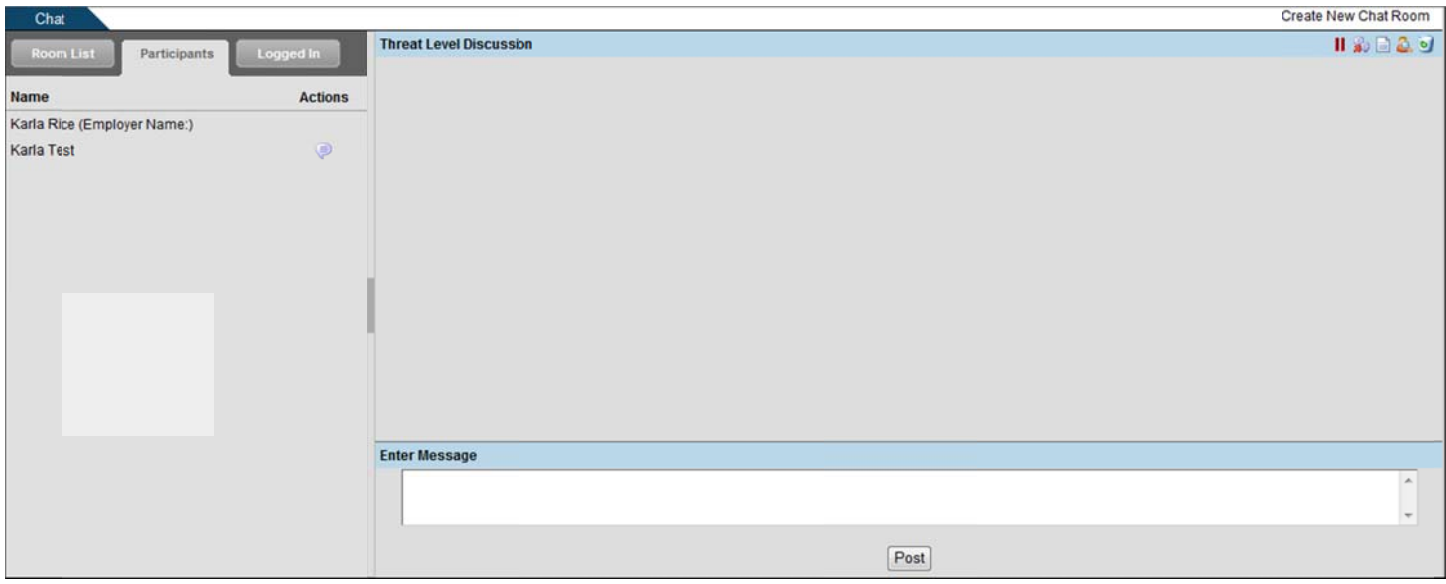

#### **Figure 1.4- Chat Room Figure 1 1.4 - Chat R oom**

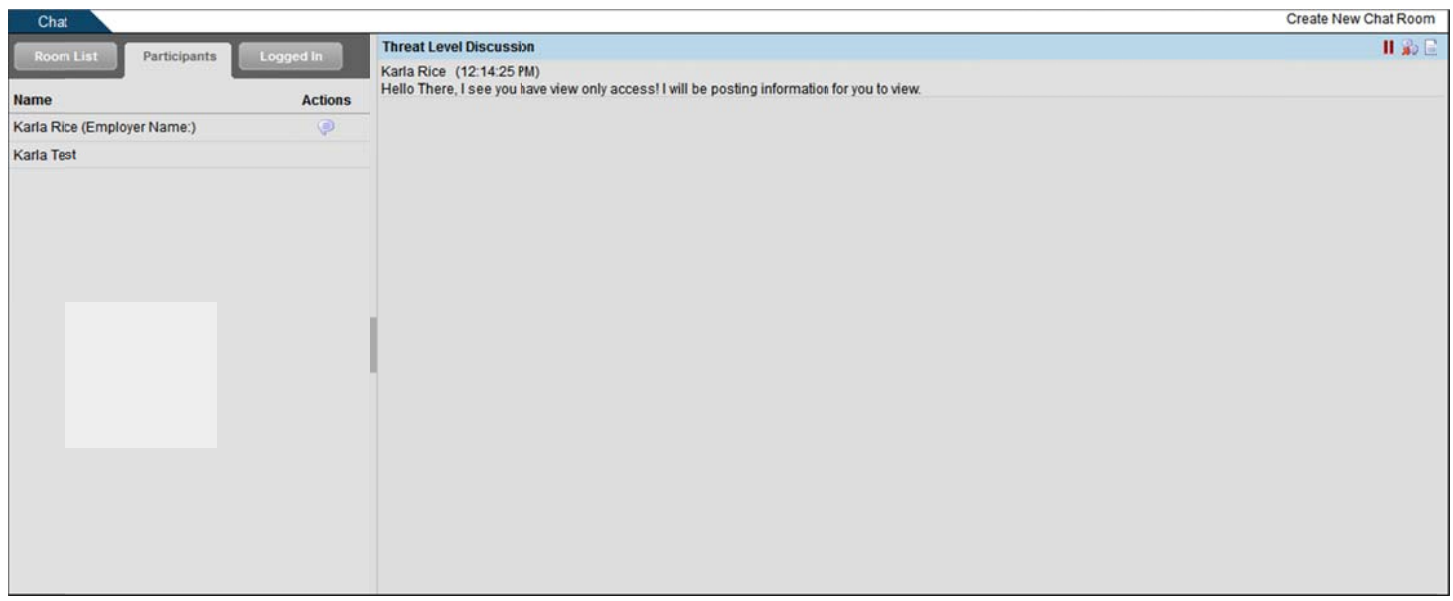

#### **Figure 1.5 – View Only Access**

#### **Post Message Pos st Mess age**

- 1. Type the message in the "Enter Message" text box (see Figure 1.4). If the user only has "View Only" access, there will not be a text box visible (see Figure 1.5). 1. Type the message in the "Enter Message" text box (see Figure 1.4). If the user only has "View Only"<br>access, there will not be a text box visible (see Figure 1.5).<br>2. Click on the "Post" button.<br>3. Once the message is se
- 2. Click on the "Post" button. 2. C Click on the "Post" butto
- message. m message.
- 4. As the owner of the message, click on the delete icon to remove the posting. Once a message is posted, it cannot be edited. To edit, enter a new message and post it.

# **Open Sidebar Chat**

The Sidebar Chat allows a user to contact another chat participant and have a side chat while the original chat takes place. A Sidebar Chat can only take place between two users, but each user has the capability for multiple Sidebar Chats. Sidebar Chat participants can be drawn from the active Chat session (including "View<br>Only" members) or from the list of active portal members within the user's visibility.<br>The Sidebar Chat content c Only" members) or from the list of active portal members within the user's visibility. **COMPLETE PORTAL USER GUID**<br>Iy has "View Only"<br>and time, and the actual<br>at a message is posted, if<br>at while the original chat<br>s the capability for<br>session (including "View<br>tive chat session, the<br>a Sidebar Chat with (see<br>ne RTAL **USER GUIDE**<br>w Only"<br>d the actual<br>e is posted, it<br>original chat<br>original chat<br>cluding "View<br>ession, the<br>Chat with (see<br>Chat

The Sidebar Chat content cannot be archived or printed. When the user leaves the active chat session, the portal will close any active Sidebar Chat sessions.

- portal will close any active Sidebar Chat sessions.<br>1. Click on the Solutton located before the user's name who you would like to open a Sidebar Chat with (see Figure 1.5). F Figure 1.5).
- 2. The user who is selected to chat with will have a link on their chat page to accept the Sidebar Chat invitation. Click on either the accept  $\frac{1}{2}$  icon or decline  $\frac{1}{2}$  icon (see Figure 1.6).
- 3. If the decline icon is selected, the message, "Your invitation has been declined," appears in the open Sidebar Chat window. Click on the leave icon **\*\*** (see Figure 1.8).
- 4. Type the message within the Text box and click on the "Post" button (see Figure 1.7).
- 5. To leave the Sidebar Chat, click on the leave icon  $\overline{3}$  (see Figure 1.7).

# **N04**

#### **COMPLETE PORTAL USER GUIDE C OMPLETE PORTAL USER GUID E**

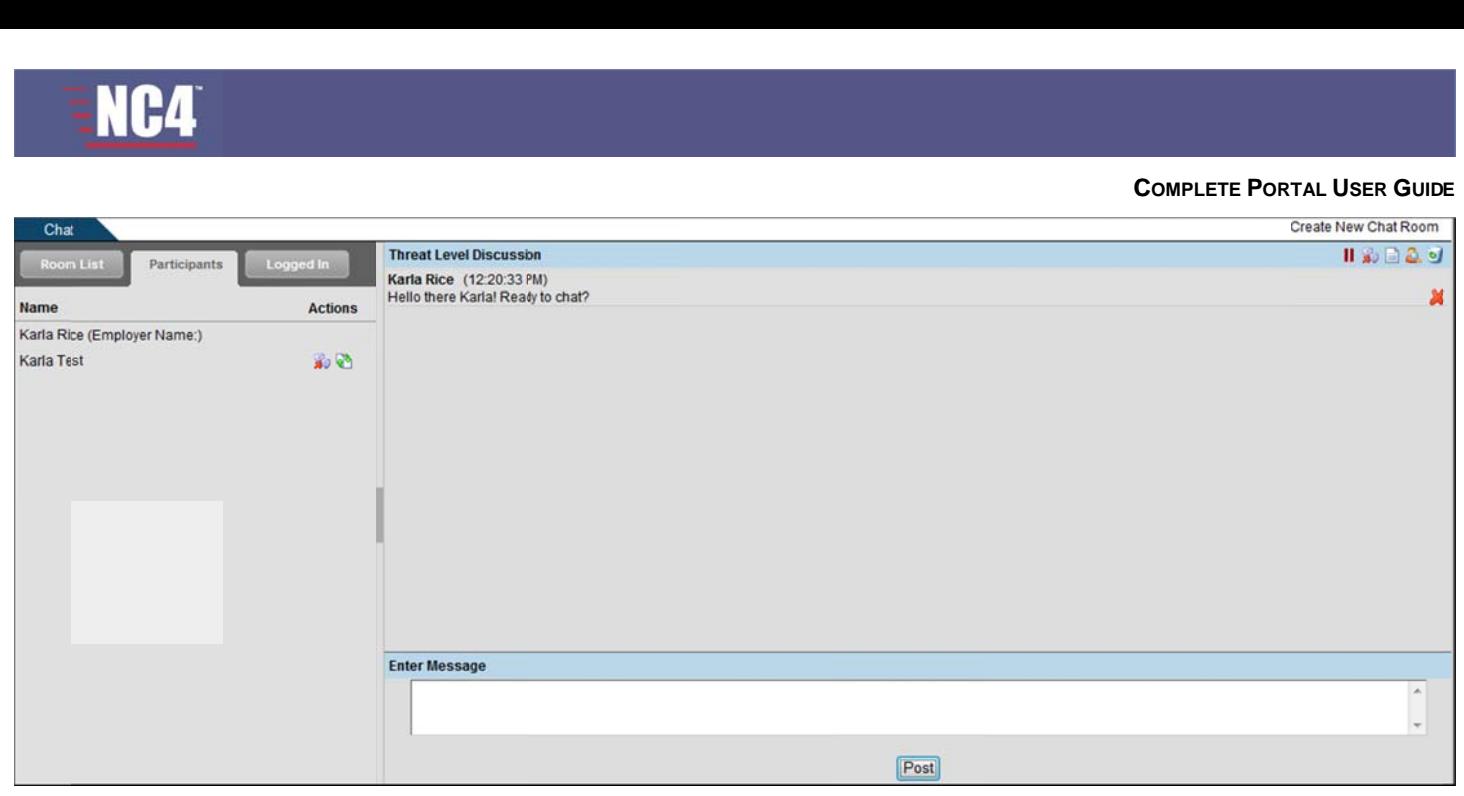

#### **Figure 1.6— Sidebar Chat Invitation Fig ure 1.6 – S idebar Chat t Invitation**

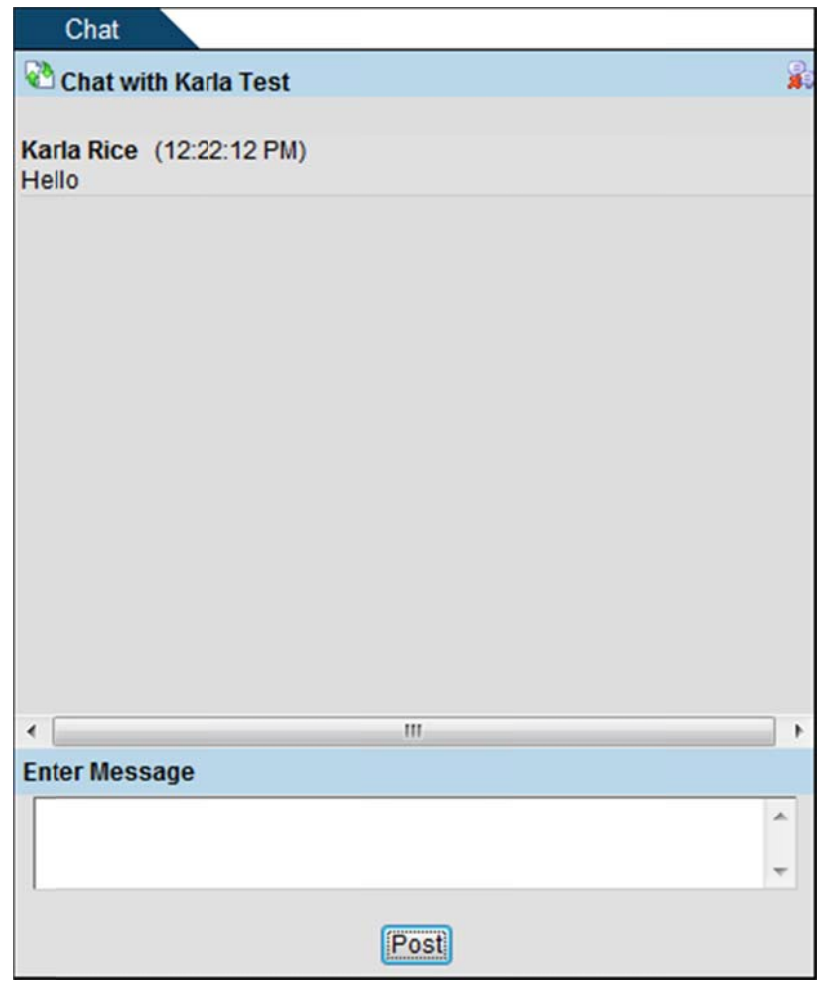

**Figure 1.7 — Sidebar Chat Figure 1. 7 – Sidebar r Chat** 

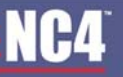

**COMPLETE PORTAL USER GUIDE COMPLETE PORT TAL USER GUID E**

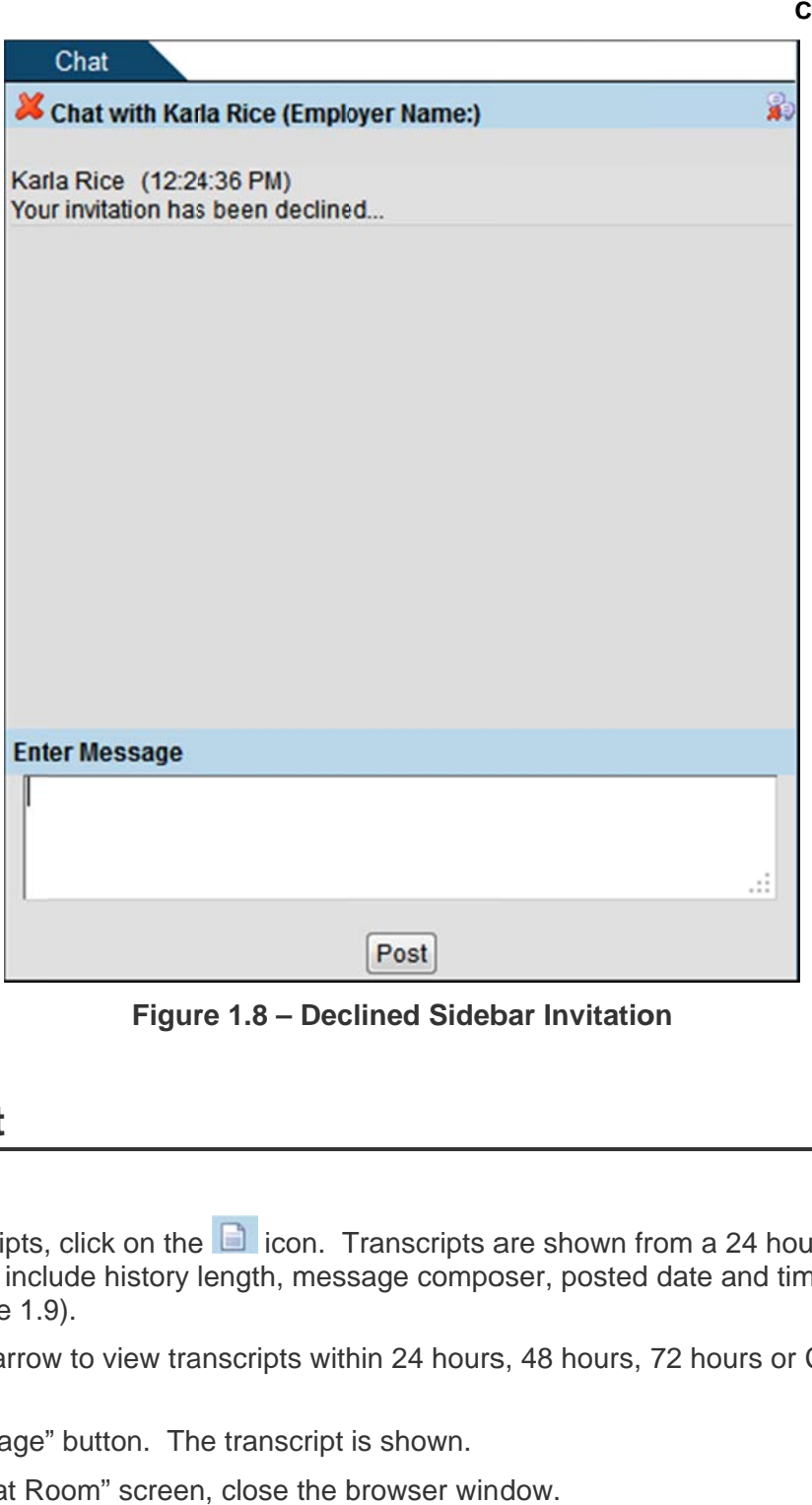

**Figure 1.8 – Declined Sidebar Invitation** 

## **View Transcript Vie ew Trans script**

- 1. To view chat transcripts, click on the **D** icon. Transcripts are shown from a 24 hour period to a complete record of the chat to include history length, message composer, posted date and time, and the actual message (see Figure 1.9).
- message (see Figure 1.9).<br>2. Use the drop down arrow to view transcripts within 24 hours, 48 hours, 72 hours or Complete for "History Length," L Length,"
- 3. Click the "Refresh Page" button. The transcript is shown.
- 4. To return to the "Chat Room" screen, close the browser window.

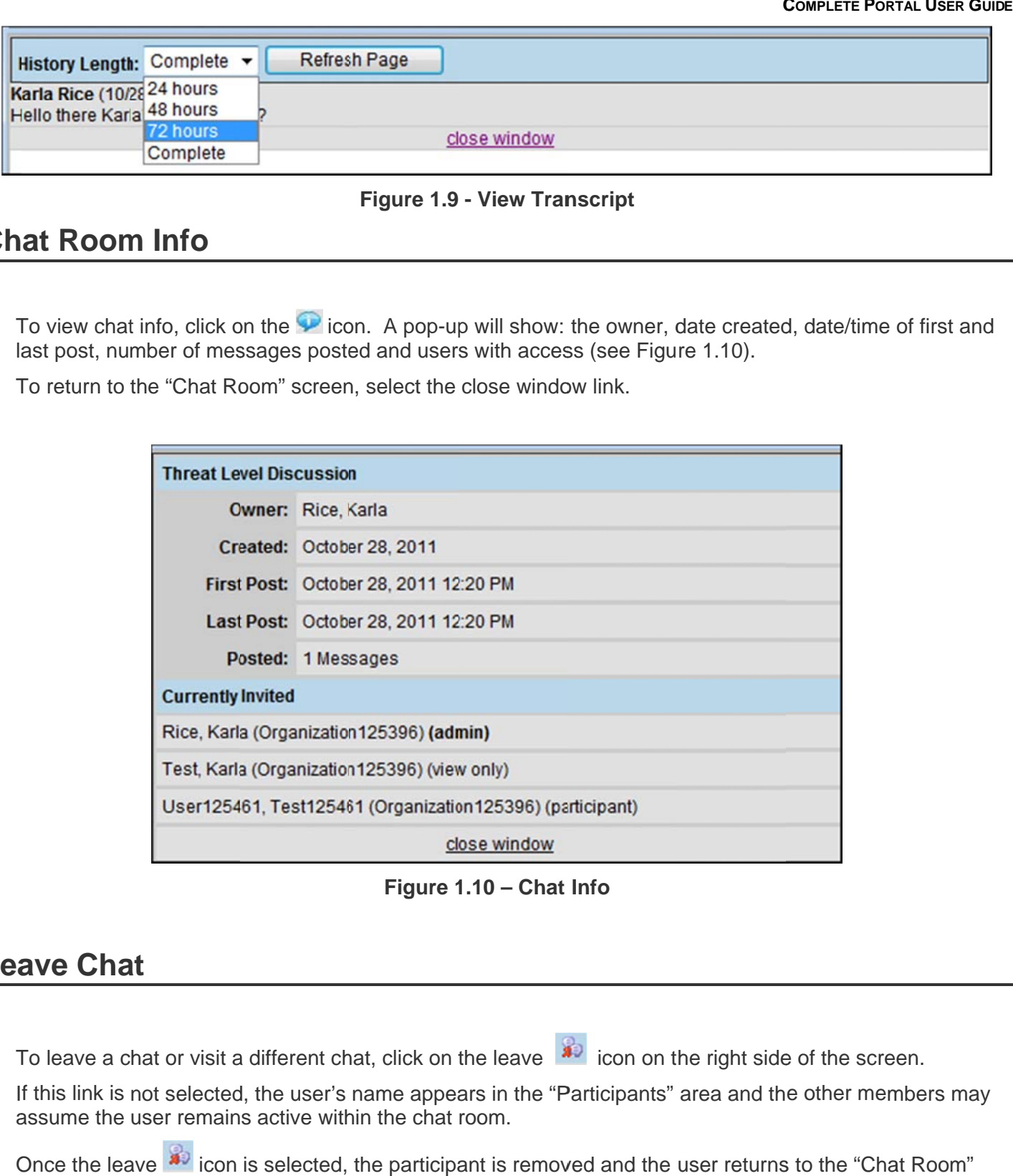

#### **Figure 1.9 - View Transcript Figure 1.9 - View Tran nscript**

# **Chat Room Info Ch at Room m Info**

- 1. To view chat info, click on the **D** icon. A pop-up will show: the owner, date created, date/time of first and last post, number of messages posted and users with access (see Figure 1.10).
- 2. To return to the "Chat Room" screen, select the close window link.

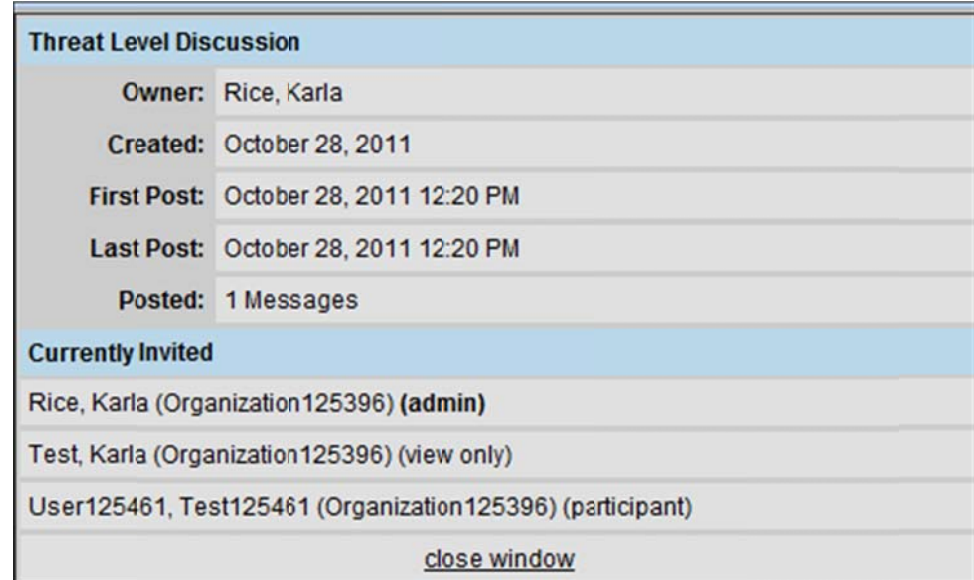

**Figure 1.10— Chat Info Figure 1 1.10 – Chat Info** 

## Leave Chat

- 1. To leave a chat or visit a different chat, click on the leave  $\sqrt{4}$  icon on the right side of the screen.
- 1. To leave a chat or visit a different chat, click on the leave salf icon on the right side of the screen.<br>2. If this link is not selected, the user's name appears in the "Participants" area and the other members may assume the user remains active within the chat room.
- 3. Once the leave **3** icon is selected, the participant is removed and the user returns to the "Chat Room" screen. s screen.

# **Section 4 - Frequently Asked Questions (FAQs)**

1. Who can create a Chat Room?

Any user can create a Chat Room. Any user r can create a Chat Roo

2. Can everyone on the portal see my Chat Room? 2. C Can everyon ne on the po rtal see my C m. Chat Room?

ا everyone on the portal see my Chat Room?<br>Members that have been granted access can see your Chat Room. Refer to <u>Assign Users</u>.

3. How do I create a Chat Room? 3. H How do I cre eate a Chat R Room?

Members that have been granted access can see your Chat Room. Refer to <u>Assign Users</u>.<br>v do I create a Chat Room?<br>To create your own Chat Room, click on the "Create New Chat Room" link, enter the chat name and grant users access. Refer to **Create Chat** section.

4. How do I grant access to my Chat Room?

grant users access. Refer to <u>Create Chat</u> section.<br>v do I grant access to my Chat Room?<br>From the "Chat Management" screen, highlight the user names, select the appropriate access right (i.e., Admin or Participant), and click on the directional arrow ">" to grant access.

5. After I've created a new chat and assigned users, how are the users notified?

(i.e., Admin or Participant), and click on the directional arrow ">" to grant access.<br>›r I've created a new chat and assigned users, how are the users notified?<br>At the "Chat Management" screen, there is an option to notify box and users are sent an email.

box and users are sent an email.<br>6. How do I post messages to my Chat Room?

Once you click the chat name to enter the chat, enter your comments in the text box located at the bottom. When you have completed your posting, click on the "Post" button to send the message. Refer to **Post Message**.

7. How can I delete my Chat Room?

Only chat administrators can delete a chat room. Click on the "Manage Access" link at the top and<br>select the "Delete" button at the bottom of the "Chat Management" screen. Refer to <u>Delete Chat</u> select the "Delete" button at the bottom of the "Chat Management" screen. Refer to Delete Chat section. section.

8. How can I leave a Chat Room?

To leave a Chat Room, click on the leave icon on the right side of screen. Once it is selected, your name is removed from the participant list.

# **Find Users/Member Locator**

The core tool, Find Users/Member Locator, provides a means for locating other portal members within a user's organizational hierarchy. Any user can perform a search and view users that are logged into the portal.

To access this tool, click on the "Find Users" or "Member Locator" link in the navigation bar or select the "Find Users" or "Member Locator" link from the Desktop, under the Collaboration Tools menu.

# **Perform A Search**

- 1. Type in the search criteria for first name, last name, email address, job title, employer, city, state and/or zip code. The Find Users feature is NOT case sensitive (see Figure 1.0).
- 2. Use the drop down arrows to select the sponsoring organization, job function, mail group membership, associations, and the appropriate "Sort By" option. The database can sort by first name, city, state and zip code. By default, the database is sorted by first name.
- 3. Click on the "Search" button to perform the search.
- 4. The Results page shows the results from the search. The results are listed in alphabetical order based on the "Sort by" criteria. User information within the database is listed under the "Name" and "Organization" fields (see Figure 1.1).
- 5. If the search reveals no matches within the database, users are prompted to click on the "Search Again" button. The "Find Users Screen" is displayed again (see Figure 1.2).
- 6. To yield all portal members within the organizational hierarchy, leave the search fields blank and click on the "Search" button. The Results screen will display 10 users. To view the next set of users, click on the "Next Page" button (see Figure 1.1).

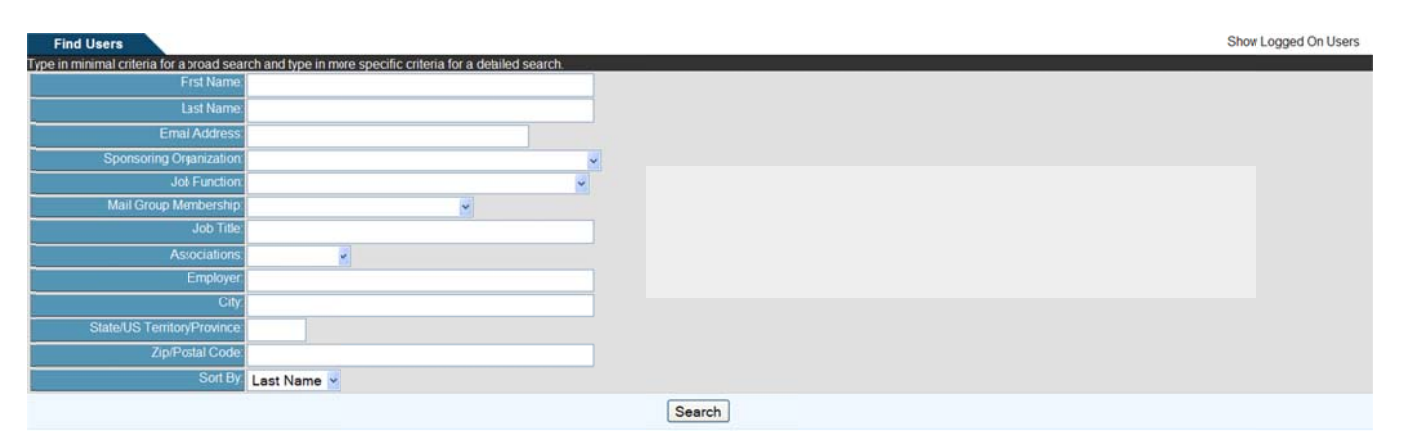

Figure 1.0 - Find Users Screen

To achieve matched information within the database, it is best to perform a broad search by entering minimal data and then narrowing the search by entering more detailed data. In addition, the first few letters of a user's name may be entered instead of the entire name when performing a search.

#### **COMPLETE PORTAL USER GUIDE**

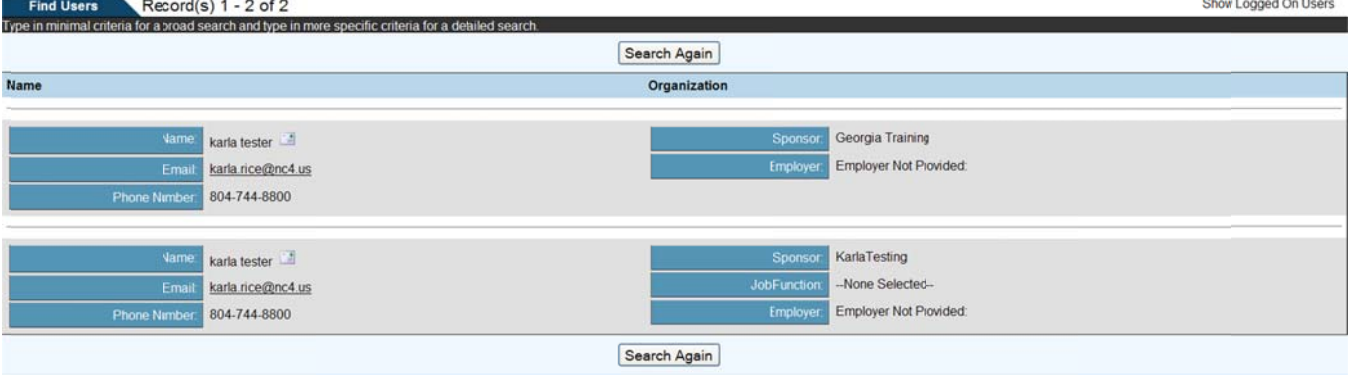

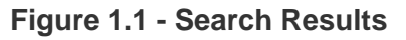

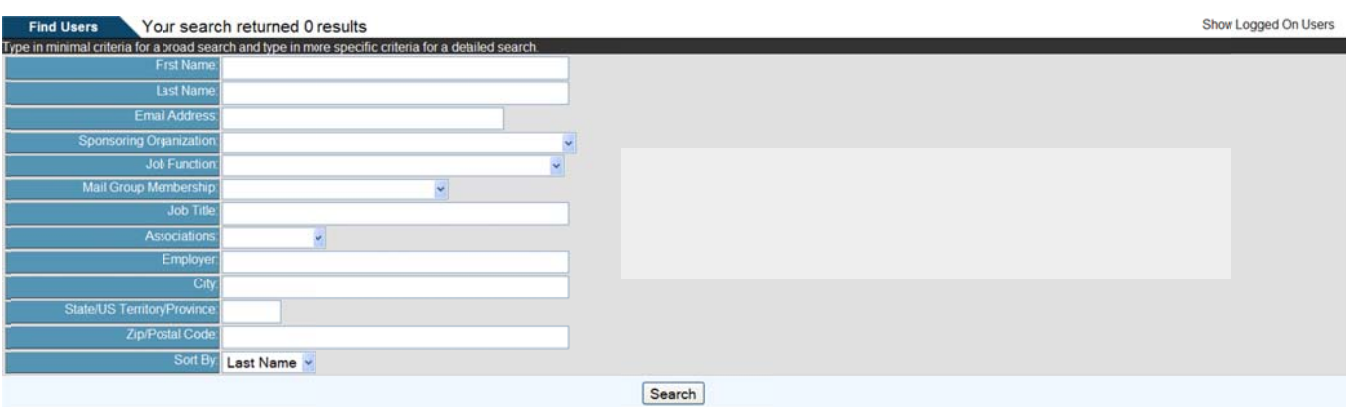

Figure 1.2 - Return 0 Results

### **Send Secure Message**

The envelope symbol **in the above that is a set of the set of the state of the "Compose Secure Message" screen**<br>(see Figure 1.3). To compose and send a secure message, click on the envelope symbol.

**COMPLETE PORTAL USER GUIDE** 

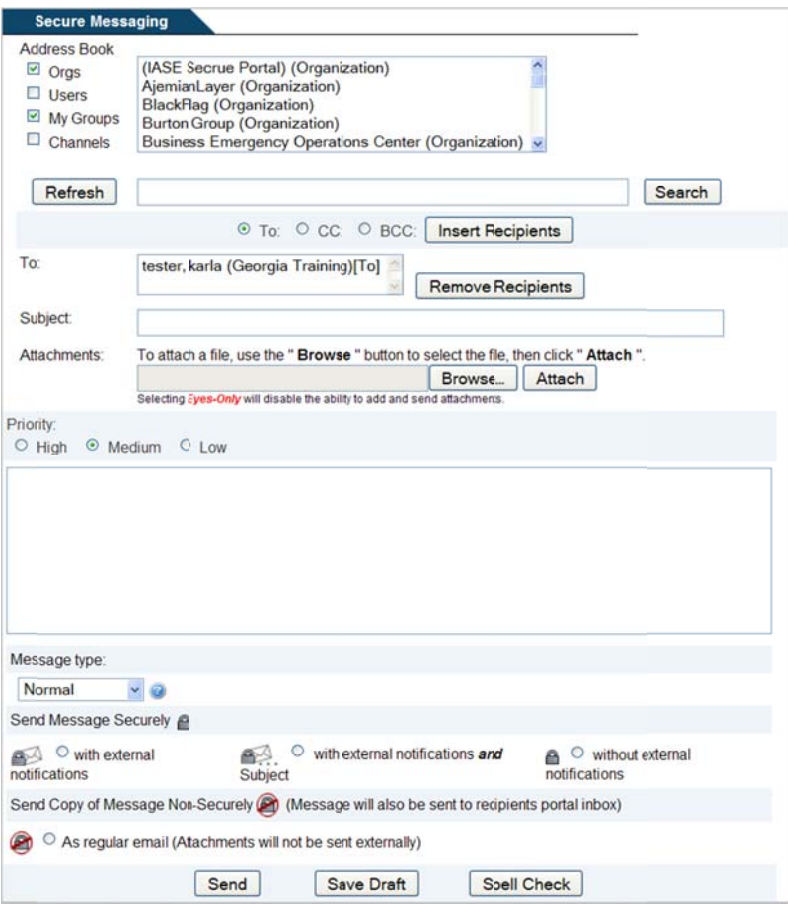

Figure 1.3 - Secure Message

## **Show Logged On Users**

From the Find Users screen, a user can view all users logged onto the portal.

- 1. Click on the "Show Logged On Users" link in the navigation bar (see Figure 1.4).
- 2. To return to the Find Users screen, click on the link from the navigation bar.

| Record(s) 1 - 1 of 1<br><b>Users Logged In</b> |                      | <b>Find Users</b> |
|------------------------------------------------|----------------------|-------------------|
| Users currently logged into the system         |                      |                   |
| Name / Phone Number / Association              | Sponsor / Employer   |                   |
| Name Rice, Karla                               | Sporsor ESP Group HQ |                   |
| Phone Number 804-744-9630                      | Employer             |                   |
| Association                                    |                      |                   |

Figure 1.4 - User Logged In

## **Frequently Asked Questions (FAQs)**

1. Who has access to the Find Users/Member Locator feature?

All portal users have access to the Find Users/Member Locator feature; however, they can only view users within their organizational hierarchy. users wit thin their org ganizational hierarchy.

2. How do I conduct a search?

**NC4** 

From the Find Users screen, type or select the appropriate search criteria and click on the "Search" button. Please refer to the button. P Please refer to the

Perform A Search. Perform A A Search.

3. Is the search criteria case sensitive? 3. I s the search h criteria cas se sensitive? ?

No, you can use upper and lower case letters.

No, you can use upper and lower case letters.<br>4. Do I need to complete the entire search screen before performing a search?

No, you do not need to complete all fields. It is best to start with a broad search and then narrow the No, you do not need to complete all fields. It is best to start with a broad search and then narrow the<br>search with more detailed data. If you still do not retrieve results, click on the "Search Again" button and enter different search criteria.

5. My search results indicate 25 records; however, I only see 10 on the screen?

By default, only 10 users are shown with any search result. To view the other users, click on the "Next Page" button. To return to the previous page, click on the "Previous Page" button. Use these buttons to navigate between search results.

to navigate between search results.<br>6. In the "Search Results" screen, there is an envelope symbol. What does it do?

The envelope symbol allows you to compose and send a secure message to a user. Refer to Send Secure Message for instructions.

7. How can I view who is logged onto the portal? 7. H How can I vi ew who is lo ogged onto t he portal?

Click on the "Show Logged On Users" link from the navigation bar at the top right of the screen. Refer to to

Show Logged On Users for instructions.

# **Section 7 - Forum Discussions Se ction 7 - Forum m Discu ussions**

The Core Tool, Forum Discussions, allows users to host online threaded discussions with other users. The tool provides regular users several options for reading, posting, or searching for messages and creating new forums. The Forum Manager also has the option to manage forum settings. Any user can create a new forum. The person who creates the forum becomes the Forum Manager with the right to grant user access and user rights. right ts. .<br>S

Each forum is comprised of threads and each thread contains messages. There may be multiple threads and these threads can have multiple messages. A thread is similar to conversations and is created by the user to narrow the discussion for a particular topic.

# **Forum Access Rights For rum Acc cess Rig ghts**

narrow the discussion for a particular topic.<br>
Forum Access Rights<br>Any user has the ability to "Change Rights" of an assigned user to a Forum as long as they have "Admin" rights over the Forum. These rights include the following:

- Admin [AM] this feature enables the user to become the "Admin" of the Forum.
- Create Threads  $[CT]$  allows the user to "Create Threads" within the existing thread.
- Post Replies  $[PR]$  permits the ability to reply to existing posts within a thread.
- Attach Files [AT] allows the user to "Attach Files" to their messages.
- View Only  $[VO]$  allows the user assigned this right only "View" the forum.

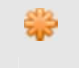

Notify Users - this feature will notify users via their primary email address of their access to the forum. *forum m.* 

# **Create Forum / Manage Access Cre eate For rum / Ma anage A ccess**

| Forum(s) 1 - 25 of 28 Next                                                                       |                     |              | Forums with activities in the last $ALL \times$ days (show all) |    |                                    |                |                |
|--------------------------------------------------------------------------------------------------|---------------------|--------------|-----------------------------------------------------------------|----|------------------------------------|----------------|----------------|
| <b>Forums</b>                                                                                    | <b>Threads Post</b> |              | <b>Last Post</b>                                                |    | <b>Users Subscribe Edit Delete</b> |                |                |
| "Help Desk"<br>Training                                                                          |                     |              | 5/30/08 11:55 AM<br>by Deanna Spain                             | 長く | ЪŪ                                 | Z              | $\circ$        |
| Aimee                                                                                            | $\Omega$            | $\mathbf{0}$ |                                                                 | 醚  |                                    | $\blacksquare$ | $\sigma$       |
| <b>Barlow Training</b><br>to train new Users                                                     |                     |              | 19/09 1:13 PM<br>by Diana Barlow                                | 感  |                                    | $\mathbf{z}$   | $\sigma$       |
| Code Push Slide ciscussion                                                                       |                     | 10           | 1/17/06 5:06 PM<br>by Ryan Johnson                              | 隘  |                                    | $\mathbf{Z}$   | $\overline{d}$ |
| <b>Demo Forum Suggestions</b><br>This forum is for Demo Users to offer suggestions               |                     |              | 1/10/02 3:11 PM<br>by William Potvin                            | 68 | <b>A</b>                           | 2              | $\sigma$       |
| <b>ESP Development Priorities</b><br>A Place to discuss suggestions for new functions and fixes. | 17                  | 75           | 925/08 9:05 AM<br>by Diana Barlow                               | 醚  | 量                                  | B              | $\omega$       |

**Figure 1.0 — Forums Main Page F Figure 1.0 – Forums Ma ain Page** 

- 1. Click on the "Create Forum" link to create a new forum and assign participants for the forum.
- 2. Provide a "Forum Name." 2. P Provide a "F orum Name ."
- 3. Provide a "Forum Description" (optional).

- 4. Select the "Users," "My Groups," and/or "Channels" check boxes.
- 5. Click on the "Refresh" button and the available users list is automatically updated with users based on your choice above. Depending on your portal configuration, if you choose the "Users" radio box, you may need<br>to specify search criteria and execute a search before the list will contain matching and available records. to specify search criteria and execute a search before the list will contain matching and available records
- 6. Type in the name of a user, group, or organization in the "Search" field. Depending on your portal Type in the name of a user, group, or organization in the "Search" field. Depending on your portal<br>configuration, the administrator may have set a minimum number of search characters. (The minimum number of search characters does not apply to Site and Community Administrators). You will receive an error message if there is a minimum set and you have entered fewer characters than the set minimum.
- 7. Click on the "Search" button.
- 8. Highlight the user name(s) and click on the ">" button to grant users access.
- 9. Select the "<" button to move a user back to the "Available Users" list.
- 8. Highlight the user name(s) and click on the ">" button to grant users access.<br>9. Select the "<" button to move a user back to the "Available Users" list.<br>10. Select the "notify user" box if the newly assigned user s given access to the forum (optional). g given access s to the forum m (optional)
- given access to the forum (optional).<br>11. Click on the ">" button to move the user(s) to the "Assigned Users" list.
- 12. Click on the "Finished" button when all the appropriate users have been given access to the forum.

To select multiple user names in a row, hold the shift key and highlight the names and click on the ">" button. To select more than one user and skip users within the list, hold the Ctrl key, highlight the names and click on the ">" button. The user names are moved to the "Selected Users" field. *Users" f field.* 

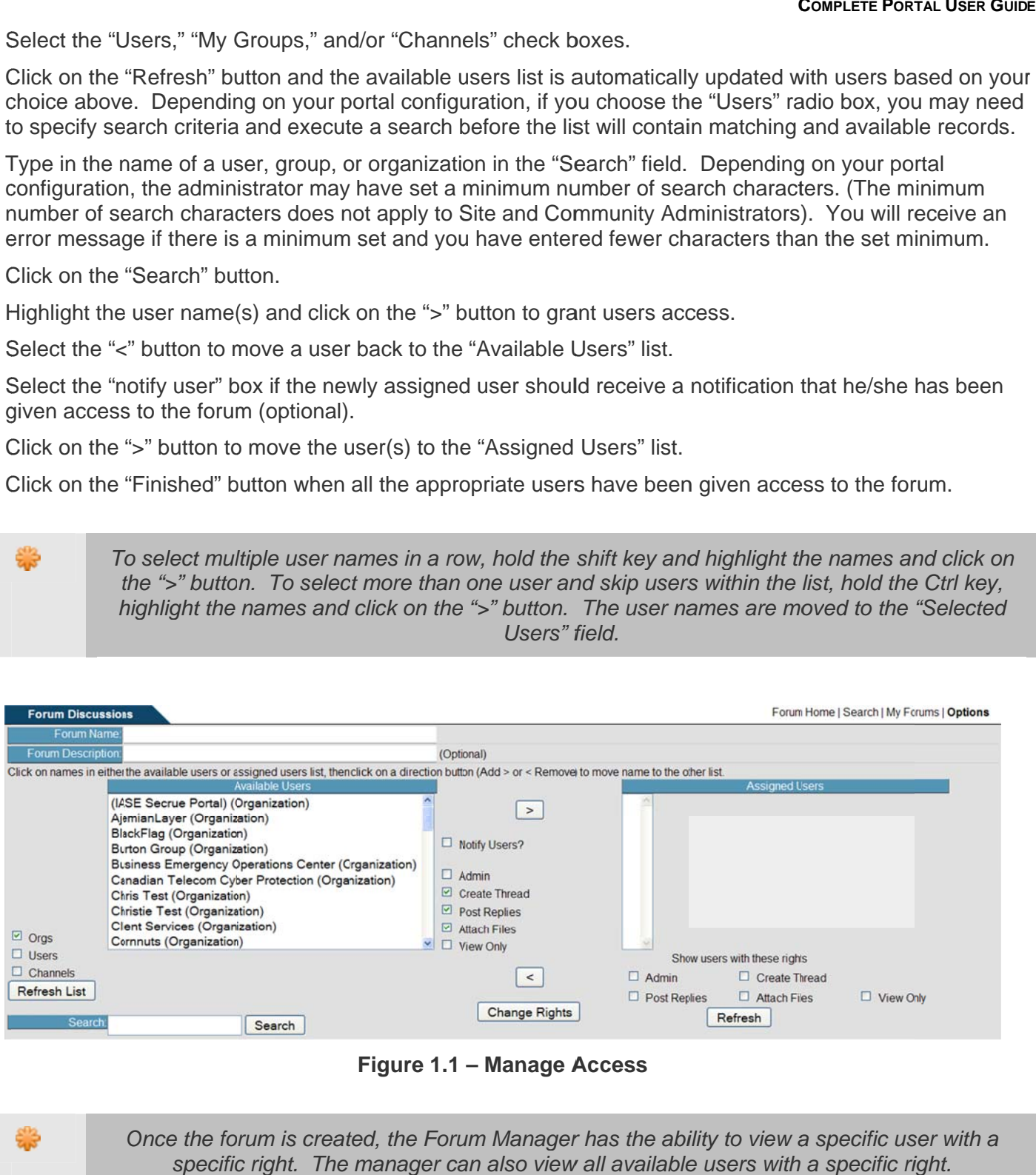

**Figure 1.1 — Manage Access Figure 1.1 – Manage A Access** 

Once the forum is created, the Forum Manager has the ability to view a specific user with a specific right. The manager can also view all available users with a specific right.

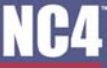

#### **COMPLETE PORTAL USER GUIDE**

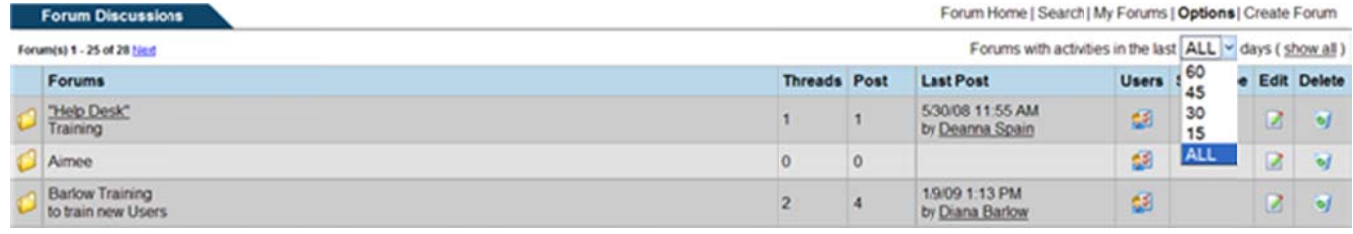

#### Figure 1.2 - Manage Forums Activity

### **Edit Forum**

Once the forum is created, the Forum Manager can modify forum settings, add/delete users, and modify existing user access by selecting the "Edit" option.

#### **Modify Forum and Add/Delete Users**

- 1. Click on the **E** icon under the "Edit" column located on the same row as the forum to be modified (see Figure 1.2).
- 2. Follow the instructions in the "Create Forum" section to edit the forum name, forum description, and add/delete users (see Figure 1.1).

#### Changing Rights of an Assigned User

Once the forum is created, the Forum Manager can change the rights of an "Assigned User." The different types of rights are defined in the section entitled "Rights of an Assigned User."

- 1. Click on the  $\blacksquare$  icon located next to the forum to modify (see Figure 1.2).
- 2. Highlight the name(s) of the desired "Assigned User(s)" (see Figure 1.1).
- 3. Change the rights of the user by checking the appropriate box to the left of the listed rights.
- 4. Click on the "Change Rights" button.
- 5. Click on the "Finished" button to return to Forum Discussion.

### **Subscribe/Un-Subscribe to Forum**

A user has the ability to subscribe to a Forum as long as they can see the forum.

#### **Subscribe**

Click on the  $\Box$  icon located in the corresponding row for the particular forum (see Figure 1.3).

#### **Un-Subscribe**

Click on the  $\vert x \vert$  icon located in the corresponding row for the particular forum (see Figure 1.3).

| Forum Home   Search   My Forums   Options   Create Forum<br><b>Forum Discussions</b>             |                     |    |                                    |    |                             |  |  |
|--------------------------------------------------------------------------------------------------|---------------------|----|------------------------------------|----|-----------------------------|--|--|
| Forums with activities in the last ALL Y days (show all)<br>Forum(s) 1 - 25 of 20 hind           |                     |    |                                    |    |                             |  |  |
| <b>Forums</b>                                                                                    | <b>Threads Post</b> |    | <b>Last Post</b>                   |    | Users Subscribe Edit Delete |  |  |
| "Help Desk"<br>Training                                                                          |                     |    | 530/08 11:55 AM<br>by Deanna Spain | 68 |                             |  |  |
| <b>ESP Development Priorities</b><br>A Place to discuss suggestions for new functions and fixes. |                     | 75 | 925/08 9:05 AM<br>by Diana Barlow  | 鹵  |                             |  |  |

Figure 1.3 - Forums, Subscribe

# **Delete Forum**

Once the forum is created, any user with an "Admin" right has the ability to delete the Forum.

- 1. Click on the vicon located in corresponding row for the particular forum to "Delete" (see Figure 1.3).
- 2. Click on the "OK" button within confirmation pop-up window to verify the deletion. Once deleted, the forum CANNOT be retrieved (see Figure 1.4).

| <b>Forum Discussions</b>   |                                                 | Forum Home   Search   My Forums   Options   Create Forum |                                    |  |                             |  |  |  |
|----------------------------|-------------------------------------------------|----------------------------------------------------------|------------------------------------|--|-----------------------------|--|--|--|
| Forum(s) 1 - 25 of 28 Next | The page at https://demo.esportals.com/ays: [X] | Forums with activities in the last ALL Y days (show all) |                                    |  |                             |  |  |  |
| <b>Forums</b>              | Are you sure that you want to delete?           | Post                                                     | <b>Last Post</b>                   |  | Users Subscribe Edit Delete |  |  |  |
| "Help Desk"<br>Training    | Cancel<br>$\alpha$                              |                                                          | 530/08 11:55 AM<br>by Deanna Spain |  |                             |  |  |  |

**Figure 1.4 - Delete Confirmation Screen** 

# **Threads and Posts**

#### **Add/Edit Threads**

Each forum comprises of threads, which contain messages. The user with "Create Thread" access rights can "Add" to an existing thread. Only the "Admin" of the forum can modify and/or delete the thread.

#### Add Thread/Post to New Forum

A user that has been granted rights to "Create Thread" to a newly created forum can add a new post to the thread.

- 1. Click on the forum title (see Figure 1.1).
- 2. Type in a "Thread Title" (see Figure 1.5).
- 3. Type in a "Thread Summary" (optional).
- 4. Click on the "Create Thread" button.
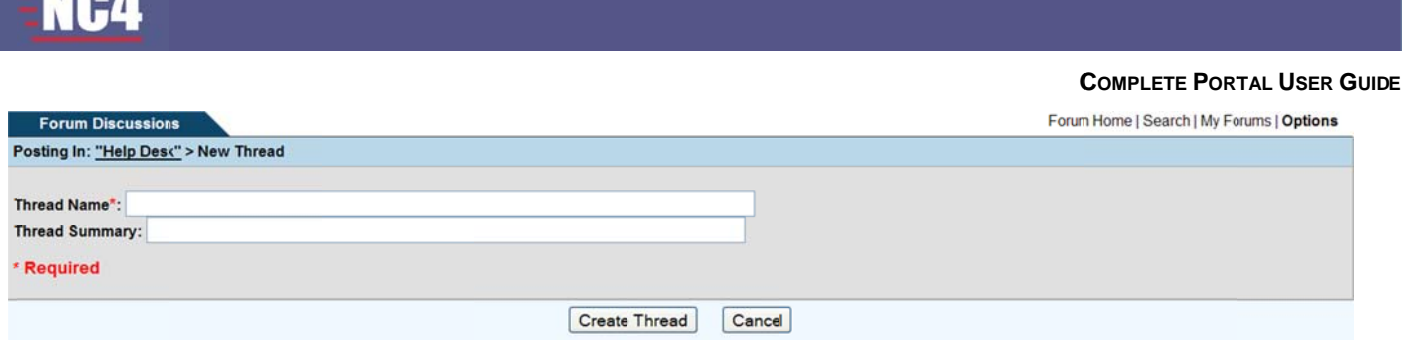

Figure 1.5 - Create a Thread

- 5. Change the "Post Title" if desired (see Figure 1.6).
- 6. Add body text to the post.

NO A'

- 7. Click on the "Preview Post" button to review the thread (optional) (see Figure 1.7).
- 8. Click on the "Submit Post" button.

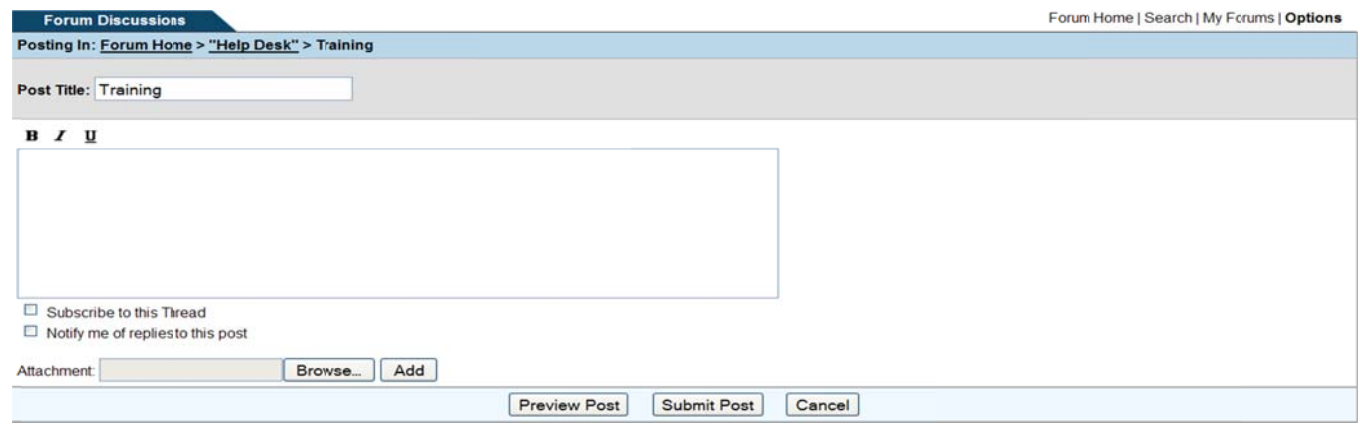

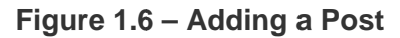

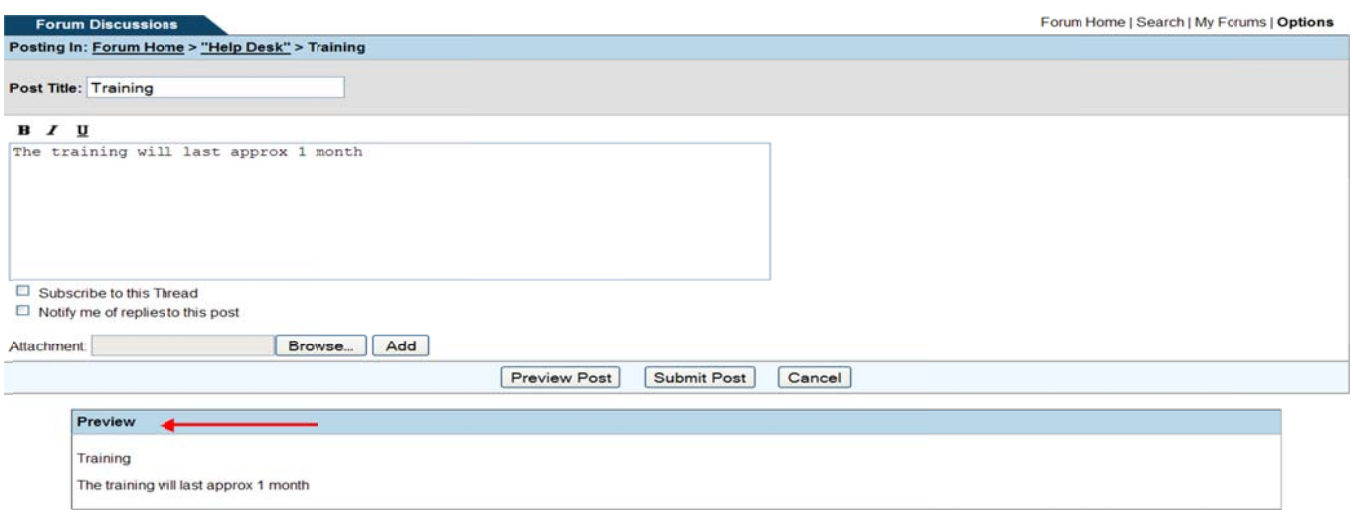

Figure 1.7 - Preview Post

# **NC4**

# Add Thread/Post to Existing Forum

Add Thread/Post to Existing Forum<br>A user who has been granted rights to "Create Thread" to an existing forum can add a new post to the thread.

- 1. Click on the forum title. 1. C Click on the forum title.
- 2. Click on the thread title (see Figure 1.8).
- 2. Click on the thread title (see Figure 1.8).<br>3. Click on the "Add Thread" link (see Figure 1.9).
- 4. Type in a "Thread Title." 4. T Type in a "Th hread Title."
- 5. Type in a "Thread Summary." 5. T Type in a "Th hread Summ mary."
- 6. Click on the "Create Thread" button. 6. C Click on the "Create Thre ead" button.
- 7. Change the "Post Title" (optional). 7. C Change the "Post Title" ( (optional).
- 8. Add body text to the post.
- 9. Click on the "Preview Post" button (optional).
- 10. Click on the "Submit Post" button.

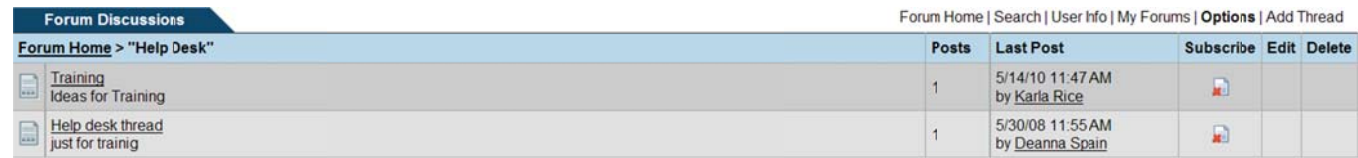

### **Figure 1.8 - Thread Title Figure 1 .8 - Thread Title**

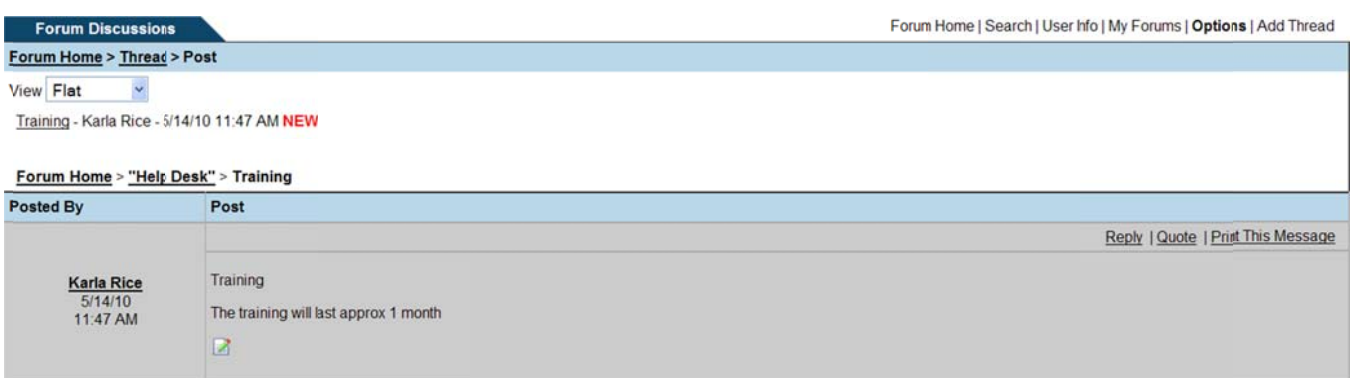

### **Figure 1.9— Modify Thread Figure 1.9 9 – Modify T Thread**

# Special Text for New Post Spe ecial Text for New P Post

When adding a new post, the user has the ability to modify the post body text by using **B** (bold),  $I$  (italic), and/or  $\overline{\mathbf{u}}$  (underlining). This is an optional feature.

- 1. Click on the forum title. 1. C Click on the forum title.
- 2. Provide the "Thread Title."

- 3. Provide the "Thread Summary."
- 4. Click on "Create Thread."
- 5. Change the "Post Title."
- 6. Click on either **B** for bolding, *I* for italic, and/or  $\overline{\mathbf{u}}$  for underlining (see Figure 1.7).
- 7. Provide the text in the pop-up window (see Figure 1.10).
- 8. Click on the "OK" button located on the pop-up window.
- 9. Click on "Preview Post" (see Figure 1.11).
- 10. Click on "Submit Post" (see Figure 1.11).

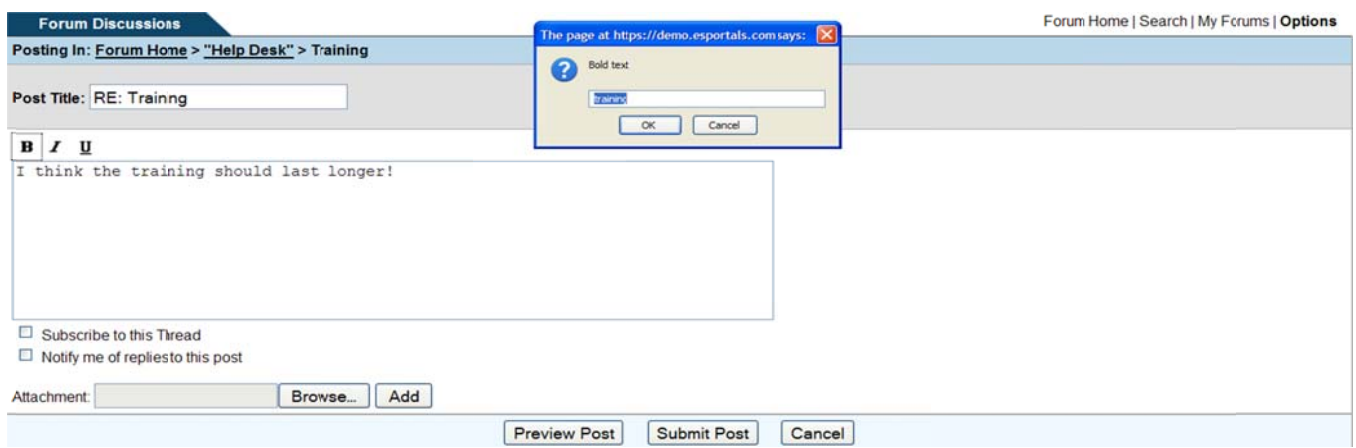

Figure 1.10 - Adding "Bold, Italic and/or Underlining" Text

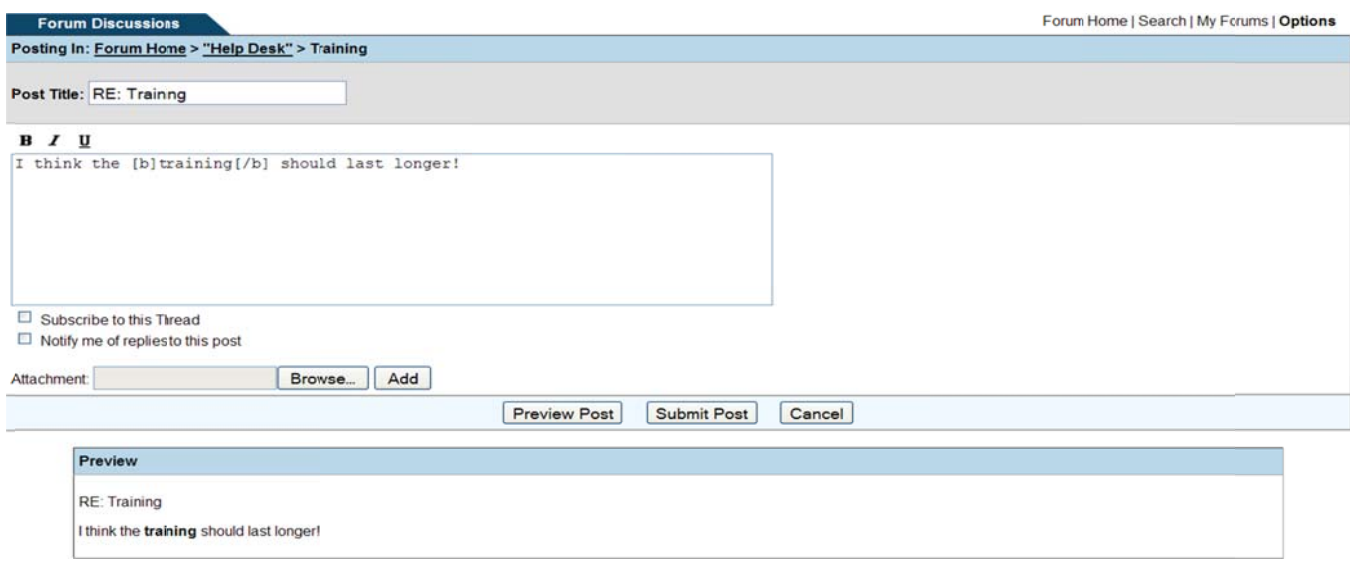

Figure 1.11 - Preview Post

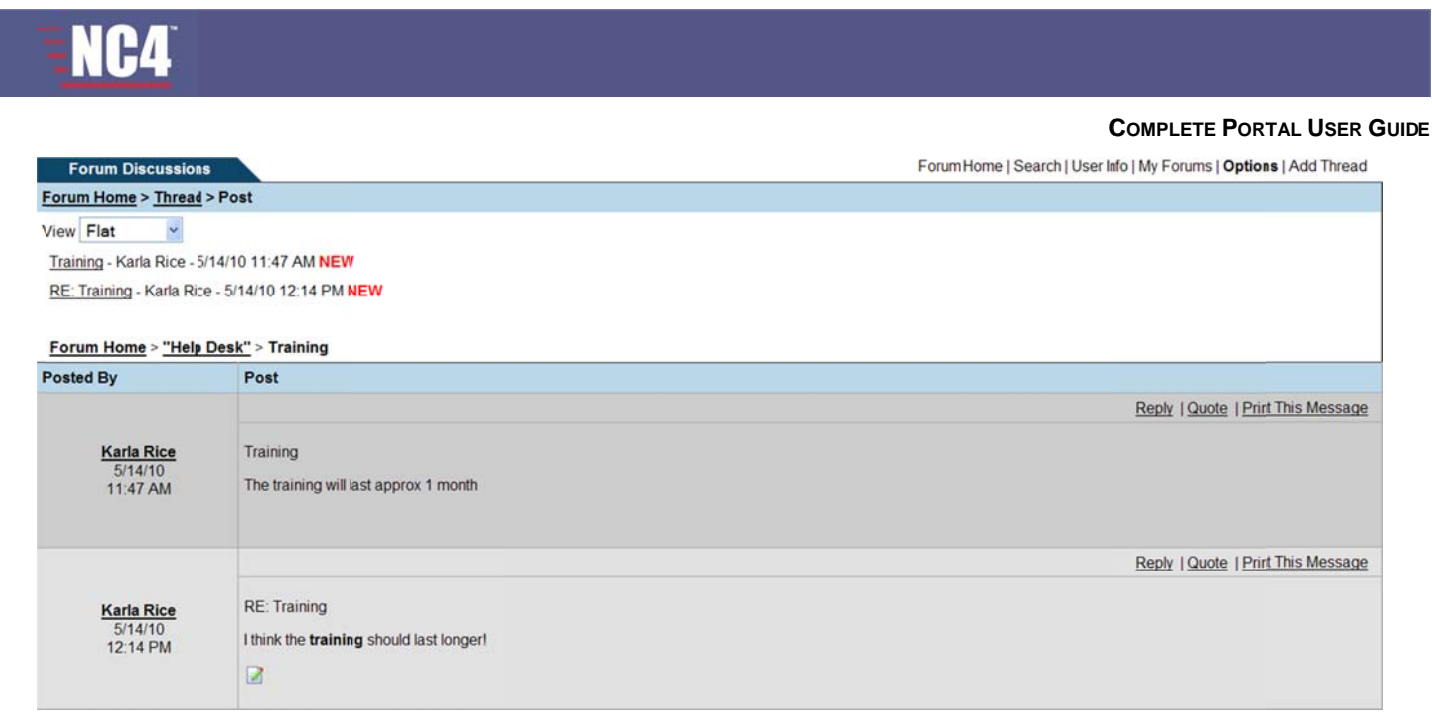

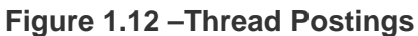

# **Adding Attachments**

Any user that has been granted access to "Create Threads" to a forum has the ability to "Add Attachments" to the "Post."

- 1. Click on the forum title.
- 2. Provide the "Thread Title."
- 3. Provide the "Thread Summary."
- 4. Click on the "Create Thread" button.
- 5. Provide the body text to the post.
- 6. Click on the "Browse" button to add attachments (see Figure 1.11).
- 7. Select the desired file and click the "Open" button (see Figure 1.13).
- 8. Click the "Add" button to attach the document(s) (see Figure 1.14).
- 9. Click on the "Preview Post" button (optional).
- 10. Click on the "Submit Post" button to view "Post" with "Attachment" (see Figure 1.15).

# NC4

#### **COMPLETE PORTAL USER GUIDE**

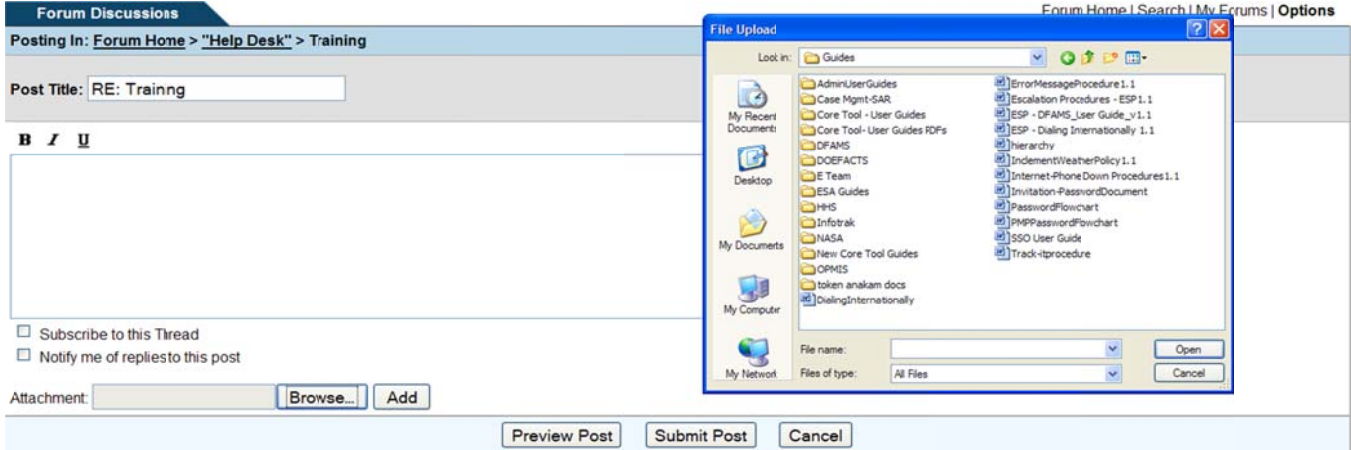

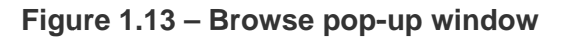

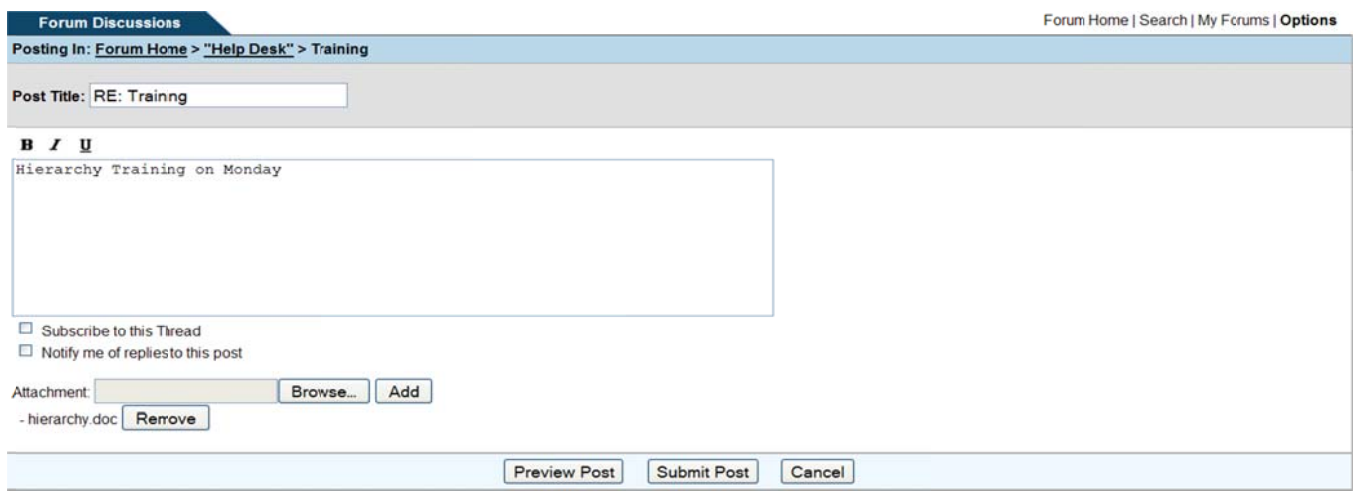

Figure 1.14 - Document Attached

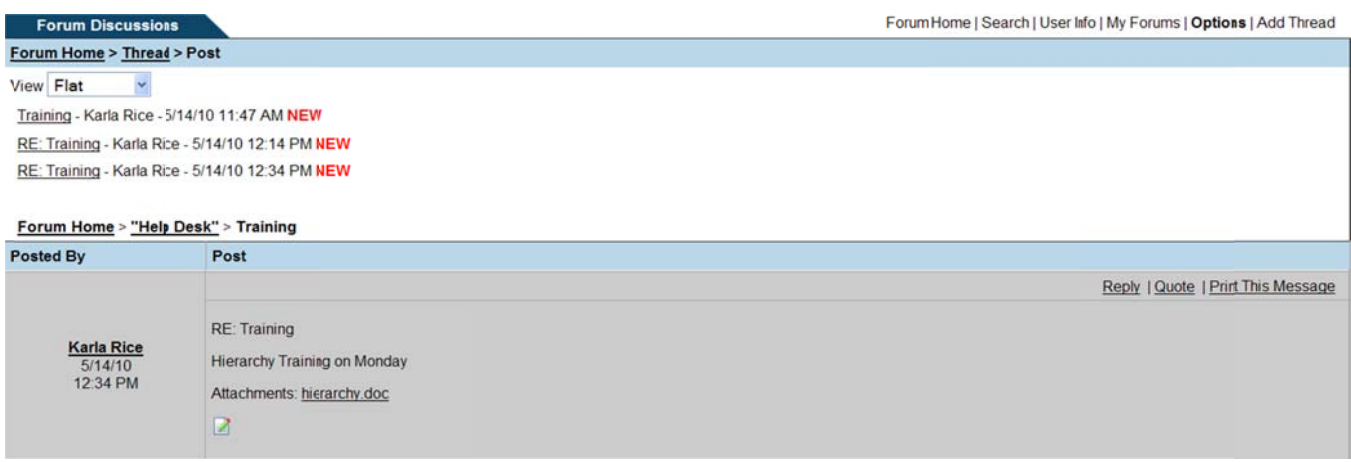

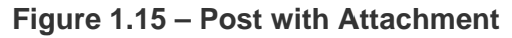

# **Edit/Delete Thread**

Only the "Admin" of the forum can edit and/or delete the thread. Once the thread has been deleted, it cannot be retrieved.

# **Edit Thread**

- 1. Click on the Forum title.
- 2. Clicking on the **2** icon under the "Edit" column next to a specific thread (see Figure 1.16).
- 3. Type the modifications in the "Thread Title" and/or "Thread Summary" (see Figure 1.17).
- 4. Click on the "Update Thread" button.

# Delete Thread

- 1. Click on the Forum title.
- 2. Click on the  $\bullet$  icon under the "Delete" column located next to a specific thread (see Figure 1.16).
- 3. Click on the "OK" button to confirm deletion of a specific thread (see Figure 1.18).

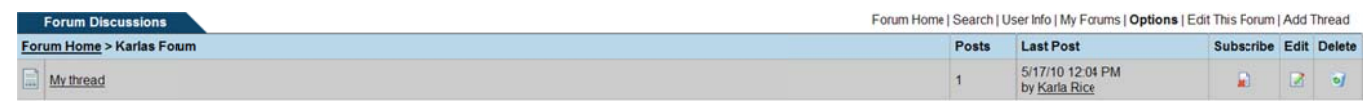

Figure 1.16 - Edit/Delete Thread

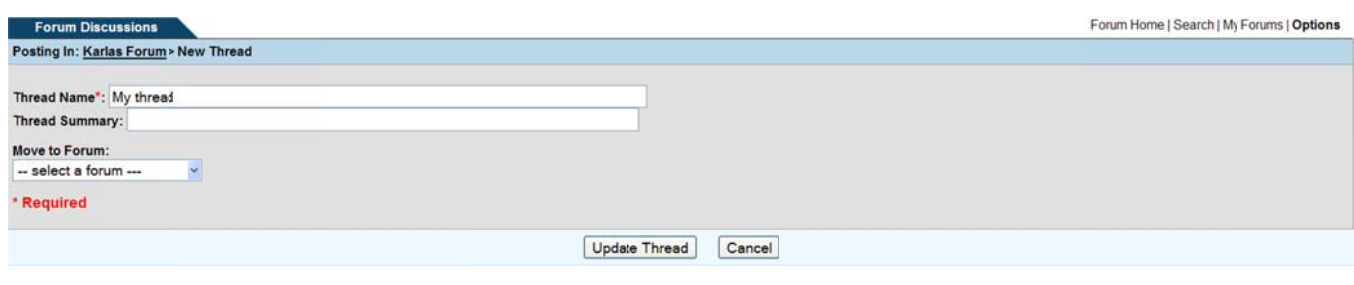

Figure 1.17 - Update Thread

| <b>Forum Discussions</b>  | The page at https://demo.esportals.com says: X              |       | Forum Home   Search   User Info   My Forums   Options   Edit This Forum   Add Thread |                       |  |
|---------------------------|-------------------------------------------------------------|-------|--------------------------------------------------------------------------------------|-----------------------|--|
| Forum Home > Karlas Forum |                                                             | Posts | <b>Last Post</b>                                                                     | Subscribe Edit Delete |  |
| My thread                 | Are you sure that you want to delete?<br>Cancel<br>$\alpha$ |       | 5/17/10 12:04 PM<br>by Karla Rice                                                    |                       |  |
|                           |                                                             |       |                                                                                      |                       |  |

Figure 1.18 - Delete Thread Confirmation

# **Moving a Thread**

The user must be an "Admin" over both the receiving Forum and giving Forum in order to "Move" a thread.

1. Click on the Forum title to "Edit" a specific thread.

- 2. Click on the  $\blacksquare$  icon under the "Edit" column.
- 3. Click on the drop-down box "Move to Forum" (see Figure 1.18).
- 4. Click on the desired Forum.
- 5. Click on the "Update Thread" button.

## **Posting Messages**

Each thread consists of messages. The user with the "Create Threads" and "Post Replies" rights has the option to add a message (Post) to a thread. A "Forum" must have a "Thread" in order for a user to "Post" to it. The user also has the ability to reply with a "Quote," "Print This Message" and "Add Attachments" to a specific thread. In addition, the "Admin" has the ability to "Move" a "Post" and all associated threaded messages.

# **Reply /Post**

A user that has been granted access to "Create Thread" for a specific forum can add a new post to the thread. The user then, has the ability to reply to existing posts within a thread.

- 1. Click on the Forum.
- 2. Click on the name of a specific thread (see Figure 1.16).
- 3. Click on the "Reply" link (see Figure 1.19).
- 4. Add body text to the post (see Figure 1.20).
- 5. Click on the "Preview Post" button (see Figure 1.21).
- 6. Click on the "Submit Post" button (see Figure 1.21).

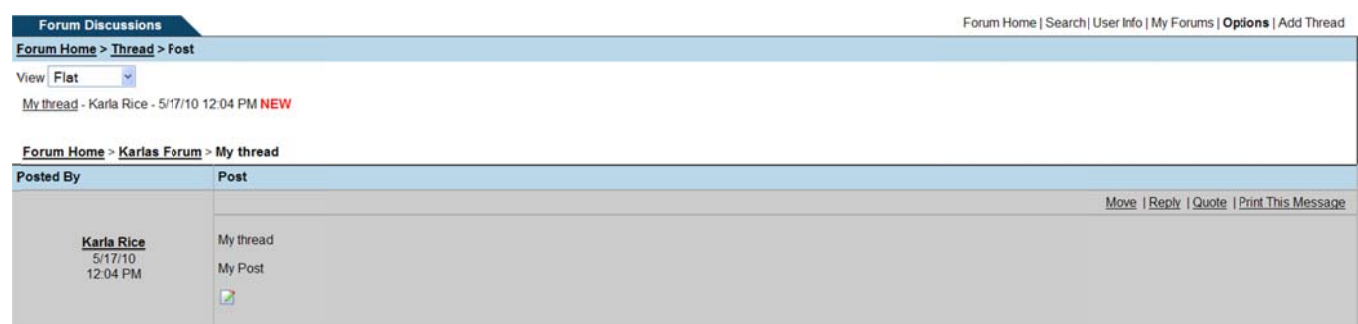

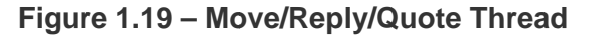

# **NC4**

#### **COMPLETE PORTAL USER GUIDE AL USER GUID E**

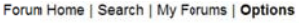

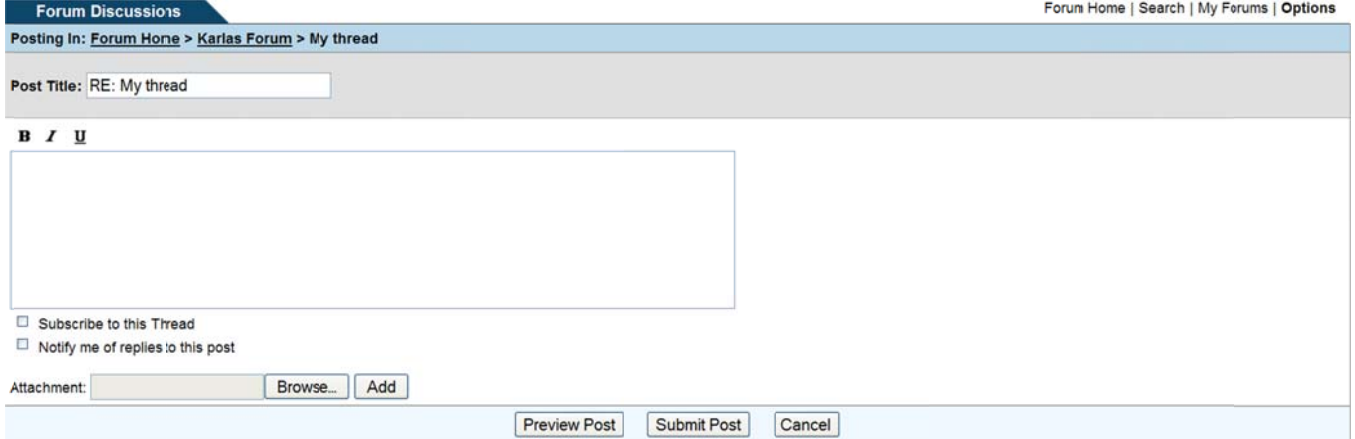

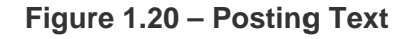

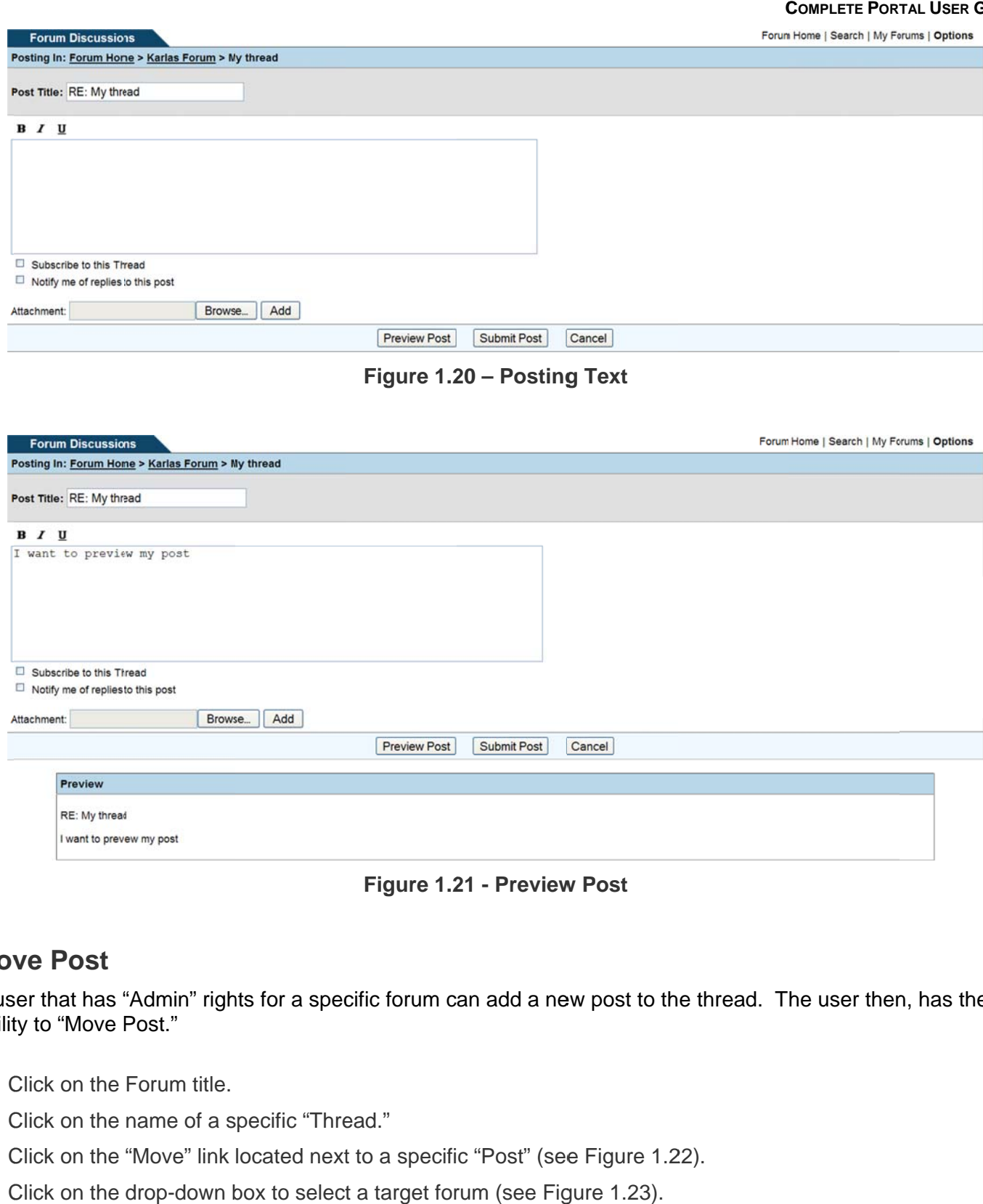

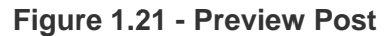

# **Move Post Mov ve Post**

A user that has "Admin" rights for a specific forum can add a new post to the thread. The user then, has the ability to "Move Post."

- 1. Click on the Forum title. 1. C Click on the Forum title.
- 2. Click on the name of a specific "Thread." 2. C Click on the name of a s pecific "Thre ead."
- 3. Click on the "Move" link located next to a specific "Post" (see Figure 1.22). 3. C Click on the "Move" link located next t to a specifi c "Post" (see e Figure 1.2
- 4. Click on the drop-down box to select a target forum (see Figure 1.23).
- 5. Click on a specific forum name. 5. C Click on a sp pecific forum m name.

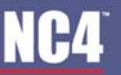

- 6. Click on the drop-down box and select an "existing Thread" (see Figure 1.24). 6. C Click on the drop-down b box and sele ect an "existi ing Thread" (see Figure 1.24).
- 7. Click on the "Move" button.

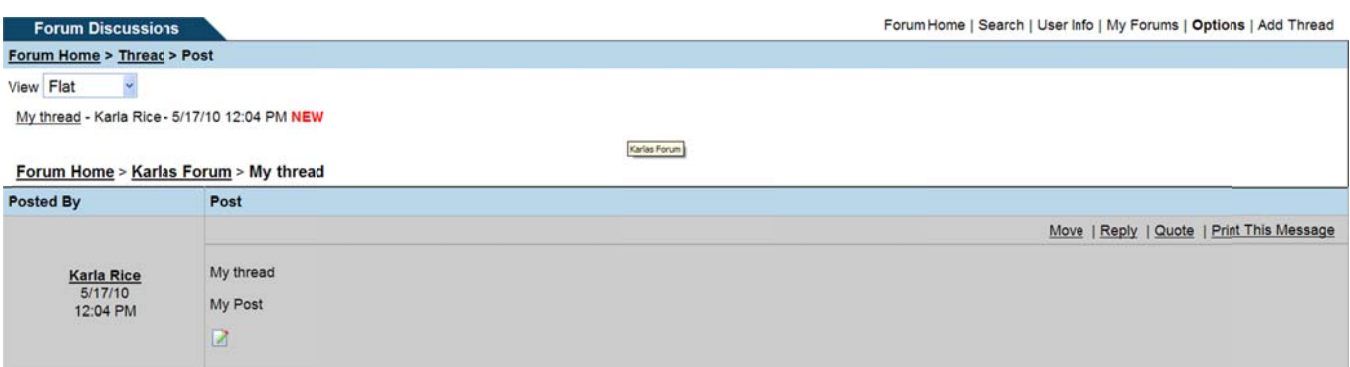

#### **Figure 1.22 - Move/Delete Post**

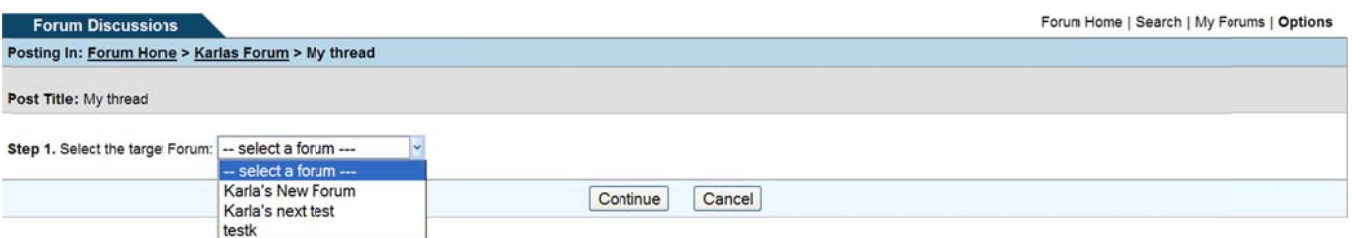

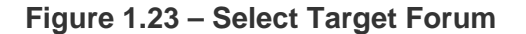

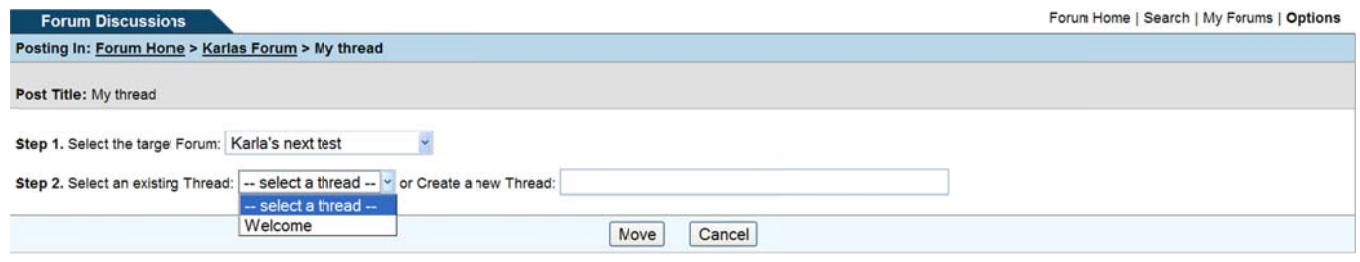

**Figure 1.24 - Select Existing Thread** 

# **Delete Posts**

A user that has been assigned with "Admin" rights has the ability to delete a message that has been posted to a thread. No user can delete or edit a post with replies.

- 1. Click on the Forum title to a specific thread. 1. C Click on the Forum title t to a specific thread.
- 2. Click on the name of a Thread. 2. C Click on the name of a T
- 2. Click on the name of a Thread.<br>3. Click on the Obutton to delete the post message (see Figure 1.25).
- 4. Click on the "OK" button to confirm deletion of the Post Message (see Figure 1.25). 4. C Click on the "OK" button to confirm d deletion of th he Post Mes ssage (see F Figure 1.25).

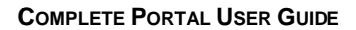

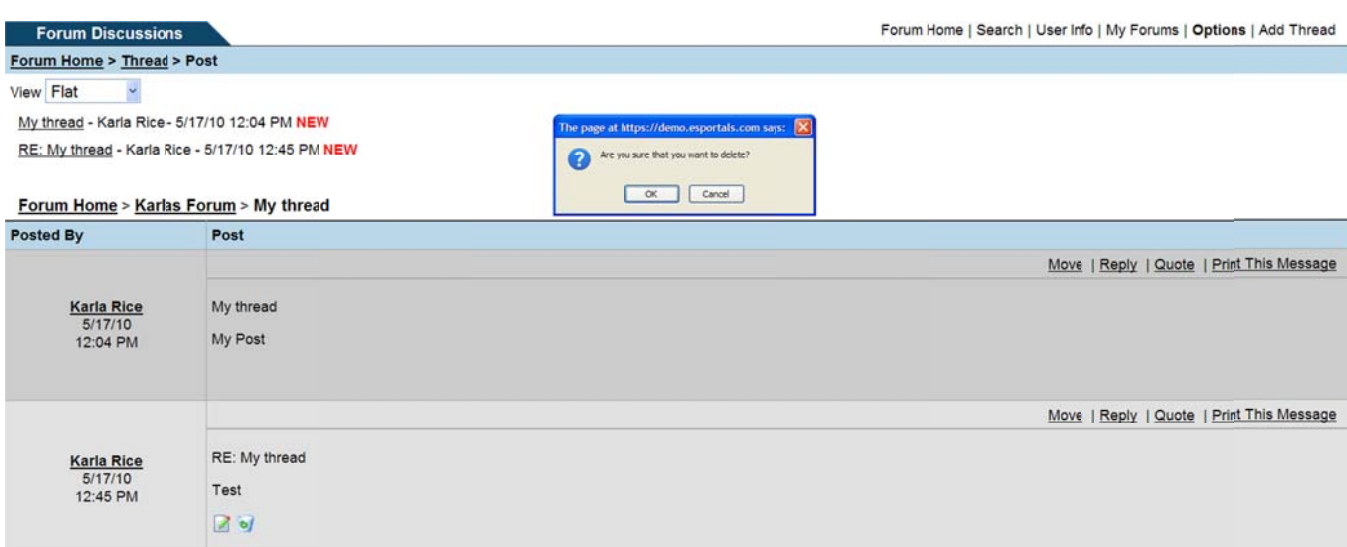

### Figure 1.25 - Delete Confirmation

## Quote

NC4

A user that has been assigned "Post Replies" rights has the ability to "Quote" a specific thread while posting to a thread.

- 1. Click on the name of a Forum.
- 2. Click on the name of a specific Thread.
- 3. Click on the "Quote" link (see Figure 1.25).
- 4. Click on the "Preview Post" button (see Figure 1.26).
- 5. Click on the "Submit Post" button.

#### **COMPLETE PORTAL USER GUIDE C OMPLETE PORTAL USER GUID E**

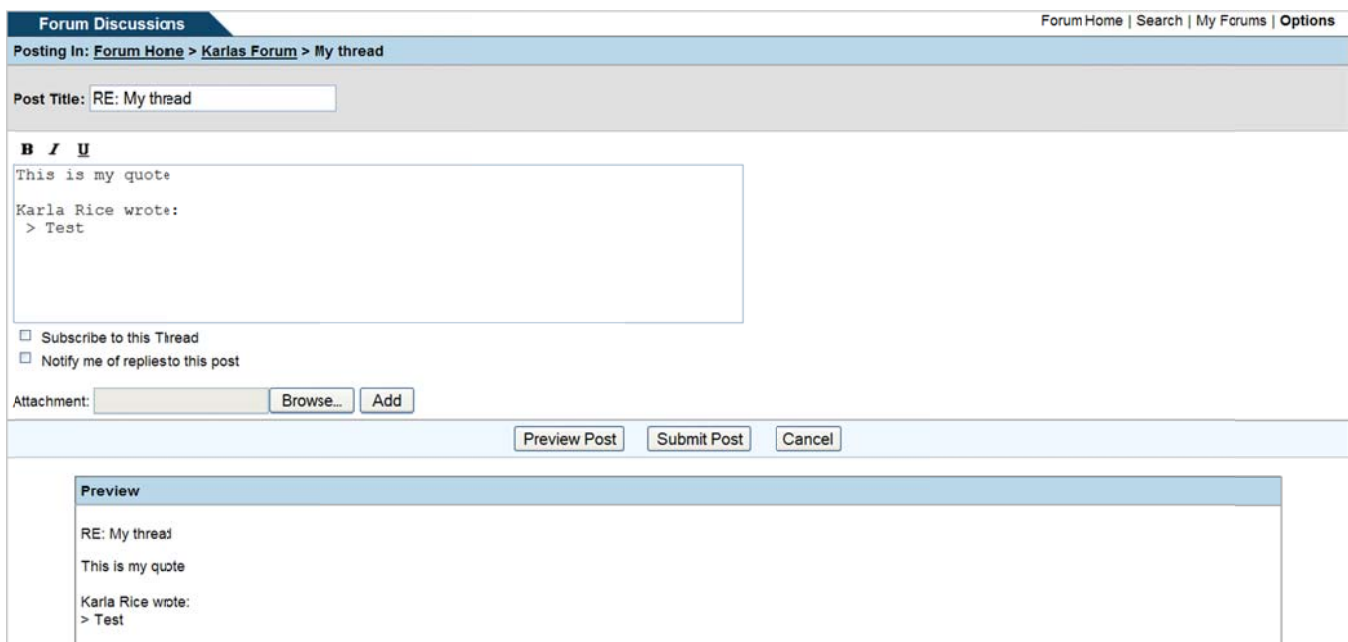

**Figure 1.26 — Preview Quote Figure 1.26 6 – Preview w Quote** 

# **Print Message**

**NC4** 

Any user with access to a thread has the ability to "Print" a message.

- 1. Click on the Forum title. 1. C Click on the Forum title.
- 2. Click on the name of a specific Post. 2. C Click on the name of a s pecific Post .
- 3. Click on the "Print This Message" link (see Figure 1.27).
- 4. Click on the "OK" button to confirm the print. 4. C Click on the "OK" button to confirm t he print.

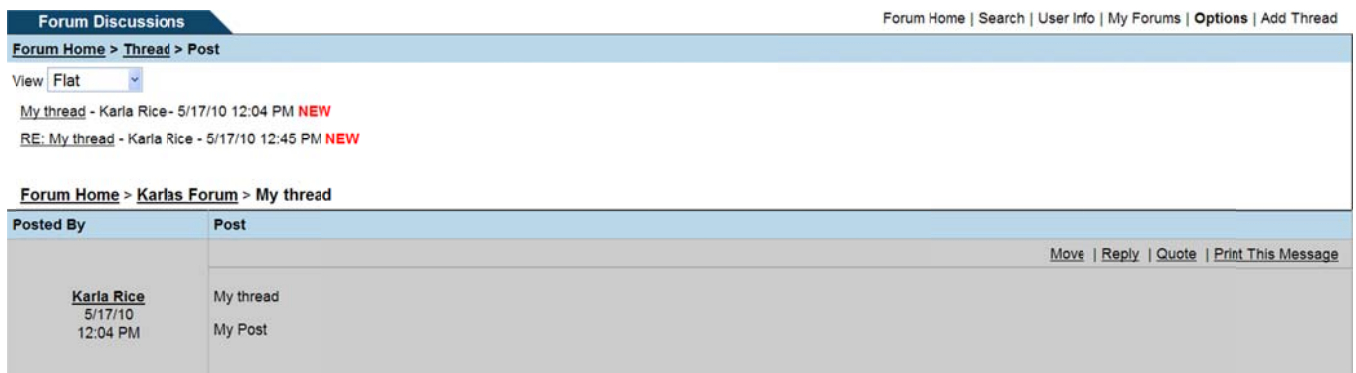

#### **Figure 1.27— Print This Message Fi igure 1.27 – – Print This Message**

# **NC4**

# **Options Op ptions**

There are two options available for any user to set their preferences to: Notification Options and View Options.

# **Notification Options Not tification Options**

The user has the ability to set the "Notification Options" to either "Notify me of threads created in my subscribed forums," or "Notify me of posts created in my subscribed threads." This will generate a notification to the user via external notification. to th e user via e xternal notif ication.

- 1. Click on the "Options" link (see Figure 1.1). 1. C Click on the "Options" lin nk (see Figu re 1.1).
- 2. Click either and/or both "Notification Options" (see Figure 1.28).
- 3. Click on the "Update Preferences" button (see Figure 1.28). 3. C Click on the "Update Pre eferences" b utton (see F Figure 1.28).

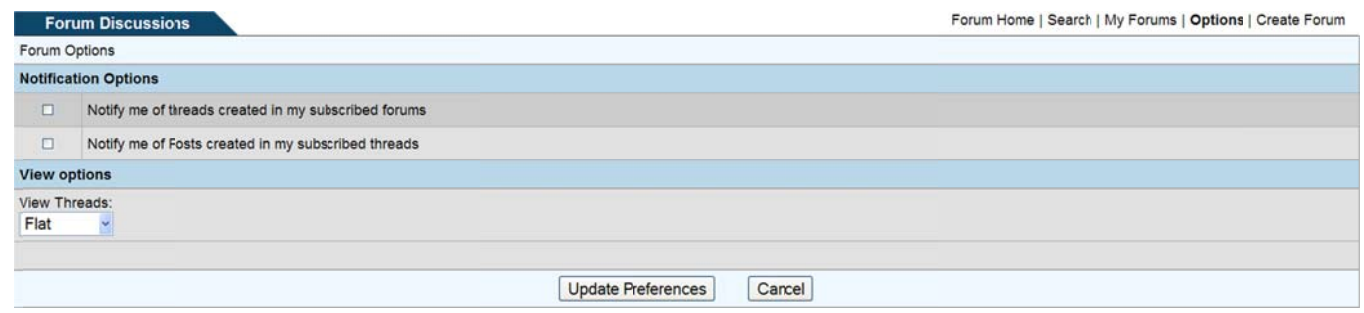

**Figure 1.28 - Forum Options Figure 1.28 8 - Forum O Options** 

# **View Options**

The user has the ability to set "View Options" to either "Threaded" or "Flat." The "Threaded" option shows the "Threads" in chronological and reply order. And the "Flat" option shows the "Threads" from first to last in chronological order. chro nological ord

- chronological order.<br>1. Click on the "Options" link (see Figure 1.1).
- 1. Click on the "Options" link (see Figure 1.1).<br>2. Click the drop-down box under "View Threads" (see Figure 1.28).
- 3. Highlight the desired "View Threads" option. 3. H Highlight the e desired "Vie ew Threads" " option.
- 4. Click the "Update Preferences" button. 4. C Click the "Up pdate Prefer ences" butto on.

# **Search Sea arch**

Any user has the ability to "Search" any "Forum" they have been granted access to by: Keyword(s), Title, Title and Text, and number of days.

# **NC4**

- 1. Click on the "Search" link (see Figure 1.29). 1. C Click on the "Search" link k (see Figur
- 2. Type in text for "Keyword(s)." 2. T Type in text f for "Keyword d(s)."
- 1. Click on the "Search" link (see Figure 1.29).<br>2. Type in text for "Keyword(s)."<br>3. Click on the bullet of either "Title" or "Title and Text."
- 3. Click on the bullet of either "Title" or "Title and Text."<br>4. Click on the drop-down box and select how far back the search should be conducted: 60, 45, 30, 15, or ALL. A ALL. 4. Click on the drop-down box and select how far back the search should be conducted: 60, 45, 30, 15, or<br>ALL.<br>5. Highlight the name of a Forum. By default, the system searches ALL forums.<br>6. Click on the "Search" button.<br>7
- 5. Highlight the name of a Forum. By default, the system searches ALL forums.
- 6. Click on the "Search" button.
- matched thread. m matched thre ead.

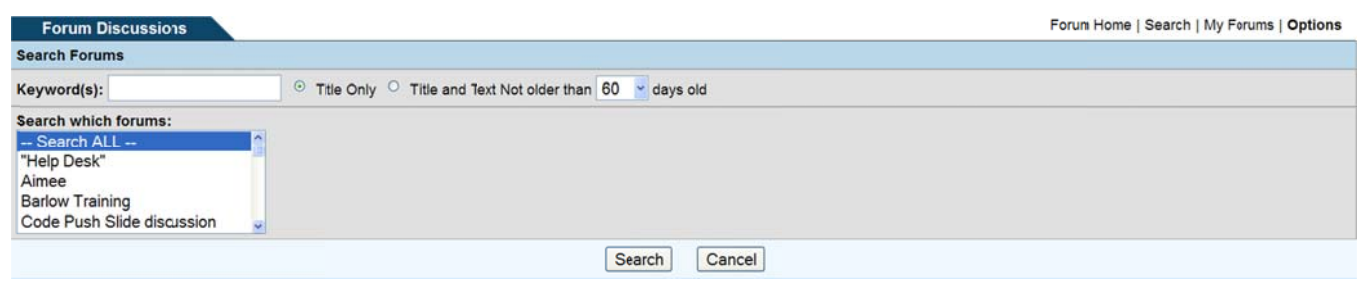

**Figure 1.29 — Search Forum Figure 1.2 9 – Search Forum** 

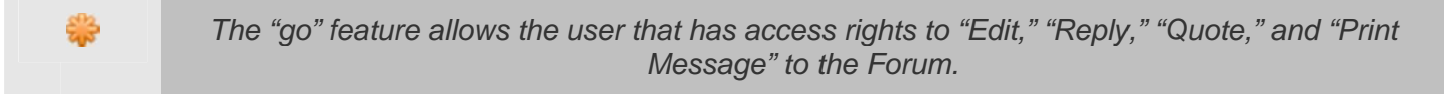

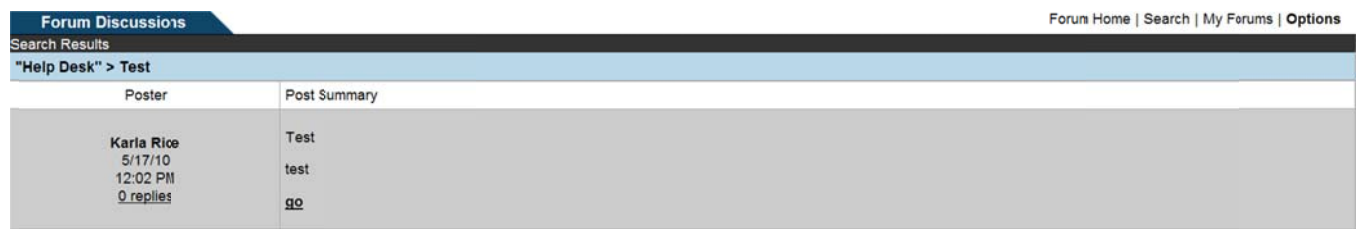

**Figure 1.30— Search Results Figure 1.30 0 – Search R Results** 

# **Frequently Asked Questions (FAQs)**

1. Who can create a new forum discussion?

Any user can create a forum discussion.

2. Who has access to participate in Forum? 2. W Who has acc cess to parti cipate in Fo rum?

People that have been granted access by a Forum Admin will have access to participate in a Forum Discussion.

3. What steps do I take to create a new forum? 3. W What steps d do I take to c create a new w forum?

Click on the "New Forum" button from the "Forum Main" screen. Fill in the forum name, description, grant users access and rights, and click on the "Finish" button. For more details, refer to **Section 3 -**<u>Create Forum / Manage Access</u> section.<br>v can I create a thread inside a forum? grant users access and rights, and click on the "Finish" button. For more details, refer to <u>Section 3 - Create Forum / Manage Access</u> section.<br>The "Create Forum / Manage Access section."<br>Click on the "New Thread" button a

4. How can I create a thread inside a forum?

forum under which the thread will be posted. Click "OK." Refer to **Add/Edit Threads** section.

5. How do I post a message under a thread?

Click on the arrow next to the forum. When the forum expands to show the thread names, click on the<br>thread for which you want to post a message. In the right frame, click the "Post new message in this thread for which you want to post a message. In the right frame, click the "Post new message in this thread" link. Fill out the subject and message boxes and click the "Post" button. Refer to **Posting** Messages section.

6. How do I delete a forum?

To delete a forum, click on the "Admin" link from the top portion of the forums page. Click on the "Forum Manager" link. Highlight the Forum name to be deleted and click on the "Remove" button. "Forum Manager" link. Highlight the Forum name to be deleted and click on the "Remove" button.<br>When prompted to delete the forum, click the "Yes" button. Refer to <u>Section 6- Delete Forum</u> section.

7 Can I delete a thread? 7. C Can I delete a thread?

Yes, click on the thread name under the forum. Select the "Delete" button and click the "Yes" button to perform the deletion. Refer to **Delete Thread** section. es" button to $ation$  and  $on. \;\; For$ 

8. Can I delete a post? 8. C Can I delete a post?

Once you open the post, there is the option to delete. Refer to Delete Posts

9. How do I edit a thread?

To edit a thread, find the thread you want to edit. Click on the "Edit" icon. Edit your information and click the "Update Thread" button. Refer to **Edit Thread** section.

10. How do I add an attachment to a post?

click the "Update Thread" button. Refer to <u>Edit Thread</u> section.<br>v do I add an attachment to a post?<br>When posting a message, click on the "Advanced" button. Click on the "Attachments" button. For specific instructions, refer to **Adding Attachments** section.

11. How do I receive notifications when new messages are posted to a forum discussion?

To receive notifications, click on the dot next to the thread name so that it turns RED. When the red circle appears next to the thread, you are subscribed to receive notifications. Refer to Notification Options section.

12. How are notifications delivered to me?

Notifications appear in the form of an internal portal mail message and an external notification to your regular desktop mail. regular d desktop mail .

13. Why does the Forum Discussion tab stay red after I've read the posting?

y does the Forum Discussion tab stay red after I've read the posting?<br>The tab will stay red to indicate no one has posted message to the forum for up to 7 days.

# **Section 8 - Groups**

The "My Groups" feature is similar to creating an address book or distribution list. Instead of selecting users individually for accessing content, users can be placed in a group listing. My Groups can be used in Secure Messaging, Calendar, Webport, Survey Wizard, Library and Online Briefings.

# **View Existing Groups**

As shown in Figure 1.0, the "My Groups" screen provides options for creating a new group, creating a new Meta Group, returning to the "Secure Messaging" tool, and viewing Groups. Under the heading, "Manage Users In Group", a listing is displayed of created groups in alphabetical order.

The My Group list shows all groups that the user has created or has access to. Portal Administrators also have a link to "View All Groups" within their hierarchy/visibility.

- 1. Click on the "Groups" link.
- 2. The My Groups screen is displayed with a list of all groups (see Figure 1.0).

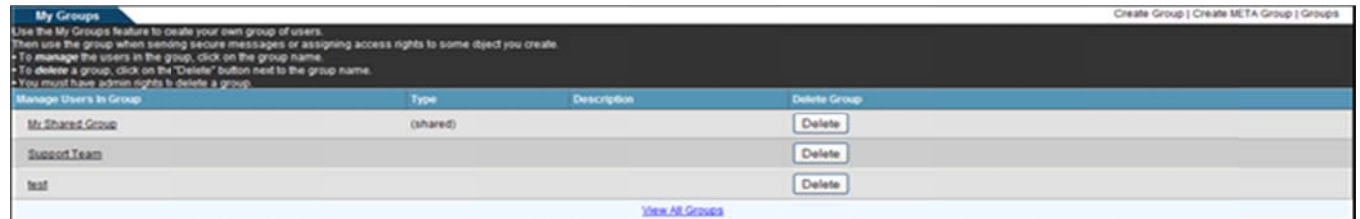

Figure 1.0 - My Groups

# **Create New Group**

The portal provides no limit to the number of groups that a user can create.

- 1. Click the "Create Group" link (see Figure 1.0).
- 2. Type in a name of the group (see Figure 1.1).
- 3. Click the "Create" button.
- 4. To cancel and return to the "My Groups" screen, click on the "Cancel" button.

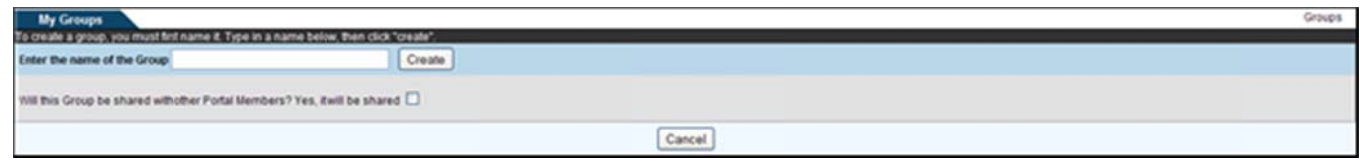

**Figure 1.1 - Create Group** 

# **Assign Group Members**

Once the group is created, a screen is displayed for granting users access. All users that are granted access to the group must have visibility over each other. If they do not, then a "Compartment Constraint" message is displayed.

- 1. Verify that the Group Name is correct. Make any desired changes (see Figure 1.2).
- 2. Provide a group Description (not required).
- 3. Type the first or last name of a user, group name or organization name in the "Search" field.
- 4. Click on the "Search" button. The "Users Not In Group" list is updated with the users that meet the search criteria and reside in the originator's visibility/hierarchy.
- 5. Highlight the desired user(s).
- 6. Select the  $\geq$  button to move the user(s) into the "Users In List" field. To remove a user's name from the "User's In List" field, select the  $\leq$  button and the user is returned to the "Users Not In Group" field.
- 7. Click on the "Finished" or "Update Group Membership" button.
- 8. Click on the "Cancel" button to cancel the action and return to the "My Groups" screen.

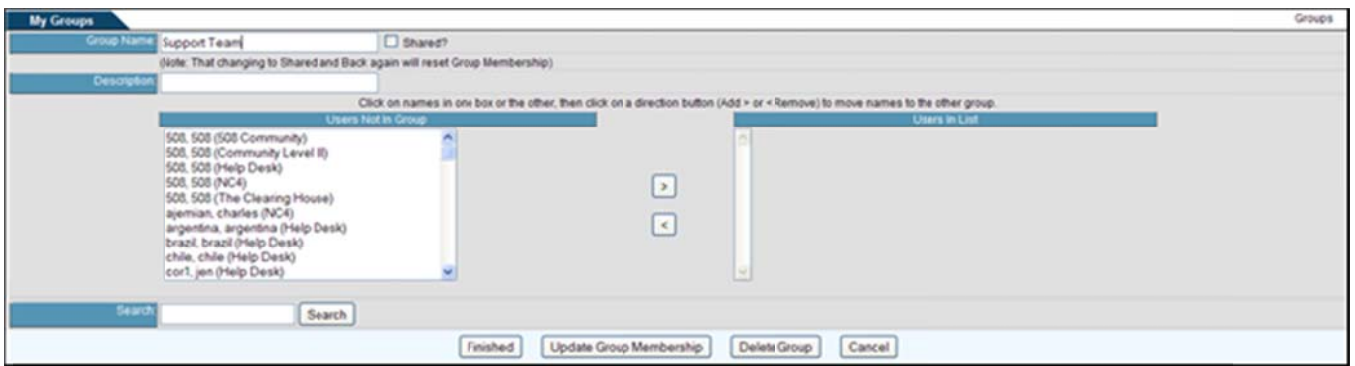

Figure 1.2 - Manage Access

# **Create Shared Groups**

The My Groups tool provides an option called "Shared" Groups, which allows users to create a group that the members can also use. This feature must be enabled on the portal by a Portal Administrator. By default, only administrators have the ability to create shared groups, but SAs can adjust a Preference Setting so that all users have the ability to create shared groups.

- 1. Click the "Create Group" link (see Figure 1.0).
- 2. Type in a name of the group (see Figure 1.3).
- 3. Select the checkbox next to the question, "Will this Group be shared with other Portal Members?"
- 4. Click the "Create" button.
- 5. To cancel and return to the "My Groups" screen, click on the "Cancel" button.

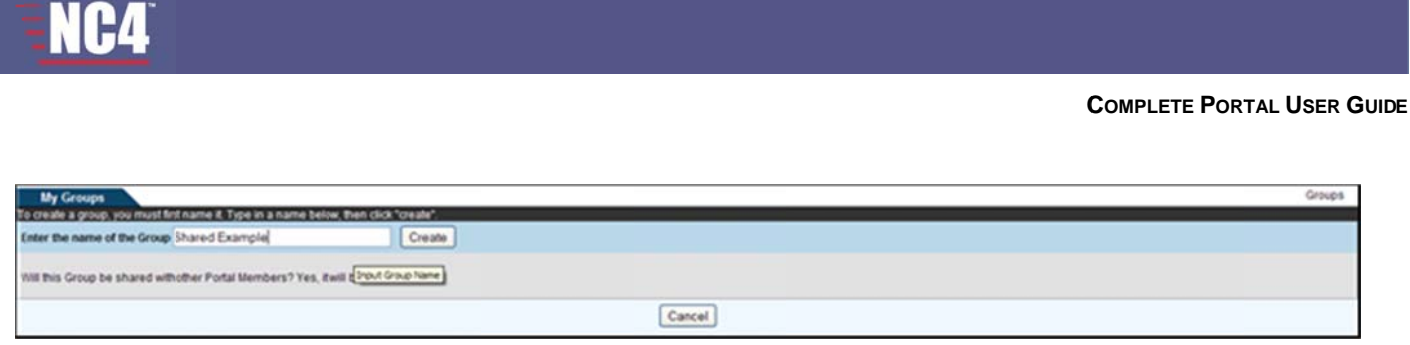

Figure 1.3 - Create Shared Group

# **Assign Shared Group Members**

All users that are granted access to the group must have visibility over each other. If they do not, then a "Compartment Constraint" message is displayed. The owner of a Shared Group has the ability to assign the member different roles within the group. These three roles are:

- Admin: those users with Admin rights have the ability to utilize the group in their collaboration, receive  $\bullet$ access from other group members, and manage user access to the group.
- Member/User: those users with Member/User rights have the ability to utilize the group in their  $\bullet$ collaboration and receive access from other group members
- User Only: those users with User Only rights can only use the group for "Sending" purposes. They do not  $\bullet$ receive access from other members of the group.

Important Note: Rights assigned to Shared Group Members will not apply in the Library.

# **Assigning Shared Groups**

- 6. Verify that the Shared Group Name is correct. Make any desired changes (see Figure 1.4).
- 7. Provide a group Description (not required).
- 8. Type the first or last name of a user, group name or organization name in the "Search" field.
- 9. Click on the "Search" button. The "Users Not In Group" list is updated with the users that meet the search criteria and reside in the originator's visibility/hierarchy.
- 10. Highlight the desired user(s).
- 11. Select the checkbox corresponding with the role that the highlighted user should have within the group.
- 12. Select the **D** button to move the user(s) into the "Users In List" field. To remove a user's name from the "User's In List" field, select the subsetton and the user is returned to the "Users Not In Group" field.
- 13. Click on the "Finished" or "Update Group Membership" button.
- 14. Click on the "Cancel" button to cancel the action and return to the "My Groups" screen.

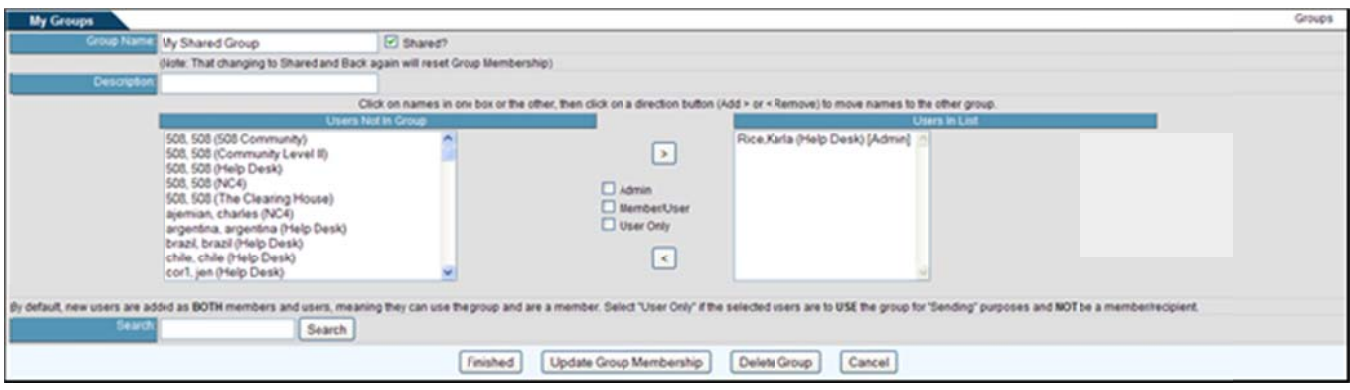

Figure 1.4 – Assign Shared Group Membership

# **Edit Groups**

Group admins have the ability to edit the group after it has been created. They can grant/deny access, change the name and/or description, and enable/disable the shared feature.

- 1. Click on the linked name of the Group to be edited (see Figure 1.0).
- 2. Make any necessary adjustments to the existing membership or name/description fields (see Figure 1.4).
- 3. Click on the "Finished" or "Update Group Membership" button when finished.

# **Delete Groups**

Group admins have the ability to delete a group. Once deleted, the group cannot be retrieved.

- 1. View the My Groups list (see Figure 1.0).
- 2. Click on the corresponding "Delete" button.
- 3. Click on the "Ok" button to confirm deletion. Click on the "Cancel" button to cancel the deletion request.

### OR:

- 1. View the My Groups list (see Figure 1.0).
- 2. Click on the linked name of the Group to be deleted.
- 3. Click on the "Delete Group" button (see Figure 1.4).
- 4. Click on the "Ok" button to confirm deletion. Click on the "Cancel" button to cancel the deletion request.

# **Create Meta Groups**

Meta Groups have a dynamic membership based on the Users Meta Data search parameters that are set up by the group admin. Meta Groups can be created by all users when the "Meta Data" capability is enabled by the System Administrator. Users can only create a Meta Group based on the specific Meta Tags that they<br>have been given "Read" or "Write" access by an admin.<br>Based on the search parameters, the group's membership updates a have been given "Read" or "Write" access by an admin.

Based on the search parameters, the group's membership updates automatically as users' Meta Data is updated to match the search criteria. The group membership is populated by those users who have been updated to match the search criteria. The group membership is populated by those users who have been<br>assigned to the Meta Tag and meet the specific "Search Value". Users with no visibility to each other can belong to the same Meta Group, but the visibility rules are applied when one user selects to "send" to the Meta Group. **c**<br>based on the specific M<br>ates automatically as use<br>s populated by those use<br>'. Users with no visibility<br>ied when one user select<br>d Groups. The "shared"<br>ators have the ability to c<br>min Preference Settings<br>question "Will

Shared Meta Groups have the same behavior as regular Shared Groups. The "shared" functionality must be enabled by a System Administrator. By default, only administrators have the ability to create Shared Meta<br>Groups, but all users can be given the capability through the admin Preference Settings. There are no Groups, but all users can be given the capability through the admin Preference Settings. There are no distinguishing roles within Shared Meta Groups.

- 1. Click the "Create META Group" link (see Figure 1.0).
- 2. Type in a name of the meta group (see Figure 1.5). 2. T Type in a na me of the m meta group (s see Figure 1 .5).
- 3. To make the group shared, select the checkbox next to the question "Will this Group be public and used by other Portal Members?" o other Portal Members?"
- 4. Click on the "Create" button.
- 5. Click on the "Cancel" button to return to the Groups listing. 5. C Click on the "Cancel" bu tton to return n to the Gro ups listing.
- 6. Verify that the Meta Group Name is correct. Make any desired changes (see Figure 1.6).
- 7. Provide a group Description (not required).
- 7. Provide a group Description (not required).<br>8. Select a Tag from the dropdown box (see Figure 1.6).
- 9. Click on the  $\blacksquare$  button.
- 10. Enter the search value into the provide area (text area, checkboxes, radio buttons, etc.) (see Figure 1.7).
- 11. Select the order if more than one Meta Tag has been selected for this group.
- 12. Select "And" or "Or" if more than one Meta Tag has been selected for this group.
- 13. Click on the  $\mathbf{F}$  button to save the Meta Tag to the group's search parameters.
- 14. The Meta Group membership list displays under the "Mail Group Members" header. These users are those who have been assigned to the particular Meta Tag (see Figure 1.7).<br>Click on the "Finished" or "Update Group" button when finished.
- 15. Click on the "Finished" or "Update Group" button when finished.

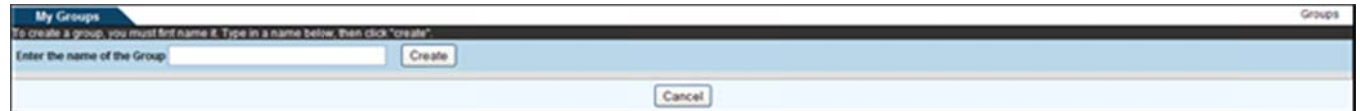

**Figure 1.5 – Create Meta Groups** 

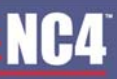

**COMPLETE PORTAL USER GUIDE** 

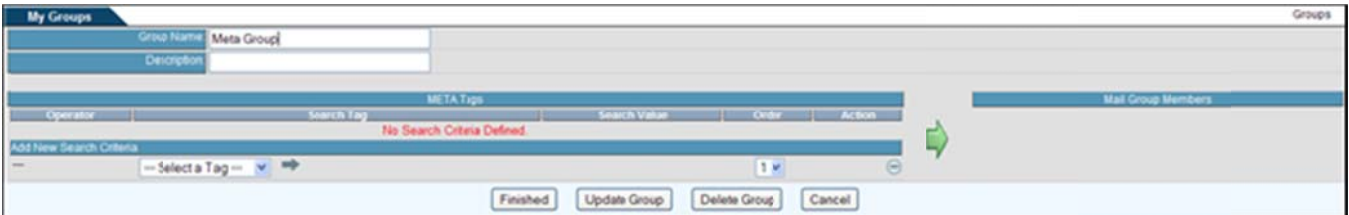

Figure 1.6 - Assign Parameters

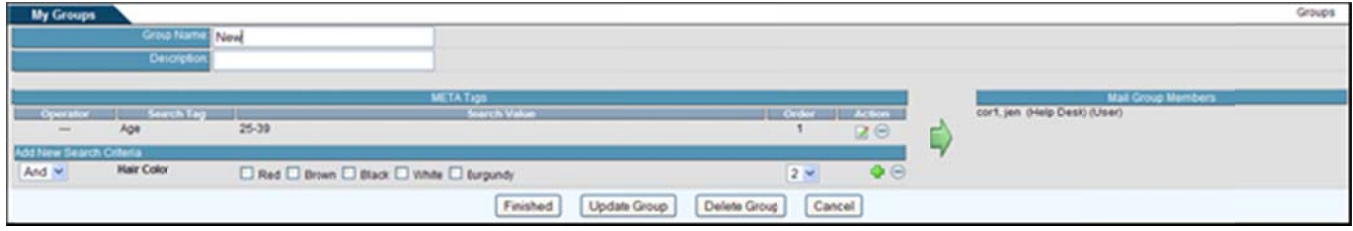

Figure 1.7 - View Meta Group Membership

# **Edit Meta Groups**

Group admins have the ability to edit the group after it has been created. They can grant/deny access, change the name and/or description, and enable/disable the shared feature.

- 1. Click on the linked name of the Group to be edited (see Figure 1.0).
- Make any necessary adjustments to the name and/or description field (see Figure 1.7).  $2.$
- 3. Click on the  $\Box$  button to edit the search value of the Tag (see Figure 1.7).
- Click on the  $\Theta$  button to remove the Tag from the search parameters (see Figure 1.7).  $\overline{4}$

# **Delete Meta Groups**

Group admins have the ability to delete a group. Once deleted, the group cannot be retrieved.

- 1. View the My Groups list (see Figure 1.0).
- 2. Click on the corresponding "Delete" button.

## $OR:$

- 1. View the My Groups list (see Figure 1.0).
- 2. Click on the linked name of the Group to be deleted.
- 3. Click on the "Delete Group" button (see Figure 1.7).

# **Frequently Asked Questions (FAQs)**

1. What is the purpose of Groups? 1. W What is the p purpose of G Groups?

Groups are customized lists of users similar to address books in a desktop email program. Groups are used when sending secure mail and when giving access to calendar postings, library categories and online briefings. Instead of having to hunt for users individually every time you want to give access to your content, you can create a group. Refer to **View Existing Groups** for details.

2. Where are Groups used within the portal? 2. W Where are G Groups used within the p portal?

Groups are used within Secure Messaging, Calendar, Library and Online Briefings.

3. How do I create a Group?

Refer to **Create New Group** for details.

4. What are shared groups? 4. W What are sha ared groups ?

Refer to <u>Create New Group</u> for details.<br>at are shared groups?<br>Shared Groups are those that are made available to the members for use even though they did not create the group. The users can select the group to send a secure message or give access to a library category/document, online briefing or calendar event.

5. Can I edit the groups I created? 5. C Can I edit the e groups I c reated?

Yes. Click on the "My Groups" link on your Home page or click on the "My Groups" link within the Yes. Click on the "My Groups" link on your Home page or click on the "My Groups" link within the<br>Secure Messaging tool. Click on your group name. Edit the information and click the "Finished" button to save your changes.

6. How do I delete a Group? 6. H How do I del ete a Group p?

After selecting the "My Groups" link from your Home page or within Secure Messaging, click on the "Delete" button next to the group name. "Delete" button next to the group

7. When Groups are deleted, is there any way to retrieve them? 7. W When Group ps are delete ed, is there a p name. any way to re etrieve them m?

No. No.

8. What is a Meta Group?

A Meta Group is a group where the users are linked by a common value on specific User Meta Tags.

9. Do I need to update the group membership for a Meta Group?

No. The membership for a Meta Group is dynamic. As users' Meta Data are updated, they are No. The membership for a Meta Group is dynamic. As users' Meta Data are updated, they are<br>automatically added to the Meta Group if the Meta Data value matches the search parameters of the group. group.

# **Section 9 - Library**

The core tool, Library, is an area for documents to be stored for future reference. The Library is divided into two main categories: Public and Private. Users with Site or Community Administrator rights create the "Public" categories. Documents submitted to this category are seen by every user on the portal regardless of organizational hierarchy. A user that creates a "Private" category becomes the category owner. Documents within this category are restricted only to those users granted access by the owner. Community Administrators can view the "Private" category name and owner, but not the documents unless granted access. The terms category and folder are equivalent and used throughout this section.

As shown in Figure 1.0, library categories appear on the left hand side of the "Library" screen. Public categories are listed under the "Public Library Categories" heading. Private categories, created by users, are listed under the "Private Library Categories" heading. Users can only see the categories they have been granted access. Categories may also contain subcategories.

Another feature of the Library tool is document management, which provides a means for users to upload and download documents, perform searches, and modify and/or delete documents in multiple categories simultaneously.

To access the Library tool, select the "Library" link from the Home page, under the Collaboration Tools menu or from the navigation bar.

| Library                                                         |                                              |                                          |                                                                      |                                                     |                   |              |               |
|-----------------------------------------------------------------|----------------------------------------------|------------------------------------------|----------------------------------------------------------------------|-----------------------------------------------------|-------------------|--------------|---------------|
| Toking of Internet<br>All Categories                            | <b>Kera Documents</b>                        | Piguile Deluments Dix unents Of Interest |                                                                      |                                                     |                   |              |               |
| (a) Search category                                             | All My Documents                             |                                          |                                                                      |                                                     |                   |              |               |
| My Documents <sup>2</sup> New Documents                         |                                              |                                          | Search   ShorAl   A B C D E F G HI J K L M N O P Q R S T U V W X Y Z |                                                     |                   |              |               |
| $U_{\rm free}$<br><b>Public Library Celegories</b>              |                                              |                                          |                                                                      | 1-10 of 38 Documents 10 per page v [Submit   >   >> |                   |              |               |
| L-Tse 10 Public Documents                                       | Name/Description                             | <b>File Type</b>                         | Catagory                                                             | <b>Claimer</b>                                      | <b>University</b> | Size (Dates) | Downloads - v |
| <b>G</b> Pkhoa HD pub<br><b>D</b> <i>Phihoat</i> public target  | al hoad test rending approval.<br><b>Mar</b> | plain                                    | Moa hd pub 11508<br>(Public)                                         | pham khoa                                           | 5/27/10           | 99           |               |
| C gind folder                                                   | A hosts<br><b>MAY</b>                        | 1000                                     | <b>Misa hd pub 11508</b><br>(Public)                                 | pham, khoa                                          | sanno             | 64.238       |               |
| U @steve's public<br>C jenstestitiest                           | A 650 GOLD M<br>eas, proud M                 | plain                                    | <b>MOGA HD pub</b><br>(Public)                                       | pham, khoa                                          | 8/25/10           | 2.150        |               |
| U JS off test                                                   | A show to load<br><b>Nort</b>                | 1002                                     | khoa hd pub 11508<br>(Public)                                        | pham. khoa                                          | sanno             | 216, 547     |               |
| C 34y 29 2010<br><b>U</b> Keels 6/22                            | G. MILL<br><b>bust</b>                       | 1000                                     | Wheat public target<br>(Public)                                      | phamit shoat                                        | ROSTO             | 31,432       |               |
| <b>L.</b> keels lest<br>L <sup>2</sup> khoa hd pub 11508        | $A$ , 1008<br><b>Beat</b>                    | plain                                    | <b>Miboa 1 avails target</b><br>(Public)                             | pham, khoa                                          | 2/27/95           | 22           |               |
| <b>C</b> koa hd pt                                              | St. doc.1<br><b>Just</b>                     | plain                                    | ROGA HD pub sub<br>(Public)                                          | pham. khoa                                          | 8/26/53           | 2.705        |               |
| U MacBook Public<br>U Nirvana                                   | # Hhoat ERO 2<br><b>Bell</b>                 | <b>IDAD</b>                              | <b><i><u>MOGAHO pub</u></i></b><br>(Public)                          | pham, khoa                                          | BOSTO             | 154,483      |               |
| <b>LA SUB FOLDER TEST.</b>                                      | G.toat<br><b>Jast</b>                        | plain                                    | khoa hd pub 11508<br>(Public)                                        | pham, khoa                                          | 5/27/10           | 2.550        |               |
| <b>C</b> seat width<br><b>C</b> test with KP                    | $A$ half<br><b>Jast</b> rca                  | jpeg                                     | <b>Idea hd pub 11506</b><br>(Public)                                 | pham, khoa                                          | 5/27/10           | 83,564       |               |
| L. you know your right<br><b>Mary</b><br>۰                      |                                              |                                          |                                                                      |                                                     |                   |              |               |
| <b>Private Library Categories</b><br>L-Tap 10 Private Documents |                                              |                                          |                                                                      |                                                     |                   |              |               |
| <b>U</b> <i><b>Wartas Folder</b></i>                            |                                              |                                          |                                                                      |                                                     |                   |              |               |
| L/ khnat112<br>L/ khoa1113 channel                              |                                              |                                          |                                                                      |                                                     |                   |              |               |
| <b>L.</b> hest channel<br><b>C</b> test to HD                   |                                              |                                          |                                                                      |                                                     |                   |              |               |
|                                                                 |                                              |                                          |                                                                      |                                                     |                   |              |               |

Figure 1.0 - Library Main

# **All Categories**

The "All Categories" tab is located on the left hand side of the Library screen. This area allows you to search categories, access personal documents, view new documents, access public and private document categories. Site and community administrators will also see an orphaned content link, if there is any content that no longer has an administrator.

# **Search Categories**

The "Search Categories" tool allows you to search for documents within any of the categories. To search fill in as much information as you have on the document. The search will filter through all file names, owner's names, document titles and document descriptions. It is not case sensitive and partial strings are allowed. The more specific the information, the fewer the number of results returned.

### Search

- 1. Click on the "Search Categories" link.
- 2. Type in the file name, document title, description, or author's name and click on the "Search" button. To clear the information, click on the "Clear" button (see Figure 1.1).
- 3. The documents that match the search criteria appear by document title, category name, owner and date the document was uploaded.
- 4. To perform another search, click on the "New Search" button (see Figure 1.2).

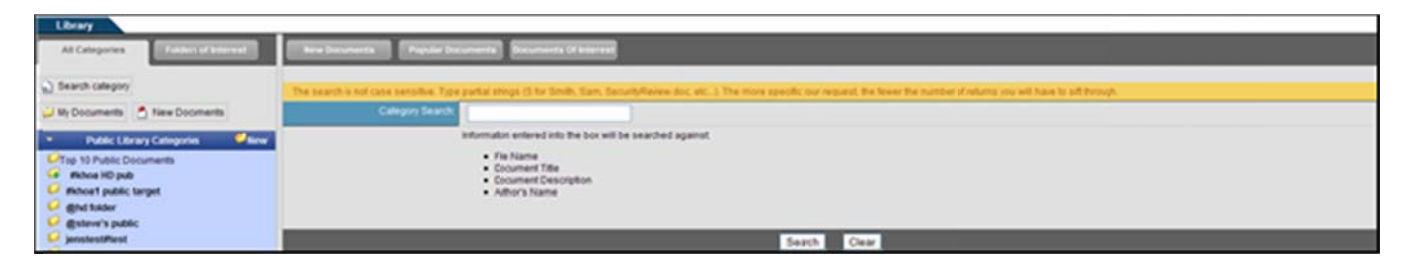

Figure 1.1 - Library Search

| Library                                                          |                                                                                     |             |               |                      |  |  |  |
|------------------------------------------------------------------|-------------------------------------------------------------------------------------|-------------|---------------|----------------------|--|--|--|
| All Categories<br>Albert of Chinese                              | <b>Are Date-Hill and</b><br><b>Chasse Documents</b><br><b>Documents of Internat</b> |             |               |                      |  |  |  |
|                                                                  | Documents) matched your search orderss.                                             |             |               |                      |  |  |  |
| C Search category                                                | <b>Name</b>                                                                         | In Category | Upinaded By   | <b>Dete Uploaded</b> |  |  |  |
| U My Documents 4 New Documents                                   | A Keefe HD PLIB doc                                                                 | Keefe 5/22  | raible keefe  | 6/22/10              |  |  |  |
| r-<br><b><i><u>Discover</u></i></b><br>Public Library Categories | Xests HD PUB doc                                                                    | Keefe 5/22  | raible, keefe | 6/22/10              |  |  |  |
| L-Top 10 Public Documents<br><b>Call Wiching HD pub</b>          | New Search                                                                          |             |               |                      |  |  |  |

**Figure 1.2 - Search Results** 

# **My Documents**

Shows all documents you are able to access. You are able to search specific documents, search by first letter (A-Z) of name or description, change the number of results that can be viewed on each page (max 50) and move ahead/back to view results on other pages.

# Ne/

| Library                                                                   |                                                        |                                   |                                               |                                                    |                            |                    |               |
|---------------------------------------------------------------------------|--------------------------------------------------------|-----------------------------------|-----------------------------------------------|----------------------------------------------------|----------------------------|--------------------|---------------|
| All Categories<br><b>Folders of America</b>                               | <b>New Discoverse</b><br><b>Control</b> National Co.   | <b><i>Distances</i></b> Of Minimi | Wy Documents                                  |                                                    |                            |                    |               |
| D Search category                                                         | All My Documents                                       |                                   |                                               |                                                    |                            |                    |               |
| U My Documents 7: New Documents                                           |                                                        |                                   | [Search] ShowAll ABCDEFGHIJKLMNOPQRSTUVWXYZ   |                                                    |                            |                    |               |
| <b>Ware</b><br>Ŀч<br><b>Public Library Categories</b>                     |                                                        |                                   |                                               | 1-10 of 38 Documents 10 per page v [Submit] >   >> |                            |                    |               |
| L/Tap 10 Public Documents                                                 | <b>NameDescription</b><br>A hoat test rending approval | <b>File Type</b><br>plain         | Catagory<br><b>Moa hd pub 11508</b>           | <b>Current</b><br>pham. khoa                       | <b>Upkoaded</b><br>5/27/10 | Size (Dytes)<br>99 | Downloads - v |
| <b>G</b> White HD pub<br><b>Mihoet public target</b>                      | <b>BANK</b>                                            |                                   | (Fubbc)                                       |                                                    |                            |                    |               |
| <b>GINS RADOY</b>                                                         | a koata<br>heat.                                       | 1000                              | <b>Khoa hd pub 11500</b><br>(Public)          | pham, khoa                                         | 5/27/10                    | 64.238             |               |
| <b>Gisteve's public</b><br>jenstestiftest                                 | A 850 0700 M<br>eas_proup.int                          | plain                             | <b>MOGA HO pub</b><br>(Public)                | pham. khoa                                         | 8/26/10                    | 2.160              |               |
| <b>Dear Tho 25, 12</b>                                                    | . Maa ta mac<br><b>Skot</b>                            | $10+3$                            | Mhoa hd pub 11508<br>(Public)                 | pham, khoa                                         | 5/27/50                    | 216, 847           |               |
| <b>C</b> July 29 2018<br>U Koola 6/22                                     | G. test 1<br><b>Bear</b>                               | <b>jpeg</b>                       | <b>Mihoa 1 public target</b><br>(Public)      | phamf.khoaf                                        | 7/26/10                    | 31,432             |               |
| <b>L.</b> keele test                                                      | $\triangle$ show<br><b>Bell</b>                        | plain                             | <b>Mihoa 1 audits farget</b><br><b>IPVMCI</b> | pham, khoa                                         | 7/27/10                    | 22                 |               |
| khoa hd pub 11508<br><b>Boa hd pt</b>                                     | GLASS.<br><b>MAY</b>                                   | plain                             | <b>MOGA HO pub sub</b><br>(Public)            | pham, khoa                                         | agens                      | 2.705              |               |
| U MacBook Public<br>U Nirvana                                             | . shoat ERO 2<br><b>Band</b>                           | 3040                              | mitiga HD pub<br>(Public)                     | pham, khoa                                         | 8/26/10                    | 154,433            |               |
| L/ SUB FOLDER TEST.                                                       | GC hoat<br><b>Just</b>                                 | plain                             | <b>Mhoa hd pub 11508</b><br>(Public)          | pham, khoa                                         | 5/27/10                    | 2.150              |               |
| U seat with<br><b>L.</b> test with KP                                     | $A$ and<br><b>Just rca</b>                             | 10 <sub>0</sub>                   | <b>Khoa hd pub 11500</b><br>(Public)          | phare, khoa                                        | sanno                      | 83,564             |               |
| Lif you know your right                                                   |                                                        |                                   |                                               |                                                    |                            |                    |               |
| $\mathbf{v}_{\text{new}}$<br>. .<br><b>Private Library Categories</b>     |                                                        |                                   |                                               |                                                    |                            |                    |               |
| <b>L-Top 10 Private Documents</b><br><b>U</b> <i><b>Wartes Folder</b></i> |                                                        |                                   |                                               |                                                    |                            |                    |               |
| L/ khoat112                                                               |                                                        |                                   |                                               |                                                    |                            |                    |               |
| khoaf1113 channel                                                         |                                                        |                                   |                                               |                                                    |                            |                    |               |
| <b>test channel</b>                                                       |                                                        |                                   |                                               |                                                    |                            |                    |               |
| <b>LA</b> test to HD                                                      |                                                        |                                   |                                               |                                                    |                            |                    |               |

Figure 1.3 - My Documents

# **Search All My Documents**

- 1. Click the "My Documents" button, on the left hand frame of the library screen. (see Figure 1.3).
- 2. A list of documents is shown by name, file type, category, owner, upload date, file size, and number of downloads.
- 3. To increase the number of documents displayed, use the drop down arrow and select the appropriate number per page.
- 4. Click on the "Submit" button and the search results are shown.

## **New Documents**

This area displays documents that you have not downloaded and have been posted within the last week (see Figure 1.4). Refer to Section 4 - New Documents for additional information.

| Library                                                                                                    |                                                                                                    |                             |                                                                      |                |          |               |               |
|----------------------------------------------------------------------------------------------------|----------------------------------------------------------------------------------------------------|-----------------------------|----------------------------------------------------------------------|----------------|----------|---------------|---------------|
| All Categories<br><b>February of Alberta</b>                                                                                                    | <b>Propulse Discussions</b><br><b>Bew Documents</b>                                                            | <b>Neumerits</b> Of Minimit |                                                                      |                |          |               |               |
| (a) Search category                                                                                                    | hiew Documents (Only returns documents that yor have not downloaded and have been posted within the last week) |                             |                                                                      |                |          |               |               |
| Uy Documents 4 New Documents                                                                                                    |                                                                                                    |                             | Search   ShorAl   A B C D E F G HI J K L M N O P Q R S T U V W X Y Z |                |          |               |               |
| <b>Mary</b><br>ıт<br>Public Library Categories                                                                                                    |                                                                                                    |                             | 1-7 of 7 Documents 10 per page v Submit                              |                |          |               |               |
| L-Tsp 10 Public Documents                                                                                                    | Name/Description                                                                                               | <b>Eine Type</b>            | Category.                                                            | <b>Current</b> | Upkoaded | Scor dilytes) | Downloads - v |
| <b>Ce</b> Phihoa HD pub                                                                                                    | $-850$ Graphi<br><b>ANT DIRECT</b>                                                                             | plain                       | mnoa HD pub<br>(Public)                                              | pham.khoa      | 8/25/10  | 2.160         |               |
| <b>Webca1</b> public target<br><b>IBINE RADAY</b>                                                                                                    | $-0.0011$<br><b>MAY</b>                                                                                        | plain                       | <b>Mosa HD pub sub</b><br>(Public)                                   | pham.khoa      | 9/25/10  | 2705          |               |
| distance's public<br><i>jeostestPast</i>                                                                                                    | # Inca1ER0.2<br><b>Criter search text</b><br><b>MAY</b>                                                        | 1040                        | <b>Rhoa HD pub</b><br>(Public)                                       | pham.khoa      | 8/26/10  | 154,483       |               |
| <b>Seat Ro 2L 1J</b>                                                                                                    | . Moa18RO<br><b>Sent</b>                                                                                       | $10+2$                      | <b>MOJAHO JUD</b><br><b>Pyblic</b>                                   | pham khoa      | 8/25/10  | 67,741        |               |
| <b>DAV 29 2010</b><br>Keefe 6/22                                                                                                    | . Seat test for main fulder<br><b>Beat Seat</b>                                                                | moword                      | SUB FOLDER TEST-<br>(Public)                                         | rable keels    | 8/26/10  | 24.064        |               |
| <b>keele</b> test                                                                                                    | $A$ has<br><b>Just</b>                                                                                         | moword                      | test w/2C<br>(Public)                                                | rable keefs    | 8/25/30  | 24.064        |               |
| khoa hd pub 11508<br>L- koe hd pt                                                                                                    | A unicode M<br>unicode bč                                                                                      | plain                       | <b><i>ROGANO pub</i></b><br><b>PVMO</b>                              | pham khoa      | 805/10   | 7,439         |               |
| <b>MacBook Public</b><br>U Nirvana<br><b>LA SUB FOLDER TEST.</b><br>L/ test w/JC<br>U test with KP<br>L-1 you know your right<br><b>Ware</b><br>٠<br>Private Library Categories<br><b>L-Tap 10 Private Documents</b><br><b>L.</b> Warles Folder<br>khoat112<br>L/ khoa1113 channel<br><b>L.</b> test channel<br>Di ci testi <sup>LJ</sup> |                                                                                                    |                             |                                                                      |                |          |               |               |

Figure 1.4 - New Documents

# **Public Library Categories**

## **Top 10 Public Documents**

This area shows the ten most downloaded public documents in the library, in order from highest to lowest (see Figure 1.5). To access the top 10 public documents, click the link under the Public Library Categories heading, on the left hand side of the library.

| Library                                            |                                                |                                          |                            |              |           |              |                   |
|----------------------------------------------------|------------------------------------------------|------------------------------------------|----------------------------|--------------|-----------|--------------|-------------------|
| <b>Fulders of Internal</b><br>All Categories       | <b>Popular Discovered</b><br><b>Brachmonth</b> | <b><i>Information Of Information</i></b> | Top 10 Public              |              |           |              |                   |
| (a) Searchcafegory                                 | Top Ten Public Documents                       |                                          |                            |              |           |              |                   |
|                                                    | <b>Name Description</b>                        | File Type                                | <b>Category</b>            | Owner        | Uplicaded | Size (Dytes) | <b>Counterade</b> |
| My Documents : New Documents                       | . huat test pending agerpor.                   | plain                                    | <b>Max hd pub 11508</b>    | pham, khoa   | 5/27/93   | 99           |                   |
| <b>View</b><br>Public Library Categories<br>. .    | alassis.                                       | jpeg.                                    | <b>Maa hd pub 11500</b>    | pham, khoa   | 5/27/53   | 64,238       |                   |
| <b>L-Top 10 Public Documents</b><br># Pkhua HD pub | A sso group M<br>esp. group bit                | plain                                    | <b>Moza HD pub</b>         | pham, khoa   | 8/25/13   | 2.160        |                   |
| Walkout public target                              | Althuate is ac-                                | $39 + 2$                                 | <b>Maahdayb 11508</b>      | pham, khoa   | 6/2R/s3   | 214.547      |                   |
| <b>Blue Linder</b><br>distant's public             | 3.881.1<br>heat.                               | 1042                                     | <b>Moat public target</b>  | phamit.khoai | 7/25/10   | 31,432       |                   |
| janstratifiest<br>J's of test                      | $A$ . Milla<br>heat.                           | plain                                    | <b>Mhoat public target</b> | pham, khoa   | 202/13    | 22           |                   |
| July 79 2010                                       | SCHOOL DROZ<br><b>No.17</b>                    | ipeg:                                    | mhoa HD aub                | pham, khoa   | 8/25/10   | 154,483      |                   |
| Keefs $622$<br><b>A keefs test</b>                 | $-0.0013$<br><b>Just</b>                       | plain                                    | Bit dug OH son it          | pham, khoa   | 8/25/13   | 2.705        |                   |
| khoalid pub 11508                                  | $\frac{12.362}{\log n \times n}$               | <b>JDRG</b>                              | <b>Maahdpub 11508</b>      | pham, khoa   | 5/27/93   | 83,564       |                   |
| <b>koa Mpt</b><br><b>C</b> / MacBook Public        | $-0.0001$<br>bear.                             | glain.                                   | Moa M pub 11508            | pham, khoa   | 5/27/13   | 2,980        |                   |

**Figure 1.5 - Top 10** 

### **View/Download Documents**

To view/download documents under a category or subcategory:

- 1. Click on the category name. Documents are alphabetically listed by name/description, file type, category, owner, date uploaded, size, and number of downloads (see Figure 1.6).
- 2. Click the document name.
- 3. Options to open or save the file are displayed.
- 4. Select the "save" option and the file is downloaded to the specified directory location. Select the "open" option and the file is displayed without saving the file. Each time the file is downloaded, the number increases under the "Download" column. Category owners can click on the "View History" link to view the users, their employers, the time of the last download and number of times downloaded (see Figure 17).
- 5. View documents within a subcategory by clicking on the subcategory name and then document title.

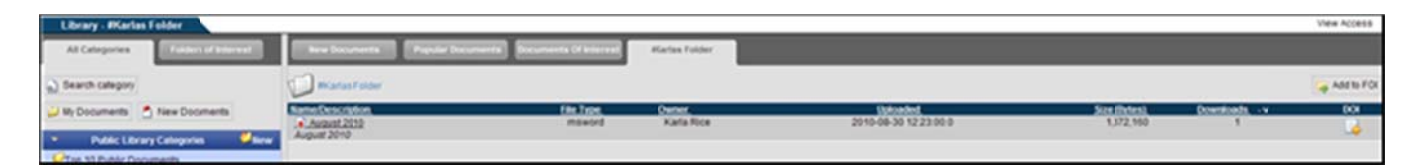

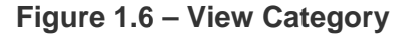

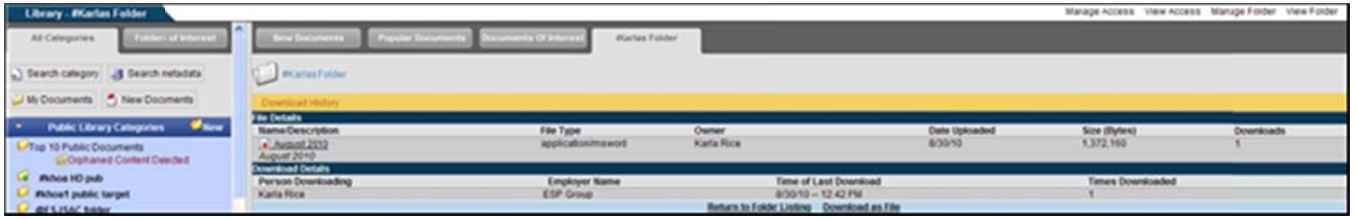

**Figure 1.7 - View History** 

#### **Delete Documents**

Once a document is deleted, it cannot be retrieved.

- 1. Click on the "Delete" button next to the document name.
- 2. A confirmation screen is displayed (see Figure 1.8).
- 3. Click on the "Delete" button to delete the document.
- 4. Click on the "Do Not Delete" button to cancel the action and return to the previous screen.

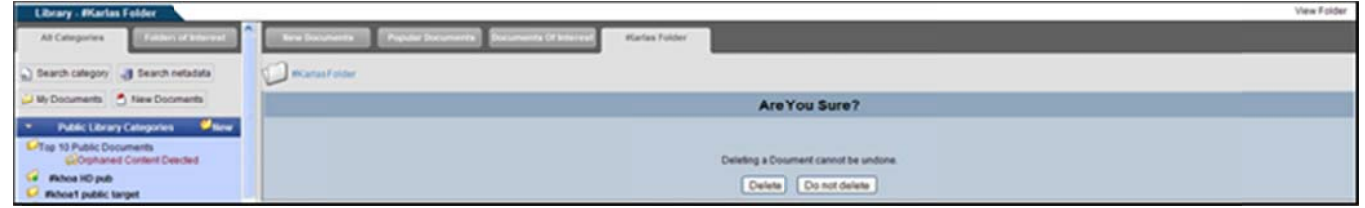

**Figure 1.8 - Confirmation Screen** 

**Create New Category** 

Only Site Administrators and Community Administrators can create new public library categories.

- 1. Click on the "New" link (see Figure 1.0).
- 2. If the CA or SA manages more than one community or a community with sub-organizations, the user must first choose which community to create the public library category in (see Figure 1.9).
- 3. Type in the name of the category (see Figure 1.10).
- 4. Click on the "Create" button. Click on the "Cancel" button to return to the main library.
- 5. Once a category is created, the category folder is displayed in the right-hand "Library" frame. It is also listed alphabetically under the appropriate library category heading (i.e., Public or Private) (see Figure  $1.11$ ).

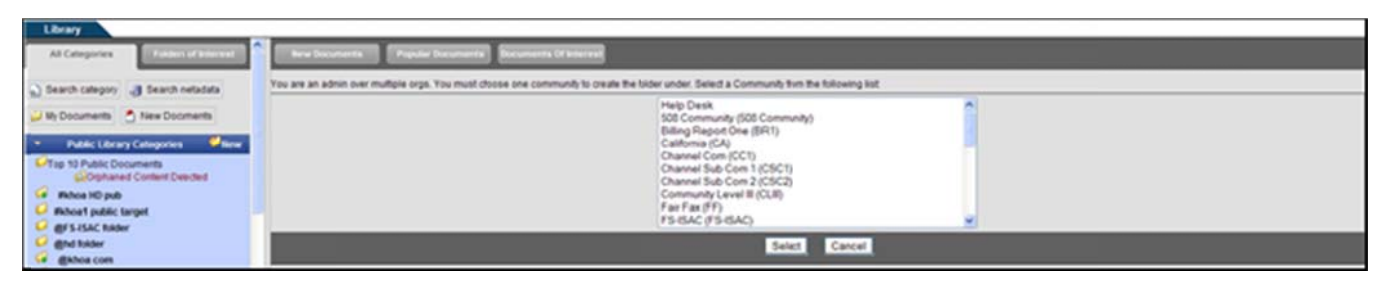

Figure 1.9 - Select Organization

| <b>Library</b>                                  |                                                                                                |
|-------------------------------------------------|------------------------------------------------------------------------------------------------|
| All Categories<br><b>Contained of Ministers</b> | <b>New Orangements</b><br><b>CONTRACTOR</b><br><b>Bucuments Of Interiors'</b>                  |
| a) Search category  Bearch netadata             | To create a category you must first name it. Type in a category name below, then OCK "Create." |
| U My Documents 4 New Documents                  | ume Of Calligori                                                                               |
| Public Library Categories Military<br>$\sim$    | Create Cancel                                                                                  |

Figure 1.10 - Create a Category Name

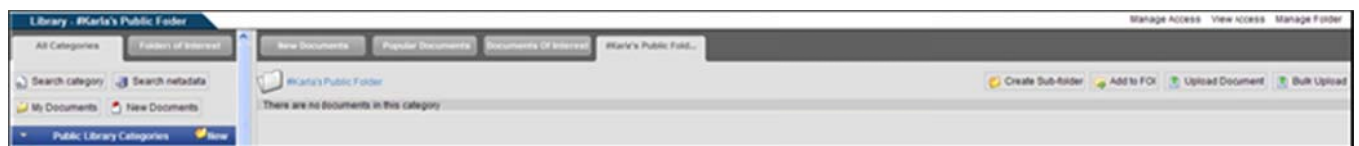

Figure 1.11 - View Public Category

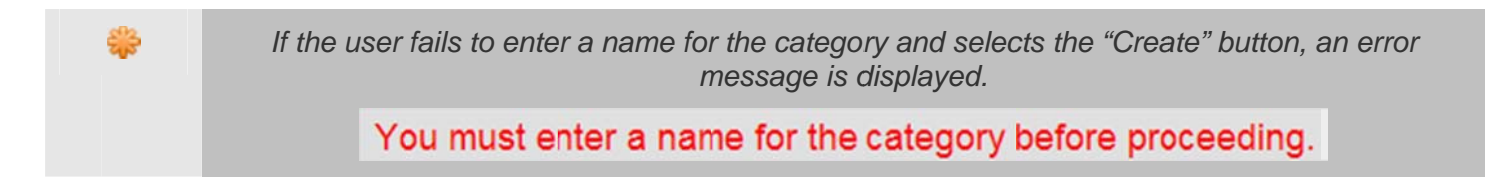

## **Create Sub-Folder**

Only Site Administrators and Community Administrators can create sub-folders for public library categories.

1. Click on the "Create Sub-Folder" link (see Figure 1.11).

# **NC4**

- 2. Type the name of the sub-folder (see Figure 1.12). 2. T Type the nam me of the su ub-folder (see e Figure 1.1 2).
- 3. Click on the "Create Folder" button. 3. C Click on the "Create Fold der" button.
- 4. Confirmation that the Sub-Folder was created (see Figure 1.13).

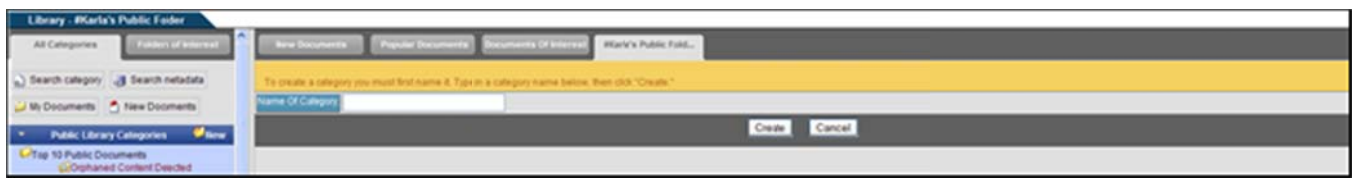

**Figure 1.12— Create Sub-Folder F Figure 1.12 – – Create Su ub-Folder** 

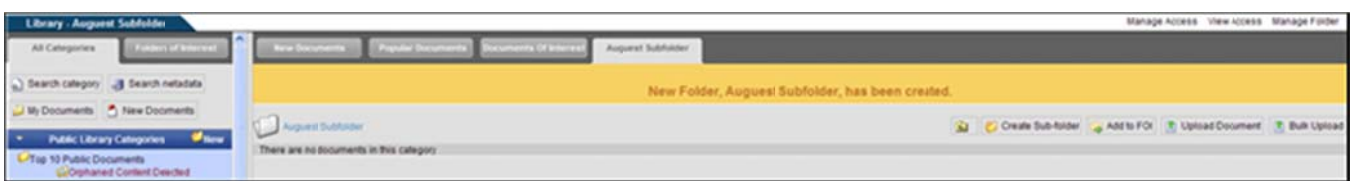

**Figure 1.13— Sub-Folder Created Fi gure 1.13 – – Sub-Folde er Created** 

### Add to FOI Add to FOI

This link is used to add specific folders to Folders of Interest (FOI), so that they can be easily accessed in the future. For more information, refer to **Section 3 - Folders of Interest**.

### Upload Document

future. For more information, refer to <u>Section 3 – Folders of Interest</u>.<br>Upload Document<br>All users who have access to the category can upload documents into that category. Once the document has been uploaded, the owner must approve the document before it can become visible. cument has<br>e<br>e document

- 1. Click on the category name from the main Library.
- 2. Click on the "Upload Document" link (see Figure 1.13).
- 3. Type in the title and a description in the "Upload Document" screen (see Figure 1.14).
- 4. Click on the "Browse" button to select a file.
- 3. Type in the title and a description in the "Upload Document" screen (see Figure 1.14).<br>4. Click on the "Browse" button to select a file.<br>5. Click on the "Upload" button and then the "Finished" button. A message i was successfully uploaded into the library. w was success sfully upload ed into the l ibrary.

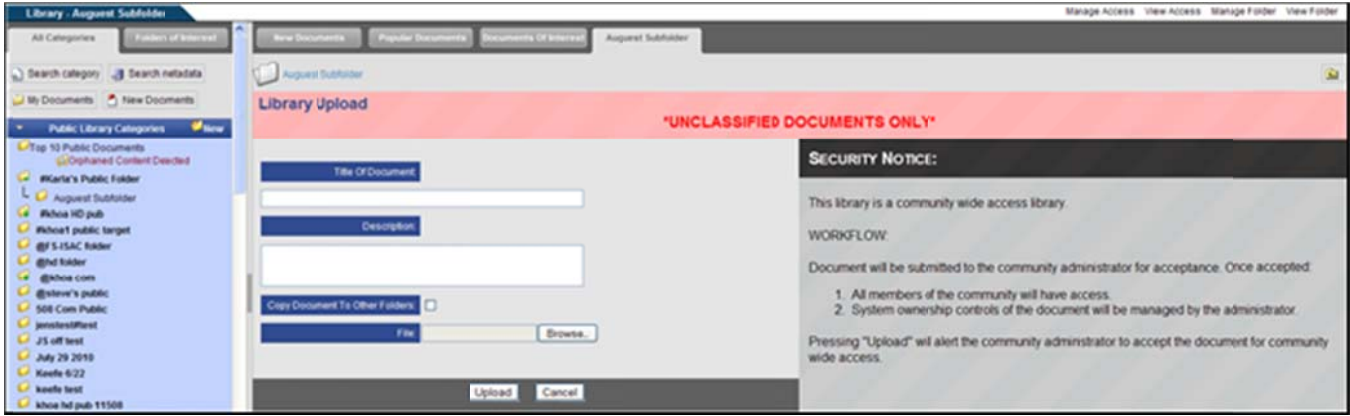

**Figure 1.14 - Upload Document to Public Category** 

### **Copy Document to Other Folders**

The Content Manager right allows all administrators (Site Administrators, Community Administrators and Organizational Administrators) or users with this assigned right to copy documents (other than RCS documents) into multiple folders when they upload a document into a public or private folder. The document may be copied into multiple folders and across multiple compartments at one time.

- 1. Click the Upload Document link.
- 2. Fill in the Title and Description of the document (see Figure 1.14).
- 3. Select the "Copy Document to Other Folders" checkbox and the list of folders that can be selected, will be displayed below it.
- 4. Highlight the folder or hold "Ctrl" button to select more than one folder.
- 5. Click on the "Browse" button to select a file.
- 6. Select the "No" radio box next to RCS because you may not copy RCS documents into other folders.
- 7. Check the box, "Send Notifications," to send a notification to all users who have access to the library categories (optional). The "Send Notifications" box may not be visible to users. If this is the case, then the portal is set up so that notifications are always sent to the users who have access whenever a file is uploaded.
- 8. Click on the "Upload" button and then the "Finished" button. A message is displayed stating the document was successfully uploaded into the library.

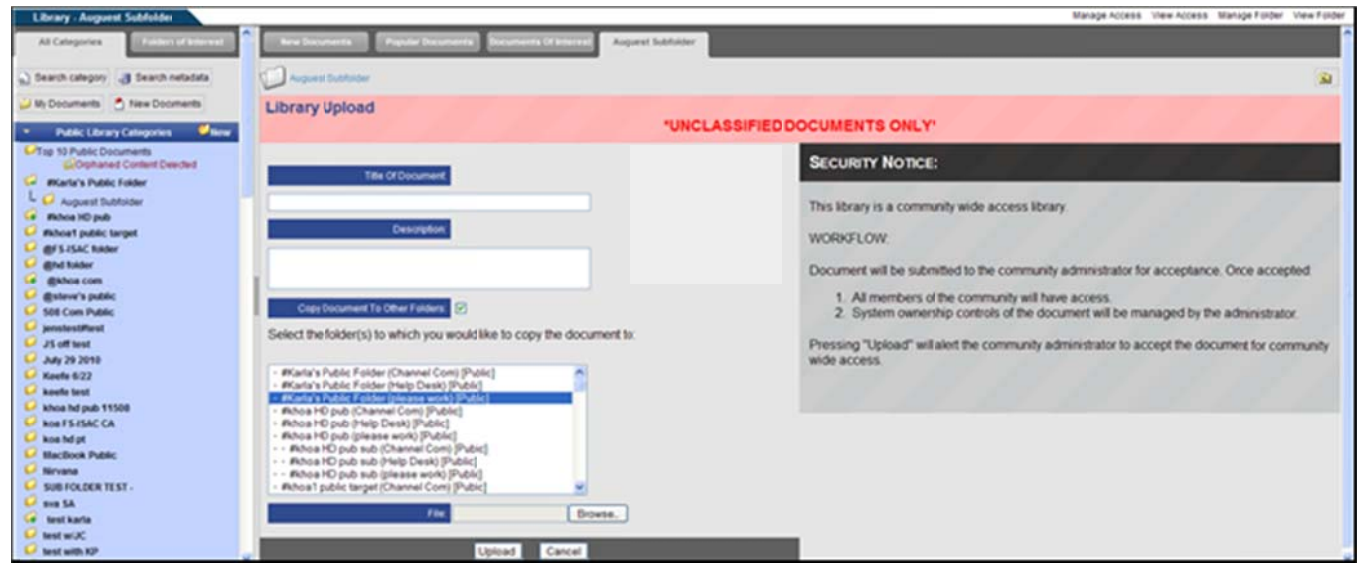

Figure 1.15 - Copy to Other Folders

#### **Approval of Uploaded Document in Public Category**

If a user uploads a document into a public category, then the owner of that category (CAs and SAs only) must approve the document before it will be available to users to download. When the owner of the category enters the Library tool, he or she will see the words, "Approvals Pending" (see Figure 1.16). Additionally, the name of the document will be replaced with the link, "Acceptance Pending."

- 1. Click on either the "You Have Approvals Pending" or "Acceptance Pending" link.
- 2. Select the radio box "Accept," "Deny," or "Ignore" (see Figure 1.17). If the "Ignore" option is chosen, the document remains pending until the admin approves or denies it.
- 3. Click on the "Send Notification" checkbox if you would like to send a notification to the user who uploaded the document, informing them whether the document was accepted or denied.
- 4. Click on the "Process Selection(s)" button. A confirmation screen is displayed (see Figure 1.18).

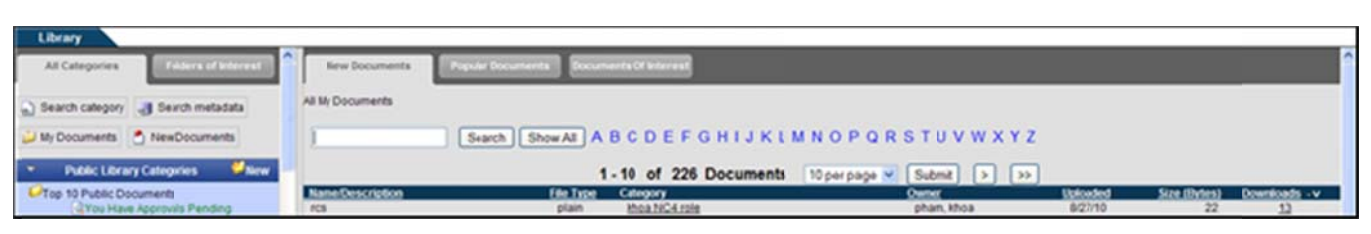

Figure 1.16 – Approvals Pending

# NC4

**COMPLETE PORTAL USER GUIDE** 

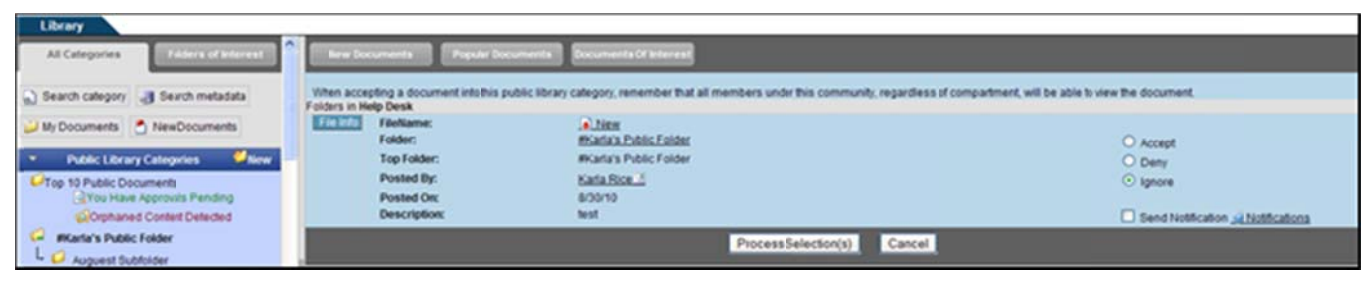

Figure 1.17 - Accept/Deny Uploaded Document

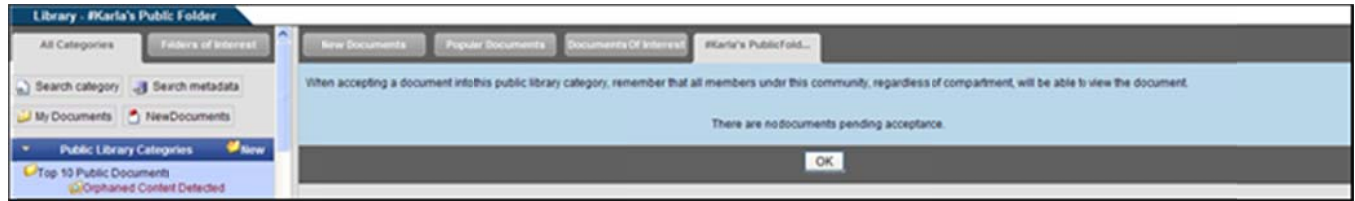

Figure 1.18 - Confirmation of Approval/Denial

After the owner of the public category approves or denies the document and checks the "Send Notification" box, the user who uploaded the document will receive an external notification, informing him of the approval or denial (see Figure 1.19 and 1.20).

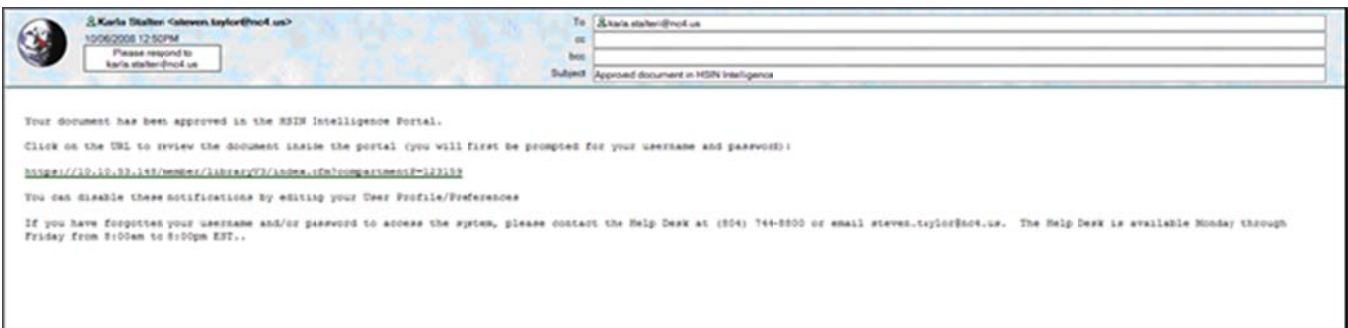

### Figure 1.19 - Approval Notification

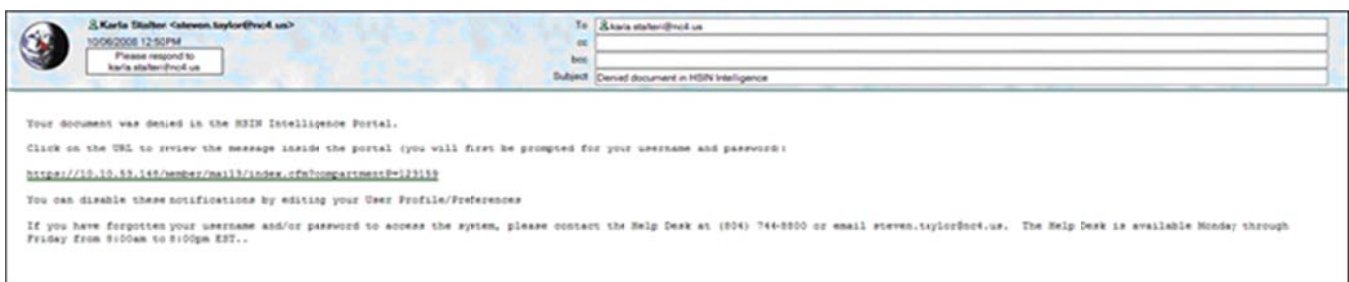

### Figure 1.20 - Denial Notification

### **Bulk Upload**

Bulk Upload allows a user to upload multiple files at one time into the Library. A single file cannot exceed 4 MB, and the entire bulk load cannot exceed 30 MB. The right to bulk upload is restricted to SAs, CAs and assigned users with this right. The bulk uploading process is limited to uploading into one folder at a time. The "Name" and "Description" is set to the client file name by the portal. (\*\*\*NOTE: The Bulk Upload feature only works with Internet Explorer and Flash Player 8 or above. This feature is not enabled on all portals).

- 1. Click on the "Bulk Upload" link (see Figure 1.13).
- 2. Click on the "Browse" button (see Figure 1.21).
- 3. Select which files to upload. To select multiple files, hold the "Shift" or "Ctrl" key down while making selections (see Figure 1.22).
- 4. Click on the "Open" button to add the file to the list to be uploaded.
- 5. To remove a file before uploading, highlight the file and click on the "Remove" button.
- 6. Click the "Reset" button to remove all files.
- 7. Check the box, "Send Notifications," to send a notification to all users who have access to the library categories (optional).
- 8. When finished selecting the files, click on the "Upload" button.
- 9. When the system is finished uploading the files, text below the file box indicates whether the file upload was successful or not (see Figure 1.23).
- 10. Click on the "View Folder" link to return to the folder and view the documents currently in the selected folder.

| Library - Marlas Public Folder                                                                                                    |                                                                                                    | <b>View Folder</b> |
|----------------------------------------------------------------------------------------------------|----------------------------------------------------------------------------------------------------|--------------------|
| All Categories<br><b>GENERAL CARDS</b>                                                                                                    | New boomering<br><b>Prestor Books</b><br><b>Marks Public Folder</b><br><b>FIFTH COV</b><br>on Others                                                                                                    |                    |
| a) Search category all Swarchmetadata                                                                                                    | <b>CLO Incarias Public Folder</b>                                                                                                    |                    |
| Wy Documents 4 New Documents                                                                                                    | * You must you internet Explorer and Flash Player 8 or above otherwise stur uplical will not work. *                                                                                                    |                    |
| <b><i>Page</i></b><br>÷<br>Public Library Categories                                                                                                    | This library is a continuedy wide access library These documents will be submitted to the community. administrator fir acceptance.<br>Once accepted, all members of the community will have access. Once the community administrator accepts the document, sustern swnership controls of the document will be managed by he administrator.                                                                                                    |                    |
| L/Tap 10 Public Documents<br><b>J'Flas Have Approvals Pending</b>                                                                                                    | 28<br>Select file(s) to upload by aprils or not local<br>UNCLASSIFIED DOCURRINTS ONLY!                                                                                                    |                    |
| O seemst                                                                                                    | $-000$<br>Leok in: CA Images 1010807-006                                                                                                    |                    |
| $O$ <i>novch</i><br><b>D</b> <i><b>Phonia hone</b></i><br><b>IF</b> <i><b>INCARTAIN PIABLE FISINER</b></i><br>C Whoa FS ISAC<br><b>Fallon HD pub</b><br><b>Richoa with downline</b><br><b><i>Bichoa's public target</i></b><br><b>Stiloney's</b><br>-Karlas tast<br>L/ @ portal search pub<br>最適点した<br><b><i>BBBLA</i></b><br><b>C</b> diskhoal S.ISAC<br><b><i><b>@FS-ISAC RAder</b></i></b> | <b>Box Batus</b><br>Filensme<br>2115<br>$_2$ 1.30<br>214<br>231.60<br>21.31<br>214<br>21.36<br>2141<br>21.32<br>23142<br>2117<br>210<br>21.33<br>231.38<br>alse<br>2143<br>2.34<br>220<br>21.64<br>2113<br>$\mathbf{C}$<br>211.36<br>2.50<br>21.36<br>21.65<br>21.36<br>2212<br>23121<br>231.66<br>1.52<br>2112<br>211.37<br>2147<br>SO)<br>2323<br>2.138<br>2.43<br>2148<br>23534<br>23136<br>21.39<br>My Documents<br>2110<br>235<br>21.25<br>2140<br>23.36<br>2111<br>21.36<br>2140<br>Gilbourn   La Remove   La Reset<br><b>Windows</b><br>$\mathcal{L}$<br>2355<br>2111<br>227<br>100<br>$\frac{1}{2}$ 113<br>23.58<br>21.38<br>2140<br>My Computer<br><b>Channel Ties to select!</b><br>22.44<br>21.25<br>23.59 |                    |
| <b>Ghd folder</b><br>L <sup>3</sup> @khoa pub move 1<br><b>@khoa pub move 2</b><br><b>Bishnall</b><br>C <b>@steve's public</b><br>models are the street                                                                                                    | O<br><b>Send NoMACation</b><br>@ Nothcatons<br>My National<br>Places<br>Open:<br><b>Tie name</b><br>э<br>All Files<br>Cancel<br>Fies of type:<br>븨                                                                                                    |                    |

Figure 1.21 - Browse Documents for Upload

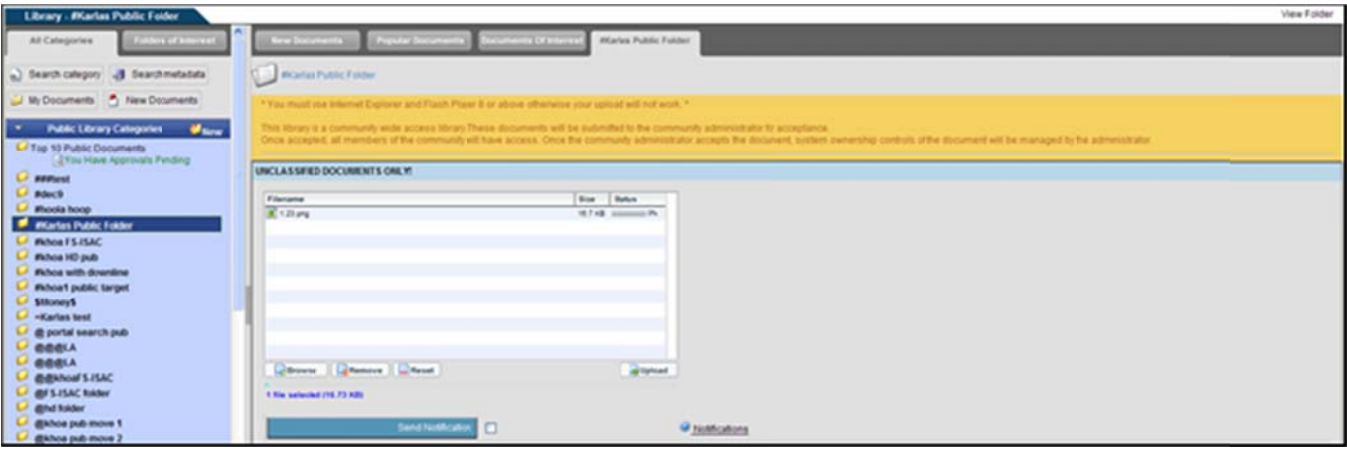

Figure 1.22 - Selected Files for Upload

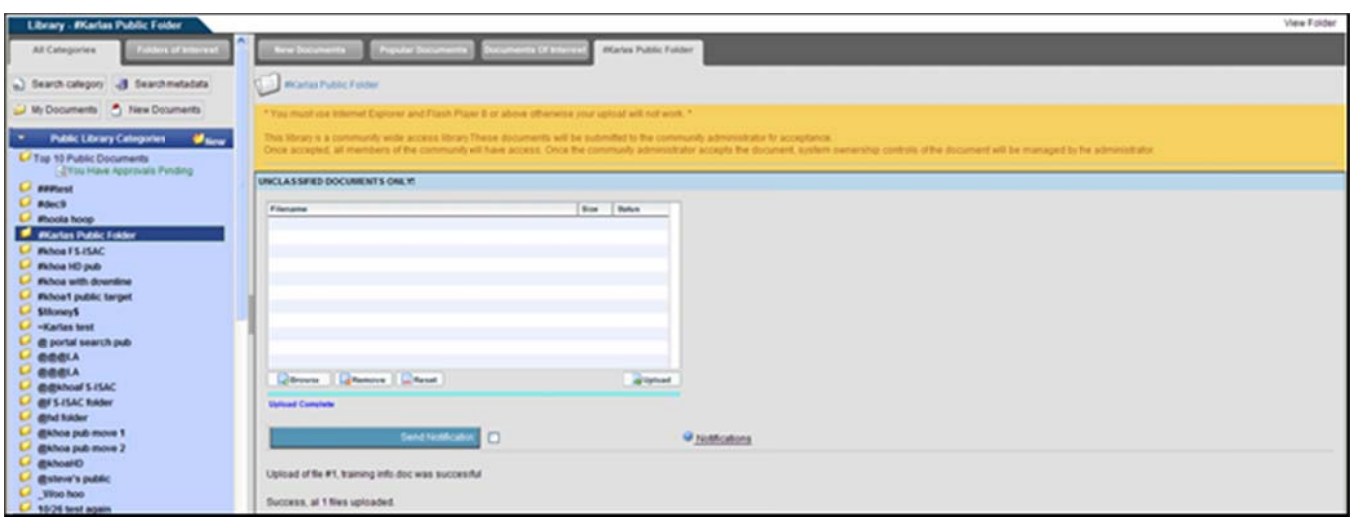

Figure 1.23 - Bulk Upload Completed

### **Manage Access**

Manage access allows Site Administrators and Community Administrators to add/remove other Admins from categories. SAs may only add other SAs and CAs. CAs may only add other CAs.

To grant admin access to the category:

- 1. Click on the category from the left-hand frame.
- 2. When the category is displayed, click on the "Manage Access" link in the upper right-hand corner.
- 3. Type in the name of a user in the "Search" field (see Figure 1.24).
- 4. Highlight the appropriate user name.
- 5. Click on the "Include Subs?" check box if the user should have access to all sub-folders created below the parent folder.
- 6. Select the bullet next to "Admin."
- 7. Click on the **D** button to grant the access. Highlight a user's name and select the **D** button to move a user back to the "Available Users" list to revoke access.
- 8. Click on the "Update Category" button and then click on the "Finished" button.
- 9. Select the "Cancel" button to return to the Library.

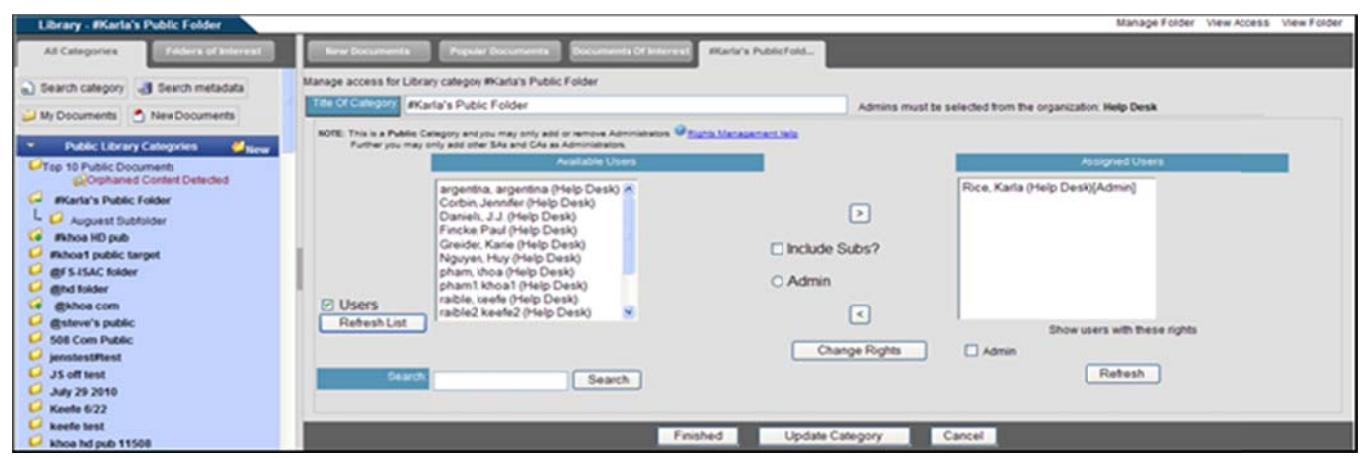

Figure 1.24 - Manage Access

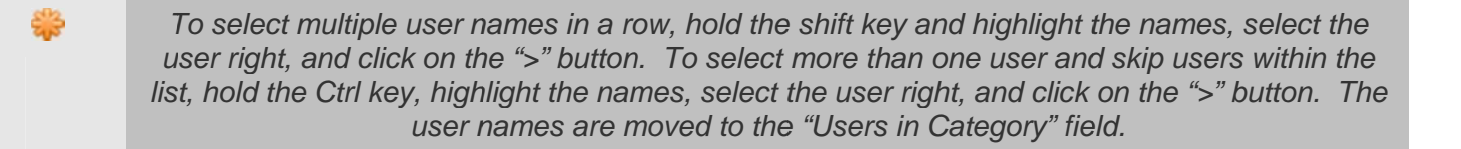

### **View Access**

This area will display administrators and organizations that have access to that category. Admins will be listed at the top in alphabetical order. The organizations will be listed in alphabetical order below the list of admins.

| Library - #Karla's Public Folder                |                                                                                     |                             |                   | Manage Folder Manage Access View Folder |  |
|-------------------------------------------------|-------------------------------------------------------------------------------------|-----------------------------|-------------------|-----------------------------------------|--|
| All Categories<br><b>Funders of Interest</b>    | <b>New Documents</b><br><b>Propular Documents</b><br><b>Convenience Of Internal</b> | <b>Blarta's Public Fold</b> |                   |                                         |  |
| a) Search category all Search metidata          | <b>Wicarta's Public Folder</b>                                                      |                             |                   |                                         |  |
| My Documents A New Documents                    | <b>User Access List</b>                                                             |                             |                   |                                         |  |
|                                                 | <b>User Name</b>                                                                    |                             | User Organization |                                         |  |
| <b>Public Library Categories</b><br><b>Mary</b> | Rice, Karla (Admin)                                                                 |                             | <b>Help Desk</b>  |                                         |  |
|                                                 | 508 Community                                                                       |                             | (Organization)    |                                         |  |
| U'Top 10 Public Documents                       | Alexandia                                                                           |                             | (Organization)    |                                         |  |
| Corphaned Content Detected                      | Another level III                                                                   |                             | (Organization)    |                                         |  |
|                                                 |                                                                                     |                             | (Organization)    |                                         |  |
| <b>Illaria's Public Folder</b>                  | Billing Report One                                                                  |                             | (Organization)    |                                         |  |
| - C Auguest Subfolder                           | Billing Report Sub One                                                              |                             | (Organization)    |                                         |  |
|                                                 | <b>Billing Report Two</b>                                                           |                             | (Organization)    |                                         |  |
| <b>IfAhoa HD pub</b>                            |                                                                                     |                             | (Organization)    |                                         |  |
| <b><i>Skhoa1 public target</i></b>              | California                                                                          |                             | (Organization)    |                                         |  |
| @FS-1SAC folder                                 | Channel Com                                                                         |                             | (Organization)    |                                         |  |
|                                                 | Channel Sub Com 1                                                                   |                             | (Organization)    |                                         |  |
| gend folder                                     | Channel Sub Com 2                                                                   |                             | (Organization)    |                                         |  |
| gahoa com                                       | Chesterfield                                                                        |                             | (Organization)    |                                         |  |
| @steve's public                                 | Community Level III                                                                 |                             | (Organization)    |                                         |  |
|                                                 | El Paso                                                                             |                             | (Organization)    |                                         |  |
| 501 Com Public                                  | Fair Fax                                                                            |                             | (Organization)    |                                         |  |
| L <sup>j</sup> jentlestiftest                   | Fincke Time                                                                         |                             | (Organization)    |                                         |  |
| <b><i>SE IM SAAR</i></b>                        | <b>FS-ISAC</b>                                                                      |                             | (Organization)    |                                         |  |

Figure 1.25 - View Access

### **Manage Folder**

The Manage Folder link allows the user to move, copy and delete a folder. The folder Admin has the ability to move and copy the folders, as well as add multiple Administrators to a folder for both "Public" and "Private" categories within the same organization.

### Move

Only the folder Admin is able to move a folder from one top level to another and/or category.

- 1. Select a folder that you have created and click on the "Manage Folder" link (see Figure 1.25).
- 2. Highlight the name of the category that will be the new "parent" for the category (see Figure 1.26).
- 3. Check the box "Include Sub Categories" to also move all sub folders (optional).
- 4. Click on the "Move" button.
- 5. Click on the "Return" button to return to the Library. The folder is now a sub to the new parent folder (see Figure 1.27).

To The Admin over the folder cannot "Move" a top level folder to another top level folder within the same category. The Admin over the folder however, can move the top level folder to a "Sub Category" of the top level.

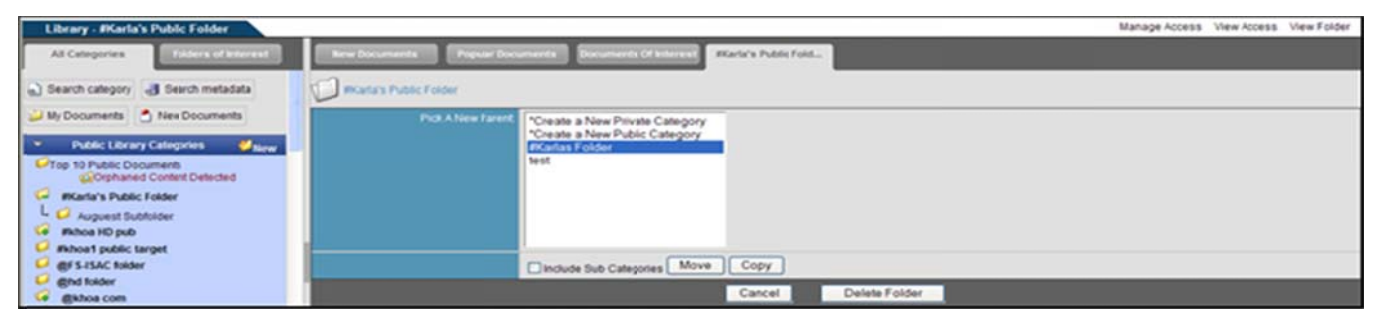

Figure 1.26 - Manage Folder

| Library - #Karla's Public Folder                                                                                                    |                                                                                                    |                           |                            |                                                                     |                         | Manage Documents Manage Access View Access Manage Folder |      |                              |
|----------------------------------------------------------------------------------------------------|----------------------------------------------------------------------------------------------------|---------------------------|----------------------------|---------------------------------------------------------------------|-------------------------|----------------------------------------------------------|------|------------------------------|
| Folders of leterant<br>All Categories                                                                                                    | <b>Propular Documents</b><br><b>New Documents</b>                                                                                                    | Documents Of Minimum      | <b>Black's Public Fold</b> |                                                                     |                         |                                                          |      |                              |
| a) Search category all Search metadata                                                                                                    |                                                                                                    |                           |                            | The folder move was completed successfully.                         |                         |                                                          |      |                              |
| My Documents A New Documents<br><b>Mary</b><br><b>Public Library Categories</b>                                                             | <b>MONTA'S Public Folder</b>                                                                                                    |                           |                            | Create Sub-folder A61 to FOI T Upload Document T Bulk Upload<br>G.T |                         |                                                          |      |                              |
| L-Top 10 Public Documents<br>G/Orphaned Context Detected<br><b>Fahoa HD pub</b><br><b>Fahoa1</b> public target<br><b>Ed @FS-2SAC folder</b> | a Auguest Subfolder<br>Name/Description<br>. ADDENDUM ETeam R9 Confouration<br>Recommendations do<br>ACCENDUM ETeam R9_Configuration<br>Recommendations doc<br>View Meta Data | <b>Ede Type</b><br>msword | <b>Owner</b><br>Karta Rice | Uploaded.<br>2010-08-30 29:39:00.0                                  | Size (EVien)<br>649.216 | Downtowds - v                                            | DOI: | <b>Detector</b><br>$\bullet$ |
| L/ @hd folder<br>dikhoa com<br>L- @steve's public<br>508 Com Public                                                                         | 115.08 Training July 10 pcf<br>115.08 Training July 10 ppt<br>View Meta Data                                                                                                  | vnd.ms-powerpoint         | Karla Rice                 | 2010-08-30 20 39:00 0                                               | 821,248                 | $\circ$                                                  |      |                              |

Figure 1.27 - Move Folder Confirmation
### Copy

The folder Admin, SAs, and CAs with explicit access have the ability to copy a folder from any level and category to another.

- 1. Select the folder to be copied.
- Click on the "Manage Folder" link (see Figure 1.25).  $2.$
- 3. Highlight the name of the category that will be the new "parent" for the category (see Figure 1.26).
- 4. Check the box labeled, "Include Sub Categories" (optional).
- 5. Click on the "Copy" button.
- 6. The folder is now copied to a new parent folder (see Figure 1.28).

| <b>Library - FKarla's Public Folder</b>                                                               |                                                                                                    |                              |                      | Manage Documents                                                 |              | Manage Access View Access Manage Folder |      |               |  |
|----------------------------------------------------------------------------------------------------|----------------------------------------------------------------------------------------------------|------------------------------|----------------------|------------------------------------------------------------------|--------------|-----------------------------------------|------|---------------|--|
| Fundaces of Internal<br>All Categories                                                                | <b>New Discurseries</b><br>Popular Documents                                                                                         | <b>Incuments Of Interest</b> | Warte's Public Fold. |                                                                  |              |                                         |      |               |  |
| (a) Search category 4 Search metadata                                                                 | The folder copy was completed successfully.                                                                                          |                              |                      |                                                                  |              |                                         |      |               |  |
| My Documents 1 New Documents<br><b>Public Library Categories</b><br><b>Mary</b>                       | <b>This Incarrate Public Folder</b>                                                                                                  |                              |                      | C Create Sub-folder & Add to FOI T Upload Document T Bulk Upload |              |                                         |      |               |  |
| UTop 10 Public Documents                                                                              | o cuquest Subfolder.<br>Name/Description                                                                                             | <b>File Type</b>             | <b>Owner</b>         | Unicaded                                                         | Size (Intes) | Downloads - v                           | DOI: | <b>Detete</b> |  |
| CuOrphaned Content Detected<br>Walton HD pub<br><b>Philoson public target</b><br>LA IBF S-ISAC folder | ACCENDUM ETeam R9 Configuration<br>Recommendations do<br>ADDENDUM ETeam R9_Configuration<br>Recommendations doc-<br>C View Meta Data | maword                       | Karta Rose           | 2010-08-30 20:39:00.0                                            | 549,215      | ۰                                       |      | $\bullet$     |  |
| C/ @hd folder<br>@khoa com<br>u.<br>L <sup>1</sup> @steve's public                                    | 115.08 Training July 10 pot<br>113.08 Training July 10 ppf<br>View Meta Data                                                         | und.ms-powerpoint            | Karla Rice           | 2010-08-30 20:39:00.0                                            | 821,248      | $\circ$                                 |      |               |  |

Figure 1.28 - Copied Folder

#### **Delete**

The folder Admin, SAs and CAs with explicit access have the ability to delete a folder from any level and category. Once a category is deleted, all documents within that category are also deleted and may not be retrieved.

- 1. Select the folder to be deleted.
- 2. Click on the "Manage Folder" link (see Figure 1.25).
- 3. Select the "Delete Folder" button (see Figure 1.26).
- 4. Click on the "Delete" button to confirm deletion. Click on the "Do Not Delete" button to cancel the deletion request and return to the "Manage Folder" area (see Figure 1.29).
- 5. Delete Confirmation Screen (see Figure 1.30).

Subfolders must be deleted before the main folder can be deleted.

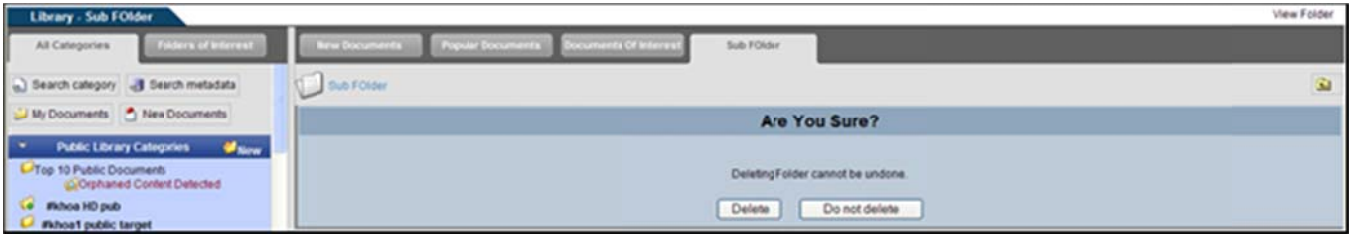

Figure 1.29 - Delete Confirmation

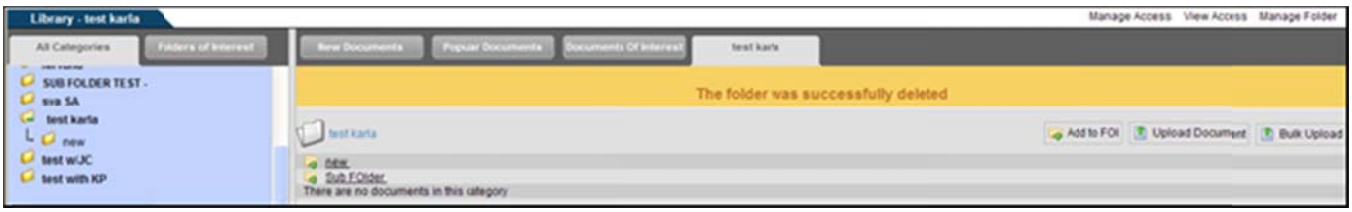

**Figure 1.30 - Deletion Completed** 

### **View Folder**

This link is used to take the user back to the main view of the folder.

# **Private Library Categories**

### **Top 10 Private Documents**

This area shows the ten most downloaded private documents in the library, in order from highest to lowest. To access the top 10 private documents, click the link under the Private Library Categories heading, on the left hand side of the library.

### **View/Download Documents**

To view or download documents under a category or subcategory:

- 1. Click on the category name. Documents are alphabetically listed by name/description, file type, category, owner, date uploaded, size, and number of downloads (see Figure 1.31).
- 2. Click the document name.
- 3. Options to open or save the file are displayed.
- 4. Select the "save" option and the file is downloaded to the specified directory location. Select the "open" option and the file is displayed without saving the file (see Figure 1.32). Each time the file is downloaded, the number increases under the "Download" column. Category owners can click on the "View History" link to view the users, their employers, the time of the last download and number of times downloaded (see Figure 1.33).
- 5. View documents within a subcategory by clicking on the subcategory name and then document title.

# NC4

#### **COMPLETE PORTAL USER GUIDE**

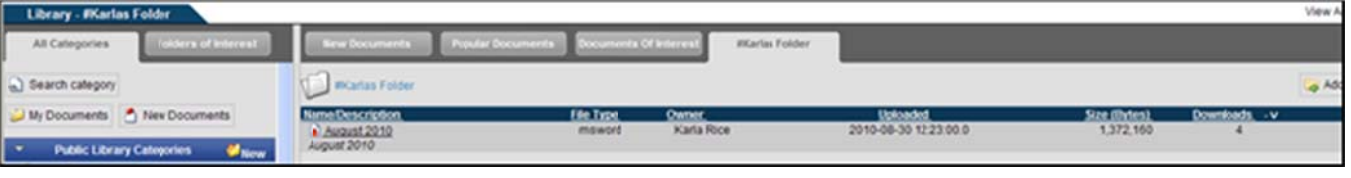

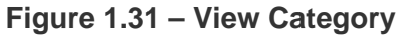

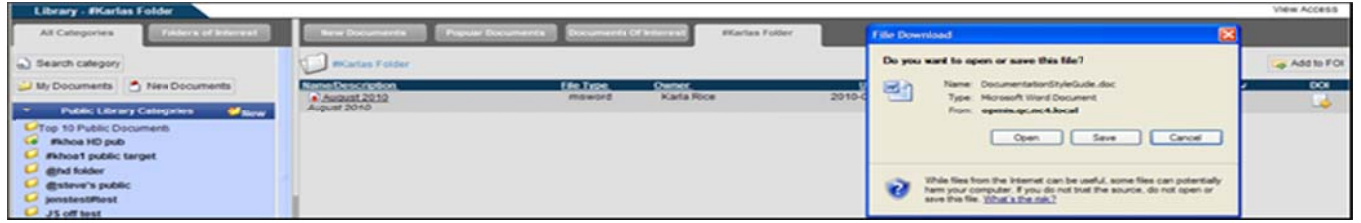

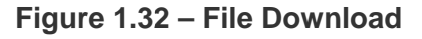

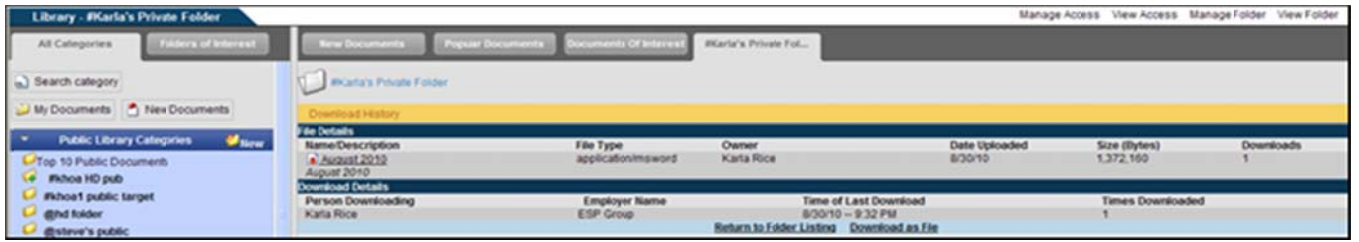

Figure 1.33 - View History

#### **Delete Documents**

Once a document is deleted, it cannot be retrieved.

- 1. Click on the "Delete" button next to the document name.
- 2. A confirmation screen is displayed (see Figure 1.34).
- 3. Click on the "Delete" button to delete the document.
- 4. Click on the "Do Not Delete" button to cancel the action and return to the previous screen.

| Library - #Karla's Private Folder                                                             |                                                                                | <b>View Folder</b> |
|-----------------------------------------------------------------------------------------------|--------------------------------------------------------------------------------|--------------------|
| Friders of Informat<br>All Categories                                                         | New Documents Propular Econometer Documents of Interests Warte's Private Fol., |                    |
| Search category                                                                               | <b>INCarta's Private Folder</b>                                                |                    |
| My Documents + New Documents                                                                  | Are You Sure?                                                                  |                    |
| Public Library Categories<br><b><i>Place</i></b><br>U Top 10 Public Documents<br>Fkhoa HD pub | Deleting a Document cannot be undone.                                          |                    |
| #khoa1 public target<br>C <b>ghd folder</b>                                                   | Delete<br>Do not delete                                                        |                    |

**Figure 1.34 - Confirmation Screen** 

### **Create New Category**

1. Click on the "New" link (see Figure 1.35).

NC4

- Type in the name of the category (see Figure 1.36).  $2.$
- Click on the "Create" button. Click on the "Cancel" button to return to the main library. 3.
- 4. Once a category is created, the category folder is displayed in the right-hand "Library" frame. It is also listed alphabetically under the appropriate library category heading (i.e., Public or Private)(see Figure  $1.37$ ).

| Library                                                                                  |                                                  |                          |                                              |                        |          |              |               |
|------------------------------------------------------------------------------------------|--------------------------------------------------|--------------------------|----------------------------------------------|------------------------|----------|--------------|---------------|
| Folders of Interest<br>All Categories                                                    | <b>Pupular Documents</b><br><b>New Documents</b> | Conservation Of Internal |                                              |                        |          |              |               |
| a) Search category                                                                       | All My Documents                                 |                          |                                              |                        |          |              |               |
| My Documents 1 New Documents                                                             |                                                  |                          | Search   Show All ABCDEFGHIJKLMNOPQRSTUVWXYZ |                        |          |              |               |
| <b>Mary</b><br>⋯<br><b>Public Library Categories</b><br><b>L-Top 10 Public Documents</b> |                                                  | $1 - 10$ of              | 37 Documents                                 | 10 per page v Submit > | 33       |              |               |
|                                                                                          | <b>Name/Description</b>                          | <b>File Time</b>         | Category                                     | Chemical               | Uploaded | Size (Dytes) | Downloads - v |
| <b>Fichoa HD pub</b><br>$\mathbf{G}$<br><b>Fishoa1</b> public target                     | a koa1 test pending approval<br><b>Sout</b>      | plain                    | khoa hd pub 1150)<br>(Public)                | pham, khia             | 5/27/10  | 99           |               |
| <b>LA gind</b> folder                                                                    | alsoata<br><b>MAP</b>                            | 3040                     | khoa hd pub 1150)<br>(Public)                | pham. khia             | 5/27/10  | 64.238       |               |
| L/ @steve's public<br>L <sup>j</sup> jonstestiftest                                      | A August 2010<br>August 2010                     | msword                   | <b>Micadas Folder</b><br>(Private)           | Rice, Karla            | 8/30/10  | 1,372,160    |               |
| U JS off test<br>U July 29 2010                                                          | a esp group to<br>eto group bit                  | plain                    | mitiga HD pub<br>(Public)                    | pham, khia             | 8/25/10  | 2.160        |               |
| Keefe 6/22                                                                               | al Athoa fo-Isac<br><b>boat</b>                  | 3040                     | khoa hd pub 1150)<br>(Public)                | pham, khia             | 5/27/10  | 216.947      |               |
| C keele test<br>L./ khoa hd pub 11508                                                    | $k$ seat 1<br>boat.                              | <b>joeg</b>              | <b>Mihoa 1 public target</b><br>(Public)     | pham1.khoa1            | 7/25/10  | 31,402       |               |
| L <sup>3</sup> koa hd pt                                                                 | alation<br><b>Md</b>                             | plain                    | Mihoa 1 public target<br>(Public)            | pham, khia             | 7(27/9)  | 22           |               |
| <b>LA MacBook Public</b><br><b>LA SUBFOLDER TEST.</b>                                    | a doc 1<br><b>hour</b>                           | plain                    | mhoa HD pub sub<br>(Public)                  | pham, khia             | 8/25/10  | 2,705        |               |
| $U$ sest w/JC                                                                            | al khoat BRO 2<br><b>Not</b>                     | 3040                     | mhoa HD pub<br>(Public)                      | pham, khia             | 8/25/10  | 154,483      |               |
| <b>C</b> test with KP<br><b>Millene</b><br>l v<br>Private Library Categories             | a koat<br><b>Md</b>                              | plain                    | khoa hd pub 1150)<br>(Public)                | pham, khia             | 5/27/10  | 2.160        |               |
| Top 10 Private Documents                                                                 |                                                  |                          |                                              |                        |          |              |               |

Figure 1.35 - Library

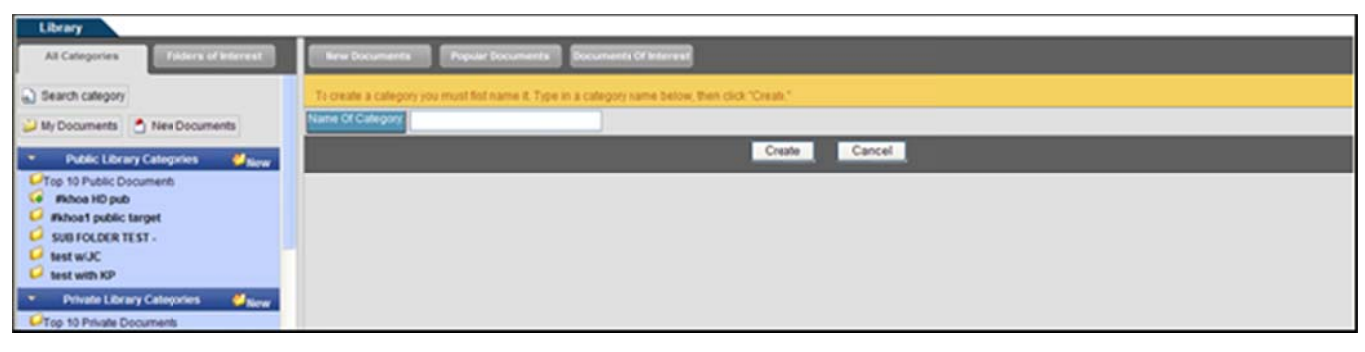

Figure 1.36 - Create a Category Name

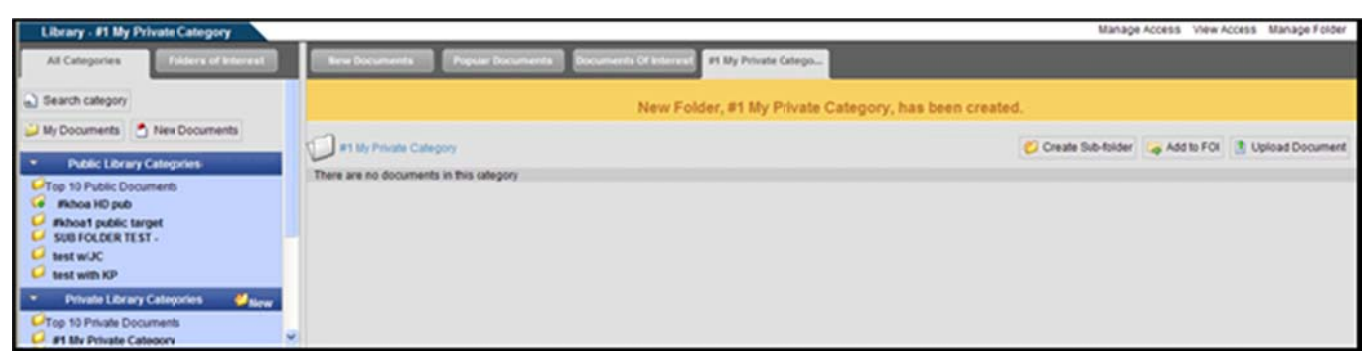

### Figure 1.37 - View Private Category

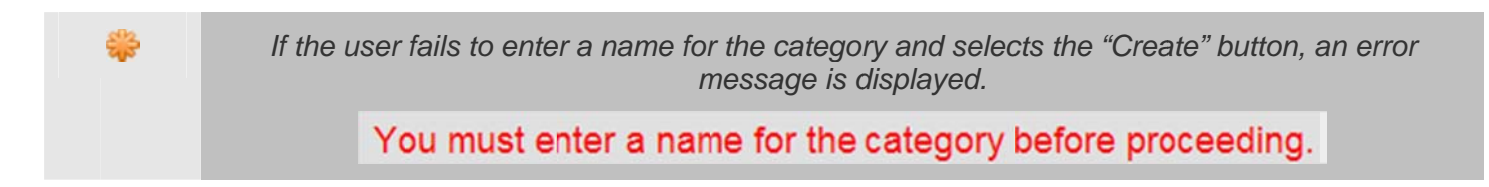

#### Create Sub-Folder

- 1. Click on the "Create Sub-Folder" link (see Figure 1.37).
- 2. Type the name of the sub-folder (see Figure 1.38).
- 3. Click on the "Create Folder" button.
- 4. Confirmation that the Sub-Folder was created (see Figure 1.39).

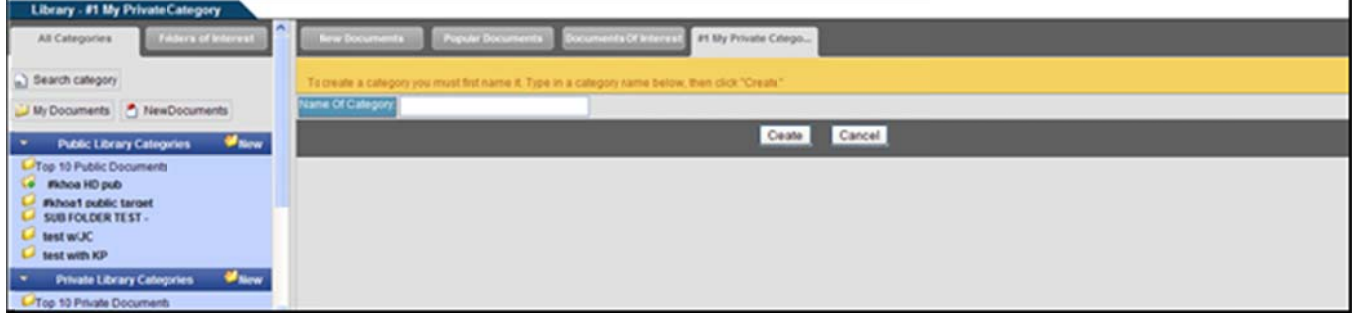

Figure 1.38 - Create Sub-Folder

Only Site Administrators and Community Administrators have the ability to add/delete an Admin from any category (not If the folder contains subcategories, a "+" symbol appears within the

folder icon **to**. Click on the folder icon to view the subcategories. As shown in Figure 1.39, a "-" symbol within the folder indicates that the subcategories are expanded. The number next to the category name refers to the number of documents within that category.

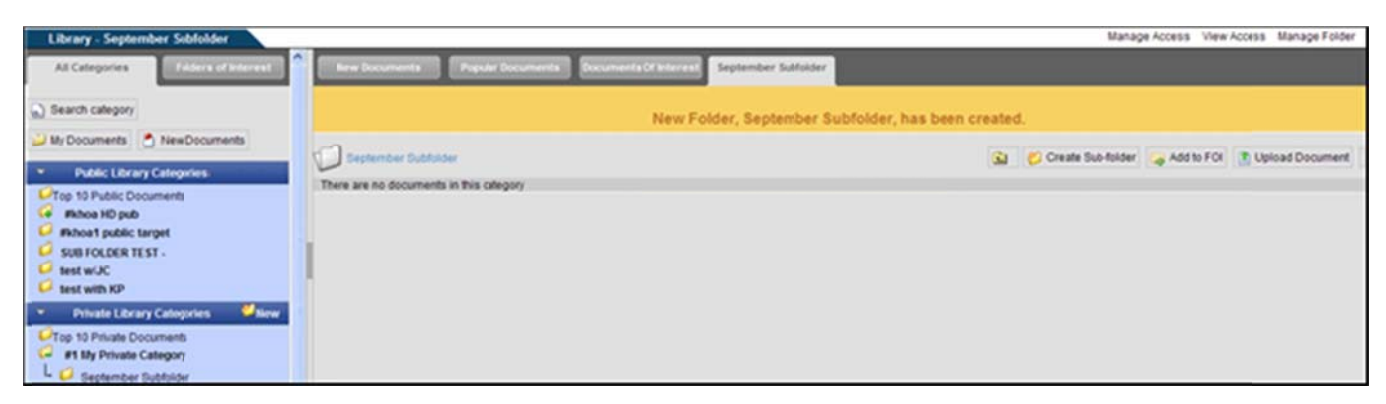

Figure 1.39 - Sub-Folder Created

### Add to FOI

This link is used to add specific folders to Folders of Interest (FOI), so that they can be easily accessed in the future. For more information, refer to Section 3 - Folders of Interest.

#### **Upload Document**

All users who have admin or user access to the category can upload documents into that category. Once the document has been uploaded, the owner of the document has the ability to edit the name and description.

View Only users can view documents, but will not be able to upload documents.

- 1. Click on the category name from the main Library.
- 2. Click on the "Upload Document" link (see Figure 1.39).
- 3. Type in the title and a description in the "Upload Document" screen (see Figure 1.40).
- 4. Click on the "Browse" button to select a file.
- 5. Select the "No" radio box if Revision Control is not required. Click on the "Yes" radio box for Revision Control (for "Private" categories only).
- 6. Check the box, "Send Notifications," to send a notification to all users who have access to the library category (optional). For an explanation of Notifications, click on the "Notifications" link (see Figure 1.41). The "Send Notifications" box may not be visible to users. If this is the case, then the portal is set up so that notifications are always sent to the users who have access whenever a file is uploaded.
- 7. See Figure 1.42 for an example of the Notification sent to the owner of the category.
- 8. Click on the "Upload" button and then the "Finished" button. A message is displayed stating the document was successfully uploaded into the library.

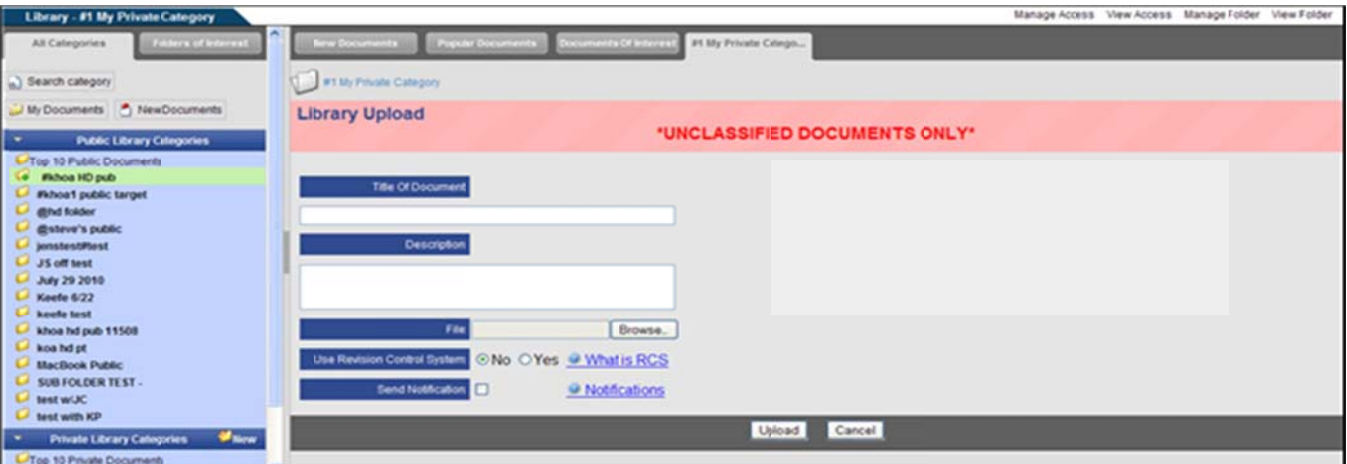

**Figure 1.40 - Upload Document to Private Category** 

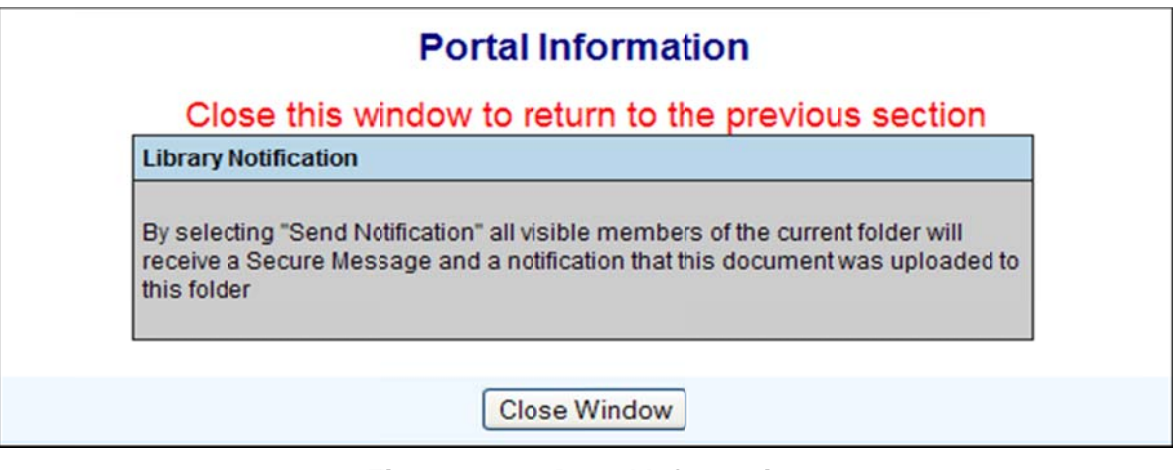

Figure 1.41 - Portal Information

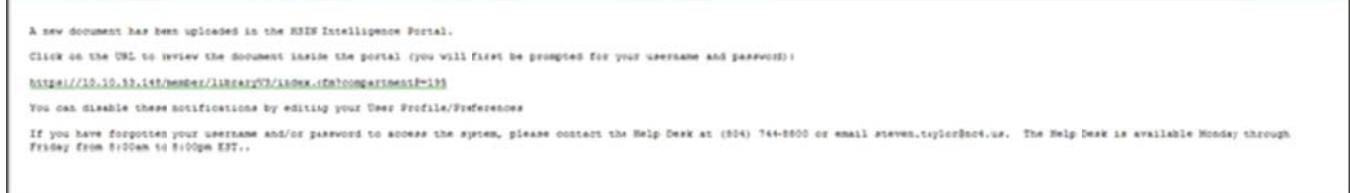

Figure 1.42 - Library Notification

#### **Copy Document to Other Folders**

The Content Manager right allows all administrators (Site Administrators, Community Administrators and Organizational Administrators) or users with this assigned right to copy documents (other than RCS documents) into multiple folders when they upload a document into a public or private folder. The document may be copied into multiple folders and across multiple compartments at one time.

- 1. Click the Upload Document link.
- 2. Fill in the Title and Description of the document (see Figure 1.43).
- 3. Select the "Copy Document to Other Folders" checkbox and the list of folders that can be selected, will be displayed below it.
- 4. Highlight the folder or hold "Ctrl" button to select more than one folder.
- 5. Click on the "Browse" button to select a file.
- 6. Select the "No" radio box next to RCS because you may not copy RCS documents into other folders.
- 7. Check the box, "Send Notifications," to send a notification to all users who have access to the library categories (optional). The "Send Notifications" box may not be visible to users. If this is the case, then the portal is set up so that notifications are always sent to the users who have access whenever a file is uploaded.
- 8. Click on the "Upload" button and then the "Finished" button. A message is displayed stating the document was successfully uploaded into the library.

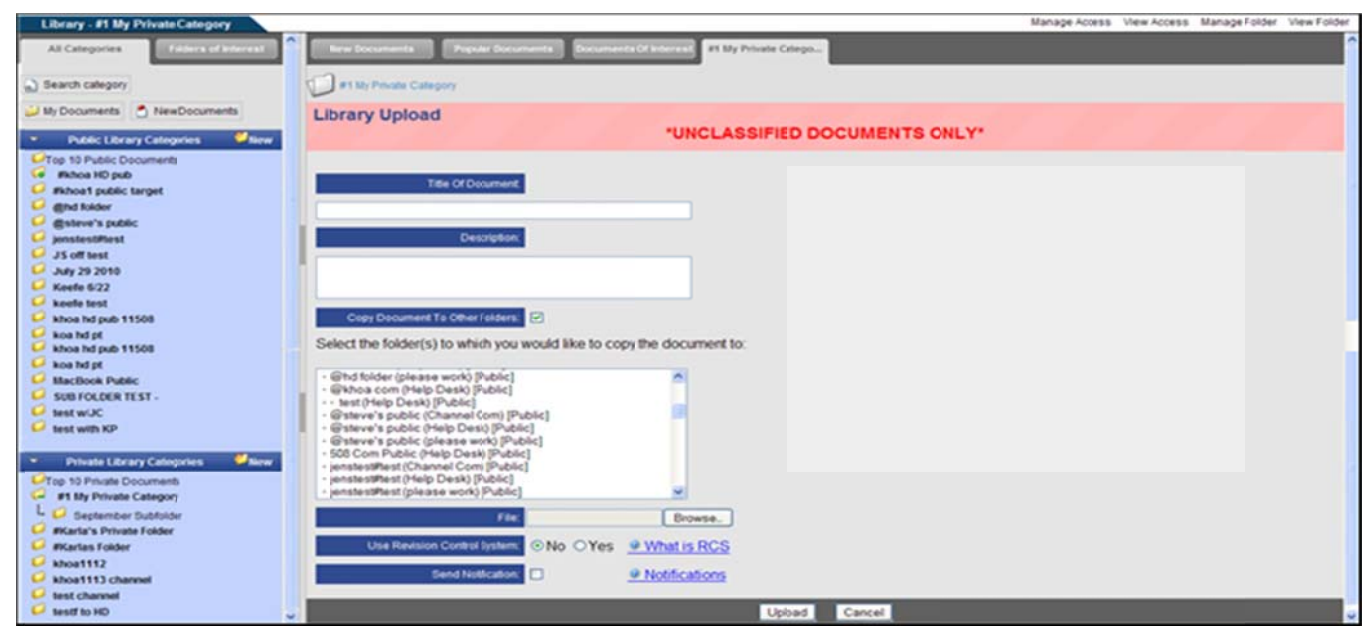

Figure 1.43 - Content Manager

#### **Revision Control System**

If the user selects the "Yes" radio box for revision control, the Revision Control System screen is displayed (see Figure 1.44). Use this screen to grant specific user's rights to the RCS document

- 1. Type the name in the "Search" field.
- 2. Click on the "Search" button to search for a user. The "Available Users" box is now updated with the search results.
- 3. Highlight the names of the users under "Available Users" field.
- 4. Select a user right (i.e., Admin, Edit, Vote, and/or View) by clicking on the appropriate check box.
- Admin ability to download the document, view previous versions, edit the document, force unlock, manage access, vote and view votes.
- Edit ability to download the document, view previous versions, edit the document and can unlock the document (only if you have it locked).
- Vote ability to download the document, view previous versions and vote.
- View ability to download the document and view previous versions.
- 5. Click on the 2 button to move the users into the "Users in Category" field.
- 6. View users with a particular access right by clicking on the appropriate check box under "Show Users with these Rights." Click on the "Refresh" button. The "Users in Category" field is updated to include the users with that access right.
- 7. Type the voting question in the "Voting Question" field, if required and select the "No" or "Yes" radio box to allow multiple votes by a user.
- 8. Click on the "Save" button.

- 9. Click on the "Update" button and then the "Finished" button.
- 10. Click on the "Cancel" button to cancel changes and returning to the main library.

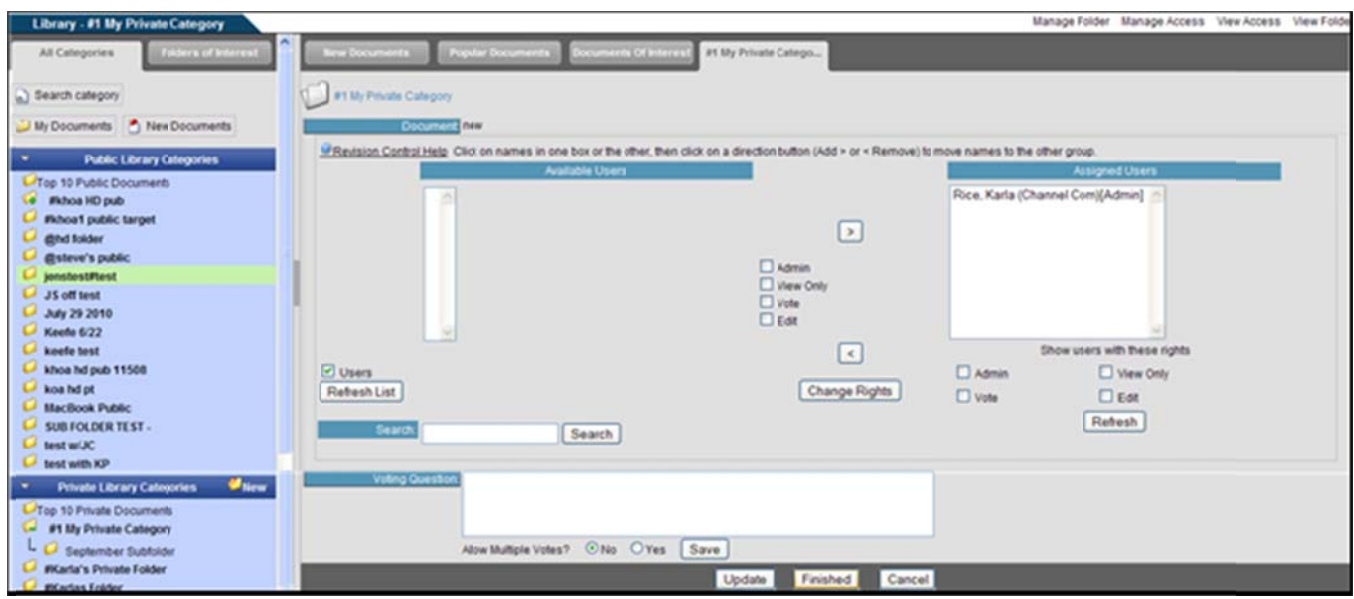

**Figure 1.44 - Revision Control System** 

To select multiple user names in a row, hold the shift key and highlight the names, select the appropriate user right, and click on the ">" button. To select more than one user and skip users within the list, hold the Ctrl key, highlight the names, select the appropriate user right, and click on the ">" button. The user names are moved to the "Users in Category" field.

Once a document includes revision control, users are able to download the document for editing purposes (see Figure 1.45). Each time the document is edited it will be stored so that the user may go back to view any "Previous Versions" of the document. Category owners can manage user access and or documents, by clicking on the "Manage Document," "Manage Access," "View Access," "Manage Folder," and "Search" links (see Figure 1.45). The "Revision Control System" screen allows the category owner via the "Manage" Documents" link to move, copy, edit or delete (see Figure 1.46). The user has the ability to "Manage Folder," "Manage Access," "View Access," "View Folder," or "Search" depending on the rights (see Figure 1.46). Users with "Edit" rights will see a "Manage Documents" link. Selecting this link allows users to download the document for editing purposes.

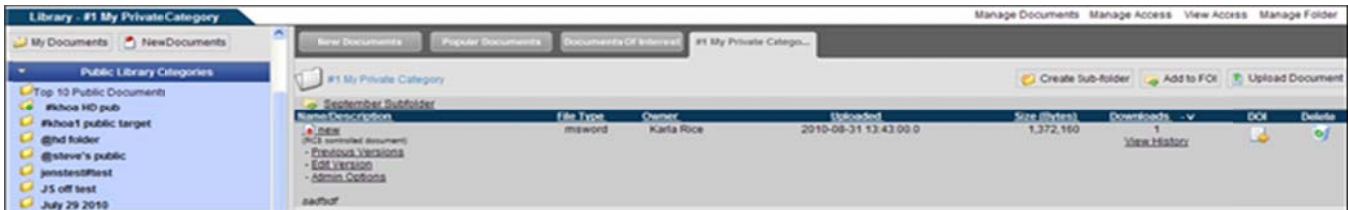

Figure 1.45 - RCS Document (Admin View)

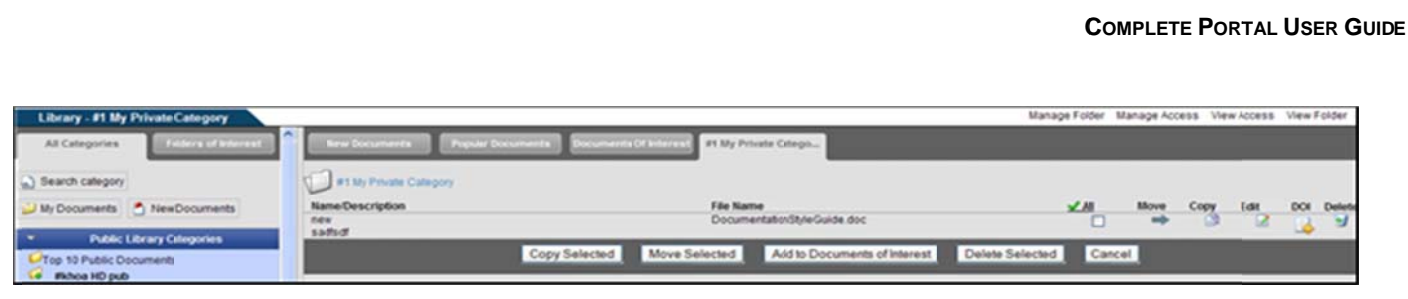

**Figure 1.46 - Manage Documents** 

Edit Version (RCS documents only)

Users with "Edit" rights will have the option to edit the document.

- 1. Click on the "Edit Version" link.
- 2. The user has the option to download the document without locking out other users. Click on the "Download" button and select the open or save options (see Figure 1.47).
- 3. To lock out other users from editing the document, click on the "Yes, Continue" button. The next screen displays a message that the document is locked until it is checked back into the library.
- 4. Click the "Download" button to download the document for editing.
- 5. After editing, return to the library category to check the document in.
- 6. Click on the "Check Document In" link or click on the "Unlock/Cancel" link to unlock the document and return the original version of the document to the category (see Figure 1.48).
- 7. To check the edited document in (see Figure 1.49):
	- i. Click on the "Browse" button and select the edited document to be uploaded.
	- ii. Click on the "Upload" button. A message is displayed stating the document has been uploaded and the document version number has been changed.

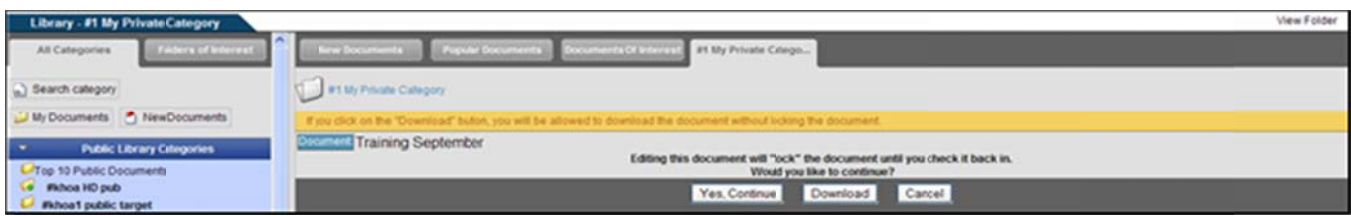

#### Figure 1.47 - Download a Document

| Library - #1 My Private Category                                                                                                  |                                                                                                    |                           |              |                          | Manage Documents | Manage Access View Access Manage Folder |            |                    |
|----------------------------------------------------------------------------------------------------|----------------------------------------------------------------------------------------------------|---------------------------|--------------|--------------------------|------------------|-----------------------------------------|------------|--------------------|
| $\mathbf{a}_i$<br><b>Fédera of Informati</b><br>All Categories                                                                    | <b>Popular Documents</b><br><b>Barer Documents</b>                                                            | Discurrent is Of Interest |              | #1 51 Sty Private Criego |                  |                                         |            |                    |
| a) Search category                                                                                                    | #1 My Private Category                                                                                        |                           |              |                          |                  | Create Sub-folder Add to FOI            |            | T: Upload Document |
| My Documents A New Documents                                                                                                    | - September Subfolder<br>Name/Description                                                                     | <b>Eng Type</b>           | <b>Owner</b> | Uploaded.                | Size (Bytes)     | Downloads - v                           | <b>DOM</b> | <b>Delete</b>      |
| . .<br>Public Library Citegorie New Documents<br>170p 10 Public Documents<br><b>Fishca HD pub</b><br><b>Without public target</b> | A Training September<br>- Previous Versions<br>- Check Document in<br>- Unlock / Cancel Edit<br>Atmin Options | misword                   | Karla Rice   | 2010-08-31 13:43:00.0    | 1,372,160        | View History                            |            | $\mathbf{v}$       |
| <b>LA</b> digital folder<br>L. @steve's public                                                                                    | Document on training process                                                                                  |                           |              |                          |                  |                                         |            |                    |

Figure 1.48 - Check-In and Unlock a Document

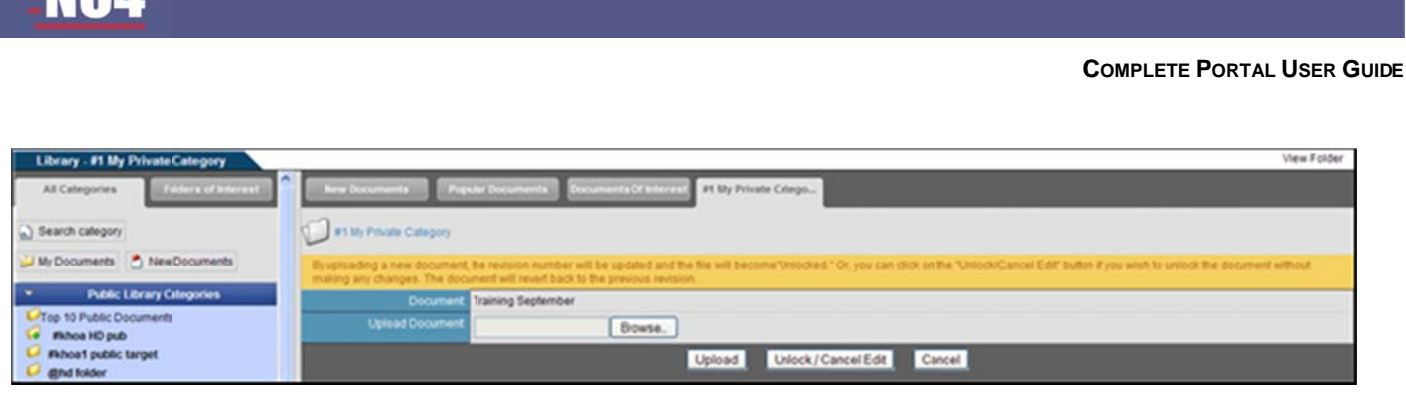

**Figure 1.49 - Check Document In** 

#### Turn RCS "On" or "Off"

**МРЛЕ** 

The Admin of the document has the ability to turn the RCS "on" or "off" at a time. If the user selects the "Manage Documents," the Manage Document screen is displayed (see Figure 1.48).

- 1. Click on "Edit" next to the document.
- 2. Edit the Description and Name in the appropriate fields, if appropriate (see Figure 1.50).
- 3. Click on the bullet next to "Place under RCS" to turn RCS "on" or "Remove from RCS" to turn RCS "off."
- 4. Click on the "Update" button and the user will receive a confirmation the document has been updated. Click on the "Cancel" button to return to the Manage Document screen without updating the RCS controls.
- 5. Click on the "View Folder" link to return to the Document Versions screen.

| Library - #1 My PrivateCategory                 |                                                                                                    | <b>View Folder</b>                  |
|-------------------------------------------------|----------------------------------------------------------------------------------------------------|-------------------------------------|
| Fédera of Interest<br>All Categories            | Popular Documents   Documents Of Interest   #1 My Private Criego<br><b>New Documents</b>                 |                                     |
| a) Search category                              | #1 My Private Category                                                                                   |                                     |
| My Documents + New Documents                    | Edit document name and/or destription of the file named Documentation StyleGalde.doc                     |                                     |
|                                                 | New Description                                                                                          | <b>New Name</b>                     |
| <b>Public Library Citegories</b>                | Dotument on training process                                                                             | Training September                  |
| Top 10 Public Documents<br><b>Fishoa HD pub</b> | Add or remove this document from Revision Control<br>(This document is currently under Revision Control) | Place under RCS C Remove from RCS C |
| # #khoa1 public target                          | Update                                                                                                   | Cancel                              |

**Figure 1.50 - Admin Revision Controls** 

#### **Bulk Upload**

Bulk Upload allows a user to upload multiple files at one time into the Library. A single file cannot exceed 4 MB, and the entire bulk load cannot exceed 30 MB. The right to bulk upload is restricted to SAs, CAs and assigned users with this right. The bulk uploading process is limited to uploading into one folder at a time. The "Name" and "Description" is set to the client file name by the portal. (\*\*\*NOTE: The Bulk Upload feature only works with Internet Explorer and Flash Player 8 or above. This feature is not enabled on all portals).

- 1. Click on the "Bulk Upload" link (see Figure 1.51).
- 2. Click on the "Browse" button (see Figure 1.52).
- 3. Select which files to upload. To select multiple files, hold the "Shift" or "Ctrl" key down while making selections (see Figure 1.53).
- 4. Click on the "Open" button to add the file to the list to be uploaded.

# **NC4**

- 5. To remove a file before uploading, highlight the file and click on the "Remove" button.
- Click the "Reset" button to remove all files. 6.
- 7. Check the box, "Send Notifications," to send a notification to all users who have access to the library categories (optional).
- 8. When finished selecting the files, click on the "Upload" button.
- 9. When the system is finished uploading the files, text below the file box indicates whether the file upload was successful or not (see Figure 1.54).
- 10. Click on the "View Folder" link to return to the folder and view the documents currently in the selected folder.

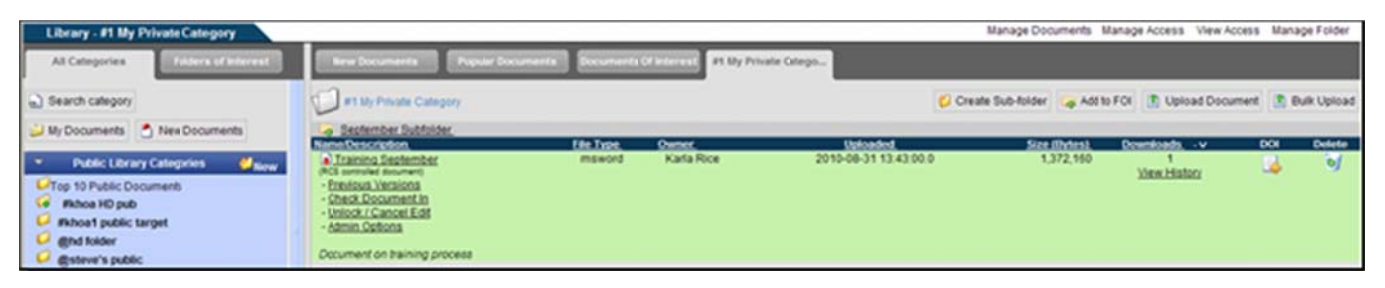

#### Figure 1.51 - Main Folder

| Library - #Karla's Private Folder                                                                                                    |                                                                                                    |                                                                                                    | <b>View Folder</b>                                                                                                    |
|----------------------------------------------------------------------------------------------------|----------------------------------------------------------------------------------------------------|----------------------------------------------------------------------------------------------------|----------------------------------------------------------------------------------------------------|
| <b>Folders of Interest</b><br>All Categories                                                                                                    | Popular Documents Bocuments Of Internal<br><b>Bray Documents</b><br><b>EKarla's Private Fol</b>                                |                                                                                                    |                                                                                                    |
| a) Search category<br>My Documents A New Documents                                                                                                    | <b>Incerta's Private Folder</b>                                                                                                | Select file(s) to uplod by opnis.gc.nc4.local                                                                                                    | <b>28</b>                                                                                                    |
| <b>Public Library Categories</b><br><b>Millene</b>                                                                                                    | * You must use Internet Explore and Flash Player & or above (thereine your upload will not york<br>UNCLASSFIED DOCUMENTS ONLY! | $\blacksquare$ 000<br>Look in: Dilew Guides<br>THIS User Guide 1.00.02<br>$\bullet$                                                                                                    | <b>Hillsy-HHS User Guide</b>                                                                                                    |
| <b>L-</b> Top 10 Public Documents<br><b>C</b> <i>portest</i><br><b>D</b> Whoa HD pub<br>E- Fishoa with downline<br>Michoa 1 public target<br>U Stitoneys<br>e gortal search pub<br>C <b>gind</b> folder<br>C @khoa pub move 1<br>C gatoario<br>L-1 gesteve's public<br><b>U</b> Woo hoo | Size Status<br>Elename<br><b>Officerse   Difference   Different</b><br>a Valued.                                               | COA Images<br>My Flecent<br>(8) ESP - Alerta User Guide v 10-10103-004<br>Documents<br>(45) ESP - Calendar User Guide v 10-10104-004<br>Militar - Calendar User Guide v30-10111-005<br>$\bullet$<br>Riltor - Channels User Guide v 10-10126-002<br>Desidop<br>8 (ESP - Chat User Guide v 10-10105-007<br>20 JESP - Chat Liser Guide v 30-30130-008<br>88<br>M JESP - DOE-FACTS HQ Hight Guide v30-30802-001<br>PETER - DOE-PACTS User Guide v 10-10109-007<br>My Documents<br>R IEP - Find Users-Hember Locator User Guide v 30-10107-003<br>R1 ESP - Forum Discussions Liser Guide v 10-10 108-004<br><b>AP</b><br>RE ESP - Getting Started User Guide v10-33106-004<br>RETER - Groups User Guide v.30-1011/-007<br>My Computer<br>85 ESP - HHS User Guide v 10-10100-001 | <b>REDIST - Library User Guid</b><br><b>RECOV - Online Briefings L</b><br><b>Hilts</b> - Organizational Ac<br><b>Hill can invited Search Use!</b><br><b>HE'SESP - Profile Liser Guide!</b><br><b>If JESP - Questionnaire Us!</b><br><b>H</b> JESP - Secure Hessagev<br><b>Hillcor</b> - Supperstion User<br><b>IS IDSF - Support Center</b><br><b>Hilts's - Support Center 1</b><br><b>HiltSh - Survey Waard Uil</b><br>卷记(F) - TaskTrac User G.<br><b>HELESY - To Do List User G</b><br><b>BETCH - Webport User GL</b> |
| 10/26 test again<br><b>C</b> 10/28 RETEST<br><b>C</b> 10/28 test<br>$O$ 9/27 testing<br><b>C</b> BUG 6138                                                                                                    | <b>Channel Slare to unitsed</b><br>O<br>Send Notfication:<br>U Notifications                                                   | My Nationals<br>Fla name<br>Places<br>Flex of type:<br>All Flies                                                                                                    | Open.<br>≍<br>Cancel<br>≖                                                                                                    |

Figure 1.52 - Browse Documents for Upload

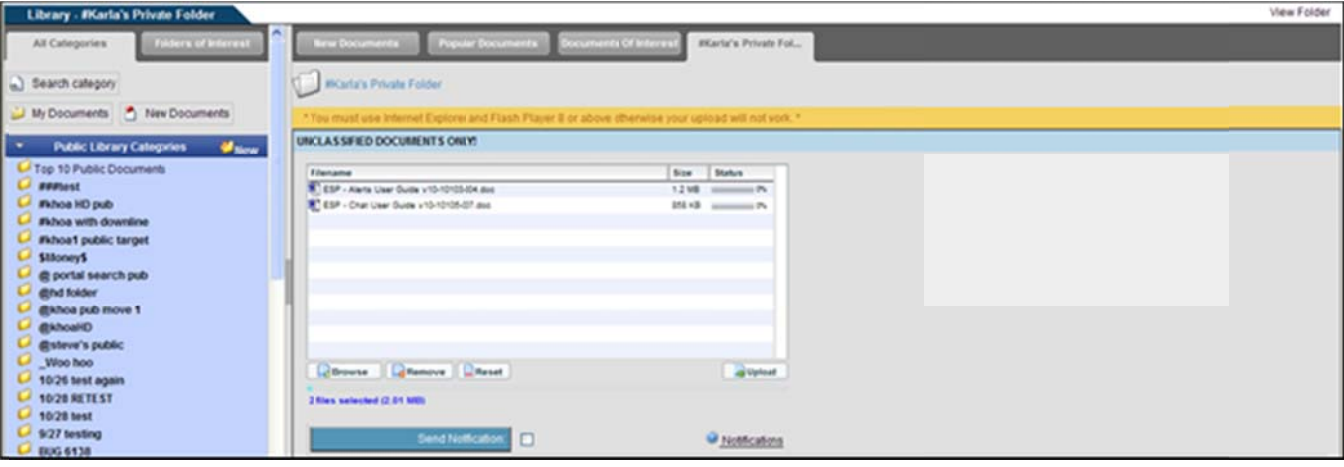

Figure 1.53 - Selected Files for Upload

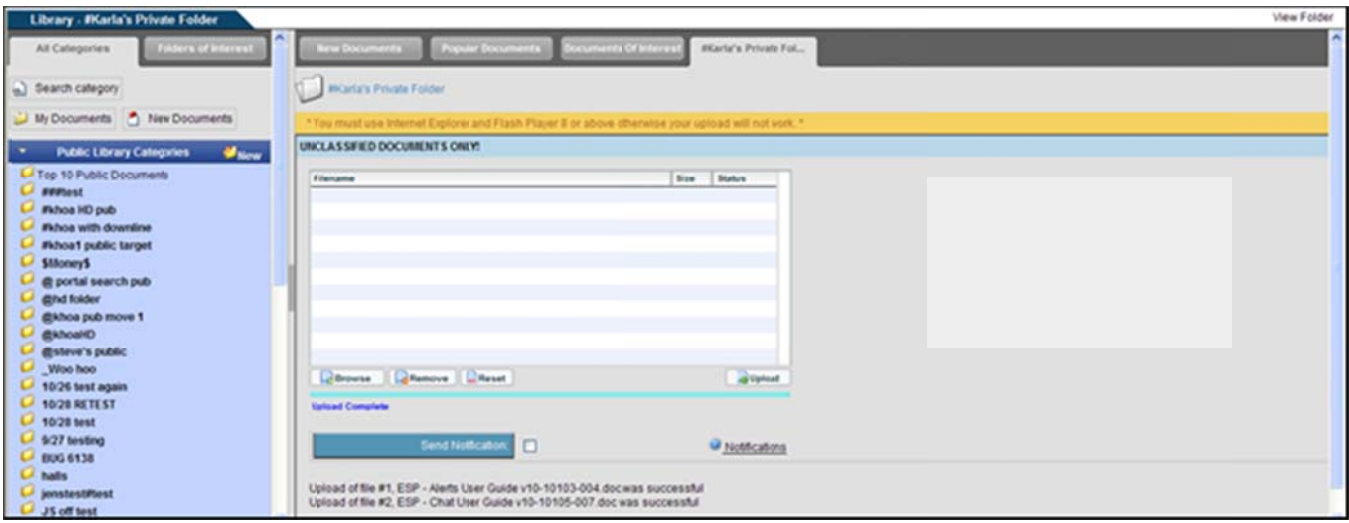

Figure 1.54 - Bulk Upload Completed

#### **Manage Access**

When viewing your library category, the "Manage Access" link is displayed in the upper right-hand corner. The user's access rights determine which links are shown. For Public folders, click on the "Manage Access" link and a screen is displayed with the user names, organizations and groups that can access the folder along with their user rights. Only Site or Community Administrators can grant access to and delete Public categories.

Once a Private category is created, the category owner may grant access to organizations, groups, and/or users and change current rights (see Figure 1.55). The owner of a Private category has the ability to assign the member different roles within the folder. These three roles are:

Admin: those users with Admin rights have the ability to manage the folder and any documents within the  $\bullet$ folder, upload documents, create sub-folders, delete documents and manage user access to the folder and sub-folders.

 $\triangle$ 

- User: those users with this right have the ability to upload documents, view and download documents,  $\bullet$ search the folder and view access to the folder.
- View Only: those users with View Only rights have the ability to view and download documents, search the folder and view access to the folder.

Rights assigned through My Groups (for Shared Groups) will not be applicable in this tool.

To grant user access to the category:

- 1. Click on the category from the left-hand frame.
- 2. When the category is displayed, click on the "Manage Access" link in the upper right-hand corner.
- 3. Select the "Orgs," "Users," "My Groups," and/or "Channels" check boxes and click on the "Refresh List" button. The "Available Users" field is updated with the user selection (see Figure 1.3). Depending on your portal configuration, if you choose the "Users" radio box, you may need to type in search criteria and execute a search before the list will contain matching and available records.
- 4. Type in the name of a user, group, or organization in the "Search" field. Depending on your portal configuration, the administrator may have set a minimum number of search characters. (The minimum number of search characters does not apply to Site and Community Administrators). You will receive an error message if there is a minimum search criteria established and you have entered fewer characters than the set minimum.
- 5. Highlight the appropriate user name.
- 6. Click on the "Include Subs?" check box if the user should have access to all sub-folders created below the parent folder.
- 7. Select the rights that each user should have by clicking on the bullet next to "Admin," "Read/write," or "Read Only."
- 8. Click on the  $\geq$  button to grant users rights and access. Highlight a user's name and select the  $\leq$  button to move a user back to the "Available Users" list to revoke access.
- 9. Click on the "Update Category" button and then click on the "Finished" button.
- 10. Select the "Cancel" button to return to the Library.

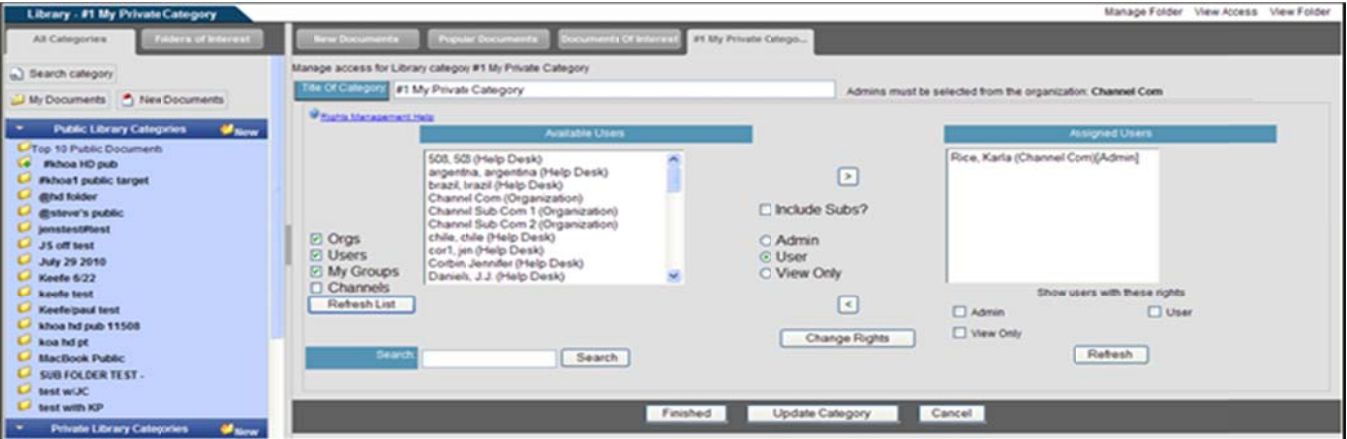

### **Figure 1.55 5 – Manage Access**

To select multiple user names in a row, hold the shift key and highlight the names, select the *user right, and click on the ">" button. To select more than one user and skip users within the* list, hold the Ctrl key, highlight the names, select the user right, and click on the ">" button. The *user names are moved to the "Users in Category" field.* 

Tips s for Manag ging Access s of Parent and Sub- F Folders

- When granting access to a parent folder, click on the "Include Subs" box if you would like the user(s) to automatically have access to any sub-folder. When the administrator does not check "Include Subs," those users and/or organizations will be available to grant access to a sub-folder but they won't automatically have access.
- When granting access to a sub-folder, the folder administrator will only be able to grant access to those users and/or organizations that have been granted access to the parent folder.
- Removing a user from the parent folder automatically removes them from all sub-folders.
- If an organization is granted access to the parent folder, the user cannot add or remove individuals from that organization from the sub-folder level (it must be done at the organization level).
- To manage individual users the sub-folder level, they must be added as users at the parent folder level.
- You may change the rights of active participants in the current folder by selecting a user, selecting a right and then pressing the "Change Rights" Button.
- You may change the rights of active participants in the current folder AND all sub-folders by selecting a user, selecting a right, checking the "Incl. subs" box and then pressing the "Change Rights" button.

#### **View w Access**

This area will display the names of users, organizations and admins that have access to the category (see Figure 1.56). It will also display the access they have over the folder. "View only" and "Admin" rights will be displayed next to each person's name, but if an individual was given the "User" right, the right will not show up next the person' s name.

| Library - #1 My Private Category                              |                                                                                           |                                              | Manage Access Vew Folder<br>Manage Folder |  |
|---------------------------------------------------------------|-------------------------------------------------------------------------------------------|----------------------------------------------|-------------------------------------------|--|
| <b>Folders of interest</b><br>All Categories                  | <b>New Documents</b><br>contential Of integrals #1 My Private Catego<br>Popular Documents |                                              |                                           |  |
| a) Search category                                            | #1 Mr Private Category                                                                    |                                              |                                           |  |
| My Documents Alew Documents                                   | <b>User Access List</b><br><b>User Name</b>                                               | User Organization                            |                                           |  |
| <b>1 ×</b><br>Public Library Categories<br><b>Mary</b>        | Spader, Aimee<br>Corbin, Jennifer<br>Rice, Karla (Admin)                                  | <b>Help Desk</b><br>Help Desk<br>Channel Com |                                           |  |
| Top 10 Public Documents<br><b>Fishoa HD pub</b><br><b>ART</b> | Smith, Kate (View Only)                                                                   | Help Desk                                    |                                           |  |

**Figure 1.5 56 – View A Access** 

#### **Manage Folder**

The Manage Folder link allows the user to move, copy and delete a folder. The folder Admin has the ability to move and copy the folders, as well as add multiple Administrators to a folder for both "Public" and "Private" categories within the same organization.

#### Move

Only the folder Admin is able to move a folder from one top level to another and/or category.

- 1. Select a folder that you have created and click on the "Manage Folder" link (see Figure 1.56).
- 2. Highlight the name of the category that will be the new "parent" for the category (see Figure 1.57).
- 3. Check the box "Include Sub Categories" to also move all sub folders (optional).
- 4. Click on the "Move" button.
- 5. Click on the "Return" button to return to the Library. The folder is now a sub to the new parent folder (see Figure 1.58).

The Admin over the folder cannot "Move" a top level folder to another top level folder within the same category. The Admin over the folder however, can move the top level folder to a "Sub Category" of the top level.

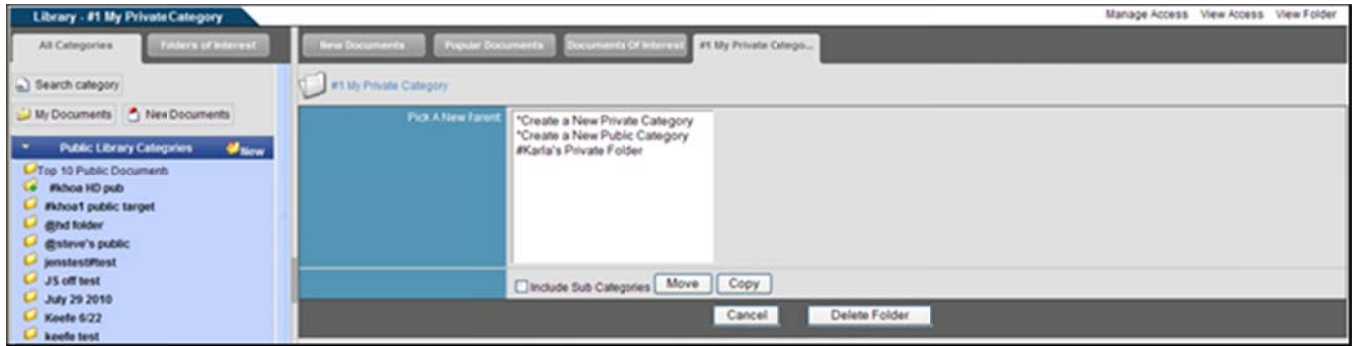

Figure 1.57 - Manage Folder

| Library - My Private Folder                                                                                                    |                                                                |                                            |                            |                                    | Manage Documents Manage Access View Access Manage Folder |               |                                                  |
|----------------------------------------------------------------------------------------------------|----------------------------------------------------------------|--------------------------------------------|----------------------------|------------------------------------|----------------------------------------------------------|---------------|--------------------------------------------------|
| <b>Fédera of Interest</b><br>All Categories                                                                                                    | <b>Birm Documents</b>                                          | Popular Documents Cocuments Of Interest    | My Private Foder           |                                    |                                                          |               |                                                  |
| a) Search category                                                                                                    |                                                                | The folder movewas completed successfully. |                            |                                    |                                                          |               |                                                  |
| My Documents A New Documents<br>г.<br>Public Library (ategories                                                                                      | My Private Folder                                              |                                            |                            |                                    | $\mathbf{G}$                                             |               | Create Sub-folder & Add to FOI P Upload Document |
| L-Top 10 Public Documents<br>User Guides<br><b>Macw</b><br>. .                                                                                       | o Bubfolder<br>NameDescription<br>· August 2010<br>August 2010 | <b>Fire Type</b><br>wid.ms-powerpoint      | <b>Owner</b><br>Karla Rice | Uploaded.<br>2010-08-11 14:09:00.0 | Size (Orlea)<br>801.400                                  | Downloads - v | DOI:<br><b>Delete</b><br>$\bullet$<br>ا کتا      |
| Private Library Categories<br>Top 10 Private Documents<br>Karlas Training Docs<br><b>Monthly Schedules</b><br>L C My Private Folder<br>L O subfolder |                                                                |                                            |                            |                                    |                                                          |               |                                                  |

Figure 1.58 - Move Folder Confirmation

### Copy

The folder Admin, SAs, and CAs with explicit access have the ability to copy a folder from any level and category to another.

- 1. Select the folder to be copied.
- Click on the "Manage Folder" link (see Figure 1.56).  $2.$
- 3. Highlight the name of the category that will be the new "parent" for the category (see Figure 1.57).
- 4. Check the box labeled, "Include Sub Categories" (optional).
- 5. Click on the "Copy" button.
- 6. The folder is now copied to a new parent folder (see Figure 1.59).

| Library - #1 My PrivateCategory                                                      |                                                                                                 |                                |                      |                                            |              | Manage Documents Manage Access View Access Manage Folder       |      |               |
|--------------------------------------------------------------------------------------|-------------------------------------------------------------------------------------------------|--------------------------------|----------------------|--------------------------------------------|--------------|----------------------------------------------------------------|------|---------------|
| All Categories<br><b>Folders of Interest</b>                                         | <b>Popular Documents</b><br><b>New Documents</b>                                                | <b>Convenients Of Internal</b> | of My Private Catego |                                            |              |                                                                |      |               |
| a) Search category                                                                   |                                                                                                 |                                |                      | The folder copywas completed successfully. |              |                                                                |      |               |
| UMy Documents A New Documents                                                        | #1 My Private Category                                                                          |                                |                      | <b>GO</b>                                  |              | Create Sub-folder & Add to FOI T Upload Document T Bulk Upload |      |               |
| <b>Millen</b><br>ı.<br><b>Public Library Categories</b><br>U Top 10 Public Documents | - September Subfolder<br><b>NaneDescription</b>                                                 | <b>Elle Type</b>               | <b>Owner</b>         | Unfoaded.                                  | Size (Bytes) | Downloads - v                                                  | DOI: | <b>Detete</b> |
| <b>Fishoa HD pub</b><br><b>Fishoa1</b> public target<br>C gind folder                | a Training September<br>(RCS controlled document)<br>- Previous Versions<br>- Check Document in | msword                         | Karla Rive           | 2010-08-31 13:43:00.0                      | 1,372,160    | <b>View History</b>                                            |      | $\bullet$     |
| gatewa's public<br>L <sup>j</sup> jenstestiftest<br>U JS off test                    | Unlock / Cancel Edit<br>Admin Collons                                                           |                                |                      |                                            |              |                                                                |      |               |
| U July 29 2010<br>Keefe 6/22                                                         | Document on training process<br>· DocumentationShiteGuide.do:<br>DecumentationStyleGuide.doc    | msword                         | Karla Rive           | 2010-08-31 14:30:00.0                      | 1,372,160    |                                                                |      |               |
| L keele test                                                                         | 115.08 Training July 10 pot<br>115.08 Training July 10 pot                                      | und.ms-powerpoint              | Karla Rive           | 2010-08-31 14:30:00.0                      | 821,248      |                                                                |      | ъf            |

Figure 1.59 - Copied Folder

#### **Delete**

The folder Admin, SAs and CAs with explicit access have the ability to delete a folder from any level and category. Once a category is deleted, all documents within that category are also deleted and may not be retrieved.

- 1. Select the folder to be deleted.
- 2. Click on the "Manage Folder" link (see Figure 1.56).
- 3. Select the "Delete Folder" button (see Figure 1.57).
- 4. Click on the "Delete" button to confirm deletion. Click on the "Do Not Delete" button to cancel the deletion request and return to the "Manage Folder" area (see Figure 1.60).
- 5. Delete Confirmation Screen (see Figure 1.61).

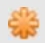

Subfolders must be deleted before the main folder can be deleted.

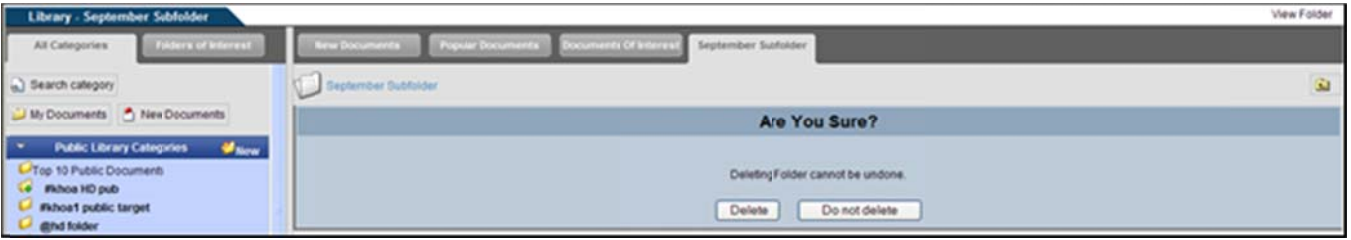

Figure 1.60 - Delete Confirmation

| Library - #1 My Private Category                                                                                                    |                                                                                                    |                              |                                     |                                                                    |                                   | Manage Documents Manage Access View Acress Manage Folder |            |                          |
|----------------------------------------------------------------------------------------------------|----------------------------------------------------------------------------------------------------|------------------------------|-------------------------------------|--------------------------------------------------------------------|-----------------------------------|----------------------------------------------------------|------------|--------------------------|
| Fobers of Interest<br>All Categories                                                                                                    | <b>Presiar Documents</b><br><b>Barner Discussion disc</b>                                                                                                    | <b>Incuments Of Interest</b> | #1 My Private Catego                |                                                                    |                                   |                                                          |            |                          |
| a) Search category                                                                                                    |                                                                                                    |                              | The folder was successfully delited |                                                                    |                                   |                                                          |            |                          |
| My Documents A New Documents                                                                                                    | T at My Private Category                                                                                                    |                              |                                     | C Create Sub-folder & Add to FOI To Upload Document To Bulk Upload |                                   |                                                          |            |                          |
| <b>Mary</b><br>Public Library Categories<br><b>L-Top 10 Public Documents</b><br><b>IRANGE HD pub</b><br><b>Whoat public target</b><br>C <b>gind</b> folder<br>el gisteve's public<br>L/ jenstestRest | Name/Description<br>· Training September<br>(RCS controlled document)<br>- Entwicked Versions<br>- Check Document In<br>- Unlock / Cancel Edit<br>- Admin Options<br>Decument on training process | <b>File Type</b><br>moword   | <b>Owner</b><br>Karla Rice          | Uploaded.<br>2010-08-31 13:43:00.0                                 | <b>Size (Dytes):</b><br>1.372.160 | Downloads - v<br><b>View History</b>                     | DOI:<br>us | <b>Detete</b><br>$\circ$ |
| U JS off test<br>LA July 29 2010                                                                                                    | DocumentationStifeQuide.dic<br>DocumentationStyleOuide.doc                                                                                                    | msword                       | Karta Rice                          | 2010-08-31 14:30:00.0                                              | 1,372,160                         | $\circ$                                                  | B          | $\bullet$                |
| <b>C</b> Keefe 6/22                                                                                                    | a' 115.08 Training July 10 ppf<br>115.08 Training July 10 pcf                                                                                                    | und.ms-powerpoint            | Karla Rice                          | 2010-08-31 14:30:00.0                                              | 821,248                           | ø                                                        |            | $\bullet$                |

Figure 1.61 - Deletion Completed

### **View Folder**

This link is used to take the user back to the main view of the folder.

## **Orphaned Content Detected**

Orphaned Content will show all administrators (Site Administrators, Community Administrators and Organizational Administrators) the folders and RCS documents that have no active administrator. The administrators will be able to assign admin rights over the folders or RCS documents to others or themselves.

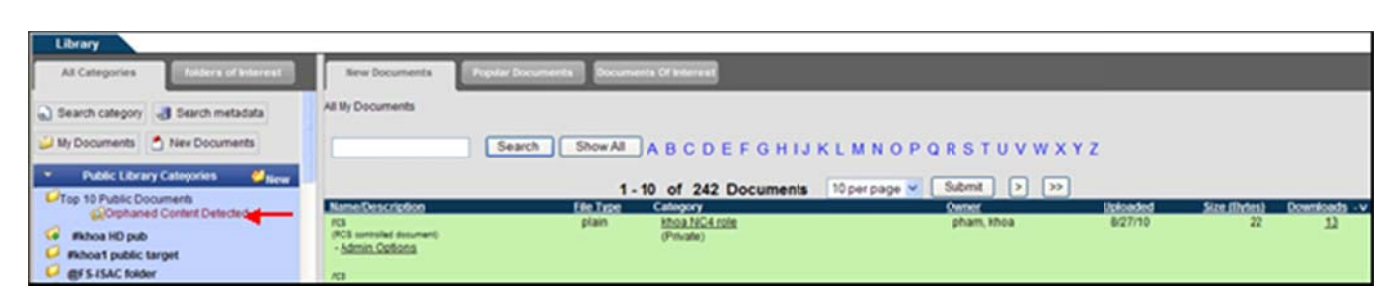

Figure 1.62 - Orphaned Content

# **Orphaned Categories**

This tab will show all folders that no longer have administrators (see Figure 1.63).

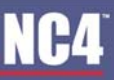

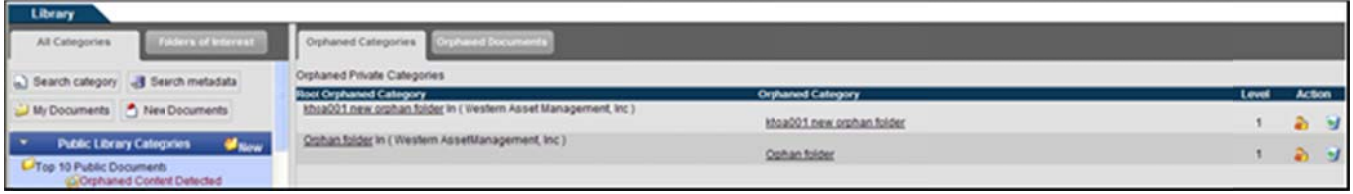

Figure 1.63 - Orphaned Categories

#### **Assign New Administrators**

- 1. Click the Orphaned Content Detected link (See Figure 1.63).
- 2. Click the Orphaned Categories tab.
- 3. Click on the **3** icon shown under the Action column to assign an administrator.
- 4. Follow instructions in the Manage Access section for assigning new administrators.
- 5. Once an administrator is assigned rights over a folder or RCS document it will be removed from the Orphaned Content queue.

#### **Delete Categories**

- 1. Click the Orphaned Content Detected link (See Figure 1.63).
- $2.$ Click the Orphaned Categories tab.
- Click the  $\bullet$  icon to delete the folder.  $3.$
- 4. Click on the "Delete" button to confirm deletion. Click on the "Do Not Delete" button to cancel the deletion request and return to the "Orphaned Categories" area (see Figure 1.64).
- 5. Delete Confirmation Screen (see Figure 1.65).

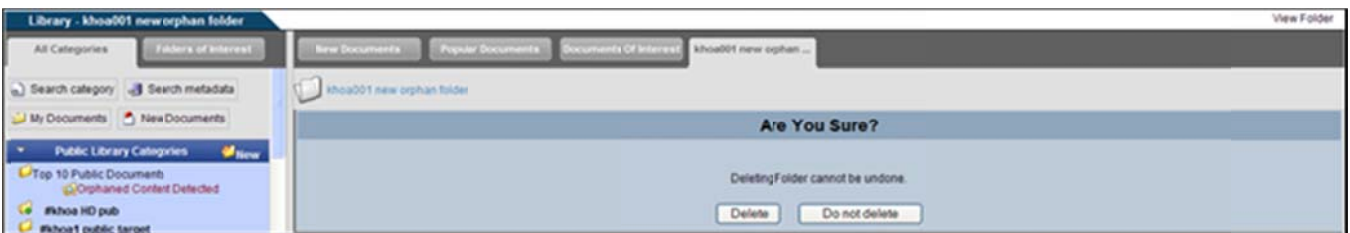

Figure 1.64 - Delete Confirmation

| Library - #1 My Private Category                                                                                                    |                                                                                                    |                              |                                     | Manage Documents                                                 |                     | Manage Access View Access Manage Folder |                         |               |
|----------------------------------------------------------------------------------------------------|----------------------------------------------------------------------------------------------------|------------------------------|-------------------------------------|------------------------------------------------------------------|---------------------|-----------------------------------------|-------------------------|---------------|
| Folders of Interest<br>All Categories                                                                                                    | <b>Popular Documents</b><br><b>Barner Discussion Eq.</b>                                                                                                    | <b>Documents Of Internal</b> | #1 My Private Catego                |                                                                  |                     |                                         |                         |               |
| a) Search category                                                                                                    |                                                                                                    |                              | The folder was successfully deleted |                                                                  |                     |                                         |                         |               |
| My Documents 1 New Documents<br>ŀ۰                                                                                                    | #1 My Private Category                                                                                                    |                              |                                     | C Create Sub-folder & Add to FOI Th Upload Document Theuk Upload |                     |                                         |                         |               |
| <b>Mary</b><br><b>Public Library Categories</b>                                                                                                    | Name/Description                                                                                                    | <b>File Type:</b>            | <b>Owner</b>                        | Uploaded.                                                        | <b>Size (Dyfes)</b> | Downloads - v                           | $\overline{\mathbf{c}}$ | <b>Delete</b> |
| <b>L-Top 10 Public Documents</b><br><b>IRchoa HD pub</b><br><b>Fkhoa1</b> public target<br>C <b>and tolder</b><br>L <sup>3</sup> gisteve's public<br>instestitest | · Training September<br><b>PICS controlled discurrants</b><br>- Freynous Versions<br>- Check Document in<br>- Unlock / Cancel Edit<br>- Atlmin Options<br>Decument on training process | moword                       | Karla Rice                          | 2010-08-31 13:43:00.0                                            | 1.372.160           | View History                            | ى                       | $\bullet$     |
| U JS off test<br>L/ July 29 2010                                                                                                    | · DocumentationStrieQuide.dx:<br>DocumentationStyleGuide.doc                                                                                                    | misword                      | Karta Rice                          | 2010-08-31 14:30:00.0                                            | 1.372.160           | $\circ$                                 | L3                      |               |
| <b>C</b> Keefe 6/22                                                                                                    | 1115.08 Training July 10 ppf<br>115.08 Training July 10 pot                                                                                                    | und ms-powerpoint            | Karla Rice                          | 2010-08-31 14:30:00.0                                            | 821,248             | ۰                                       |                         | o             |

Figure 1.65 - Deletion Completed

## **Orphaned Documents**

This tab will show only RCS documents that no longer have administrators (see Figure 1.66).

| All Categories<br>Aders of interest.                                                              | Orphared Documents          |                           |                 |                       |              |                  |               |
|---------------------------------------------------------------------------------------------------|-----------------------------|---------------------------|-----------------|-----------------------|--------------|------------------|---------------|
| a) Search category 3 Search metadata                                                              | Orphaned documents detected |                           |                 |                       |              |                  |               |
|                                                                                                   | <b>Name/Description</b>     | Category Type             | <b>Owner</b>    | Uploaded              | Size (Dytes) | <b>Downloads</b> | <b>Action</b> |
| My Documents hier Documents                                                                       | orphan rcs 1<br><b>Jost</b> | khoa001 new orphan folder | inoa001 pham001 | 2010-06-24 14:09:00.0 | 7,439        |                  |               |
| Public Library Categories<br><b>Wilde</b><br>Top 10 Public Documents<br>Orphaned Content Detected | rcst<br>$-300$<br>Amson     | Orphan folder             | thoa001 pham001 | 2010-06-09 10:53:00.0 | 1,327        |                  |               |

Figure 1.66 - Orphaned Documents

#### **Assign New Administrators**

- 1. Click the Orphaned Content Detected link (See Figure 1.66).
- Click the Orphaned Documents tab.  $2.$
- 3. Click on the **3** icon shown under the Action column to assign an administrator.
- 4. Follow instructions in the Manage Access section for assigning new administrators.
- 5. Once an administrator is assigned rights over a folder or RCS document it will be removed from the Orphaned Content queue.

#### **Delete Documents**

- 1. Click the Orphaned Content Detected link (See Figure 1.66).
- $2.$ Click the Orphaned Documents tab.
- 3. Click the  $\bullet$  icon to delete the document.
- 4. Click on the "Delete" button to confirm deletion. Click on the "Do Not Delete" button to cancel the deletion request and return to the "Orphaned Documents" area (see Figure 1.64).
- 5. Delete Confirmation Screen (see Figure 1.65).

# **Folders of Interest**

The Folders of Interest tab allows the user to store specific folders in one place so that the user may navigate quickly to them. By default, users may only pick 10 Folder of Interest. That default can be changed by the Community Administrator or Site Administrator so that the users will be able to add more folders to the Folders of Interest queue.

# **Add to FOI**

- 1. Find the document you wish to add under the Folders of Interest Tab.
- 2. Click the  $\overline{\bullet}$  icon to add the folder or the  $\overline{\bullet}$  icon to remove the folder (see Figure 1.67).
- 3. Click on the Folders of Interest tab.
- 4. The folder will be displayed and may be removed if needed.

| Library - #1 My Private Category      |                                                                                               |                                           |              |                       |              | Manage Documents Manage Access View Access Manage Folder         |      |                |
|---------------------------------------|-----------------------------------------------------------------------------------------------|-------------------------------------------|--------------|-----------------------|--------------|------------------------------------------------------------------|------|----------------|
| Fulders of Interest<br>All Categories | <b>New Documents</b><br><b>Popular Documents</b>                                              | Concerned Of Minimid #1 My Private Orlege |              |                       |              |                                                                  |      |                |
| a.] Search category                   | #1 My Private Category                                                                        |                                           |              |                       |              | C Create Sub-folder & Add to FOI T Upload Document T Bulk Upload |      |                |
| . .<br>Private LibraryCategories      | Name/Description                                                                              | <b>File Type</b>                          | <b>Owner</b> | Uploaded.             | Size (Orles) | Downloads - v                                                    | DOI: | <b>Detecte</b> |
| <b>WiCorla's Private Folder</b>       | · DocumentationStyleGuide do:<br>DecumentationStyleOuide.doc                                  | msword                                    | Karla Rice   | 2010-08-31 15:13:00.0 | 1,372,160    |                                                                  |      |                |
| - Li at My Private Category           | a) 115.08 Training July 10 pcf.<br>111.06 Training July 10 pcf                                | vnd.ms-poverpoint                         | Karla Rice   | 2010-08-31 15:13:00.0 | 821,248      |                                                                  |      |                |
|                                       | · Training September<br><b>PICS services between EDR</b><br>- Edit Version<br>- Atmin Options | msword                                    | Karla Rice   | 2010-08-31 15:13:00.0 | 1,372,160    |                                                                  |      |                |
|                                       | Document on training process                                                                  |                                           |              |                       |              |                                                                  |      |                |

Figure 1.67 - Folders of Interest

# **New Documents**

This area displays documents that you have not downloaded and have been posted within the last week. Refer to Section 4 – New Documents for additional information. You are able to search specific documents, search by first letter (A-Z) of name or description, change the number of results that can be viewed on each page (max 50) and move ahead/back to view results on other pages.

### **Search New Documents**

- 1. From the main library screen, to search for new documents, type in the name of the document or select a letter from the main library (see Figure 1.68).
- 2. A list of documents is shown by name, file type, category, owner, upload date, file size, and number of downloads.
- 3. To increase the number of documents displayed, use the drop down arrow and select the appropriate number per page.
- 4. Click on the "Submit" button and the search results are shown.

| Library                                                                                                    |                                                          |               |                                      |                                     |          |              |               |  |  |
|----------------------------------------------------------------------------------------------------|----------------------------------------------------------|---------------|--------------------------------------|-------------------------------------|----------|--------------|---------------|--|--|
| folders of interest<br>All Categories                                                                                                    | Popular Documents Documents Of Interest<br>New Documents |               |                                      |                                     |          |              |               |  |  |
| a) Search category                                                                                                    | All My Documents                                         |               |                                      |                                     |          |              |               |  |  |
| My Documents 1 New Documents                                                                                                    | Search                                                   |               |                                      | Show All ABCDEFGHIJKLMNOPQRSTUVWXYZ |          |              |               |  |  |
| ╹<br><b>Public Library Categories</b><br><b>When</b><br>Submit<br>$\left  \cdot \right $ $\left  \cdot \right $<br>10 per page<br>1.10 of 49 Documents |                                                          |               |                                      |                                     |          |              |               |  |  |
| Top 10 Public Documents                                                                                                    | Name/Description                                         | <b>El</b> Tre | Category                             | <b>Current</b>                      | Uploaded | Size (Bytes) | Downloads - v |  |  |
| Wathou HD pub<br><b>Fishoa1</b> public target                                                                                                    | al koa 1 test pending approval                           | plain         | <b>Khoa hd pub 11508</b><br>(Fublic) | pham, ithou                         | 5/27/10  | 99           |               |  |  |
| <b>CAR BOASEY</b>                                                                                                    | A.50858<br>w                                             | jpeg          | khoa hd pub 11508<br>(Public)        | pham, itioa                         | 5/27/10  | 64.238       |               |  |  |
| L/ @steve's public<br><b>L/</b> jenstestPtest<br>U JS off test                                                                                         | August 2010<br>(RCS serviced document)                   | msword        | <b>Michael Folder</b><br>(Frivate)   | Rice, Karla                         | 8/30/10  | 1,372,160    |               |  |  |

**Figure 1.68 - New Document Search** 

# **Popular Documents**

The Popular Documents tab shows the top 10 downloaded documents that user has been given access to and includes documents from both public and private categories. The documents are in order from the highest to the lowest downloaded count (see Figure 1.69).

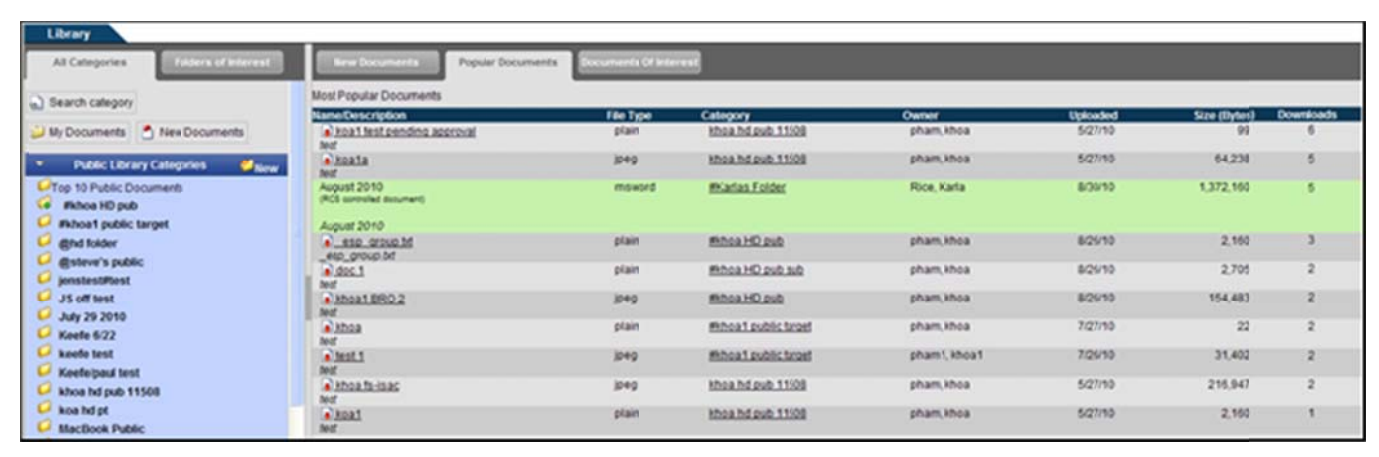

Figure 1.69 - Popular Documents

# **Documents of Interest**

The Documents of Interest tab allows the user to store specific documents in one place so that the user may navigate quickly to them. By default, users may only pick 10 Documents of Interest. That default can be changed by the Community Administrator or Site Administrator so that the users will be able to add more documents to the Documents of Interest queue.

# **Add to DOI**

- 1. Find the document you wish to add under the Documents of Interest Tab.
- 2. Click the con under the DOI column to add the document or the Remove icon to remove the document (see Figure 1.70).

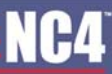

- 3. Click on the Documents of Interest tab.
- 4. The document will be displayed and may be removed if needed (see Figure 1.71).

| Library - #1 My Private Category                                                                                                    |                                                                                                    |                       |                      |                                                                            | <b>Manage Documents</b> | Manage Access<br>View Access | Manage Folder         |    |
|----------------------------------------------------------------------------------------------------|----------------------------------------------------------------------------------------------------|-----------------------|----------------------|----------------------------------------------------------------------------|-------------------------|------------------------------|-----------------------|----|
| <b>Future of interest</b><br>All Categories                                                                                                    | <b>Airwa Documents</b><br>Popular Documents                                                                                                    | Documents Of Interest | at My Private Catego |                                                                            |                         |                              |                       |    |
| All Categores<br>Search category                                                                                                    | #1 My Private Category                                                                                                    |                       |                      | Call C Create Sub-folder C Remove from FOI T Upload Document T Bulk Upload |                         |                              |                       |    |
| My Documents A New Documents                                                                                                    | Name/Description                                                                                                    | <b>Eife Type:</b>     | <b>Owner</b>         | Uploaded                                                                   | Size (Dytes)            | Downloads<br>$-9$            | <b>Detecte</b><br>DOI |    |
| <b>When</b><br>Public Library Categories<br>L-Top 10 Public Documents<br>Le Fishoa HD pub<br><b>Whoat public target</b><br><b>C</b> @hd folder | · Training September<br>(RCS surrouled divoument)<br>- Ezevigus Versions<br>- Check Document in<br>- Unlock / Cancel Edit<br>- Atmin Options<br>Document on Iraining process | msword                | Karla Rice           | 2010-08-31 13:43:00.0                                                      | 1,372,160               | <b>View History</b>          | Þ.ó                   | оl |
| <b>@steve's public</b>                                                                                                    | · DocumentationStrieGuide.do:<br>DocumentationStyleGuide.doc                                                                                                    | msword                | Karla Rice           | 2010-08-31 14:30:00.0                                                      | 1,372,160               | $^{\circ}$                   | $rac{1}{\sinh 2}$     |    |
| jenstest#test<br><b>JS off tost</b>                                                                                                    | . 115.08 Training July 10 ppf.<br><b>K45 OR Trainings July 40 and</b>                                                                                                    | vind.mis-powerpoint   | Karla Rice           | 2010-08-31 14:30:00.0                                                      | 821.248                 | $\circ$                      |                       |    |

Figure 1.70 - Add DOI

| Library                                        |                                                            |                       |                        |              |          |              |                  |               |  |
|------------------------------------------------|------------------------------------------------------------|-----------------------|------------------------|--------------|----------|--------------|------------------|---------------|--|
| All Categories<br>Abers of Interes             |                                                            | Documents Of Interest |                        |              |          |              |                  |               |  |
| a) Search category                             | Documents Of Interest                                      |                       |                        |              |          |              |                  |               |  |
|                                                |                                                            | Fãe Tipe              | Category               | <b>Owner</b> | Uploaded | Size (Bytes) | <b>Cowmicads</b> | DO            |  |
| My Documents Alex Documents                    | DocumentationStrieGuide.do:<br>DocumentationStyleGuide.doc | msword                | #1 My Private Category | Rice, Kata   | 8/31/10  | 1,372,160    |                  | <b>Bemove</b> |  |
| r<br>Public Library Categories<br><b>White</b> |                                                            |                       |                        |              |          |              |                  |               |  |

Figure 1.71 - Documents of Interest Tab

# **Frequently Asked Questions (FAQs)**

1. How do I know what information I can access?

You can only access the library categories that you have been granted specific access. These categories are listed in your library. To access a document, click on the category name and then the document name. Refer to section My Documents.

2. I have several documents that I want to upload into the library. How do I create a new category?

To create a "Public" category, you need to have Site or Community Administrator rights. Any user can create a "Private" category to store documents. Refer to section Create New Category. d then the<br>y?<br>ny user can<br>iled steps,

3. How do I add users to access a category? 3. H How do I add d users to ac ccess a cate

v do I add users to access a category?<br>To view or edit user access, click on the "Manage Access" or "View Access" link. For detailed steps refer to section **Manage Access**.

4. How do I upload a new document into a category?

You can upload documents into categories that you have been granted access. To upload a document,<br>click on the category name and click on the "Upload File" link. For detailed instructions, refer to section click on the category name and click on the "Upload File" link. For detailed instructions, refer to section Upload Document. Upload D Document. FTAL USER GUIDE<br>
nese<br>
d then the<br>
y?<br>
ny user can<br>
iled steps,<br>
l a document?<br>
for document?<br>
for document?<br>
for document?<br>
rary screen,<br>
the other<br>
ninistrator.<br>
efer to

5. What types of files can I upload into the library?

You can upload any type of file. You can upload any type of file.

6. When uploading a document, how can I track user access, for example, editing and viewing the document?

Through the Revision Control System (RCS), you can assign user rights to selected users for document access. Refer to **Revision Control System**.

7. I want to save a document of my PC. How do I download a document?

You can click on the document name. If you have "Edit" rights, you can click on the "Edit Version" link to download the document for editing. Refer to View Documents.

8. Once I completed editing a document, I need to upload it into the category. How do I upload it?

e I completed editing a document, I need to upload it into the category. How do I upload it?<br>From the category, click the "Check Document In" link to place the edited version into the folder. Refer to **Edit Version (RCS documents only)**. to <u>Edit Version (RCS documents only)</u>.<br>v do I search for a particular document?<br>There are several options for searching for a document. At the top, left side of the main library screen,

9. How do I search for a particular document?

click on the "Search" link, enter in the search criteria, and select the "Search" button. For the other options, please refer to **Search All My Documents**.

10. How do I delete a document from the library? 10. H How do I del ete a docum ment from the e library?

In order to delete a document from the library, you must be the document owner or an Administrator. Refer to section **Delete Documents**.

Refer to section <u>Delete Documents</u>.<br>11. Can I upload a document into multiple categories?

In order to upload a document into multiple categories you must be a Content Manager. Refer to section Copy Document to Other Folders.

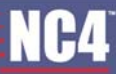

#### **COMPLETE PORTAL USER GUIDE C COMPLETE PORT TAL USER GUID E**

12. Is there a way to access documents and folders more easily than scrolling through the list of all categories?

In order to access documents and folders more easily, you may add those documents to the In order to access documents and folders more easily, you may add those documents to the<br>Documents of Interest or Folders of Interest. These queues allow you to store specific documents and folders in one place so that you may navigate quickly to them. Refer to **Documents of Interest (DOI)** or Folders of Interest (FOI).